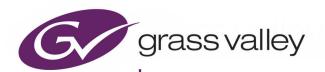

# **GV ORBIT CLIENT**

DYNAMIC SYSTEM ORCHESTRATOR V1.6.0

# **User Guide**

13-03082-170 AB 2020-11-19

www.grassvalley.com

## **Patent Information**

This product may be protected by one or more patents.

For further information, please visit: www.grassvalley.com/patents/

## **Copyright and Trademark Notice**

Grass Valley<sup>®</sup>, GV<sup>®</sup> and the Grass Valley logo and/or any of the Grass Valley products listed in this document are trademarks or registered trademarks of GVBB Holdings SARL, Grass Valley USA, LLC, or one of its affiliates or subsidiaries. All other intellectual property rights are owned by GVBB Holdings SARL, Grass Valley USA, LLC, or one of its affiliates or subsidiaries. All third party intellectual property rights (including logos or icons) remain the property of their respective owners.

Copyright © 2020 - 2020 GVBB Holdings SARL and Grass Valley USA, LLC. All rights reserved. Specifications are subject to change without notice.

## **Terms and Conditions**

Please read the following terms and conditions carefully. By using GV Orbit documentation, you agree to the following terms and conditions.

Grass Valley hereby grants permission and license to owners of GV Orbit to use their product manuals for their own internal business use. Manuals for Grass Valley products may not be reproduced or transmitted in any form or by any means, electronic or mechanical, including photocopying and recording, for any purpose unless specifically authorized in writing by Grass Valley.

A Grass Valley manual may have been revised to reflect changes made to the product during its manufacturing life. Thus, different versions of a manual may exist for any given product. Care should be taken to ensure that one obtains the proper manual version for a specific product serial number.

Information in this document is subject to change without notice and does not represent a commitment on the part of Grass Valley.

Warranty information is available from the Legal Terms and Conditions section of Grass Valley's website (www.grassvalley.com).

Title GV Orbit Client User Guide

Part Number 13-03082-170 AB

This document is available on the Grass Valley website at:

https://wwwapps.grassvalley.com/docs/page/

## **Related Documentation**

Use the following related documentation to configure GV Orbit and to better understand the available features. You can obtain the latest product documentation from Grass Valley's website (see the Documentation Library at https://wwwapps.grassvalley.com/docs/page/).

| Part Number       | Document Title                                    |
|-------------------|---------------------------------------------------|
| GVB-2-0860A-EN-DS | GV Orbit Datasheet                                |
| 13-03082-010      | GV Orbit Release Notes                            |
| 13-03082-020      | GV Orbit Welcome                                  |
| 13-03082-090      | GV Orbit Admin Guide (Includes GV Orbit Services) |
| 13-03082-160      | GV Orbit Control User Guide                       |
| 13-03082-170      | GV Orbit Client User Guide                        |

## **Latest Software**

You can obtain the latest GV Orbit software from Grass Valley Technical Support. See Grass Valley Technical Support, on page 523.

## **Document History**

| Publication<br>Date<br>YYYY-MM-DD | Document Number | Issue and<br>Revision | Notes                                                                                                    |
|-----------------------------------|-----------------|-----------------------|----------------------------------------------------------------------------------------------------|
| 2020-10-15                        | 13-03082-170 AA | Issue 1<br>Revision 1 | Formed from merging the GV Orbit Client Quick<br>Start Guide and GV Orbit Routing Panel User Guide.<br>This resulting GV Orbit Client User Guide<br>supersedes these two documents. |
|                                   |                 |                       | Added sections covering: User management, MV<br>Cluster and Room Editor, MV Cluster tally<br>configuration, and Audio bars configuration.<br>Added a glossary of terms.             |
| 2020-11-19                        | 13-03082-170 AB | Issue 1<br>Revision 2 | GV Orbit v1.6 items added.<br>Includes: • IP routing IP Configuration spreadsheet import.                                                                                           |
|                                   |                 |                       |                                                                                                    |
|                                   |                 |                       |                                                                                                    |
|                                   |                 |                       |                                                                                                    |
|                                   |                 |                       |                                                                                                    |
|                                   |                 |                       |                                                                                                    |
|                                   |                 |                       |                                                                                                    |
|                                   |                 |                       |                                                                                                    |
|                                   |                 |                       |                                                                                                    |

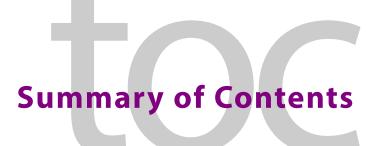

|    | Table of Contentsix                               |
|----|---------------------------------------------------|
| 1  | Introduction 1                                    |
| 2  | Getting Started Steps 7                           |
| 3  | Home Screen                                       |
| 4  | Manage Users141                                   |
| 5  | Routing Control - Bulk Routing Panel171           |
| 6  | Routing Control - XY Routing Panel                |
| 7  | Multiviewer Cluster331                            |
| 8  | MV Cluster - Room Editor351                       |
| 9  | MV Cluster - TSL Tally Configuration              |
| 10 | Audio Bars Configuration447                       |
| 11 | IP Configuration457                               |
| Аp | pendix A Routing Behaviours/Bindings Appendix505  |
| Аp | pendix B IP Configuration Spreadsheet Appendix509 |
| Gl | ossary                                            |
| Co | intact Us 523                                     |

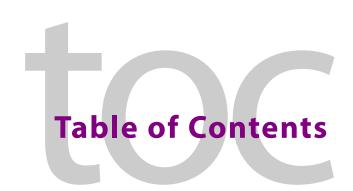

|   | Related Documentation  Document History  Summary of Contents  Table of Contents | vii |
|---|---------------------------------------------------------------------------------|-----|
|   | Table of Contents                                                               | IX  |
| 1 | Introduction                                                                    | 1   |
|   | Welcome to the GV Orbit Client User Guide                                       |     |
|   | GV Orbit Product Introduction                                                   |     |
|   | GV Orbit Products                                                               |     |
|   | Options Codes                                                                   |     |
|   | GV Orbit Client Introduction                                                    |     |
|   | GV Orbit Client and Existing Orbit                                              |     |
|   | GV Orbit Project Types                                                          |     |
|   | Requirements                                                                    |     |
|   | In This Document                                                                | 5   |
|   |                                                                                 |     |
| 2 | Getting Started Steps                                                           |     |
|   | Step 1: Download, Install and Launch                                            | 8   |
|   | Step 1.1: Download Client Installers                                            |     |
|   | Step 1.2: Installation of GV Orbit Client                                       | 10  |
|   | Step 1.3: Installation of GV Orbit Control Client                               |     |
|   | Step 1.4: Launch GV Orbit Client                                                |     |
|   | Step 2: GV Orbit Projects                                                       |     |
|   | Introduction                                                                    |     |
|   | Step 2.1: New Project                                                           |     |
|   | Project Home Screens in GV Orbit Client                                         |     |
|   | Step 2.2: Save, Push, and Close a Project                                       |     |
|   | Open and Pull a Project                                                         |     |
|   | Exit GV Orbit Client                                                            |     |
|   | Step 3: Device Configuration                                                    |     |
|   | Introduction                                                                    |     |
|   | Step 3.1: Direct Configuration of RollCall-protocol Devices                     |     |
|   | Step 3.3: Configuration of Densite and Roll Devices                             |     |
|   | Step 4: Device Upgrade                                                          |     |
|   | Introduction                                                                    |     |
|   | Step 4.1: Upgrade RollCall-protocol Devices                                     |     |
|   | Step 4.2: Upgrade Densité-protocol Devices                                      |     |
|   | Change Functionality of a 'Software-Defined Core' Card                          |     |
|   | Step 5: Adding Support for Further Densité Cards                                |     |

|   | Introduction                                                           | 43 |
|---|------------------------------------------------------------------------|----|
|   | Add or Update Densité Card Support                                     | 43 |
|   | Step 6: Multiviewer Project                                            |    |
|   | Introduction                                                           | 45 |
|   | Simple Multiviewer Project Editing Example                             |    |
|   | Step 7: Control and Monitoring Project Setup (Professional/Enterprise) | 51 |
|   | Introduction                                                           | 51 |
|   | Step 7.1: New C&M Project                                              | 51 |
|   | Step 7.2: C&M Setup Dialog                                             |    |
|   | Step 7.3: Further Setup                                                |    |
|   | Step 7.4: Saving and Pushing a Project                                 | 62 |
| 3 | Home Screen                                                            | 65 |
|   | Project Home Screen                                                    |    |
|   | Home Screen Windows                                                    |    |
|   | Project Window                                                         |    |
|   | Network Window                                                         |    |
|   | History Window (Alarm History)                                         |    |
|   | Properties Window                                                      |    |
|   | Workflow Window                                                        |    |
|   | Network Window                                                         |    |
|   | What is the Network Window?                                            |    |
|   | Network Window List-View Filter                                        |    |
|   | Network Window Actions                                                 |    |
|   | Alarms                                                                 | 85 |
|   | Alarm List - Live Alarms/Status                                        | 85 |
|   | Alarm History for a Device                                             | 89 |
|   | Alarm Masking (Professional and Enterprise)                            | 91 |
|   | History Window (Alarm History)                                         | 94 |
|   | Introduction                                                           |    |
|   | View Alarm History for System-wide Alarms                              |    |
|   | Search Parameters Dialog                                               |    |
|   | Graphical Routing Workflow                                             |    |
|   | Introduction                                                           |    |
|   | (1) IP Configuration and Spreadsheet Import                            |    |
|   | (2) Logical Level Editor                                               |    |
|   | (3) Topology Configurator                                              |    |
|   | (4) Logical Device Table                                               |    |
|   | (5) Category                                                           |    |
|   | (6) Panel Configurator                                                 |    |
|   | (7) GPIO Configurator                                                  |    |
|   | (8) Bulk Routing(9) Snapshots                                          |    |
|   | (10) Router Control.                                                   |    |
|   | (10) Adias Editor                                                      |    |
|   | (12) System Status                                                     |    |
|   | (13) Path Manager                                                      |    |
|   | Bulk Routing Control Panel                                             |    |
|   | Introduction                                                           |    |

|   | Open Bulk Routing Panel                              | 104  |
|---|------------------------------------------------------|------|
|   | Bulk Routing Panel - List View                       | 107  |
|   | Bulk Routing Panel Information                       |      |
|   | Routing Snapshots                                    | 108  |
|   | Access Routing Service Screen                        | 108  |
|   | To Take a Routing Snapshot                           | 109  |
|   | To Recall a Snapshot                                 | 110  |
|   | GV Orbit Server Login                                | 111  |
|   | Login From GV Orbit Client                           | 111  |
|   | Login from a Browser                                 | 111  |
|   | Server Admin Login Screen                            | 112  |
|   | GV Orbit Server Home Stage                           |      |
|   | Accessing Services Configuration Screens             | 113  |
|   | Logs                                                 |      |
|   | Introduction                                         | 114  |
|   | Event Logs                                           | 114  |
|   | View Event Log                                       | 116  |
|   | Simple Custom Monitoring Screen Example              | 117  |
|   | Introduction                                         | 117  |
|   | Step 1: Create a New Monitoring Screen Schematic     | 117  |
|   | Step 2: Add Monitoring                               | 120  |
|   | Step 3: Save and Push Project                        | 125  |
|   | Step 4: Run Custom Monitoring Screen                 | 125  |
|   | Main Menu and Tool Bar Items                         | 127  |
|   | Main Menu Items                                      | 127  |
|   | Main Tool Bar Items                                  | 133  |
|   | Common Operations in Graphic Editors                 | 138  |
|   | Selection/De-Selection of Objects in Graphic Editors | 138  |
|   | Select All                                           | 139  |
|   | Selection Etc. in Groups of Objects                  | 139  |
|   |                                                      |      |
| 4 | Managallaga                                          | 4.44 |
| 4 | Manage Users                                         |      |
|   | Introduction                                         | 142  |
|   | Accessing the Manage Users Tab                       | 143  |
|   | From the Workflow Screen                             | 143  |
|   | From the Project Home Page                           | 144  |
|   | From the Project Window                              | 144  |
|   | Manage Users Tab                                     | 145  |
|   | Changes to User Information                          | 146  |
|   | Change Logged-in User                                | 146  |
|   | Roles Tab                                            |      |
|   | Pre-defined User Roles                               |      |
|   | Role Permissions (Permissions Pane)                  | 149  |
|   | Assign Users to Roles (Membership Pane)              | 153  |
|   | How to Delete Roles                                  | 155  |
|   | How to Add a Role                                    | 158  |
|   | Users Tab                                            | 160  |
|   | Pre-defined Users                                    |      |
|   | How to Change a User Password                        | 161  |

|   | How to Add a User                               | 161 |
|---|-------------------------------------------------|-----|
|   | How to Delete a User                            |     |
|   | Permissions Tab                                 | 164 |
|   | Custom User Permissions                         | 164 |
|   | Using a Custom User Permission                  | 166 |
|   | Permission Properties                           |     |
|   | Access Control Example - MapView C&M Screen     |     |
|   |                                                 |     |
| 5 | Routing Control - Bulk Routing Panel            | 171 |
|   | Introduction                                    |     |
|   | GV Orbit System                                 |     |
|   | Prerequisites                                   |     |
|   | What is a Bulk Routing Panel?                   |     |
|   | Key Features                                    |     |
|   | Open a Bulk Routing Panel                       |     |
|   | From the Workflow Window                        |     |
|   | From the Network Window                         |     |
|   | Bulk Routing Panel Layout and Controls          |     |
|   | What are the Operational Keyboard Shortcuts?    |     |
|   | Select/Focus in a Bulk Routing Panel            |     |
|   | Selecting Multiple Items                        |     |
|   | Source/Destination Grid Buttons                 |     |
|   | Level Selection                                 |     |
|   | Router Control Pane                             |     |
|   | Tool Bars in a Bulk Routing Panel               |     |
|   | Wide Source and Destination Selection Buttons   |     |
|   | Panel Pop-Up Items                              |     |
|   | Right-Click in a Bulk Routing Panel             |     |
|   | Pop-up Notification Messages                    |     |
|   | Dial Source and Dial Source-Level Dialogs       |     |
|   | Bulk Routing Panel Operation                    |     |
|   | Make a Simple Route                             |     |
|   | Route with Dial Source                          |     |
|   | Route One Source to Multiple Destinations       | 201 |
|   | Route Multiple Sources to Multiple Destinations | 202 |
|   | Multiple Selection Type and Routing Order       |     |
|   | What is Copy-and-Paste Routing?                 |     |
|   | What is Copy-and-Paste Series Routing?          | 205 |
|   | What is Quick 1-to-1 Routing?                   | 206 |
|   | Destination Protect                             | 207 |
|   | What is Destination Protect?                    | 207 |
|   | To Protect a Destination                        | 207 |
|   | To Un-Protect a Destination                     | 207 |
|   | Destination Lock                                | 208 |
|   | What is Destination Lock?                       |     |
|   | To Lock a Destination                           | 208 |
|   | To Unlock a Destination                         |     |
|   | Breakaway and Levels                            |     |
|   | What is a Breakaway?                            | 209 |

| Perform a Breakaway                                          |     |
|--------------------------------------------------------------|-----|
| Quick Breakaway with Dial Source-Level                       |     |
| Shuffle and Levels                                           |     |
| What is a Shuffle?                                           |     |
| To Perform a Shuffle                                         |     |
| Quick One-Level Shuffle with Dial Source-Level               |     |
| Filtering                                                    |     |
| What is Bulk Routing Panel Filtering?                        |     |
| Filtering Actions                                            |     |
| Filtering Destinations by Source                             |     |
| Preset Level Filters                                         |     |
| Custom Filters                                               |     |
| Custom Filtering                                             |     |
| Filter Dialog and Custom Filter Rules                        |     |
| Example Custom Filter                                        |     |
| Salvos                                                       |     |
| What is a Salvo?                                             |     |
| Executing Salvos                                             |     |
| Hide Sources                                                 |     |
| What is the Hide Sources Mode?                               |     |
| Enter Hide Sources Mode                                      |     |
| Routing in Hide Sources Mode                                 |     |
| List View                                                    |     |
| What is List View Mode?                                      |     |
| Selection in List View                                       |     |
| Routing in List View                                         |     |
| List View Routing Examples - One-Level.                      |     |
| List View Routing Examples - One-Level                       |     |
| List View Routing Examples - Destination Copy-Paste          |     |
| List View Routing Summary                                    |     |
| List View Routing Summary - All-Levels                       |     |
| List View Routing Summary - One-Level                        |     |
| List View Routing Summary - Destination Copy                 |     |
| List View Routing Summary - Paste Levels                     |     |
| GV Orbit Custom User Panels                                  |     |
| Can a Bulk Routing Panel be Opened from a Custom User Panel? |     |
| Amend an Existing GV Orbit C&M Project                       |     |
| Exercise the C&M Custom Screen                               |     |
|                                                              |     |
|                                                              | 245 |
| Routing Control - XY Routing Panel                           | 265 |
| Introduction                                                 | 267 |
| GV Orbit System                                              |     |
| Prerequisites                                                |     |
| What is an XY Routing Panel?                                 |     |
| Key Features                                                 | 270 |
| This Chapter                                                 |     |
| How to Create a New XY Panel                                 |     |
| Creating a 'panels' Folder for Early GV Orbit Projects       |     |

6

|   | Create a New XY Routing Panel                              | 272 |
|---|------------------------------------------------------------|-----|
|   | Customizing with the XY Wizard                             | 274 |
|   | To Open the XY Wizard                                      | 274 |
|   | XY Wizard Settings                                         | 276 |
|   | XY Panel Layout                                            | 280 |
|   | Source and Destination Selection Button-Grids              | 282 |
|   | Source/Destination Button Annotations                      |     |
|   | Routing Control Buttons                                    | 284 |
|   | XY Routing Panel- Operational Keys                         |     |
|   | XY Panel Level Selection                                   |     |
|   | XY Panel Right-Click Menus                                 |     |
|   | Getting XY Routing Panel Running                           |     |
|   | What is a Routing Service?                                 |     |
|   | How to Connect an XY Panel to a Routing Service            |     |
|   | To Run an XY Panel.                                        |     |
|   | XY Panel Operation                                         |     |
|   | Make a Simple Route with an XY Routing Panel               |     |
|   | Route One Source to Multiple Destinations                  |     |
|   | Route Multiple Sources to Multiple Destinations            |     |
|   | Breakaway                                                  |     |
|   | Shuffle                                                    |     |
|   | Assigning Ports to a Port-per-Button XY Panel              |     |
|   | Assigning Port-per-Button                                  |     |
|   | Assigning Ports to Individual Buttons                      |     |
|   |                                                            |     |
|   | Quick Port-per-Button Assignment                           |     |
|   | Customizing an XY Panel                                    |     |
|   | Further Editing an XY Panel                                |     |
|   | Creating a Custom XY Panel from Scratch                    |     |
|   | Creating a Custom BPX Panel                                |     |
|   | Enhancing the Appearance of a Panel                        |     |
|   | How to Embed an XY Panel into a Custom User Panel          | 330 |
| 7 | Multiviewer Cluster                                        | 331 |
| - | Introduction                                               |     |
|   | MV Cluster Information                                     |     |
|   | What is an MV Cluster?                                     |     |
|   | MV Cluster Size                                            |     |
|   | Defining Video Walls for an MV Cluster                     |     |
|   |                                                            |     |
|   | What is a Clustered Multiviewer Project?                   |     |
|   | What is an MV Cluster Manager?                             |     |
|   | Video Wall Configuration Workflow (Clustered Multiviewers) |     |
|   | Creating a Clustered Multiviewer Project for an MV Cluster |     |
|   | Procedure                                                  |     |
|   | Project Repository for a 'Clustered Multiviewer' Project   |     |
|   | Clustered MV Project Screens                               |     |
|   | Clustered MV Project Home Screen                           |     |
|   | Clustered MV Room Editor Screen                            |     |
|   | Managing Multiviewer Cluster Information in a Project      |     |
|   | View/Edit Multiviewer Information                          | 348 |

|   | Adding Multiviewers Explicitly                                    | 348 |
|---|-------------------------------------------------------------------|-----|
|   | Video Walls Etc. Design Workflow for an MV Cluster                | 350 |
| • | MN/ Charten Deem Editor                                           | 254 |
| 8 | MV Cluster - Room Editor                                          |     |
|   | Room Editor Introduction                                          |     |
|   | Room Editor Home Screen                                           |     |
|   | Room Editor Workflow                                              |     |
|   | Room Editor Tool Bar                                              |     |
|   | Room Editor Items                                                 |     |
|   | What is a Room File?                                              |     |
|   | What is a Room Design?                                            |     |
|   | What is Room Dosign Layout?                                       |     |
|   | What is Room Design Layout?                                       |     |
|   | What is a Monitor Layout?                                         |     |
|   | What is a Room Layout?                                            |     |
|   | What is Destination Assignment for a Room?                        |     |
|   | What is X/Y Routing Source Assignment for a Room?                 |     |
|   | Room Editor Workflow Overview                                     |     |
|   | Create a Room (Room File)                                         |     |
|   | Arrange Monitors and Assign Multiviewer Outputs                   |     |
|   | Design Room Layout - Assign Tile Grid Layouts                     |     |
|   | Create Optional Alternative Layouts for a Video Wall              |     |
|   | Assign Router Destinations to Tile Positions                      |     |
|   | Tally Configuration                                               |     |
|   | Routing Video Sources to Tile Positions                           |     |
|   | Workflow Steps                                                    |     |
|   | Step 1: Create a Room                                             |     |
|   | Procedure                                                         |     |
|   | Step 2: Arrange Monitors and Assign Multiviewer Outputs           |     |
|   | Procedure                                                         | 371 |
|   | Notes Etc. for Monitor Arrangement                                | 375 |
|   | Example Monitor Arrangement                                       | 377 |
|   | Step 3a: Design Layout - Assign Tile Grid Layouts to a Video Wall | 378 |
|   | Procedure to Assign Tile Grids                                    | 379 |
|   | Modifying a Tile-Grid on a Video Wall                             | 381 |
|   | Customizing a Tile-Grid on a Video Wall                           | 382 |
|   | Saving a Customized Tile-Grid                                     | 383 |
|   | Fine Positioning of Tile Positions on a Tile-Grid                 |     |
|   | Step 3b: Create Optional Alternative Layouts for a Video Wall     |     |
|   | Create a New Monitor Layout                                       |     |
|   | Monitor Layouts and Tiles                                         |     |
|   | Create a Room Layout for a Video Wall                             |     |
|   | Step 4a: Assign Destinations to Tile Positions                    |     |
|   | Procedure Overview                                                |     |
|   | Step 4a-1: Open Room Editor in Assign Destinations Mode           |     |
|   | Step 4a-2: Map Router Destinations to Multiviewer Inputs          |     |
|   | Step 4a-3: Assign Mapped Destinations to Tile Positions           |     |
|   | Destination Assignment Notes                                      | 408 |

|     | Example Destination-Assigned Video Wall                      |     |
|-----|--------------------------------------------------------------|-----|
|     | Step 4b: Configure TSL Tally Settings for a Room             |     |
|     | Step 5: X/Y Routing Video Sources to Tile Positions          |     |
|     | Open 'X/Y Routing' in the Room Editor                        |     |
|     | Procedure for 'X/Y Routing' to a Video Wall Tile Position    |     |
|     | Route a Source to Multiple Tile Positions                    |     |
|     | Route Multiple Sources to Multiple Tile Positions            |     |
|     | Select a Room Layout in X/Y Routing Mode                     |     |
|     | Select a Monitor Layout in X/Y Routing Mode                  |     |
|     | New Room Layout from Current Video Wall Layout               | 420 |
| 9   | MV Cluster - TSL Tally Configuration                         | 421 |
|     | Introduction                                                 | 422 |
|     | Tally Protocols                                              | 422 |
|     | Tally Configuration in Room Editor                           | 423 |
|     | Assign TSL Tally Addresses to Multiviewer Inputs             | 426 |
|     | Assign Addresses                                             |     |
|     | Customize TSL Tally Address Level Names                      |     |
|     | TSL Tally Configuration for a Room                           |     |
|     | Select TSL 3.1 or 5.0 Tally Protocol                         |     |
|     | Customize Tally Names and On-Screen Colors                   |     |
|     | TSL 3.1 Customizing                                          |     |
|     | TSL 5.0 Customizing                                          |     |
|     | Configuring On-Screen Widgets                                |     |
|     | Open a Custom Tile in the Tile Editor                        |     |
|     | Tally Border Video Tile Example                              |     |
|     | Assumptions                                                  |     |
|     | Create a Starter Custom Tile                                 |     |
|     | Add a Border Tally                                           |     |
| 10  | Audio Bars Configuration                                     | 447 |
|     | Introduction                                                 |     |
|     | Audio Bars Widget Configuration                              |     |
|     | Audio Bars Widget Configuration                              |     |
|     | Open Audio Configuration Dialog                              |     |
|     | Audio Configuration Dialog - PCM Audio Bars Configuration    |     |
|     | Audio Configuration Dialog - DolbyE Audio Bars Configuration |     |
| 11  | I IP Configuration                                           | 457 |
| • ' | _                                                            |     |
|     | Introduction                                                 |     |
|     | Manual Edits                                                 |     |
|     | IP Configuration Tool                                        |     |
|     | GV Orbit Control                                             |     |
|     | Devices that Support GVOP                                    |     |

| More than One IP Configuration                                     | 461 |
|--------------------------------------------------------------------|-----|
| IP Routing Networks and the IP Configuration Tool                  | 461 |
| In This Chapter                                                    | 463 |
| Create a New IP Configuration                                      | 464 |
| Open the IP Configuration Tool                                     | 467 |
| Prerequisites                                                      | 467 |
| Procedure                                                          | 467 |
| IP Configuration Tool Screen                                       | 472 |
| IP Configuration Tabs                                              | 472 |
| Columns                                                            | 473 |
| Editable Cells                                                     | 476 |
| Import Preview Dialog and Spreadsheet Duplicate Scan Dialog        | 478 |
| Viewing the Dialogs                                                | 478 |
| Spreadsheet Duplication Scan Dialog                                |     |
| Import Preview Dialog                                              | 483 |
| Allowing Duplicate Port Names on Import                            | 491 |
| Getting Started with Spreadsheet Import                            | 493 |
| Step 1: Exporting a Spreadsheet                                    |     |
| Step 2: Editing a Spreadsheet                                      |     |
| Step 3: Importing a Spreadsheet                                    | 500 |
| Appendix A Routing Behaviours/Bindings Appendix Routing Behaviours | 505 |
| <b>Appendix B IP Configuration Spreadsheet Appendix</b>            | 509 |
| Introduction                                                       | 509 |
| Import and Export Buttons                                          | 509 |
| Exported Spreadsheet File                                          | 511 |
| Device Names Work Sheet                                            | 512 |
| Source Ports and Destination Ports Worksheets                      | 513 |
| Source Flows and Destination Flows Worksheets                      | 514 |
| Example Spreadsheet                                                | 516 |
|                                                                    |     |
| Glossary                                                           | 510 |
| Glossal y                                                          |     |
|                                                                    |     |
| Contact Us                                                         | 522 |

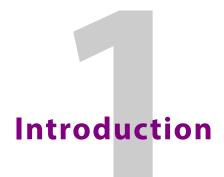

## Summary contents of this chapter:

#### Introduction

| Welcome to the GV Orbit Client User Guide | 1 |
|-------------------------------------------|---|
| GV Orbit Product Introduction             | 2 |
| GV Orbit Products                         | 2 |
| Options Codes                             | 2 |
| GV Orbit Client Introduction              | 3 |
| GV Orbit Client and Existing Orbit        | 3 |
| GV Orbit Project Types                    | 3 |
| Requirements                              | 4 |
| In This Document                          | 5 |

## Welcome to the GV Orbit Client User Guide

In this first chapter, there is a GV Orbit Product Introduction and GV Orbit Client Introduction. The next chapter contains Getting Started Steps and subsequent chapters provide additional information and feature descriptions.

See In This Document, on page 5, for a document overview.

## **GV Orbit Product Introduction**

GV Orbit is a single, consolidated, overarching configuration, control and monitoring package specifically designed for the dynamic orchestration of broadcast media networks, whether they be SDI, hybrid or pure IP. The underlying client-server architecture is targeted at open standards-based IP systems with many features and functions specifically crafted to make IP easy.

'Dynamic Orchestration' is GV Orbit's core strength that differentiates it from competitive systems. The ability to build, configure and change systems on-the-fly is hugely powerful, whether it is the adding/removing of devices or simply changing a name. In today's cost-conscious world, fast and efficient deployment and re-purposing of systems for alternative scenarios or productions is a key requirement.

GV Orbit uses one or more GV Orbit servers running the GV Orbit services and one or more client computers running GV Orbit Client Introduction application(s), which provide the user interface(s) to a GV Orbit system.

#### **GV Orbit Products**

The product is offered in the following basic forms:

- GV Orbit Lite
- GV Orbit Professional
- GV Orbit Enterprise

The GV Orbit **Professional** and **Enterprise** products require a GV Orbit server (GVO-HW) and are shipped with various software license options preinstalled. The options purchased determine the overall functionality and feature set available in a GV Orbit deployment.

The GV Orbit **Lite** product is a free-of-charge download from the Grass Valley website; it operates without a GV Orbit server and has basic functionality.

## **Options Codes**

Table 1-1 outlines the GV Orbit option codes available and their functionality.

Table 1-1: GV Orbit Products - Functionality and Options Codes

|                                                | Lite                | Professional    |                 |                 | Enterprise      |
|------------------------------------------------|---------------------|-----------------|-----------------|-----------------|-----------------|
| Functionality                                  | (Free of<br>charge) | GVO-<br>CFG-PRO | GVO-<br>MON-PRO | GVO-<br>CTL-PRO | GVO-<br>CTL-ENT |
| Uses GV Orbit Client                           | •                   | •               | •               | •               | •               |
| Requires GV Orbit Control Client               |                     | •               | •               | •               | •               |
| Requires min. one GV Orbit server <sup>a</sup> |                     | •               | •               | •               | •               |
| Functionality:                                 |                     |                 |                 |                 |                 |
| Device Configuration                           | •                   | •               | •               | •               | •               |
| Device Upgrade                                 | •                   | •               | •               | •               | •               |
| Design MV-8 Series Video Wall                  | •                   | •               | •               | •               | •               |
| Design MV Cluster Video Walls                  |                     | •               | •               | •               | •               |
| Client Real-Time Video Wall <sup>b</sup>       | •                   | •               | •               | •               | •               |

1 Seat GV Orbit Client/Control Client
Advanced Configuration
Bulk Upgrade
Custom Screens
Custom Screens 

Custom Screens in Web View
Alarm Logging
Routing Configuration
Hardware Panel Support
Simple Routing

Table 1-1: GV Orbit Products - Functionality and Options Codes (continued)

Sections and/or sub-sections of this guide are marked accordingly as being *applicable to* **Lite**, and/or **Professional** (Pro), and/or **Enterprise** (Ent) users.

## **GV Orbit Client Introduction**

Advanced Routing

Third-party Device Routing Control

GV Orbit Client comprises two client applications:

- 1 GV Orbit Client.
- 2 GV Orbit Control Client, launched seamlessly from within the GV Orbit Client.

Both client applications are installable on PCs running MS Windows™. All the steps required to download, install and get started are covered in this guide.

## **GV Orbit Client and Existing Orbit**

GV Orbit Client may be installed on the same client PC as the older Orbit client application.

Legacy Orbit projects can be opened and run by GV Orbit Client. However, any new features offered by GV Orbit will *not* be available in legacy Orbit projects run in GV Orbit Client.

**Note:** GV Orbit projects *cannot* be opened by a legacy Orbit client.

## **GV Orbit Project Types**

GV Orbit uses a project-based workflow.

The Control and Monitoring project (C&M project) is the *main* GV Orbit project type and is used for control and monitoring, and for routing control applications in GV Orbit **Professional** and **Enterprise**.

a. For system redundancy, purchase two **Professional** or **Enterprise** systems.

b. Displays H.264 video streams from compatible multiviewers (e.g. MV-8 series multiviewers).

Table 1-2: GV Orbit Project Types

|                                                    |      | roduc |     |                                                                                                    |                                                                                                    |  |
|----------------------------------------------------|------|-------|-----|----------------------------------------------------------------------------------------------------|----------------------------------------------------------------------------------------------------|--|
| Project Type                                       | Lite | Pro   | Ent | Description                                                                                                    | Supported Devices                                                                                                    |  |
| Multiviewer Project                                | •    | •     | •   | Defines a video wall targeted at MV-8 series multiviewers.                                                                                                    | MV-8 Series multiviewer devices.                                                                                                    |  |
| IQ Multiviewer Project                             | •    | •     | •   | Defines a video wall targeted at IQ-MV multiviewers.                                                                                                    | IQ-MV multiviewer devices,<br>e.g. IQUCP25-MV.                                                                                                    |  |
| Connected Multiviewer<br>Project                   | •    | •     | •   | Pulls a Multiviewer project from<br>a multiviewer into GV Orbit<br>Client for video wall editing.                                                                                                    | MV-8 Series and IQ-MV multiviewers.                                                                                                    |  |
| Clustered Multiviewer                              | -    | •     | •   | Defines video walls that are served by a cluster of MV-8 series multiviewer devices.                                                                                                    | MV-8 Series multiviewer devices.                                                                                                    |  |
| Control and Monitoring<br>Project<br>(C&M project) | -    | •     | •   | <ul> <li>Main project type. Includes:</li> <li>Design and deployment of custom graphical operator screens.</li> <li>Device configuration, control and monitoring.</li> <li>Device routing control.</li> <li>Uses services/applications running on GV Orbit server(s).</li> </ul> | Densité-protocol and RollCall-protocol devices.  Routing control:  IP end-points (Grass Valley and NMOS).  Traditional/SDI (NP-0017 and SW-P-08 protocols). |  |

## Requirements

For a full list of requirements for running GV Orbit Client, please refer to the GV Orbit Release Notes, see Related Documentation, on page iii.

#### **Domain IDs and IP Ports**

A GV Orbit system employs 'domains' to segregate internal communications. Domains are specified with a Domain ID number (1 to 252) and each Domain uses separate IP ports. (For further information about IP Ports and Domain IDs for the GV Orbit client and server, refer to the GV Orbit Release Notes see Related Documentation, on page iii.)

#### Note:

Domain ID numbers may be changed by the user. When using changed Domain ID numbers, recalculate the IP port numbers (refer to the *GV Orbit Release Notes* in Related Documentation, on page iii).

## **GV Orbit Services Requirements**

#### Lite:

There are no GV Orbit servers in a GV Orbit **Lite** installation and, as a result, no GV Orbit services in a GV Orbit **Lite** system.

#### **Professional and Enterprise:**

GV Orbit Client requires at least one GV Orbit server running configured GV Orbit Services. Please refer to related GV Orbit documentation, see Related Documentation, on page iii. In particular, for information on GV Orbit services, refer to the GV Orbit Admin Guide.

## In This Document

This document describes some steps for getting started with GV Orbit Client and then proceeds to describe other features.

- Chapter 2, Getting Started Steps, on page 7.
- Chapter 3, Home Screen, on page 65.
- Chapter 4, Manage Users, on page 141.
- Routing control panels:
  - Chapter 5, Routing Control Bulk Routing Panel, on page 171.
  - Chapter 6, Routing Control XY Routing Panel, on page 265.
- Clustered multiviewers (applications with multiple multiviewers):
  - Chapter 7, Multiviewer Cluster, on page 331.
  - Chapter 8, MV Cluster Room Editor, on page 351.
  - Chapter 9, MV Cluster TSL Tally Configuration, on page 421.
  - Chapter 10, Audio Bars Configuration, on page 447.
- IP configuration for IP routing:
  - Chapter 11, IP Configuration, on page 457.

At the end of the document there is a handy Glossary of Terms.

# Getting Started Steps

#### Summary contents of this chapter:

#### **Getting Started Steps** Step 2.1: New Project 17 Change Functionality of a 'Software-Defined Core' Card ......41 Step 7: Control and Monitoring Project Setup (Professional/Enterprise) ...... 51

The purpose of this chapter is to provide the minimum steps required to install, configure and get started with the GV Orbit Client application.

Step 7.3: Further Setup58Step 7.4: Saving and Pushing a Project62

## **Step 1: Download, Install and Launch**

| Lite | Professional | Enterprise |
|------|--------------|------------|
| •    | •            | •          |

This section describes how to download/install client installers and launch GV Orbit Client.

- Step 1.1: Download Client Installers, on page 8.
- Step 1.2: Installation of GV Orbit Client, on page 10.
- Step 1.3: Installation of GV Orbit Control Client, on page 13.
- Step 1.4: Launch GV Orbit Client, on page 15.

## **Step 1.1: Download Client Installers**

#### **Download Installer for GV Orbit Lite**

On the client PC:

- 1 Go to https://www.grassvalley.com/products/gv\_orbit/ The GV Orbit product web page is shown.
- 2 Select the 'Product Documents' tab and click on 'Software Downloads'.
- 3 On the next page, click on 'GV Orbit software downloads'.
  The downloads page for GV Orbit opens and shows different GV Orbit versions.
- 4 Click on the required installer. For example, for GV Orbit Lite v1.5.0, click on v4.5.0.

#### Note:

- 'GV Orbit' software version numbers start at v1.0.0; and
- corresponding 'GV Orbit Client' versions start at v4.0.0.

#### Note:

The 'GV Orbit **Lite**' product uses solely 'GV Orbit Client'.

The software downloads page for the GV Orbit version is opened in a new browser tab. Software and release notes may be downloaded from this page. (Web address for a GV Orbit version is similar to: <a href="https://www.grassvalley.com/downloads/routers/gv\_orbit\_v1.5.0/">www.grassvalley.com/downloads/routers/gv\_orbit\_v1.5.0/</a>

**Note:** The actual URL web address of the page might change in the future.)

5 Select the 'Software' tab and click on the link to download the installer to your computer.

#### Note:

Downloading of documentation or software may require logging into the GV website, or registering with the website if not already done so.

The GV Orbit **Lite** client installer has been downloaded.

## **Download Installers for GV Orbit Professional and Enterprise**

GV Orbit **Professional** and **Enterprise** use one or more GV Orbit servers which are the source of client installers in GV Orbit **Professional** and **Enterprise** systems.

#### Note:

Downloading of the **GV Orbit Client** installer is separate from the downloading of the **GV Orbit Control Client** installer.

Download both the **GV Orbit Client** and the **GV Orbit Control Client** installer from the GV Orbit server. (Thus, client versions are kept compatible.)

(For full download instructions, refer to the *GV Orbit Admin Guide*, see Related Documentation, on page iii.)

#### On the client PC:

- 1 Enter the GV Orbit server's IP address into a browser. (Chrome recommended.)
  The GV Orbit server **Admin Login** screen appears. (See Figure 2-1.)
- 2 Click on each of the client installer download links to download the installers.

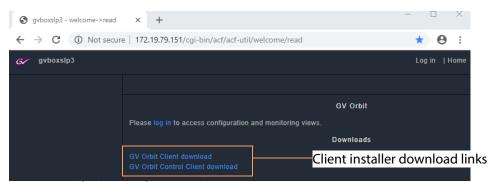

Fig. 2-1: GV Orbit Server Admin Login Screen

#### Note:

Client installers on the GV Orbit server are updated with a server update. After a server update, download and reinstall the clients (recommended).

## **Step 1.2: Installation of GV Orbit Client**

| Lite | Professional | Enterprise |
|------|--------------|------------|
| •    | •            | •          |

Installation of GV Orbit Client and of GV Orbit Control Client is done separately. This section covers GV Orbit Client installation, including some information about any existing, legacy Orbit installs.

(For GV Orbit Control Client, see Step 1.3: Installation of GV Orbit Control Client, on page 13.)

## **Legacy Orbit Client Users**

For users with the older, legacy 'Orbit' client already installed on the client PC, the following applies:

- GV Orbit Client may be installed on the same client PC as the legacy 'Orbit' client application.
- GV Orbit Client and the legacy 'Orbit' client may not be run together.
- At installation, GV Orbit Client inherits registry settings from any already-installed legacy 'Orbit' client (e.g. multicast/unicast discovery setting, and 'recent projects' list).

#### **Install GV Orbit Client**

**Note:** GV Orbit client installs into client PC's 'Program Files' folder by default.

1 Run the downloaded installer file on the client PC.

Allow the installer to run by responding to any Windows™ dialogs accordingly.

The GV Orbit Client installer 'Setup GV Orbit' screen is then shown.

2 Click **Next>** to begin the installation.

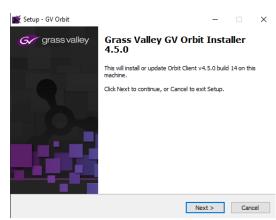

Fig. 2-2: GV Orbit Client's Setup Screen

3 Accept the License Agreement in the following dialog and click **Next>**.

The installer will install into the folder of an existing installation of GV Orbit Client.

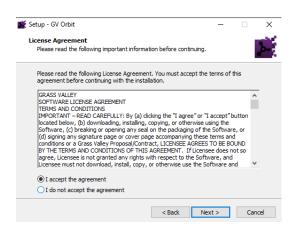

Fig. 2-3: GV Orbit Client's Setup Screen

- 4 If no previous GV Orbit Client is found, then an installation folder is prompted for. (Default folder location is C:\Program Files\Grass Valley\GV Orbit.)
- 5 Select a new folder, if required. Click **Next**.
- 6 At the next dialog, click Install.

GV Orbit Client installation begins and a progress bar is shown.

- 7 When GV Orbit Client installation is complete, the GV Orbit Client setup 'Completing' screen is shown.
- 8 Click **Finish** and the GV Orbit Client application launches and shows its initial screen. See Figure 2-6.
- Close the GV Orbit Client application.GV Orbit Client is installed.

#### Note:

A shortcut is available from the Windows<sup>TM</sup> Start menu. (Start -> Grass Valley -> GV Orbit)

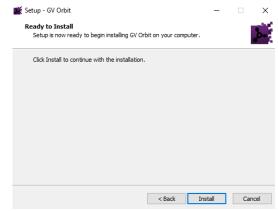

Fig. 2-4: GV Orbit Client Setup 'Completing' Screen

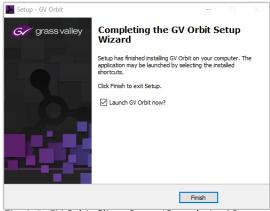

Fig. 2-5: GV Orbit Client Setup 'Completing' Screen

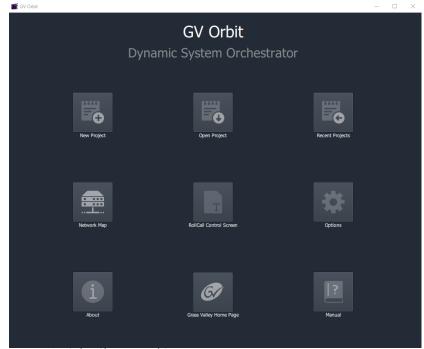

Fig. 2-6: GV Orbit Client Initial Screen

#### **Firewall**

10 Check that the GV Orbit Client application is not blocked by your client PC's firewall.

#### Note: Firewall:

'orbit.exe' should be on a list of allowed apps (or programs) that can communicate through the client PC's firewall.

These PC settings may be controlled by your network administrator.

## **Step 1.3: Installation of GV Orbit Control Client**

| Lite | Professional | Enterprise |
|------|--------------|------------|
| -    | •            | •          |

This sub-section is applicable to GV Orbit **Professional** and **Enterprise** product versions.

#### Note:

The GV Orbit Control client installs into a *user* folder on the client PC. Thus it is normally only available to the user who carries out the installation.

- 1 Log into the client PC as the user who will be operating the GV Orbit clients.
- 2 Run the downloaded GV Orbit Control Client installer file.

Allow the file to run on the client PC by responding to any dialogs accordingly.

A splash screen is shown during installation:

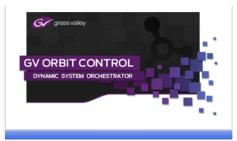

3 When the installation is complete, the GV Orbit Control Client login screen appears.

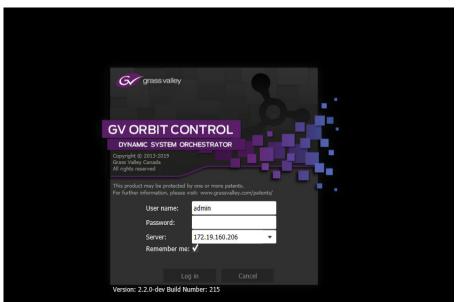

Fig. 2-7: GV Orbit Control Client Login Screen

- 4 Enter 'admin' for both the **User name** and the **Password**.
- 5 Enter the IP address of the GV Orbit server in the **Server** text box.
- 6 Click Log in.

A blank GV Orbit Control Client screen appears.

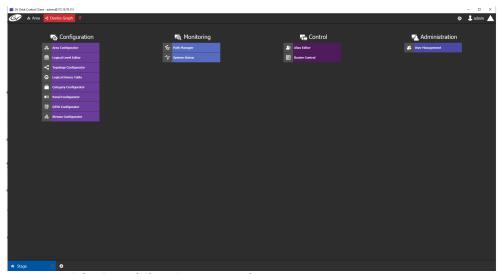

Fig. 2-8: GV Orbit Control Client Screen Example

7 Close GV Orbit Control Client.

GV Orbit Control Client installation is complete.

The installation folder is in the user folder, for example:

C:\Users\A\_User\AppData\Roaming\JWrapper-GVOrbitControlClient\

#### **CAUTION:**

The GV Orbit Control Client is installed in a user folder and is therefore normally only available to the user who carried out the installation.

#### Note:

GV Orbit Control Client is *not* normally launched manually by the user. Instead, it is launched by the GV Orbit Client application.

(Although a shortcut is available on the client PC desktop and from the Windows<sup>TM</sup> Start menu: Start -> Grass Valley -> GV Orbit Control Client)

#### **Firewall**

8 Check that the installed application is not blocked by your client PC's firewall.

#### Note: Firewall:

'GVOrbitControlClient.exe' should be on a list of allowed apps (or programs) that can communicate through the client PC's firewall. These PC settings may be controlled by your network administrator.

## **Step 1.4: Launch GV Orbit Client**

1 GV Orbit Client may be launched from the Windows<sup>TM</sup> 'Start' button. ("GV Orbit")

A splash screen is shown during start up:

And then the GV Orbit Client initial screen is shown. See Figure 2-9.

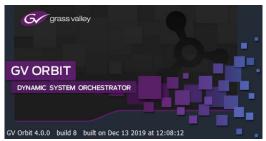

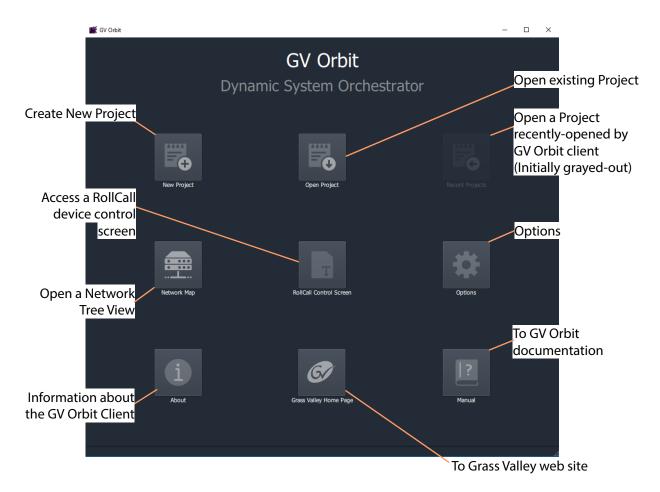

Fig. 2-9: GV Orbit Client Initial Screen

## **Step 2: GV Orbit Projects**

| Lite | Professional | Enterprise |
|------|--------------|------------|
| •    | •            | •          |

#### Introduction

This section describes how to open a project. GV Orbit project types are listed in Table 1-2 on page 4. Once a project is created in GV Orbit Client, it can be saved locally on the client PC but it needs to be deployed for use by saving it (pushing it) to either:

- a multiviewer device (multiviewer projects; GV Orbit Lite, Enterprise and Professional); or to
- a GV Orbit server (C&M projects; GV Orbit Professional and Enterprise only).

Multiviewer project types are used to define a compatible multiviewer's video wall. These are applicable to GV Orbit **Lite**, **Enterprise** and **Professional**.

The main project type for GV Orbit is a 'Control and Monitoring' project (C&M project) which is used for control and monitoring applications, and for routing control. This project type uses services running on a GV Orbit server and is applicable to GV Orbit **Professional** and **Enterprise** only.

- Step 2.1: New Project, on page 17.
- Project Home Screens in GV Orbit Client, on page 22.
- Step 2.2: Save, Push, and Close a Project, on page 23.
- Open and Pull a Project, on page 24.

## **Step 2.1: New Project**

## To Open a Project from the Initial Screen

1 Click **New Project**.

The **New Project** dialog is shown.

2 Select a project type.

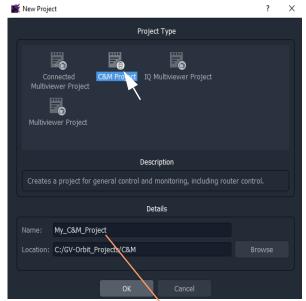

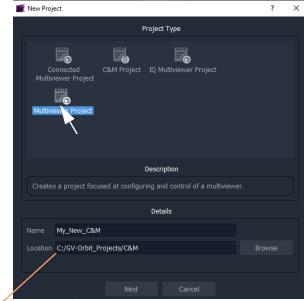

Entered project name.

Path to chosen folder.

a) C&M project type selected

b) Multiviewer project type selected

Fig. 2-10: New Project Dialogs

3 Click **Browse** and browse to a local folder on the client PC (or to a network folder accessible from the client PC) where the new project files will be placed. Click **Choose**.

**Note:** The chosen folder is not on a GV Orbit server.

- 4 Enter a name for the new project.
- 5 Click **OK / Next**.

A sub-folder is created with the name of the project. It contains the new project files.

- 6 If prompted, answer **Yes** to create a directory (sub-folder).
  - For a Multiviewer project, see
     For a Multiviewer Project (GV Orbit Lite, Enterprise and Professional), on page 18.
  - For a C&M project, see
     For a C&M Project (GV Orbit Enterprise and Professional), on page 18.

#### For a Multiviewer Project (GV Orbit Lite, Enterprise and Professional)

A dialog is shown for setting up the resolution of the multiviewer head display outputs.

- 7 Select the **Output Size** (1920x1080 or 1280x720).
- 8 Click OK.

The new multiviewer project is created and its GV Orbit Client project **Home Screen** is shown. See Project Home Screens in GV Orbit Client, on page 22.

#### For a C&M Project (GV Orbit Enterprise and Professional)

For a Control and Monitoring (C&M) project, a **Setup** dialog is shown. (For more information about setting up a C&M project, see Step 7: Control and Monitoring Project Setup (Professional/Enterprise), on page 51.)

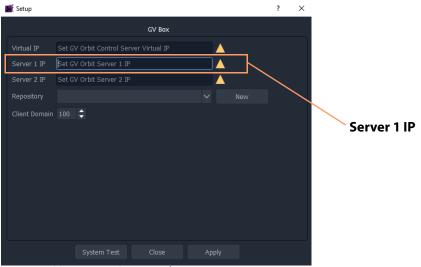

Fig. 2-11: C&M Project Setup Dialog

For the C&M project, in the **Setup** dialog:

- 9 Set Server 1 IP to the IP address of the GV Orbit server. (For a dual-server GV Orbit system, still just enter the IP address of one server. The second server will be discovered automatically in the steps below.)
  - After the IP address is entered, GV Orbit Client carries out some basic system tests; it uses the current **Setup** dialog settings. System connectivity is checked and some basic system information is discovered from the GV Orbit server.
- 10 After these system tests are done, the results are listed in the dialog in a console pane. See Figure 2-12.

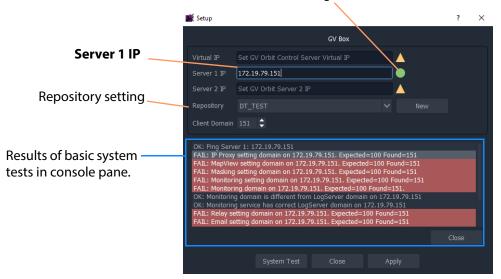

Green indicating GV Orbit Client's server connection is OK.

(For more information, see Step 7: Control and Monitoring Project Setup

Fig. 2-12: Example Basic System Test Results (Single Server Shown)

#### Note:

Some system test console items may be shown in 'red', indicating where discovered information disagrees with settings in the **Setup** dialog. In this case, settings in the dialog are then filled out automatically to be consistent with discovered settings.

A subsequent system re-test (performed below) will clear these red items.

#### **Repository in Setup Dialog**

For deployment, a C&M project is saved to the GV Orbit server in a **Repository**, one project per **Repository**. This setting selects which **Repository** is used by the project.

11 For the **Repository** setting, click **New**.

The **Create Repository** dialog is shown:

12 Enter a name for the new repository and click **OK**.

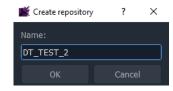

#### **System Re-Test**

A system re-test will now remove any red items in the console pane. In the **Setup** dialog:

13 Click **System Test**.

This forces the GV Orbit Client to redo its basic system tests. The results are shown in the console. Any 'red' items from before should now be cleared.

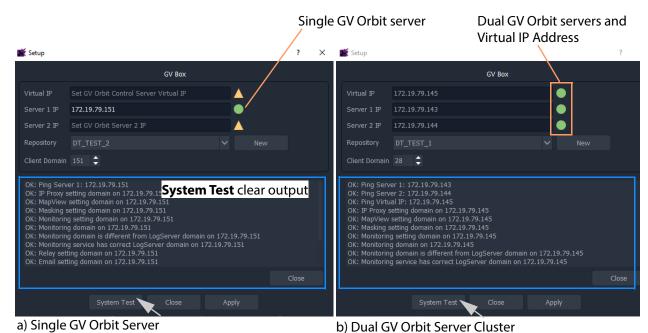

Fig. 2-13: System Test Console Output:

a) Single GV Orbit Server.
b) Dual GV Orbit Server Cluster.

#### 14 Click Apply.

The settings are applied to the project and a progress bar appears in the dialog.

- 15 A pop-up dialog may appear, asking if the local project should be updated from the chosen repository.
  - Click **Yes** to update the local project (and lose any local changes made).
  - Click No to keep the local project changes (and not pull the project from the repository on the server).

The applying of settings continues and progress is shown in the progress bar:

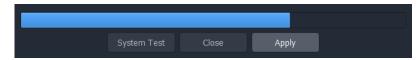

Setup

This will lose local changes.

16 A pop-up dialog box confirms when the 'Applying' is all done. Click **OK** in the pop-up to proceed.

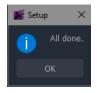

20

17 In the **Setup** dialog, click **Close**.

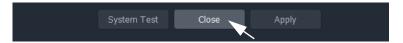

The new C&M project is created in GV Orbit Client and its **Home Screen** is shown. (See Project Home Screens in GV Orbit Client, on page 22.)

#### Note:

The **Setup** dialog can also be viewed when a C&M project is open by clicking **Connections -> GV Server** in the main menu of GV Orbit Client.

#### Note:

Setting up and applying the GV Orbit server IP address for a project will automatically set up other comms settings for the project.

# **Project Home Screens in GV Orbit Client**

The project's **Home Screen** is shown and a new GV Orbit project has been created.

#### Note:

The **Home Screen** appearance varies according to project type and which GV Orbit Client windows are enabled and being shown.

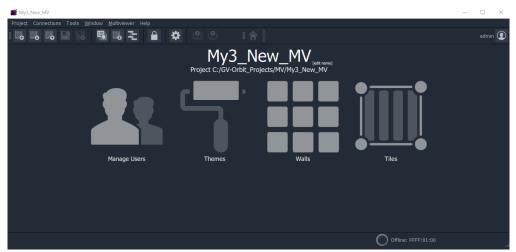

a) Example New Multiviewer Project Home Screen

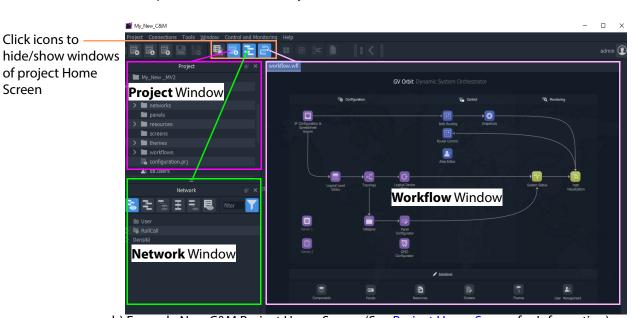

b) Example New <u>C&M Project</u> Home Screen (See Project Home Screen for Information)

Fig. 2-14: GV Orbit Home Screen Examples: a) Multiviewer Project; b) C&M Project.

**Note:** A GV Orbit 'Multiviewer' project type is typically for single-multiviewer designs.

For video walls designs that are served by a cluster of multiviewers (MV Cluster), then use the GV Orbit 'Clustered Multiviewer' project type (described in Chapter 7, Multiviewer Cluster, on page 331).

**Note:** A C&M project type is for GV Orbit **Professional** and **Enterprise** only. A C&M project can be created in GV Orbit **Lite**, but may not be used.

#### Step 2.2: Save, Push, and Close a Project

#### **Step 2.2.1: Save a Project Locally**

To locally save a project from GV Orbit Client:

1 Click **Project** -> **Save Project** in the main menu to save the project into the local folder on the client PC.

#### **Step 2.2.2: Push Project (Save to Server)**

To push an open project back into a repository (on the GV Orbit server, or on a multiviewer device):

1 Click **Project -> Push** in the main menu.

A Choose Projects dialog is shown.

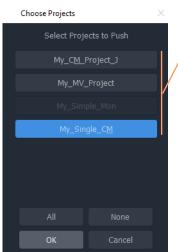

Projects listed have been opened by the GV Orbit Client before. These appear in the **Project** window on the client.

Fig. 2-15: Choose Projects Dialog

2 Select the project to be pushed. (More than one may be selected.) Click **OK**.

The project is pushed to the repository.

Once a project is in a repository, it is deployed for use:

- Multiviewer project A project is pushed to a multiviewer which can then adopt the project's video wall design.
- C&M project A project is pushed to the GV Orbit server. Applications/services etc. on
  the server can then access the project. For example, the Web Renderer service can read
  the project and render its custom operator screens for viewing in a web browser.

#### Step 2.2.3: Close a Project

To close a project in GV Orbit Client:

• Click **Project** -> **Close Project** to close the project.

## **Open and Pull a Project**

#### **Open Existing Local Project**

To open an existing local project from the GV Orbit Initial Screen:

1 Click the **Open Project** icon.

The **Open** dialog is shown:

- 2 Browse into the local project folder required and select the 'configuration.prj' file within it.
- 3 Click Open.

A login screen is shown.

4 For a new project, enter User name 'admin' and Password 'admin' and click Login.

The project's **Home Screen** is shown.

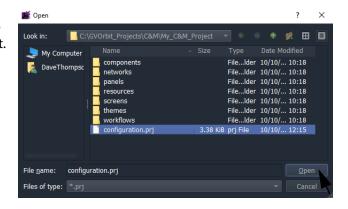

**Note:** New GV Orbit projects have **User name** 'admin', **Password** 'admin.

#### **Pull a Project (Load from Server)**

To pull a project from a repository (on the GV Orbit server, or on a compatible multiviewer):

- 1 Click **Project -> Pull** in the main menu.
  - A **Choose Projects** dialog is shown. (See Figure 2-15.)
- 2 Select the project to pull.
- 3 Click OK.

The project is pulled from the repository, stored locally on the client PC, and is opened by the GV Orbit Client.

#### Note: Pull and Push:

When connecting to a repository, the user may be prompted to **Pull** a project from a **Repository**. **Pull** a project in order to either:

- edit the project locally (any local project is overwritten); or
- run the project locally (for example, to run operator screens).

#### Do not Pull:

• if a local project has all been created or changed and which needs to be put into a **Repository**. (This requires a **Push**.)

#### **Exit GV Orbit Client**

Save the project locally and push it to be deployed, as required, before exiting GV Orbit Client.

To exit and close the GV Orbit Client application:

1 Click **Project -> Exit**.

The application shuts down and exits.

# **Step 3: Device Configuration**

| Lite | Professional | Enterprise |
|------|--------------|------------|
| •    | •            | •          |

#### Introduction

This section describes how to access device control screens with GV Orbit Client. Devices can then be configured as required. RollCall- and Densité-protocol devices are covered.

- Step 3.1: Direct Configuration of RollCall-protocol Devices, on page 26.
- Step 3.2: Configuration of Densité and RollCall Devices, on page 27.

# **Step 3.1: Direct Configuration of RollCall-protocol Devices**

RollCall-protocol devices can be configured directly from GV Orbit Client with the device's IP address from the GV Orbit Client **Initial Screen**:

1 Click the **RollCall Control Screen** icon, (or, with a project open, in the main menu click **Connections -> RollCall -> RollCall Control Screen**).

The **Open Template** dialog is shown:

- 2 Enter the IP address of the target device.
- 3 Click OK.

The control screen is shown in a tab.

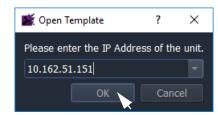

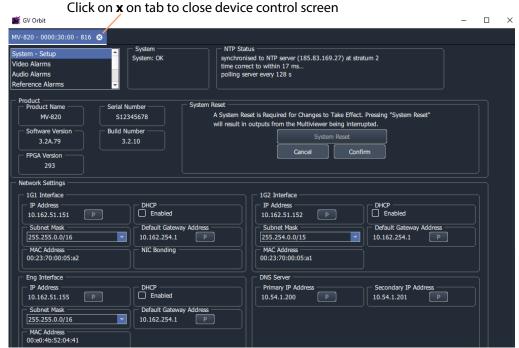

Fig. 2-16: Example Device Control Screen (RollCall-protocol Device shown)

4 When all device configuration changes are complete, close the control screen tab.

# **Step 3.2: Configuration of Densité and RollCall Devices**

With a GV Orbit project open in GV Orbit Client, GV Orbit **Professional** and **Enterprise** can show RollCall-protocol and Densité-protocol devices with full status indication listed in a **Network** window.

However, GV Orbit **Lite** can only *list* RollCall-protocol device items in the **Network** window and *without* any status indication.

#### **Network Window Views**

The **Network** window can show devices either in a tree-view or in a list-view. Toggle between these views with the tool bar controls shown in Figure 2-17. See Network Window for a description of the Network window.

# Network □ User □ RollCall > □ Control 0000:01:00 > □ Vega 0000:02:00 > □ Rack 2 0000:03:00 > □ Rack 3 0000:04:00 > □ Rack 4 0000:05:00 > □ Rack 5 0000:06:00 > □ Rack 5 0000:07:00 > □ Rack 7 0000:09:00 > □ Vega 0000:0A:00 > □ Vega Monitoring 0000:0B:00

Click to show Tree-View

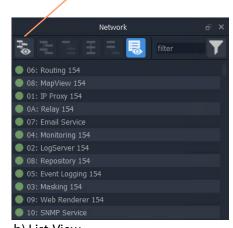

a) Tree-View

Fig. 2-17: Network Window Views

b) List-View

#### Note:

The **Network** window may already be showing system devices etc. for a C&M project open in GV Orbit Client if the GV Orbit services have been set up on the GV Orbit server, so no set up may be required here.

Initial set up of the **Network** window can be done in a project; this is done differently for RollCall-protocol devices than for Densité-protocol devices and each is described below:

- Step 3.2.1: Network Window Setup For RollCall Devices
- Step 3.2.2: View a Device Control Screen RollCall Devices

Click to show List-View

- Step 3.2.3: Network Window Setup For Densité Devices
- Step 3.2.4: View a Device Control Screen Densité Devices

#### **Step 3.2.1: Network Window Setup For RollCall Devices**

RollCall device control screens can be viewed with GV Orbit Client via a GV Orbit server (which runs a GV Orbit IP Proxy service).

To set up the **Network** window:

- 1 For GV Orbit:
  - Lite From the GV Orbit Client Initial Screen, click the Network Map icon.
  - Professional and Enterprise and with a C&M project open -Click Connections -> RollCall -> Network Map in the main menu.

An Open Network dialog is shown. (See Figure 2-18.)

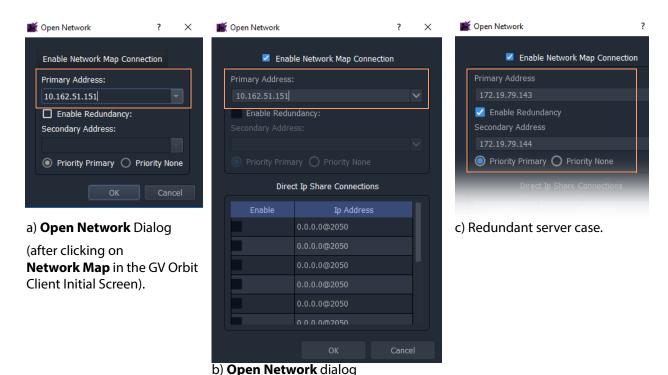

(after clicking on **RollCall -> Network Map** in GV Orbit Client's main menu).

Fig. 2-18: Open Network Dialogs:

- a) After clicking Network Map icon in GV Orbit Client Initial Screen.
- b) After clicking RollCall -> Network Map in GV Orbit Client main menu.
- c) Redundant server case.
- 2 Select **Enable Network Map Connection**, if available in the dialog.
- 3 Enter an IP address for the **Primary Address**:
  - GV Orbit Lite: Enter the address of an IQ frame controller to be able to access all devices in the frame.
  - GV Orbit Professional and Enterprise: Enter the IP address of a GV Orbit server.

This will connect to the IP Proxy service running on the server and allow access to all devices connected to the IP Proxy service.

#### Note:

The IP address entered in the **Open Network** dialog may be for either:

- a GV Orbit server, which runs a IP Proxy service; or for
- · a single device.
- 4 For redundant GV Orbit systems, select **Enable Redundancy** and enter the IP address of a second GV Orbit server.

#### 5 Click OK.

A **Network** window appears in the GV Orbit Client:

This can be re-sized. It can show an expandable tree-view of *all* devices attached to the IP Proxy service.

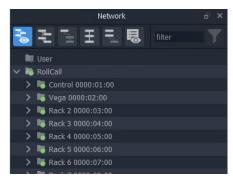

#### Step 3.2.2: View a Device Control Screen - RollCall Devices

To view a RollCall device control screen from the **Network** window:

1 Locate the target device in the **Network** window (tree-view or list-view). Right-click on the item and select 'Control'.

The control screen and its sub-menus are loaded and are then shown in a tab.

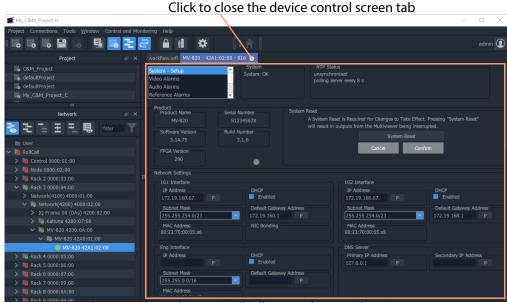

Fig. 2-19: Example Device Control Screen (RollCall-protocol Device Shown)

2 When all required user device configuration changes are done, close the control screen tab.

Right-click on any other device in the **Network** window to display/edit its control screen, as required.

#### **Step 3.2.3: Network Window Setup For Densité Devices**

Densité device control screens (card control panels) can be viewed with GV Orbit Client from the **Network** window via a GV Orbit server (which runs a GV Orbit Densité service). GV Orbit Client must be configured to connect to the Densité server/service.

In a C&M project open in GV Orbit Client:

1 Click **Connections -> Densité** in the main menu.

The **Densité Configuration** dialog is shown:

- 2 Enter the GV Orbit server IP address.
- 3 Select:
  - · 'Lookup Service'; and
  - 'Densité REST'.
- 4 Enter the **Username** and **Password** (if not already set up) to access the GV Orbit server (and hence the Densité service).

**Note:** These are *not* the same login credentials as those used when opening a GV Orbit project with GV Orbit Client.

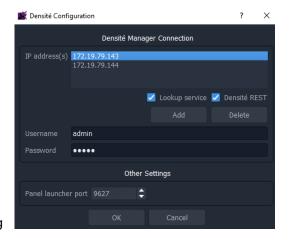

**Note:** Densité service credentials are set up automatically if the **Setup** dialog (**Connections -> GV Server** in main menu) was used when creating the C&M project.

5 Click OK.

GV Orbit Client connects to the Densité service on the GV Orbit server.

6 Add all Densité frames to the Densité service. (Refer to the Densité Manager service chapter in the *GV Orbit Admin Guide* in the Related Documentation.)

Added Densité frames become visible in the **Network** window.

This has set up the **Network** window in GV Orbit Client to show Densité frames and to show fitted cards supported by the GV Orbit server.

**Note:** Densité cards can appear in the **Network** window if the card is:

- present in a Densité frame that has been added into the GV Orbit Densité Manager service on the GV Orbit server; and is
- supported by the GV Orbit server; and is
- accessible by the GV Orbit server over the network.

If a Densité card is still not shown in the window, support for it may need to be added to the GV Orbit server. To add support for other Densité cards, if required, see Step 5: Adding Support for Further Densité Cards.

**Note:** GV Orbit **Professional** and **Enterprise** ship with native support for some Densité cards. Refer to the GV Orbit release notes documentation for a list of natively-supported Densité cards. See Related Documentation.

#### Step 3.2.4: View a Device Control Screen - Densité Devices

This step assumes that the Densité card is shown in the **Network** window (see Step 3.2.3: Network Window Setup For Densité Devices).

**Note:** Densité cards can appear in the GV Orbit Client **Network** window if the card is:

- present in a Densité frame that has been added into the GV Orbit Densité Manager service;
- supported by the GV Orbit server; and is
- accessible by the GV Orbit server over the network.

To add support for a card, see Step 5: Adding Support for Further Densité Cards.

To access a Densité device control screen (device control panel) from the **Network** window:

- 1 Locate the target device in the **Network** window.
- 2 Right-click on the device and select 'Control'.

**Note:** An informative message appears (bottom left of GV Orbit Client) while the control screen is being accessed.

The Densité-protocol device's control screen opens in a *separate window* (i.e. not in the GV Orbit Client's overall window) and may be

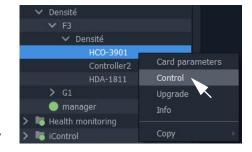

obscured on your client PC's screen. Check that this window is not behind the GV Orbit Client window or other windows.

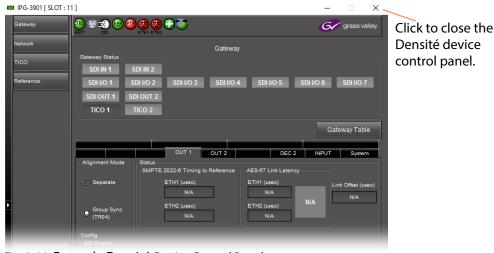

Fig. 2-20: Example Densité Device Control Panel

3 When all the required user device configuration is complete, close the control panel.

Right-click on any other device in the **Network** window to open its control screen, as required.

# **Step 3.3: Configuration of Other Devices**

Devices in a GV Orbit system which may be configured via GV Orbit appear in the GV Orbit Client **Network** window and present a 'Control' drop-down menu option:

• Right-click on such a device and select 'Control' to open their web page in GV Orbit.

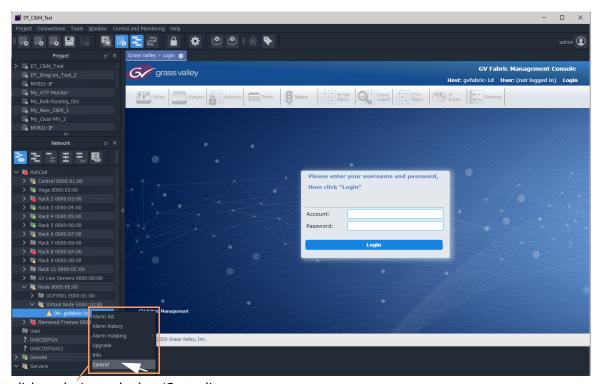

Right-click on device and select 'Control'

Fig. 2-21: Example GV Fabric Device Control Panel

# **Step 4: Device Upgrade**

| Lite | Professional | Enterprise |
|------|--------------|------------|
| •    | •            | •          |

#### Introduction

This section describes how to upgrade software/firmware on a device using GV Orbit Client.

Upgrade packages for RollCall or Densité cards comprise a version of software and a version of firmware bundled together in a .zip file.

To upgrade a device (or unit), the **Network** window must be open and showing the system device to be upgraded. (See Network Window Views, on page 27.)

#### Note:

Before starting, ensure that the upgrade package file is:

- accessible
- for the correct RollCall or Densité card model; and is
- the correct version required.

Contact Grass Valley customer support for advice about upgrade packages.

- Step 4.1: Upgrade RollCall-protocol Devices, on page 34.
- Step 4.2: Upgrade Densité-protocol Devices, on page 38.

Also see Change Functionality of a 'Software-Defined Core' Card, on page 41.

# **Step 4.1: Upgrade RollCall-protocol Devices**

- Lite Simple device upgrade is possible directly from GV Orbit Client.
- **Professional** and **Enterprise** Simple device upgrade and advanced device upgrades are possible with the GVO-CFG-PRO option.

#### **Simple Upgrade**

#### Check the Current Software/Firmware Version

- 1 Open the **Network** window.
- 2 Locate the device to be upgraded, right-click on it and select **Info**.

A **Details** window is shown for the unit, displaying unit information which includes the device's current version of software/firmware.

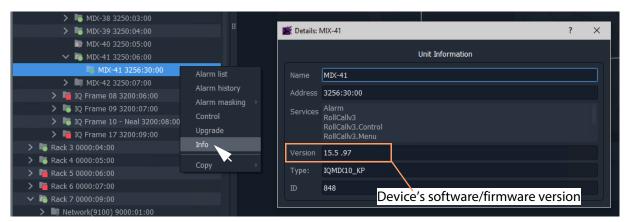

Fig. 2-22: Unit Information in Details Window

3 Close the **Details** window.

#### **Import Upgrade Packages**

4 Right-click on the tree-view device item and select 'Upgrade'.

The **RollCall Upgrade** window is shown. Any software/firmware upgrade packages that have been previously uploaded to the GV Orbit Client are shown listed on the left hand side. For a fresh install of GV Orbit Client, no packages are listed.

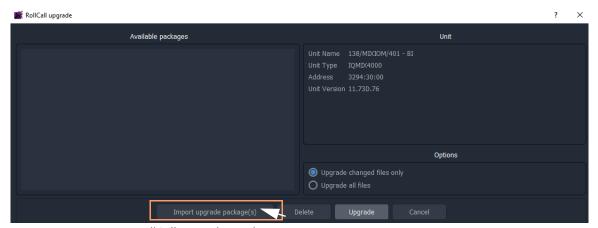

Fig. 2-23: RollCall Upgrade Window

5 Click **Import Upgrade Package(s)** and browse to the upgrade package to be uploaded. Select the package and click **Open**.

The package is imported into the GV Orbit Client.

After the package has been imported, it is listed under 'Available Packages' in the **RollCall Upgrade** window.

#### **Upgrade the Device**

- 6 Select a package in the 'Available Packages' list of the **RollCall Upgrade** window.
- 7 Select **Upgrade All Files** in the 'Options' pane to upgrade *all files* on the device, regardless of whether a file is the same on the device and in the upgrade package. (Deselect **Upgrade All Files** for a quicker upgrade.)

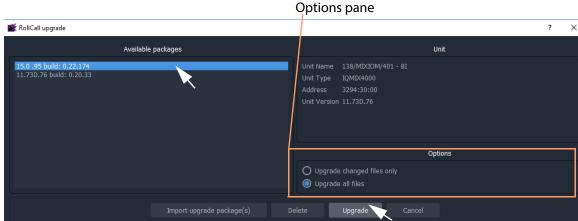

Fig. 2-24: RollCall Upgrade Window

8 Click the **Upgrade** button to start the upgrade of the device.

A message box appears informing you that the upgrade has started and will proceed in the background. Click **OK**.

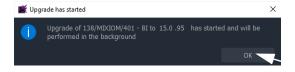

#### Note:

The user may continue using the GV Orbit Client project while the upgrade proceeds.

However, only <u>one</u> RollCall upgrade can be running at any one time.

The progress of the upgrade is reported bottom left in the GV Orbit Client window.

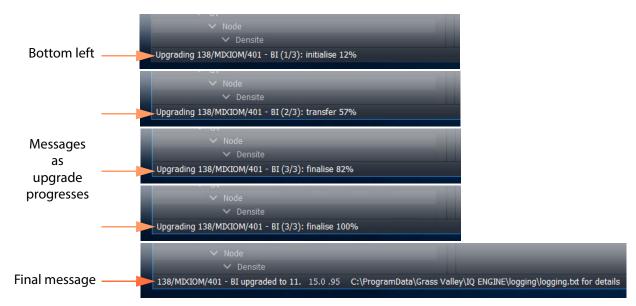

Fig. 2-25: Upgrade Progress Messages (Bottom left in GV Orbit Client window)

- 9 When the device has been upgraded, this is indicated by:
  - a final message at the bottom of the GV Orbit Client window; and also by
  - a pop-up notification message in the Windows<sup>™</sup> system tray.

#### **Check the Upgraded Software/Firmware Version**

- 10 Right-click on the **Network** window upgraded-device item and select **Info**.
  - A **Details** window is shown displaying unit information.
- 11 Check that the device's current (upgraded) version of software/firmware is correct.

#### Note:

If the **Network** window is being presented through an IP Proxy then a GV Orbit server fail-over (in a dual server cluster system) during an upgrade will cause a failed upgrade.

#### **Step 4.2: Upgrade Densité-protocol Devices**

• Lite - Simple device upgrade of Densité devices is not possible via the GV Orbit Client.

#### Note:

Densité modular devices may still be upgraded independently of GV Orbit Client using Grass Valley's iControl Solo product.

 Professional and Enterprise - Densité device upgrade is possible via GV Orbit Client with the GVO-CFG-PRO option, including upgrade of single and multiple Densité devices.

#### **Device Upgrade (GV Orbit Professional and Enterprise only)**

This sub-section assumes that the Densité card is shown in the **Network** window (see Step 3.2.3: Network Window Setup For Densité Devices).

**Note:** Densité cards can appear in the GV Orbit Client **Network** window if the card is:

- present in a Densité frame that has been added into the GV Orbit Densité Manager service;
- supported by the GV Orbit server; and is
- accessible by the GV Orbit server over the network.

To add support for a card, see Step 5: Adding Support for Further Densité Cards to be able to see the card to upgrade.

#### **Check Current Device Software/Firmware Version**

- 1 Open the **Network** window and locate the device to be upgraded.
- 2 Right-click on the device item to be upgraded and select Info.

A **Details** window is shown for the unit, displaying unit information which includes the device's current version of software/firmware.

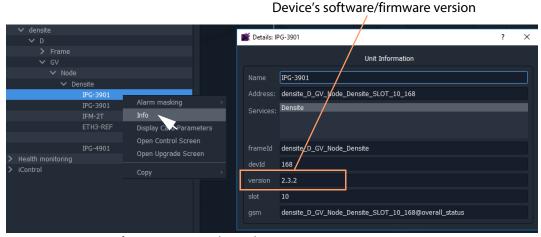

Fig. 2-26: Unit Information in Details Window

3 Close the **Details** window.

#### **Import Upgrade Packages**

4 Right-click on the tree-view device item and select 'Upgrade'.

The **Densité Upgrade Manager** window is shown.

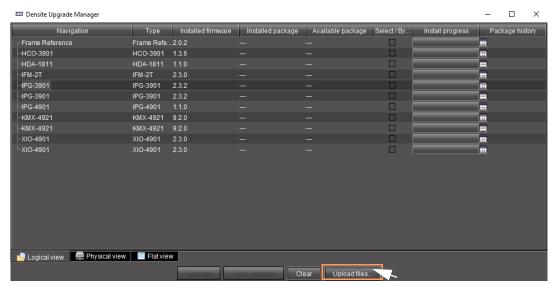

Fig. 2-27: Densité Upgrade Manager

5 Click **Upload Files...** and browse to the upgrade package to be uploaded. Select the package and click **Open**.

A message window appears prompting the user to start the upload.

6 Click **Upload** in the **Progress** window.

Progress of the upload is shown in the window and the package is uploaded to the **Densité Upgrade Manager**.

7 When complete, the **Progress** window shows 100% done, 'Operation finished':

Click Close.

8 Verify the uploaded package is present in the **Densité** 

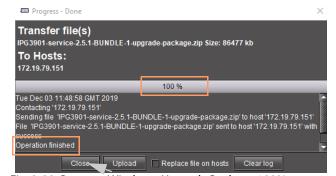

Fig. 2-28: Progress Window - Upgrade Package 100%

**Upgrade Manager** window by clicking in the 'Available package' column and looking in the drop-down list.

**Note:** After an upgrade package has been uploaded, it is available in a drop-down box in the 'Available Package' column, in all rows for Densité devices compatible with the newly-uploaded package.

(l.e. for an IPG-3901 package, check in any IPG-3901 device row.)

#### **Upgrade the Device**

In the **Densité Upgrade Manager** window, in the row for the device to be upgraded:

9 Select an upgrade package in the 'Available Package' column's drop-down list.

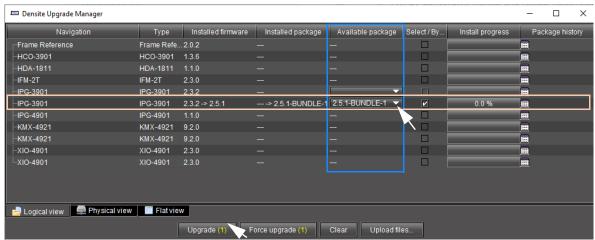

Fig. 2-29: Upgrade Window with Selected Upgrade Package

10 Click the **Upgrade** button to start the upgrade of the device.

An **Upgrade Confirmation** message box appears.

11 Click **Yes** to start the upgrade.

All cards with upgrade package selections will be upgraded.

Do you want to continue?

It's highly recommended that you read the release notes before proceeding...

Yes No.

Progress is reported in the 'Install Progress' column as a progress bar and a percentage (%):

When done, a 'Finished 100%' message appears in the 'Install progress' column.

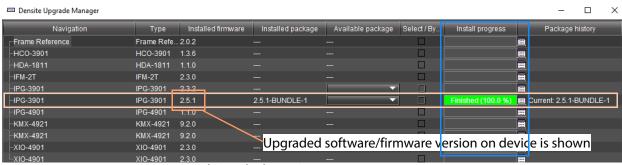

Fig. 2-30: Upgrade 'Finished 100%'

12 Close the **Densité Upgrade Manager** window.

#### **Check Software/Firmware Version on Upgraded Device**

13 In the **Network** window, right-click on the upgraded-device item and select **Info**.

A **Details** window is shown for the device/unit.

14 Check that the newly-upgraded device software/firmware version is correct.

**Note:** The **Densité Upgrade Manager** can upgrade multiple devices.

## Change Functionality of a 'Software-Defined Core' Card

Grass Valley offer a range of cards which have a software-defined core, enabling a user to change the functionality of a card with core packages and licenses. GV Orbit Client enables a user to change such a 'software-defined core' card's functionality.

**Note:** Supported software-defined core cards include:

 UCP-3901 and IQ-UCP cards, with various core packages, including Essence Processing (EP) cores and Multiviewer (MV) cores.

See the documentation on the respective cards for further information and instructions on how to add licenses etc.

**Note:** License a card first before loading a core package into the card. If a core package is loaded but a card is not licensed, then default, 'base' functionality results. See the documentation on the respective card for information.

To change a card's functionality, use the 'upgrade' mechanism in GV Orbit Client:

1 Locate the software-defined core card in the **Network** window.

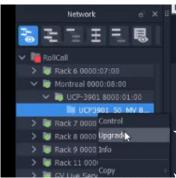

Fig. 2-31: Software-Defined Core Device in Network Window

2 Right-click on the card item in the tree-view and select 'Upgrade'.

The **RollCall Upgrade** window is shown for the card. The window shows:

- · the core package currently in use by the card; and
- all available (imported) core packages.

See Figure 2-32.

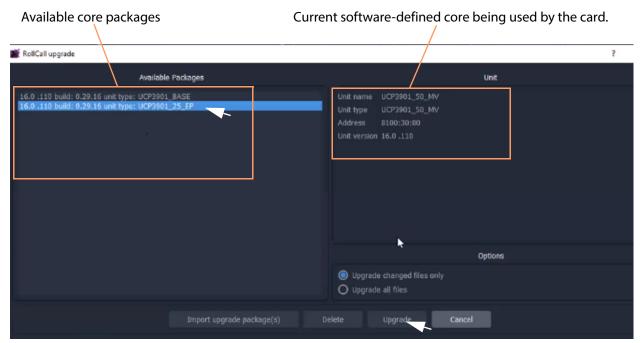

Fig. 2-32: RollCall Upgrade Window - Available Cores

To import further core packages:

3 Import the core package in a similar way to an upgrade package (see Step 4.1: Upgrade RollCall-protocol Devices, on page 34).

To load an available (already-imported) core package into the card and change card functionality:

4 Select an available core package and click **Upgrade**. The procedure is similar to upgrading a card (see Step 4.1: Upgrade RollCall-protocol Devices, on page 34).

The new core package is placed on the card; the card reboots and then adopts the functionality of the new core package if the card is licensed.

# **Step 5: Adding Support for Further Densité Cards**

| Lite | Professional | Enterprise |
|------|--------------|------------|
|      | •            | •          |

#### Introduction

GV Orbit fully supports all Densité cards. GV Orbit **Professional** and **Enterprise** ship with native support for many Densité cards; for other cards, support needs to be added to your GV Orbit server. This section describes how to add support for Densité cards to your GV Orbit server.

Support is added by uploading the requisite Densité card software package. Once uploaded, the GV Orbit server can recognize the cards and they may be integrated into the **Network** window.

Carry out this procedure to add or to update support of a Densité card.

#### Add or Update Densité Card Support

Many Densité cards are automatically recognized by GV Orbit. However, some Densité cards may not show in the **Network** window, even though they are physically installed in a Densité frame. For example, a frame's controller card may be shown but one or more cards in the same frame are not shown (in the tree-view nor list-view). To make such cards available, the corresponding card software packages must be uploaded through the Densité Upgrade Manager tool.

**Note:** Refer to GV Orbit release notes documentation for a list of natively supported Densité cards. See Related Documentation.

#### Prerequisite:

- All Densité frames are added to the Densité Manager service on the GV Orbit server.
   (Refer to the Densité Manager service chapter in the GV Orbit Admin Guide. See Related Documentation.)
- Software package are available for each Densité card type to be added/updated. (See each separate card documentation for how to obtain each software package.)

The procedure is similar to upgrading Densité cards (see Step 4.2: Upgrade Densité-protocol Devices):

- 1 Locate a Densité frame item in the **Network** window *tree-view* and expand it to show all available cards.
- 2 If one or more cards are not shown in the **Network** window tree-view, right-click on a fitted card item (for example, on the frame controller card item) and select 'Upgrade'.

The Densité Upgrade Manager tool is opened showing all the cards in the Densité frame. Some cards may be grayed-out.

For each Densité card type for which support is to be added/updated:

3 Import the card's software package. (See Import Upgrade Packages for how to do this.)

4 Upgrade each card.

(See Upgrade the Device for how to do this).

After a card type has been upgraded, it should appear in the Densité Upgrade Manager tool and *not* be grayed-out.

Support for the card has now been added to the GV Orbit server.

When the support for all cards has been added:

5 Close the Densité Upgrade Manager window.

Support for the Densité cards has now been added to the GV Orbit server and the cards are displayed in the GV Orbit Client's **Network** window.

# **Step 6: Multiviewer Project**

| Lite | Professional | Enterprise |
|------|--------------|------------|
| •    | •            | •          |

#### Introduction

This section is applicable to GV Orbit Client and multiviewer applications with single multiviewers that use the GV Orbit 'Multiviewer' project type.

**Note:** A GV Orbit 'Multiviewer' project type is typically for single-multiviewer designs.

For video walls designs that are served by a cluster of multiviewers (MV Cluster), then use the GV Orbit 'Clustered Multiviewer' project type (described in Chapter 7, Multiviewer Cluster, on page 331 onwards).

This section describes a simple edit to a GV Orbit (single-multiviewer) 'Multiviewer' project pulled from a multiviewer (MV-8 series or IQ-MV series multiviewer). The simple edit changes the appearance of the video wall and the project is pushed back to the device.

**Note:** GV Orbit 'Multiviewer' projects are pushed/pulled to/from a compatible (single) *multiviewer device* rather than to/from a GV Orbit server.

# **Simple Multiviewer Project Editing Example**

#### **Pull Project and Open**

 Open GV Orbit Client at the initial screen and click New Project.

The **New Project** dialog is shown.

- 2 Select Connected Multiviewer Project type.
- 3 Browse into a new, empty folder (into which project information will be placed).
- 4 Click Choose.
- 5 Click Next.

A list of available multiviewers is shown.

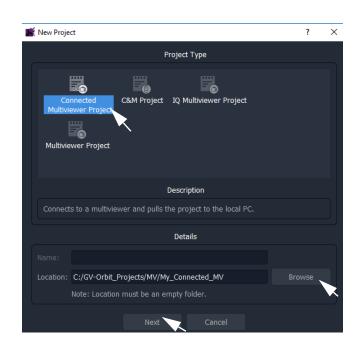

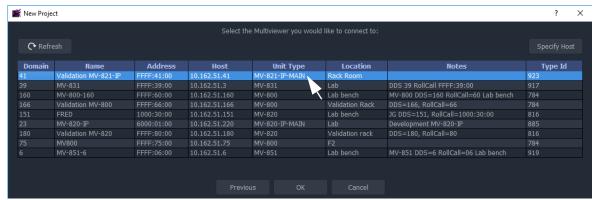

Fig. 2-33: Select Multiviewer to Connect To

**Note:** The IP network used needs to support multicast for automatic discovery of devices to occur (for example, for listing available multiviewers).

- 6 Select the multiviewer to connect to and click **OK**.
  GV Orbit Client connects to the multiviewer, pulls the GV Orbit project from it, attempts to open the project, and shows the login screen.
- 7 Enter the correct **User name** and **Password** for the accessing the GV Orbit project.

**Note:** The default login for new projects is 'admin' 'admin'.

8 Click **Login**.

The project is opened and the multiviewer project **Home Screen** is shown.

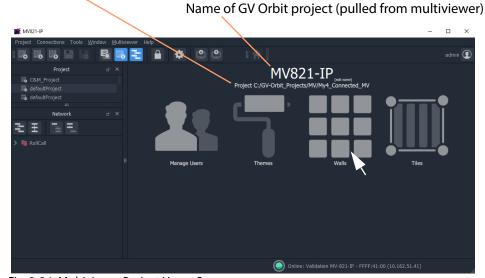

Folder path where project is stored on the client PC.

Fig. 2-34: Multiviewer Project Home Screen

The GV Orbit multiviewer project has been pulled from the target multiviewer device, locally stored on the client PC, and opened in GV Orbit Client.

The multiviewer video wall design may now be edited in GV Orbit Client.

#### **Edit the Multiviewer Project**

9 Click on the large **Walls** icon, and select one of the wall items that is shown listed. The multiviewer video wall design is opened in a tab in the overall GV Orbit Client window. See Figure 2-35.

# Wall tab Video Wall design Video tiles Video tiles Run Mode / Design Mode icon (GV Orbit Client is shown in Design Mode) Project Connections Tools Window Multiviewer Rep Project Connections Tools Window Multiviewer Rep Project Connections Tools Window Multiviewer Rep Project Connections Tools Window Multiviewer Rep Project Connections Tools Window Multiviewer Rep Royal Wall design Video Wall design Video tiles Video tiles Video tiles Properties Output Output Output Is Specing: 18 Output Is Specing: 19 Output Is Specing: 19 Outpu

# Fig. 2-35: Example Video Wall Tab in Wall Editor

The Wall tab is the stage on which a Wall is:

- designed and edited (in GV Orbit Client **Design** mode); and
- may be run and viewed (in GV Orbit Client Run mode).
   Although a video wall is fully deployed when running on a compatible multiviewer device
- 10 Click the **Run Mode / Design Mode** tool bar icon to select 'Design Mode'.

#### Note:

Clicking the **Run Mode / Design Mode** tool bar icon toggles between 'Run' and 'Design' modes of GV Orbit Client.

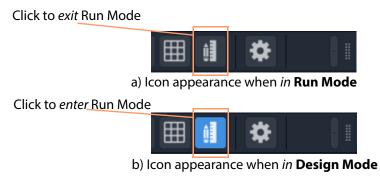

Fig. 2-36: Run Mode / Design Mode Tool Bar Icon

#### Note:

- In **Design Mode**, a project may be edited (for example, a video wall may be modified).
- In Run Mode, a project monitors log and alarm data and generates display screens in real-time.

This example edit will do a simple change to the video wall:

- 11 Click on one of the video tiles on the wall to select it. (E.g. the top-left video tile.)
- 12 In the **Properties Box**, change the **Preferences -> Type** property value to 'Analogue Clock' via the drop-down menu.

The selected tile changes to a round-faced clock within the **Wall** tab.

Selected video tile

Round-faced, analogue clock tile

Analogue clock type

Properties

Tile
File
Position
(10, 10)
Y
10
Size
467 x 257
Width
Height
257
Aspect Ratio
Preferences
Type
Uideo Style
Border Type
Left Audio Bar C...
Left Audio Bar S...
Right Audio Bar S...
Right Audio Bar S...
Right Audio Bar S...
Right Audio Bar S...
Right Audio Bar Digital Clock
Digital Clock

Fig. 2-37: Edited Wall Design

13 Click **Project -> Save Project** to save the whole project locally, including the video wall design.

#### **Push Project Back to Multiviewer**

14 Click **Project -> Push** in the main menu.

The **Choose Projects** dialog is shown.

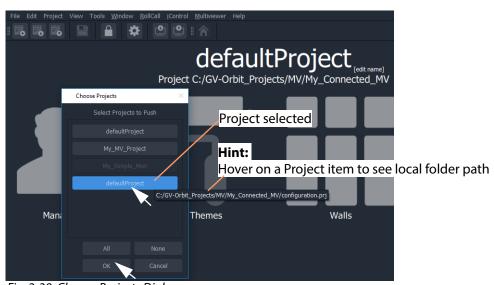

Fig. 2-38: Choose Projects Dialog

- 15 Select just the project to push to the multiviewer.
- 16 Click **OK**.

The selected project is pushed back to the multiviewer.

The edited video wall is then used and shown by the multiviewer device.

# **Step 7: Control and Monitoring Project Setup** (Professional/Enterprise)

| Lite | Professional | Enterprise |
|------|--------------|------------|
| -    | •            | •          |

#### Introduction

This section is applicable to GV Orbit **Professional** and **Enterprise** only. It describes setting up a new 'Control and Monitoring' project (C&M project), which is the main project type applicable to GV Orbit **Professional** and **Enterprise**. Following its setting up, a C&M project is ready for use. For example, custom graphical operator screens etc. can be designed, created and used.

All C&M projects are centrally stored in and used from repositories on the GV Orbit server (one project per repository). The GV Orbit Client application needs to be configured to communicate with the GV Orbit server(s) (see Step 7.2: C&M Setup Dialog, on page 52). A project is loaded by GV Orbit Client from a server repository and stored locally on the client PC.

#### Note:

GV Orbit Client requires network access to one or more GV Orbit servers running configured GV Orbit services.

- Step 7.1: New C&M Project, on page 51.
- Step 7.2: C&M Setup Dialog, on page 52.
- Step 7.3: Further Setup, on page 58.
- Step 7.4: Saving and Pushing a Project, on page 62.

# **Step 7.1: New C&M Project**

From the GV Orbit Client Initial Screen:

- 1 Click **New Project.** 
  - The **New Project** dialog is shown.
- 2 Select the C&M project type.
- 3 Click **Browse** and browse to a folder where the project will be placed. Click **Choose**.
- 4 Enter a name for the new project.
- 5 Click OK.

And, if prompted, answer **Yes** to create a directory.

The **Setup** dialog is shown. See Step 7.2: C&M Setup Dialog, on page 52.

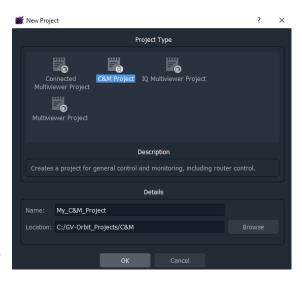

# **Step 7.2: C&M Setup Dialog**

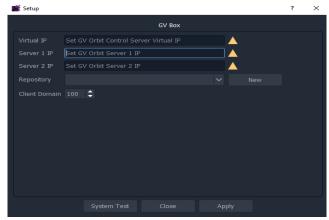

Fig. 2-39: C&M Project Setup Dialog

The C&M **Setup** dialog provides a quick way to enter key project parameters for a project.

The dialog is shown automatically when creating a new C&M project. And it can be accessed when an existing C&M project is open by clicking **Connections** -> **GV Server** in the main menu.

#### Note:

Some key project parameters are entered in the **Setup** dialog and used for the project settings. Some settings may be subsequently edited by the user, if required. Refer to Step 7.3.1: Project Variables (Project -> Edit Variables), on page 58.

#### **Server IP Address(es)**

1 Enter the IP address of the GV Orbit server into the Server 1 IP text box.
For dual-server systems, enter the IP address of one server. The second server's address will be discovered automatically in the steps below.

Check the address is correct.

The GV Orbit Client attempts to connect to the server and performs some basic system tests.

#### **Note:** Basic System Tests:

- a. Connect to the GV Orbit server.
  - A good connection status is shown with a green light indicator.
- b. Find out other GV Orbit system information from the server.
- c. Fill out settings in the **Setup** dialog.

For example:

- Client Domain number being used (default is 100).
- Available **Repositories** on the server.
- IP address of any second GV Orbit server; and any IP address being commonly used by the servers ('Virtual IP').

The resulting connection status from the basic system tests is indicated in a console pane showing any system messages issued. See Figure 2-40a.

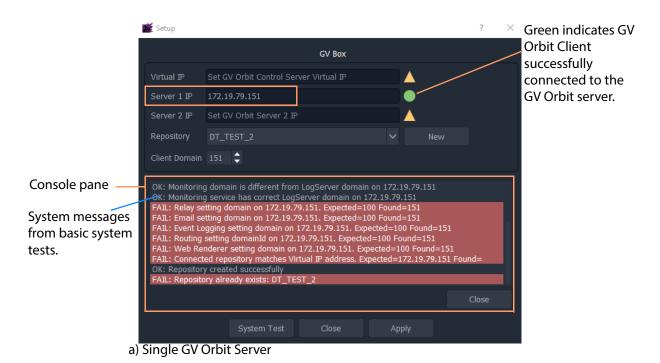

Setup Green indicates GV GV Box Orbit Client successfully IP addresses Virtual IP 172.19.79.145 connected to the automatically • Server 1 IP 172.19.79.143 added **GV** Orbit servers Server 2 IP 172.19.79.144 and virtual IP address detected. Client Domain 28 OK: Ping Server 2: 172.19.79.144
OK: Ping Virtual IP: 172.19.79.145 OK: IP Proxy setting domain on 172.19.79.145

b) Dual GV Orbit Server Cluster

Fig. 2-40: C&M Project Setup Dialog: a) Single GV Orbit Server; b) Dual GV Orbit Server Cluster

# **Select a Repository**

#### **Note:** Repository:

Projects may be locally stored on the client PC but, for deployment, a C&M project must be saved to the GV Orbit server (Pushed) into a **Repository**, one project per **Repository**. Multiple clients can access the same project.

#### Note:

The **Repository Manager** service, running on the GV Orbit server, can be configured on the server and each repository may be set up from there. Alternatively,

a **New** repository may be created from the C&M Project's **Setup** dialog. Available **Repositories** are listed in a drop-down box in the **Setup** dialog.

#### Note:

**Pull** a project from a **Repository** to load the project from a server. **Push** a project to a **Repository** to save it back to the GV Orbit server.

2 In the **Setup** dialog, click **New**.

The **Create Repository** dialog is shown:

3 Enter a name for the new repository and click **OK**.

Alternatively, to select an existing repository:

4 Select a **Repository** in the 'Repository' drop-down list in the **Setup** dialog.

The C&M project will use the project from this **Repository**.

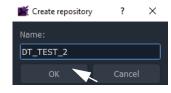

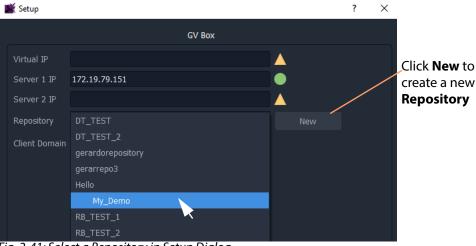

Fig. 2-41: Select a Repository in Setup Dialog

#### **System Re-Test**

5 Click **System Test** to *redo* the basic system tests.

For the basic system test, GV Orbit Client performs a:

- ping to each server;
- client-server communication check;
- · services check on the server; and
- check of service Domain configurations (Monitoring and Log Server services).

The console pane in the **Setup** dialog may have shown some red messages which highlight differences between entered dialog settings and those of the GV Orbit system connected to. (For example, a Client Domain number difference.)

Re-do the basic system tests and the red messages should clear.

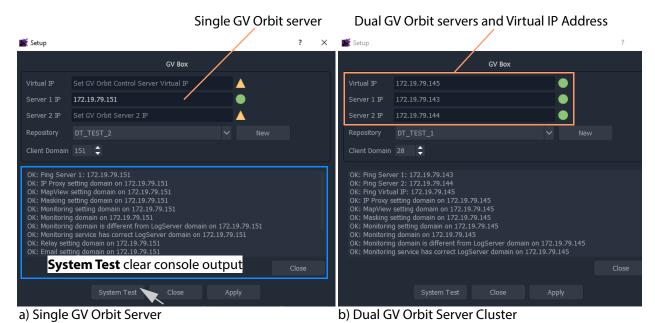

Fig. 2-42: System Test Re-done and Console Output OK: a) Single GV Orbit Server. b) Dual GV Orbit Server Cluster.

### **Apply Settings**

- 6 In the **Setup** dialog, click **Apply** to apply these settings to the project.
  - Click **OK** to any pop-up message.
- 7 Click **Close** to close the dialog.

The GV Orbit pulls the project etc. from the repository and shows the **Home Screen**.

# Note:

When connecting to a **Repository**, the user may be prompted to **Pull** a project from a **Repository**, i.e. get a project from the server. **Pull** a project in order to either:

- edit the project locally (any existing local project is overwritten); or
- run the project locally (for example, to run operator screens).

Do not **Pull** if a local project has been created/changed and it needs to be put into a **Repository**. This requires a **Push** to a repository.

# **Step 7.3: Further Setup**

Following initial set up, a C&M project is ready for use. Project settings and variables are set up from the settings in a C&M Project's **Setup** window.

This sub-section describes how to adjust the project settings (including project variables) further, if any parameters need changing for some reason.

# **Step 7.3.1: Project Variables (Project -> Edit Variables)**

C&M projects have a set of project variables that are set up when using the C&M Project **Setup** window to establish connection to a GV Orbit server. This done as part of creating a new C&M Project. (The **Setup** window is also accessed by selecting **Connections -> GV Server** in the main menu.)

The **Project Variables** enable GV Orbit Client workflows, and other user graphical screens, to communicate with GV Orbit services and server(s).

#### Note:

Most **Project Variables** hold default values consistent with the default GV Orbit server and GV Orbit services settings. Do not change the values of these variables unless the items have been changed from their default.

To access the project variables from the project **Home Screen**:

1 Click **Project -> Edit Variables...** in the main menu.

A **Variables** window is shown for the C&M project.

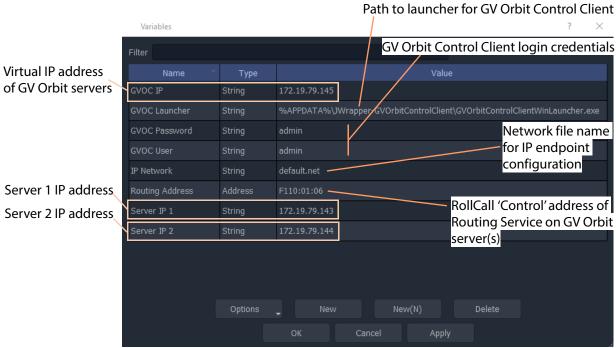

Fig. 2-43: C&M Project Variables Window

**Note:** For a multiviewer project there are fewer variables.

- 2 Click **OK** when project-variable value changes have been done.
- 3 Click **Project** -> **Save Project** in the main menu to save the project locally to disk.
- 4 Push the project to the repository when all changes are done.

# **Custom Project Variables**

The **Variables** window also allows a user to create custom project variables for their own use. For example, the RollCall addresses of system devices, a company name, the TV channel/studio name, etc. These may each be set up as custom project variables and used in custom control and monitoring screens. Custom project variables can be created and deleted.

# **CAUTION**

Do not delete any of the C&M project variables presented here.

# **Step 7.3.2: Client Domain Number (Connections -> GVOP)**

To configure the **Client Domain** for the GV Orbit Client to use for the project:

1 Click **Connections -> GVOP** in the main menu.

The GV Orchestration Protocol dialog is shown.

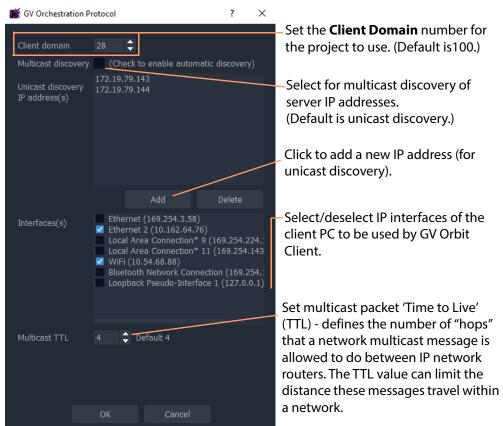

Fig. 2-44: GV Orchestration Protocol Dialog

- 2 Set the **Domain** number of the Client Domain that the C&M project will use. (Default is 100.)
- 3 Other project parameters can be changed in the dialog, see Figure 2-44.
- 4 Click **OK** to finish and close the dialog.

# **Step 7.3.3: Configure Network Window for RollCall-protocol Devices**

5 Click Connections -> RollCall -> Network Map in the main menu.
The Open Network dialog is shown.

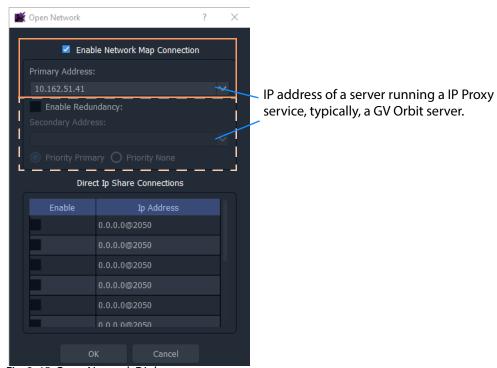

Fig. 2-45: Open Network Dialog

- 6 Enter the IP address of the server running an **IP Proxy** service as 'Primary Address'. Typically, this is the IP address of a GV Orbit server.
- 7 For a dual-redundant GV Orbit server system, select **Enable Redundancy** and enter the IP address of the second GV Orbit server.
- 8 Click **OK** to finish and close the dialog.

# **Step 7.3.4: Configure Network Window for Densité-protocol Devices**

9 Click **Connections -> Densité** in the main menu.

The iControl/Densité Configuration dialog is shown.

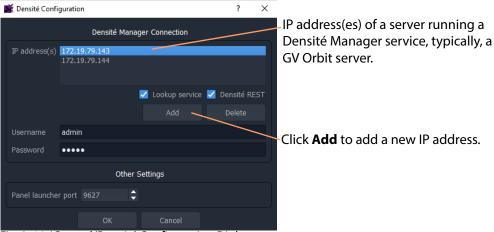

Fig. 2-46: iControl/Densité Configuration Dialog

- 10 Click **Add** and enter the IP address(es) of GV Orbit server(s) (which run a Densité Manager service), or add the IP address of a server.
- 11 Select 'Lookup Service' and 'Densité REST'.
- 12 Enter the **Username** and **Password** to access the Densité Manager service.
- 13 Click **OK** to finish and close the dialog.

#### Finally:

- 14 Click **Project -> Save Project** in the main menu to save the project locally.
- 15 Push the project to the repository when all changes are done. See Step 7.4: Saving and Pushing a Project, on page 62.

# **Step 7.4: Saving and Pushing a Project**

# **Save Project (Locally)**

To save a project locally to the folder on the client PC:

• Click **Project** -> **Save Project** in the main menu.

#### **Push Project (Save to Server)**

To push a project back into a repository (on the GV Orbit server):

Click Project -> Push. (See Step 2.2.2: Push Project (Save to Server), on page 23.)
 In the Choose Project dialog, select the project to be pushed and click OK.

### **Pull Project (Load from Server)**

To pull a project from a repository (on the GV Orbit server):

• Click **Project -> Pull** in the main menu.

# **Close Project**

To close a project that is open in GV Orbit Client:

• Click **Project** -> **Close Project** in the main menu.

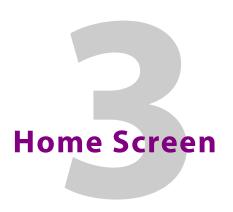

# Summary contents of this chapter:

| Н | l۸ | m | Δ | S | cr | _ | ۵ | n |
|---|----|---|---|---|----|---|---|---|
|   |    |   |   |   |    |   |   |   |

| Project Home Screen                         |            |
|---------------------------------------------|------------|
| Home Screen Windows                         |            |
| Project Window                              |            |
| Network Window                              |            |
| History Window (Alarm History)              |            |
| Properties Window                           |            |
| Workflow Window                             |            |
| Network Window                              |            |
| What is the Network Window?                 |            |
| Network Window List-View Filter             | <i>7</i> 8 |
| Network Window Actions                      |            |
| Alarms                                      | 85         |
| Alarm List - Live Alarms/Status             | 85         |
| Alarm History for a Device                  | 89         |
| Alarm Masking (Professional and Enterprise) | 91         |
| History Window (Alarm History)              | 94         |
| Introduction                                |            |
| View Alarm History for System-wide Alarms   |            |
| Search Parameters Dialog                    |            |
| Graphical Routing Workflow                  |            |
| Introduction                                |            |
| (1) IP Configuration and Spreadsheet Import | 99         |
| (2) Logical Level Editor                    |            |
| (3) Topology Configurator                   |            |
| (4) Logical Device Table                    |            |
| (5) Category                                |            |
| (6) Panel Configurator                      |            |
| (7) GPIO Configurator                       |            |
| (8) Bulk Routing                            |            |
| (9) Snapshots                               |            |
| (10) Router Control                         |            |
| (11) Alias Editor                           | 103        |
| (12) System Status                          | 103        |
| (13) Path Manager                           | 103        |
| Bulk Routing Control Panel                  | 104        |
| Introduction                                |            |
| Open Bulk Routing Panel                     |            |
| Bulk Routing Panel - List View              |            |
| Bulk Routing Panel Information              |            |
| Routing Snapshots                           |            |
| Access Routing Service Screen               |            |
| To Take a Routing Snapshot                  |            |
| To Recall a Snapshot                        |            |
| GV Orbit Server Login                       |            |

# Home Screen

\_

| Login From GV Orbit Client                           |     |
|------------------------------------------------------|-----|
| Login from a Browser                                 |     |
| Server Admin Login Screen                            |     |
| GV Orbit Server Home Stage                           |     |
| Accessing Services Configuration Screens             |     |
| Logs                                                 |     |
| Introduction                                         |     |
| Event Logs                                           |     |
| View Event Log                                       |     |
| Simple Custom Monitoring Screen Example              |     |
| Introduction                                         |     |
| Step 1: Create a New Monitoring Screen Schematic     |     |
| Step 2: Add Monitoring                               |     |
| Step 3: Save and Push Project                        |     |
| Step 4: Run Custom Monitoring Screen                 |     |
| Main Menu and Tool Bar Items                         | 127 |
| Main Menu Items                                      |     |
| Main Tool Bar Items                                  |     |
| Common Operations in Graphic Editors                 |     |
| Selection/De-Selection of Objects in Graphic Editors |     |
| Select All                                           |     |
| Selection Ftc. in Groups of Objects                  |     |

# **Project Home Screen**

| Lite | Professional | Enterprise |
|------|--------------|------------|
| •    | •            | •          |

# **Home Screen Windows**

The appearance of the GV Orbit Client project **Home Screen** varies according to project type and according to which GV Orbit Client windows are enabled and being shown. Use tool bar icons to show/hide windows.

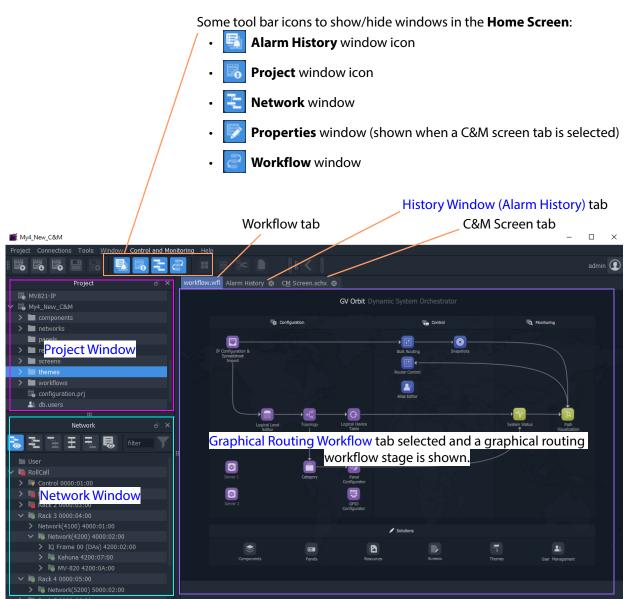

Fig. 3-1: GV Orbit Client Project Home Screen Windows

Table 3-1: Home Screen Windows

| Window        | Description                                                                                                    | See                                         |
|---------------|----------------------------------------------------------------------------------------------------|---------------------------------------------|
| Project       | A tree view of projects opened by the GV Orbit<br>Client. Allows users to access aspects of the current<br>project, or to load another project.        | Project Window, on page 69.                 |
| Network       | A view of devices/frames/services etc. in a GV Orbit system, presented in a tree-view or a list-view. A user can access device information and alarms. | Network Window, on page 70.                 |
| Alarm History | A list of alarms that have occurred across the system over time.                                                                                       | History Window (Alarm History), on page 94. |
| Properties    | Shows the properties of the selected graphical widget when designing a graphical C&M project.                                                          | Properties Window, on page 74.              |
| Workflow      | A graphical presentation of all the tasks and functions available in GV Orbit. Click on an icon to access a task or a function.                        | Graphical Routing Workflow, on page 98.     |

# **Close All Windows**

To close all windows and just see a default workflow:

• Click Window -> Close All in the main menu.

# **Project Window**

The **Project** window lists the project currently open and any projects previously opened by the GV Orbit Client on the client PC.

The currently-open project is expandable in a tree view to show the various project items. The user can access and manage different aspects/functions of the project from this tree view item.

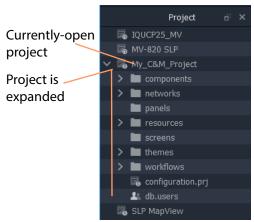

#### Fig. 3-2: Project Window

# **Project Tree-Items**

Project items seen when a project is expanded include:

- Components Graphical custom components that appear on GV Orbit Client graphical control and monitoring screens.
- Networks IP End-point configuration files, used in IP routing control set up.
- Panels Soft XY Router control panels, created with a wizard and user-customizable.
- **Resources** Imported resource items used in the project (e.g. logo images etc.).
- **Screens** C&M project user-defined graphical control/monitoring screens.
- **Themes** The appearance of each graphical element on a GV Orbit custom graphical screen (multiviewer video wall screen, or C&M project control and monitoring screen) can have a style applied to it. A theme is a set of styles that can be applied to a project.
- Workflows Workflow screen.
- **configuration.prj** The GV Orbit project file. Select this file when opening an existing project in GV Orbit Client. <u>Do not edit this file.</u>
- **db.users** Project users, user roles and their associated permissions can be managed. New user names and logins etc. can be set up.
- **Grids** Imported tile-grid layouts for all multiviewer projects.
- Tiles Video wall tile designs for all multiviewer projects.
- Rooms Video wall designs for 'Clustered Multiviewer' projects.
- Walls Video wall designs for 'Multiviewer' projects.

### Note:

Some project items are also accessible via icons in the routing workflow window (see Graphical Routing Workflow, on page 98).

### Note:

Some project items may be specific to certain project types.

### **Project Window Actions**

Right-click on a **Project** window tree-view item to open, import, or create a new item.

For example, right click on:

- **Screens** Select **New** to create a new user screen in a C&M project.
- Walls Select New to create a new video wall in a single-multiviewer project.
- Resources Select Import File(s) to import an image file into a project.
- · db.users
  - Select **Open** to open the User Management window in a tab to set up users and roles.
  - Select **Import user database** to import users from another project.
- < Project Name > Select **Rename** project to rename the project.

### **Network Window**

The **Network** window shows a tree-view or a list-view of devices/frames/services etc. in a GV Orbit system. A user can access control screens, information and alarms about these items from the window. For more information, see <u>Network Window</u> for more information.

#### Note:

To set up the **Network** window for a project, see Network Window Views, on page 27 onwards.

### **Show/Hide Network Window**

The **Network** window may be shown/hidden using a main tool bar icon, see Figure 3-8.

Click icon to hide/show the **Network** window (toggles).

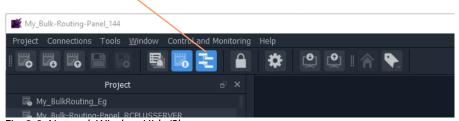

Fig. 3-3: Network Window Hide/Show

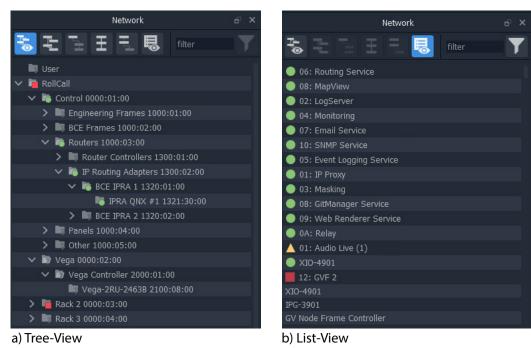

Fig. 3-4: Network Window Examples: a) Tree-View; b) List-View.

#### **Network Window Actions**

Locate a device in the **Network** window and right-click on the item. The following actions are possible in GV Orbit:

- Lite, Professional and Enterprise:
  - Device Information View information about a device.
  - Card Parameters View Densité-protocol device parameters.
  - Device Control View and change device configuration settings. (Lite: RollCall devices only.)
  - Upgrade Device Upgrade (or downgrade) device software/firmware.
- And for **Professional** and **Enterprise** only:
  - Alarm List Live Alarms/Status View a list of a device's live status and alarms.
  - Alarm History for a Device View the alarm history of a device.
  - Alarm Masking (Professional and Enterprise) Mask device alarms.

# **History Window (Alarm History)**

| Lite | Professional | Enterprise |  |
|------|--------------|------------|--|
| -    | •            | •          |  |

The GV Orbit Client **History** window can show the history of *system-wide* alarms and status messages which are read from the **Event Logging** service on the GV Orbit server.

#### Note:

The **History** window is similar to the window shown for Alarm History for a Device, on page 89.

For more information, see History Window (Alarm History).

# **View Alarm History for System-wide Alarms**

To view the **Alarm History** for GV Orbit system-wide alarms:

1 Click the **Alarm History** icon in the main tool bar.

The **History** window appears in a tab. **Note:** The tab shows no specific device address when showing system-wide alarms.

Select the **History** tab to view it.

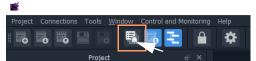

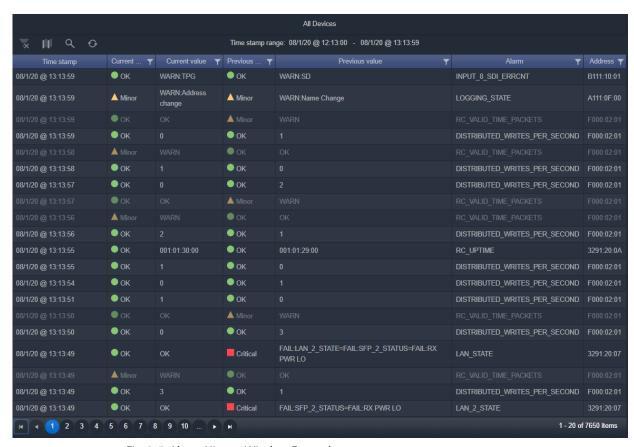

Fig. 3-5: Alarm History Window Example

# **Properties Window**

| Lite | Professional | Enterprise |  |
|------|--------------|------------|--|
| -    | •            | •          |  |

The **Properties** window shows the properties of a selected graphical widget or on-screen item when designing/editing a C&M screen in GV Orbit Client in 'Design' mode. The window may be shown when a C&M screen tab, or a multiviewer video wall, or other graphical GV Orbit project item is selected.

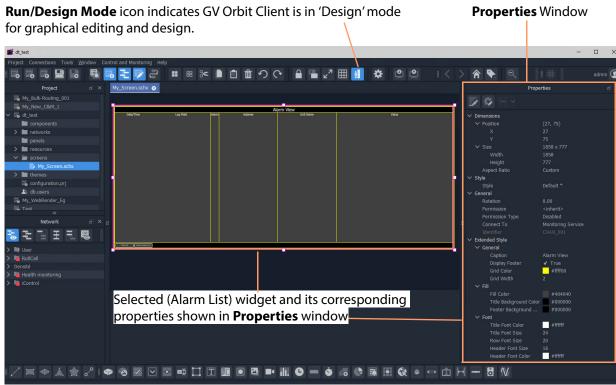

a) Example C&M Screen Running in 'Design' mode in GV Orbit Client

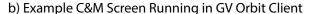

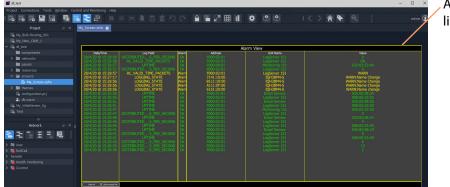

Alarm List widget showing live alarms in a system

Fig. 3-6: Properties Window Example: a) In Design Mode; b) In Run Mode.

# **Workflow Window**

| Lite | Professional | Enterprise |
|------|--------------|------------|
| -    | •            | •          |

#### Note:

A **Workflow** window may be visible in GV Orbit **Lite** but it is *not* applicable to the GV Orbit **Lite** product version.

A workflow window shows a graphical representation of all the tasks and functions available in GV Orbit **Professional** and **Enterprise** systems. The **Workflow** window is the stage which presents all the tasks and functions the system has to offer to the GV Orbit Client user. Click on a workflow icon for direct access to a task or a function.

# **View WorkFlow Stage**

To view the **Workflow** stage:

- 1 Click the icon in the tool bar.
  - Workflow stage is then shown in a tab.
- 2 Select the workflow tab (if it is not already selected) to view it. The workflow in Figure 3-7 is available to all new projects.

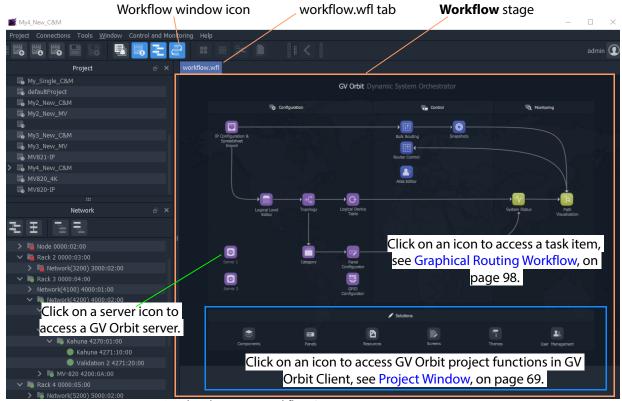

Fig. 3-7: Graphical Routing Workflow Stage

The graphical **Workflow** stage makes it easy to understand how tasks and functions are related and each icon provides direct access to the task/function it represents.

The workflow is optimized for carrying out the system configuration required:

- · when re-purposing an existing routing infrastructure; or
- for the steps to set up a fresh, new routing environment.

Routing configuration and control is done via the GV Orbit Control application running on a GV Orbit server, which supports Grass Valley NP0017 and SW-P-08 protocols. Both IP and SDI routing etc. may be controlled. The GV Orbit Client communicates with the GV Orbit Control service via the GV Orbit Control Client, launched automatically from the GV Orbit Client.

# **Network Window**

#### What is the Network Window?

The **Network** window shows a tree-view or a list-view of devices/frames/services etc. in a GV Orbit system. A user can access control screens, information and alarms about these items from the window.

#### Note:

To set up the **Network** window for a project, see Network Window Views, on page 27 onwards.

(See Step 3.2.1: Network Window Setup For RollCall Devices, on page 28; Step 3.2.2: View a Device Control Screen - RollCall Devices, on page 30; Step 3.2.3: Network Window Setup For Densité Devices, on page 30; and Step 3.2.4: View a Device Control Screen - Densité Devices, on page 32.)

Note: Automatically discovered devices:

For devices that are automatically discoverable by a GV Orbit system, these are shown in the **Network** window. For example, GV Fabric IP switch.

#### Show/Hide Network Window

The **Network** window may be shown/hidden using a main tool bar icon, see Figure 3-8.

Click icon to hide/show the **Network** window (toggles).

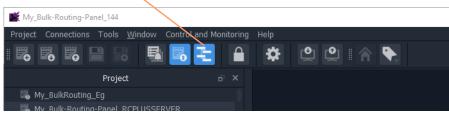

Fig. 3-8: Network Window Hide/Show

#### **Tree-View and List-View**

The tree-view and list-view forms of the **Network** window are shown in Figure 3-9.

The tree-view presents a hierarchical view of system devices/units/frames/services. See Figure 3-9a. The tree-view's expand/collapse controls are presented in Figure 3-9a.

The list-view is a flattened view, listing all system devices/units/frames/services. See Figure 3-9b. The list may be filtered, see Network Window List-View Filter for a description of the list-view filter controls.

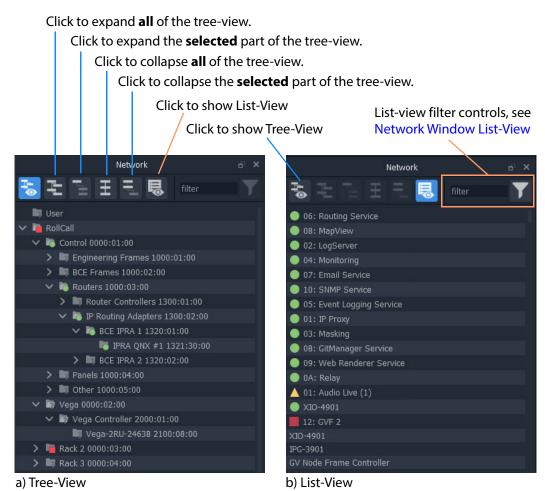

Fig. 3-9: Network Window: a) Tree-View; b) List-View.

#### **Network Window List-View Filter**

In the **Network** window, the displaying of items in the list-view can be filtered. Filtering can be done:

- · with a text string; and/or
- by card type; and/or
- · by alarm state.

The filter controls are shown in Figure 3-10.

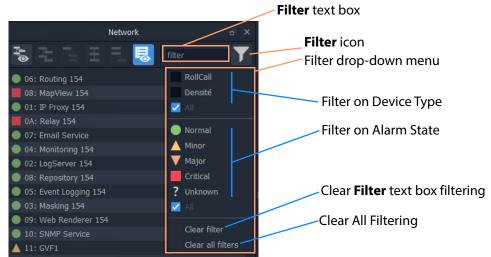

Fig. 3-10: List-View Filter Controls

# **Filter Example 1: Filter List Item Name**

To filter the **Network** window list-view for a particular device by its name:

1 Enter a fragment of text in the **Filter** text box. For example, "UCP or "XIO".

The displayed names are those containing the entered text. See Figure 3-11b or c.

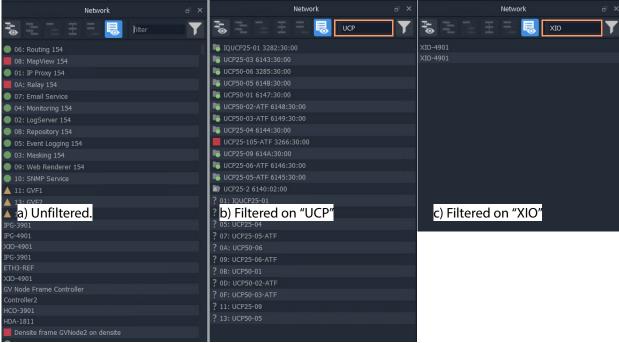

Fig. 3-11: List-View Filtered Names on Text

2 Click on the **Filter** icon and select 'Clear Filter'.

The text box is cleared and the text--box filtering is cleared.

# Filter Example 2: Filter Device Type and then Alarm State

With all filters cleared, to filter on a device type and then their alarm states:

- Click on the **Filter** icon and select 'RollCall'.
   RollCall-protocol devices are shown. See Figure 3-12a.
- 2 Click on the **Filter** icon and select 'Minor. 'Minor Warning' RollCall-protocol devices are shown. See Figure 3-12c.

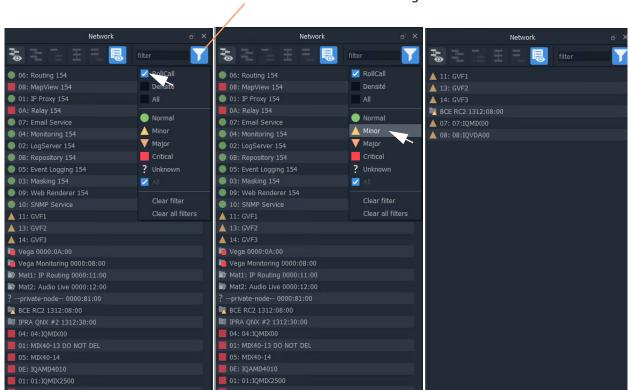

Filter icon indicates some filtering is active

a) Filter RollCall-protocol devices

b) Select to Show Minor Warning Alarm States

c) Minor Warning RollCallprotocol devices shown

Fig. 3-12: Filter on Device Type and then Alarm State

#### To clear the alarms:

3 Click on the Filter icon and select 'Clear All Filters'.
All filters are cleared and all devices are shown.

# **Network Window Actions**

Locate a device in the **Network** window and right-click on the item.

The following actions are possible in GV Orbit:

- Lite, Professional and Enterprise:
  - Device Information View information about a device.
  - Card Parameters View Densité-protocol device parameters.
  - Device Control View and change device configuration settings. (Lite: RollCall devices only.)
  - Upgrade Device Upgrade (or downgrade) device software/firmware.
- And for **Professional** and **Enterprise** only:
  - Alarm List Live Alarms/Status View a list of a devices' live status and alarms.
  - Alarm History for a Device View the alarm history of a device.
  - Alarm Masking (Professional and Enterprise) Mask device alarms.

#### **Device Information**

To inspect device information from the **Network** window (tree-view or list-view):

1 Right-click on a device and select 'Info'.

Device information is shown in a **Details** pop-up window.

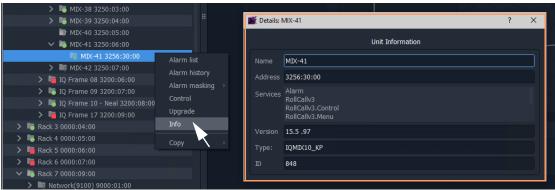

a) RollCall-protocol Device - Details window

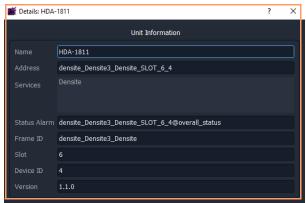

b) Densité-protocol Device - Details window

Fig. 3-13: Device Info - Details Pop-up Windows

#### **Card Parameters**

To view a Densité-protocol device's parameter settings from the **Network** window:

1 Right-click on a Densité-protocol device and select 'Card Parameters'.A summary of the device's parameter settings is shown in a tab. See Figure 3-14.

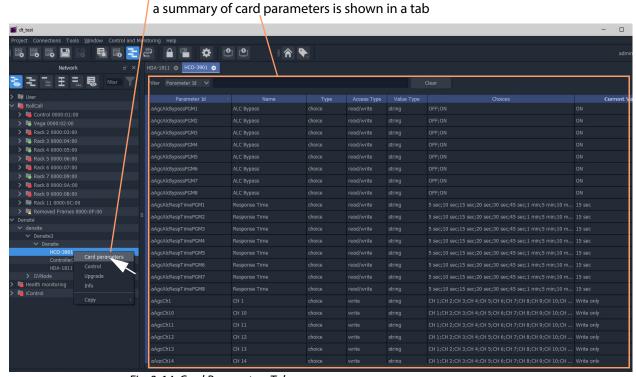

Right-click and select 'Card Parameters',

Fig. 3-14: Card Parameters Tab

- 2 Click on a column heading to sort the listed parameters on a column.
- 3 Use the filter controls to restrict the shown listed items. See Figure 3-15.

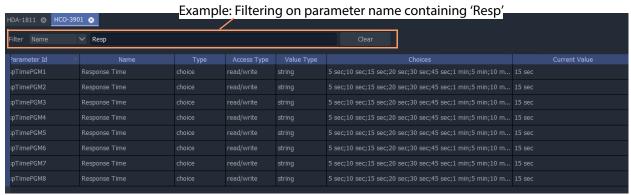

Fig. 3-15: Example Filtered Card Parameters

4 Read/Write card parameters can be entered via the 'Current Value' column.

# **Device Control**

To inspect a device's configuration settings from the **Network** window:

1 Right-click on a device and select 'Control' to view the device's control screen. (See Step 3.2: Configuration of Densité and RollCall Devices, on page 27.)

**Note:** For GV Fabric IP Switch devices, the control screen that is opened in the GV Orbit Client window is the device's web page.

# **Upgrade Device**

To upgrade a device from the **Network** window:

1 Right-click on a device and select 'Upgrade' to open the device's upgrade screen. (See Step 4: Device Upgrade, on page 34.)

# **Alarms**

See Alarms section for more information.

# **Alarms**

**Note:** Alarms in GV Orbit v1.2 onwards:

In GV Orbit systems, alarms are handled 'behind the scenes' with internal addresses. These addresses have changed for GV Orbit v1.2.0 onwards:

- v1.2.0 onwards: Alarm-addresses for Densité-protocol devices are now aligned with the respective device/card address.
- **Earlier than v1.2.0**: Densité-protocol device alarm-addresses are separate and are *not* aligned to device addresses.

#### **CAUTION**

As a result of this alarm addressing change, when upgrading to GV Orbit v1.2.0 onwards, addresses specified for alarms must be changed. This applies to custom operator panels of C&M projects and to Alarm Behaviours.

# **Alarm List - Live Alarms/Status**

Professional and Enterprise only.

#### **Alarm List Window**

To inspect live alarms and status of a device/frame/service from the **Network** window:

1 Right-click on a device item in the **Network** window and select '**Alarm List**'.

The live status and alarms reported by the device/frame/service are listed in an **Alarm List** window. See examples shown in Figure 3-16a and b, and Figure 3-17a and b.

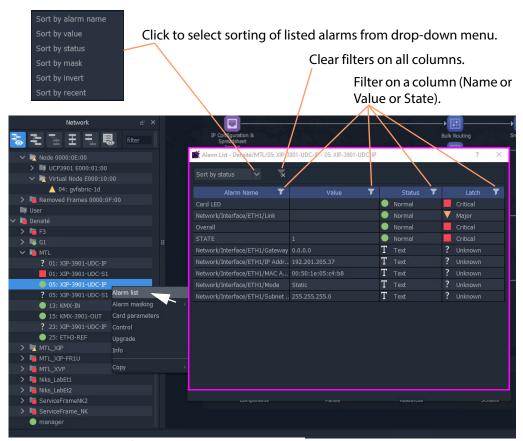

a) Alarm List example for a system device, XIP device

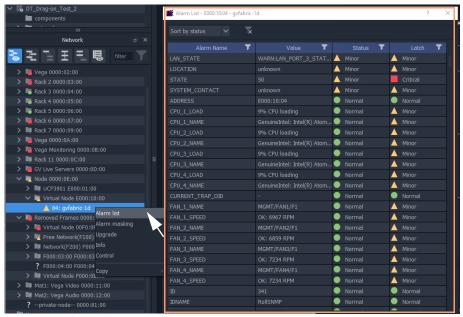

b) Alarm List for an Auto-discovered GV Fabric IP Switch

Fig. 3-16: Example Alarm List Windows for:
a) System Device (XIP shown); b) GV Fabric IP Switch.

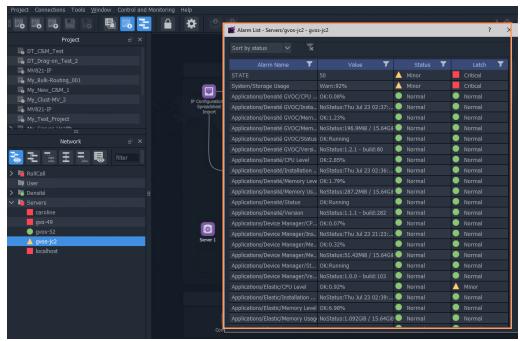

a) Alarm List for a GV Orbit Server

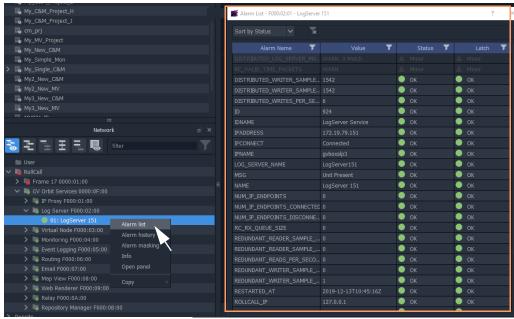

b) Alarm List for a GV Orbit Service

Fig. 3-17: Example Alarm List Windows for: a) GV Orbit Server; b) GV Orbit Service.

# **Alarm List Window Masking**

In the Alarm List window, alarms can be masked:

- · at a device-level; or
- individual alarms for a device can be masked (alarm-level).

Right-click on an item in the **Alarm List** window to see masking options. See Alarm Masking (Professional and Enterprise), on page 91 for further information on masking.

**Kight-click options** 

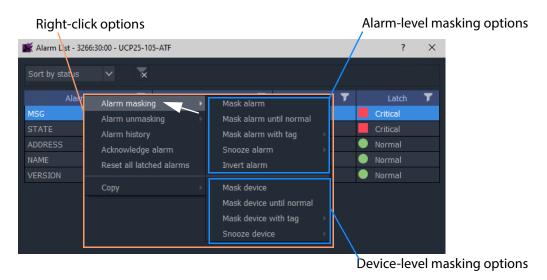

Fig. 3-18: Alarm List Window Right-Click Options

# **Alarm History for a Device**

### Professional and Enterprise only.

#### Note:

The **Alarm History** window uses the following GV Orbit services: IP Proxy, Log Server, Monitoring, Event Logging, and Densité Manager. These services are all required for **Alarm History**.

To inspect the history of device status and alarms from the **Network** window:

- 1 Right-click on a device in the **Network** window and select '**Alarm History**'.
  The status messages and alarms etc. reported by the device are listed in a new **History** window tab. The address of the device is shown in the window tab. See Figure 3-19.
- 2 Click the search icon ( ) in the **History** window.

The **Search Parameters** dialog is shown.

3 Select a **Log Data Source** from the drop-down menu.

#### Note:

The **Log Data Source** dropdown menu lists the **Event Logging** filters that are set up on the GV Orbit server's **Event Logging** service.

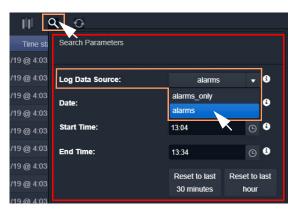

This selects an alarm data source to view in the window.

#### Note:

See History Window (Alarm History), on page 94 for further information on data sources and the controls in this tab window.

4 To close the **Search Parameters** dialog,

(re-)click on the search icon (or click somewhere else in the **History** window).

The selected data source is shown in the **History** window.

(See History Window (Alarm History), on page 94 for further information.)

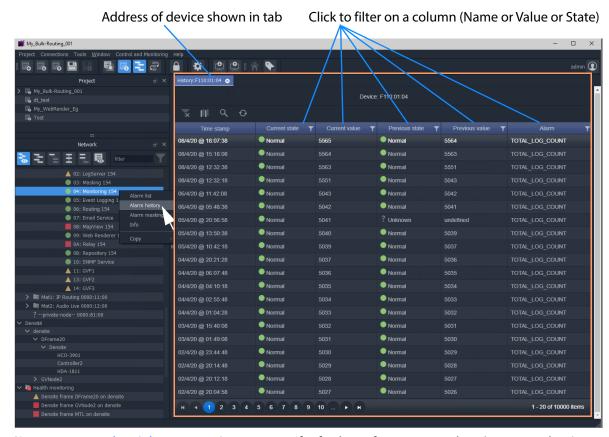

(See History Window (Alarm History), on page 94 for further information on the **History** window.)

Fig. 3-19: Example History Window

**Note:** Masked alarms are shown "grayed-out" in the **History** window.

## **Alarm Masking (Professional and Enterprise)**

Alarm masking may be done on a device (**device-level** masking), or it may be done on a an individual alarm from a device (**alarm-level** masking):

- **Device-level** masking/unmasking can be done from the **Network** window, or from the **Alarm List** window for a device.
- Alarm-level masking/unmasking may be done from a device's the Alarm List window.

Device-level masking is applied separately and additionally to any alarm-level masking. For example, if an alarm-level mask is applied to alarm A for a device and then a device-level mask is applied to the device, when the device-level mask is removed, the alarm-level-mask will still apply.

### **Apply a Device-Level Mask**

To mask alarms associated with a device, from the **Network** window:

1 Right-click on a device, select 'Alarm Masking'. See Figure 3-23.

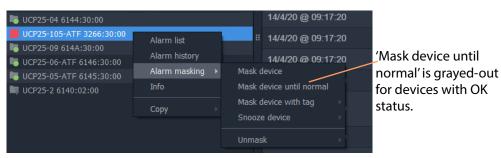

Fig. 3-20: 'Alarm Masking' Menu Options

- 2 Select one masking option from:
  - Mask Device Mask all alarms from a device/unit/frame/service.
  - Mask Device Until Normal Mask alarms from a device/unit until alarm state is OK ('green'). I.e. mask a device/unit until any fault/error is corrected.
     Note: This menu item is grayed-out for devices with an OK Alarm state.
  - Mask Device with Tag Mask a device with a Masking Tag. See Alarm Masking Tags.
  - Snooze Device Mask alarms from a device/unit for a period of time. See Alarm Masking Snooze Times.
  - **Unmask** Unmask a device or a set of tagged devices.

**Note:** Masking or unmasking menu options may be grayed-out in the menu.

### **Apply an Alarm-Level Mask**

Mask an alarm from a device, from the device's **Alarm List** window. See Figure 3-18 on page 88.

# **Alarm Masking Tags**

A set of device(s) can be masked with a Masking Tag.

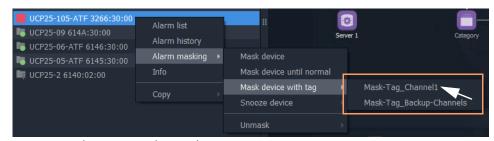

Fig. 3-21: Mask a Device with a Masking Tag

**Masking Tags** are created in the 'Tools > Options > Monitoring' dialog from the main menu and provide the user with a flexible, multiple and layered masking facility.

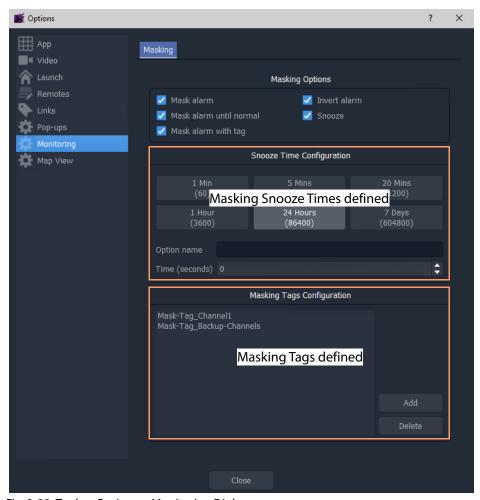

Fig. 3-22: Tools > Options > Monitoring Dialog

## **Alarm Masking Snooze Times**

Alarms for a device/unit/frame/service may be masked for a period of time.

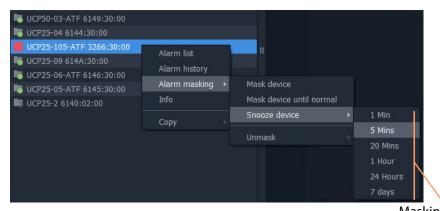

Masking 'Snooze' times

Fig. 3-23: Masking Snooze Times

The selectable masking snooze times are configurable, see 'Tools > Options > Monitoring' in main menu in Figure 3-22 on page 92.

# **History Window (Alarm History)**

| Lite | Professional | Enterprise |
|------|--------------|------------|
| -    | •            | •          |

### Introduction

The GV Orbit Client **History** window can show the history of *system-wide* alarms and status messages which are read from the **Event Logging** service on the GV Orbit server.

#### Note:

The **History** window is similar to the window shown for Alarm History for a Device, on page 89.

#### Note:

By default, the **History** window sources event log data from the event log store which is set up as default in the **Event Logging** service.

(I.e. the event log for which the **Default Index** setting is selected.)

A user can change the event log data source for an **History** window (I.e. change **Log Data Source** in the **Search Parameter** dialog.)

#### A GV Orbit **Professional** or **Enterprise** user can:

- Select an event log data-set to use from the event log store.
- Search for messages from a particular time period.
- Filter what is shown in the pages (for example, to just display minor alarms).

**Note:** Log Data Sources:

A **History** window sources log data from the GV Orbit system event log store. All events are logged by an **Event Logging** service running on the GV Orbit server (see **Event Logs**, on page 114). Depending on a log data-set's configuration, some and/or all events and alarms are logged. A store may be selected as the log data source for display in the **History** window.

# **View Alarm History for System-wide Alarms**

To view the **Alarm History** for GV Orbit system-wide alarms:

 Click the **Alarm History** icon in the main tool bar.

The **History** window appears in a tab. **Note:** The tab shows no specific device address when showing system-wide alarms.

Select the **History** tab to view it.

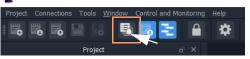

# **Search Parameters Dialog**

The **Search Parameters** dialog appears in the **History** window for both system-wide alarms or for device alarms.

- 1 Click on the search icon ( $\bigcirc$ ).
  - The Search Parameters dialog is shown. See Figure 3-24.
- 2 Set **Log Data Source** to the log data-set to use from the event log store.

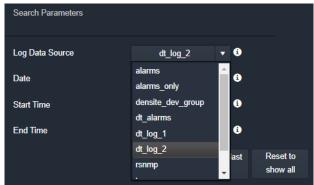

a) Select Log Data Source to display.

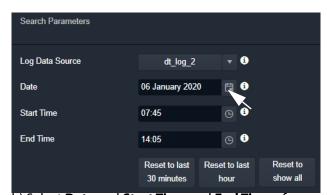

b) Select **Date** and **Start Time** and **End Time** of messages to display.

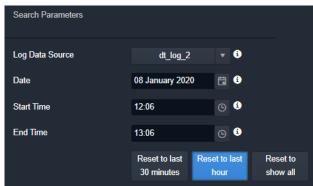

c) Display only messages from the last hour.

Fig. 3-24: Search Parameters Dialog

- 3 Select the date and time period to display. This can be done by:
  - setting **Date**, **Start Time**, and **End Time**; or by
  - selecting to see a last period (Reset to last 30 minutes, or Reset to last hour).

All event logs, including alarm messages, are listed in time stamp order, most recent first. See Figure 3-25.

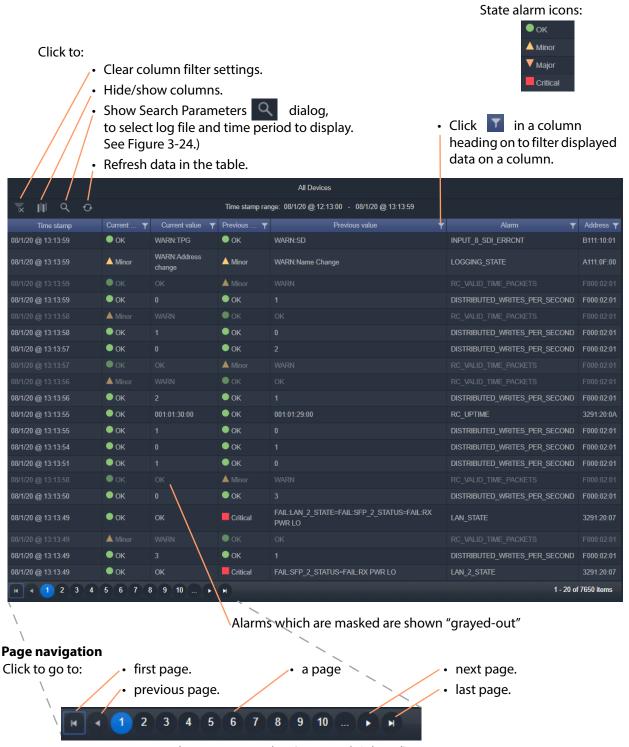

Fig. 3-25: Alarm History Window (History Tab Selected)

# **Graphical Routing Workflow**

| Lite | Professional | Enterprise |
|------|--------------|------------|
| -    | •            | •          |

### Introduction

The factory-set **Workflow** stage shows a graphical workflow for routing system configuration and control with clickable icons to access tools via GV Orbit Control Client.

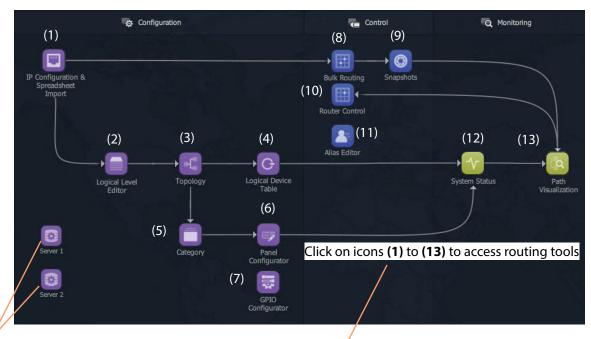

Click on server icons to access landing pages for each GV Orbit server.

Each icon (1) to (13) is described in the Steps for Graphical Routing Workflow Stage Icons table, on page 99.

Fig. 3-26: Graphical Routing Workflow Stage - with Icons (1) to (13)

Table 3-2: Steps for Graphical Routing Workflow Stage Icons

## (1) IP Configuration and Spreadsheet Import

Access the IP Routing endpoint configuration editing tool and a new, default GV Orbit C&M project (see Chapter 11 IP Configuration for more information):

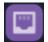

1 Click the **Comms Setup** button:

- Select Routing System controller type to be 'GVC', (to work with the GV Orbit server).
- Select **Domain** number for IP End-point setup (default '101').
- Leave the GVC domain number at its default (105).
- Select the client PC network IP interfaces to use.

#### Click OK

GV Orbit Client will discover IP End-points and list them.

- 2 Click on the **Devices** tab to see the listed devices.
- 3 Click **Export** to export the discovered IP end-point devices and their current settings. (A spreadsheet file, .xlsx file, is exported and this shows the spreadsheet file format. Settings include: device names, router port numbers, source/destination IP flows, and multi-cast IP addresses etc.)

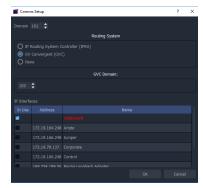

4 Edit the spreadsheet file to change settings and/or add more IP end-point devices.

5 Click **Import** to import IP End-point device settings via a spreadsheet.

6 **Project -> Save Project** from the main menu. Close the IP Endpoint Editor tab.

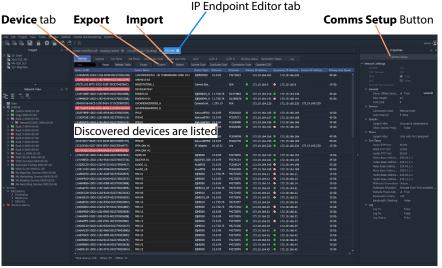

Fig. 3-27: IP Endpoint Configuration Editor tab in GV Orbit Client (Device sub-tab shown)

### This screen also allows:

- Manual configuration of end-points, if required.
- Review IP End-point settings, edit settings, validate settings, make engineering routes, if required.
- Monitor bandwidths at device interfaces, if required.

**Note:** SDI 'end-point' configuration etc. is set up via GV Orbit Control in the remaining controls on the routing workflow.

Table 3-2: Steps for Graphical Routing Workflow Stage Icons (continued)

### (2) Logical Level Editor

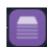

Access logical route editor tool in GV Orbit Control Client. For the target router:

Define, review, edit logical routing levels. For example, levels for audio channel(s), video channels, SDI video, ancillary data etc.

(Refer to 'Logical Level Editor' tasks in the GV Orbit Control User Guide. See Related Documentation, on page iii.)

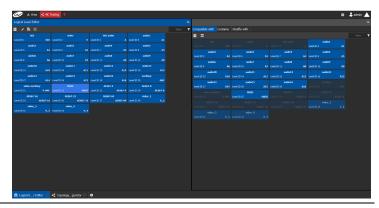

# (3) Topology Configurator

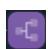

Access router topology configurator tool in GV Orbit Control Client:

- Define router topology with the logical levels. I.e. how physical and logical devices are arranged in the broadcast facility.
- Select topology to use.
   (Refer to 'Topology
   Configurator' in the GV Orbit Control User Guide. See Related Documentation, on page iii.)

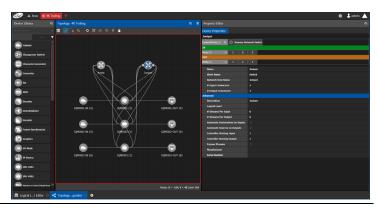

# (4) Logical Device Table

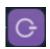

Access the logical devices editor tool in GV Orbit Control Client:

- Define logical devices in a table.
- Configure levels and IP streams.
- Configure audio shuffled streams and break-away streams.
- Create virtual crosspoints and logical destinations devices.
   (Refer to 'Logical Device Table' tasks in the GV Orbit Control User Guide. See Related Documentation, on page iii.)

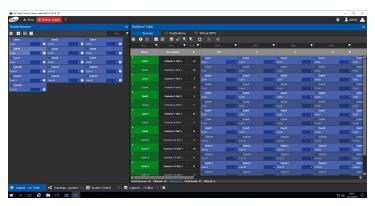

Table 3-2: Steps for Graphical Routing Workflow Stage Icons (continued)

## (5) Category

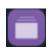

Access the Category Configurator tool in GV Orbit Control Client:

 Manage sources and destinations with groups (or categories) based on type or usage. This is useful when there are multiple resources. Categories allow sources/destinations to be accessed quickly on a routing control panel.

(Refer to 'Logical Device Table' tasks in the GV Orbit Control User Guide. See Related Documentation, on page iii.)

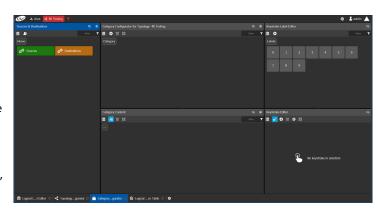

# (6) Panel Configurator

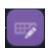

Access the Panel Configurator tool in GV Orbit Control Client:

- Create soft router control panel designs.
- Add buttons and behaviors to a routing control panel.
- Push the design to soft or hard panels.

(Refer to 'Panel Configurator' tasks in the GV Orbit Control User Guide. See Related

Documentation, on page iii.)

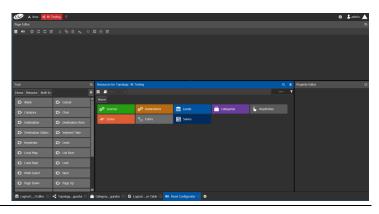

# (7) GPIO Configurator

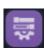

Access the GPIO Configurator tool for GPIs and GPOs on supported panels (e.g. GPI-1501) with GV Orbit Control Client:

- Add rules for GPIs to trigger events such as a salvo or routing a source to a destination.
- Add rules for GPOs to activate on combinations of conditions.
   (Refer to 'GPIO Configurator' tasks in the GV Orbit Control User Guide. See Related Documentation, on page iii.)

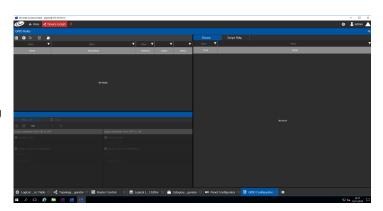

Table 3-2: Steps for Graphical Routing Workflow Stage Icons (continued)

# (8) Bulk Routing

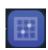

Access the Bulk Routing Control Panel tool in GV Orbit Client:

- Make routes between sources and destinations.
- Form break-away routes and shuffled routes.
- · Execute salvos.

For an introduction to the Bulk Routing Control panel, see Bulk Routing Control Panel, on page 104.

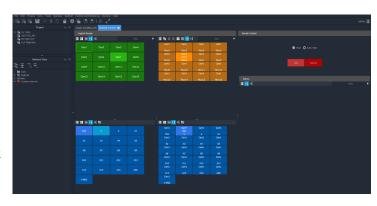

# (9) Snapshots

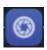

Access the Snapshots tab of the GV Orbit Routing Service that runs on the GV Orbit server:

- Recall routing snapshots.
- Create and save new snapshots.

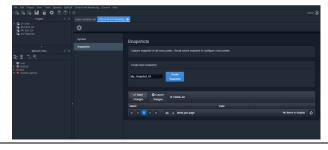

# (10) Router Control

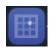

Access the Router Control Panel tool in GV Orbit Control:

- Make routes between sources and destinations.
- Create and execute salvos.
   (Refer to 'Router Control' tasks in the GV Orbit Control User Guide. See Related Documentation, on page iii.)

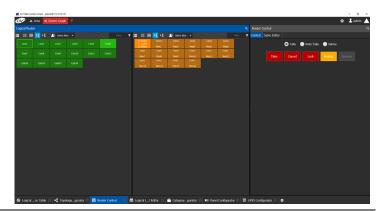

Table 3-2: Steps for Graphical Routing Workflow Stage Icons (continued)

# (11) Alias Editor

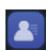

Access the Alias editor tool in GV Orbit Control:

 Assign aliases to sources and destinations (to support shorter length names, other languages, or different production staff needs).

(Refer to 'Alias Editor' tasks in the GV Orbit Control User Guide. See Related Documentation, on page iii.)

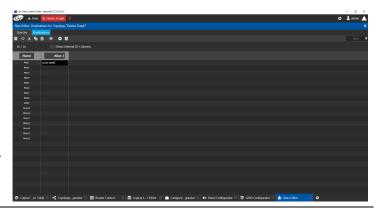

# (12) System Status

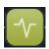

Access the System Status screen of the GV Orbit Control router controllers:

- Monitor the health of GV Orbit Control router controller(s).
- View device health for a selected topology.
- Manual fail-over, if required.

(Refer to 'System Status' tasks in the GV Orbit Control User Guide. See Related Documentation, on page iii.)

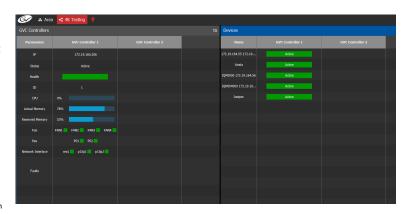

# (13) Path Manager

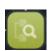

Access the Path Manager screen of GV Orbit Control:

- View source-destination paths of routed streams.
- View Tie-Line usage information, including % bandwidth used.

(Refer to 'Path Manager' tasks in the GV Orbit Control User Guide. See Related Documentation, on page iii.)

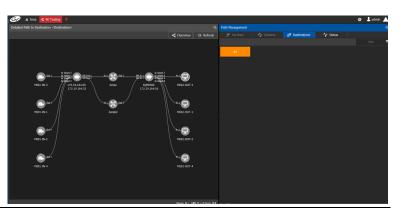

# **Bulk Routing Control Panel**

| Lite | Professional | Enterprise |
|------|--------------|------------|
| -    | •            | •          |

### Introduction

The Bulk Routing Control Panel is a built-in router control panel accessible from GV Orbit Client. It requires the GV Orbit **Routing** service to be running on GV Orbit server(s). IP routing or traditional (e.g. SDI) routing may be controlled.

### **More Information on Bulk Routing Panel**

For more information, see Chapter 5, Routing Control - Bulk Routing Panel, on page 171.

# **Open Bulk Routing Panel**

- 1 Open an existing C&M project and set the GV Orbit Client window size to 1920x1080.
- 2 Click on the **Bulk Routing** icon in the **Graphical Routing Workflow** stage.

A **Bulk Routing Panel** is shown in a window tab in the GV Orbit Client. See Figure 3-28.

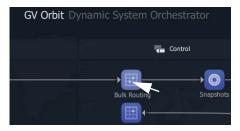

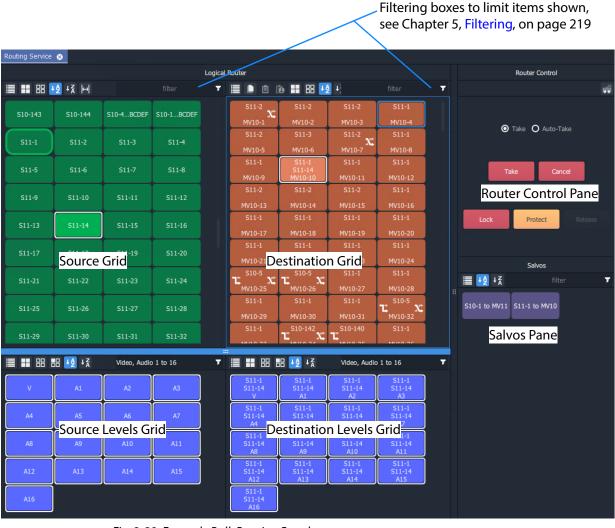

Fig. 3-28: Example Bulk Routing Panel

### **Troubleshooting**

If problems are encountered when opening a Bulk Routing Panel, carry out the following checks:

- 1 Check that the project's **Client Domain** is set for the GV Orbit system.
  - (Click **Connections -> GVOP** in the main menu. Set **Client Domain** to be the system's 'Client Domain' number.)
- 2 The project's **Routing Address** project variable (a RollCall address) should be set to the **Routing** service's **Logging Address**. To verify this:
  - To see the project variables, click **Project -> Edit Variables** in the main menu.
  - To see the Routing service's Logging Address:
     Log into the GV Orbit server and access the Routing service's 'System'
     configuration screen. (See GV Orbit Server Login, on page 111, and Accessing
     Services Configuration Screens, on page 113.)

To save any changes made to the project settings:

- 3 Click **Project -> Save Project** in the main menu to save the project locally.
- 4 Click **Project -> Push** to push and save the project to the GV Orbit server.

### **Alternative Open Bulk Routing Panel (Network Window)**

The Bulk Routing Panel may also be opened from the **Network** window in GV Orbit Client:

- 1 Display the **Network** window tree-view (click in the main tool bar to toggle displaying the window) and expand the tree-view.
- 2 In the **Network** window, locate the '**Routing** service' item. (The item's name is the **Routing** service's "Logging Name".)
- 3 Right-click on the **Routing** service item and select **Open Panel**.

A Bulk Routing Panel is shown in a window tab in the GV Orbit Client. See Figure 3-28 on page 105.

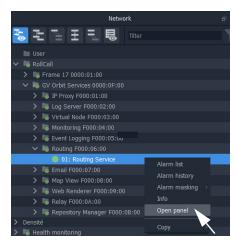

Note: A 'Routing service' item appears in the GV Orbit Network window when a Routing service is running on the connected GV Orbit server and is configured to talk to a router controller.

Bulk Routing Panel 'Source' and 'Destination' buttons are annotated with router port names obtained through the Routing service.

# **Bulk Routing Panel - List View**

**List View** is a level-centric view of a Bulk Routing Panel, allowing a user to focus on routing to Destination Levels. **List View** presents all of the destinations in a 'list' format; each list item is a Destination with all of its Levels.

### To access **List View** mode:

- 1 Open the Bulk Routing Panel and set the GV Orbit Client window size to 1920x1080.
- 2 In the Destination Grid's tool bar, click on the **List View** icon.

This toggles between the normal Bulk Routing Panel view and the **List View** mode.

The **List View** is shown. See Figure 3-29.

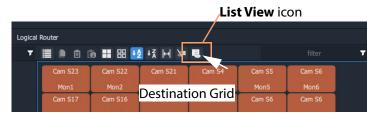

Click icon to toggle between **List View** and the normal view

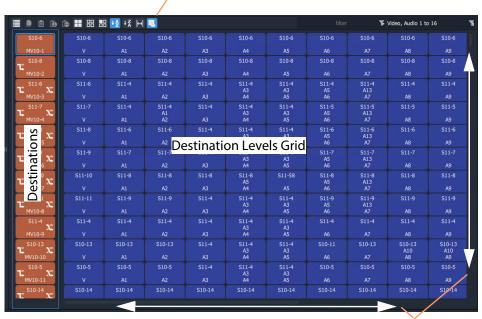

Fig. 3-29: Bulk Routing Panel - List View

Scrollable list of destinations

# **Bulk Routing Panel Information**

For further Bulk Routing Panel information, including about **List View** and about general operation, please refer to Chapter 5, Routing Control - Bulk Routing Panel, on page 171.

# **Routing Snapshots**

Snapshots of all routes and crosspoints in a GV Orbit system can be taken and restored from the GV Orbit Client with the **Routing** service configuration screen.

# **Access Routing Service Screen**

- 1 Go to the GV Orbit Client workflow.wfl Workflow window.
- 2 Click on the **Snapshots** icon.

The GV Orbit server window is shown in a tab.

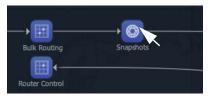

3 Scroll down the server window on the left and locate the 'Services' section and select 'Routing'.

The **Routing** service configuration screen is shown.

4 Select the 'Snapshots' side-tab on the left.

The Routing service's Snapshots screen is shown. See Figure 3-30.

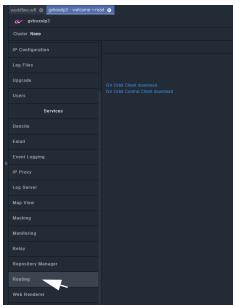

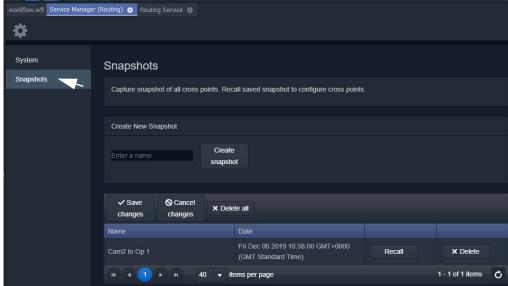

Fig. 3-30: Routing Service Snapshots Configuration Screen

# **To Take a Routing Snapshot**

In the **Routing** service **Snapshots** screen:

- 1 Enter a name for the new snapshot.
- 2 Click Create Snapshot.

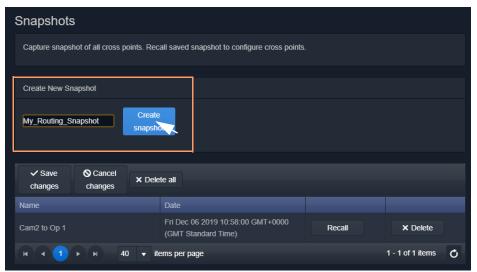

Fig. 3-31: Routing Service Snapshots Configuration Screen

A snapshot of all routes and crosspoints is taken. And the new snapshot appears in the list.

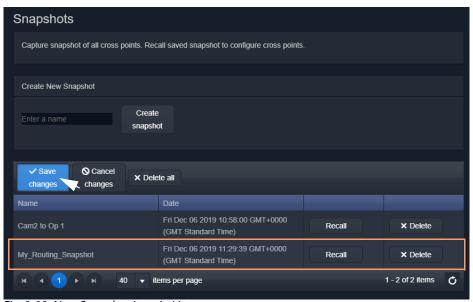

Fig. 3-32: New Snapshot Item in List

3 Click Save Changes.

# To Recall a Snapshot

### In the **Routing** service **Snapshots** screen:

1 Find a snapshot in the list and click **Recall**.

The signal routing and crosspoint settings present when the snapshot was taken are restored.

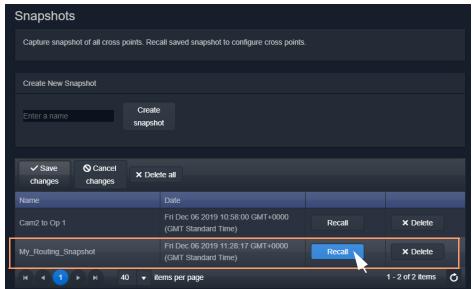

Fig. 3-33: Recall Snapshot

# **GV Orbit Server Login**

| Lite | Professional | Enterprise |
|------|--------------|------------|
| -    | •            | •          |

This section describes how to log into a GV Orbit server from either the GV Orbit Client or with a web browser. When logged in, various configurations can be viewed, including settings for the GV Orbit services.

For more details, please refer to the *GV Orbit Admin Guide* in Related Documentation, on page iii.

## **Login From GV Orbit Client**

With a GV Orbit C&M project open in GV Orbit Client, to open a GV Orbit server's **Home** stage:

- 1 Either:
  - click **Project** -> **URLs** in the main menu and select the GV Orbit server item; or
  - click on a server icon in the **Workflow** stage (e.g. **Server 1**).

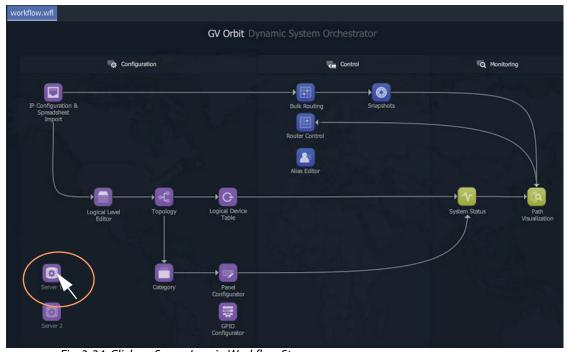

Fig. 3-34: Click on Server Icon in Workflow Stage

The GV Orbit server **Admin Login** screen is then shown. See Figure 3-35 on page 112.

# Login from a Browser

To log into a GV Orbit server from a browser:

1 Enter the IP address of a GV Orbit server into a web browser (Chrome recommended).

The GV Orbit server **Admin Login** screen is shown. See Figure 3-35.

# **Server Admin Login Screen**

For more details about the GV Orbit server and logging in, please refer to the GV Orbit Admin Guide in Related Documentation, on page iii.

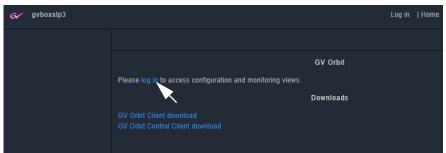

Fig. 3-35: GV Orbit Server Admin Login Screen

#### Note:

The GV Orbit Client and GV Orbit Control Client installers may also be downloaded from the GV Orbit server **Admin Login** screen.

1 Click Log in.

A login screen is shown.

2 Enter the **User ID** and **Password** (the default user ID is 'admin' with password 'admin'). Click **Login**.

The GV Orbit server **Home** stage is shown. See Figure 3-36 on page 113.

# **GV Orbit Server Home Stage**

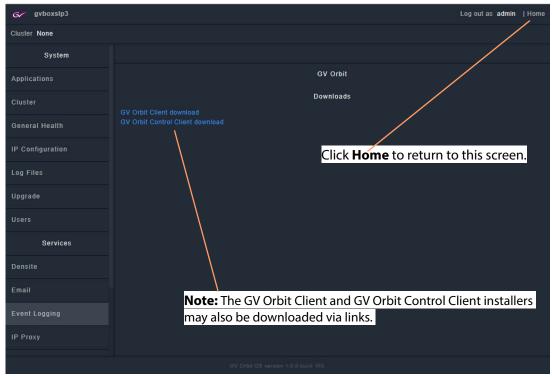

Fig. 3-36: Example GV Orbit Server Home Stage

# **Accessing Services Configuration Screens**

Services should be set up by the GV Orbit system administrator. Services running on the GV Orbit server are configured via their configuration screens accessible from the GV Orbit server **Home** stage.

For information about the server and services, please refer to the *GV Orbit Admin Guide*. See Related Documentation, on page iii.

# Logs

| Lite | Professional | Enterprise |
|------|--------------|------------|
| -    | •            | •          |

### Introduction

Logs are kept for system device status/alarm messages (events) and also for applications/services running on the GV Orbit server.

- Event Logs In an operating GV Orbit system, GV Orbit device/service status, alarm
  messages and events are logged by a GV Orbit service running on a GV Orbit server.
  Events etc. are logged to an event log data set. This is set up when configuring the
  Event Logging service on the server.
- Server Application and Service Log Files Each application/service running on the GV Orbit server also has a set of log files.
   Please refer to the GV Orbit Admin Guide in Related Documentation, on page iii, for further information about the GV Orbit server and the available log files.

### **Event Logs**

Instructions for quickly viewing event log files are presented here. For full log file instructions, please refer to the *GV Orbit Admin Guide*.

A new GV Orbit system is set up with a default log file configuration. To set up custom event logging in the GV Orbit system, a new event log file configuration can be set up for the **Event Logging** service. This can be done on the GV Orbit server:

1 Log into a GV Orbit server. (See GV Orbit Server Login, on page 111.) And view the GV Orbit server **Home** stage.

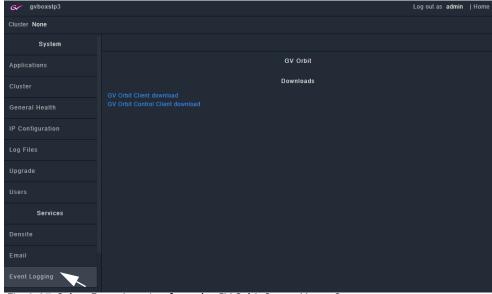

Fig. 3-37: Select Event Logging from the GV Orbit Server Home Stage

- 2 Select Event Logging. (Scroll down on the left-hand side, if required.)
  The Event Logging service configuration screen on the GV Orbit server is shown.
- 3 Click on the **Event Log Setup** tab.

The Elastic Search Setup tab for the Event Logging service is shown.

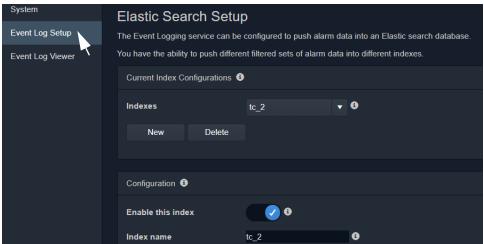

Fig. 3-38: Event Logging Service - Search Setup Tab

New log data-sets can be created. For more information, refer the **Event Logging** service information in the *GV Orbit Admin Guide* in Related Documentation, on page iii.

### **Example New Event Log**

To quickly create a new event log:

- 1 Click **New** to view the **Event Logging** service dialog.
- 2 Enter a name (identifier) for a new event log file configuration (index). For example, 'chan\_001'. (The name acts as an identifier for the event log data-set to be created.)

```
Note: Event log naming rules:

• Lowercase only
• Cannot include \, /, *, ?, ", <,>, |, `` (space character), ,, #
• Cannot start with -, _, +
• Cannot be longer than 255
```

3 Click **OK** in the dialog.

The **Index name** field shows the new event log file configuration name.

- 4 Select Enable this index.
- 5 At the bottom of the screen, set **Delete Data After (days)** to '7'. Log data will be kept for 7 days.

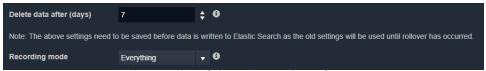

Fig. 3-39: Event Logging Service - Search Setup Screen Controls

6 Set **Recording Mode** to 'Everything'.

#### 7 Click Save.

This has set up a new event log to record all events, alarms and log messages.

## **View Event Log**

Event log data may be viewed from the:

- · Event Log Viewer (on GV Orbit Server); or
- · Alarm History Window (in GV Orbit Client).

### **Event Log Viewer (on GV Orbit Server)**

1 Select the **Event Log Viewer** tab for the **Event Logging** service.

A log viewer screen is shown. (See Event Log Viewer Screen, on page 116.)

### **Alarm History Window (in GV Orbit Client)**

- 1 Open a C&M project in the GV Orbit Client.
- 2 View the **Alarm History** window (click on the **Alarm History** window tool bar icon) and select the required tab. (See History Window (Alarm History), on page 94.)

This is a log viewer screen. (See Event Log Viewer Screen, on page 116.)

### **Event Log Viewer Screen**

In the log viewer screen:

- 2 Set **Log Data Source** to the required event log name in the drop-down list.
- 3 Select **Reset to last 30 minutes**. (To show the last 30 minutes of log messages.)
- 4 Re-click on the **Search Parameters** icon ( ) to close the dialog and view the resulting logged data.

#### Note:

For information about viewing the event logs, please refer to the *GV Orbit Admin Guide* in Related Documentation, on page iii.

# **Simple Custom Monitoring Screen Example**

| Lite | Professional | Enterprise |
|------|--------------|------------|
| -    | •            | •          |

### Introduction

A simple custom graphical operator screen is presented here. The example describes a monitoring screen using a C&M project; device status is monitored by the screen.

#### This requires:

- a configured C&M project;
- a configured GV Orbit server; and
- the following minimum GV Orbit services to be running:
  - IP Proxy
  - · Log Server
  - · Monitoring
  - · Densité.

### Steps:

- Step 1: Create a New Monitoring Screen Schematic, on page 117.
- Step 2: Add Monitoring, on page 120.
- Step 3: Save and Push Project, on page 125.
- Step 4: Run Custom Monitoring Screen, on page 125.

# **Step 1: Create a New Monitoring Screen Schematic**

- Open the C&M Project and show the Project window and the Workflow window with the Workflow stage.
- 2 On the workflow stage, click on the **Screens** icon.

The **Screens** dialog is shown.

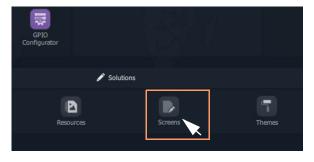

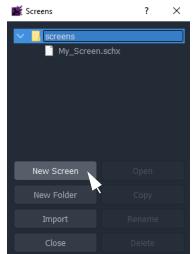

Fig. 3-40: Screens Dialog

3 Click **New Screen**.

The **New Screen** dialog is shown.

4 Enter a name for the new screen schematic and click **OK**.

A new, blank custom screen schematic is created. The new, blank schematic is shown in a window tab in GV Orbit Client. See Figure 3-41.

### Note:

A custom screen schematic is shown in GV Orbit Client; this is the 'stage' on which the schematic is:

- designed when GV Orbit Client is in **Design Mode**; and
- run and operated when GV Orbit Client is in **Run Mode**.

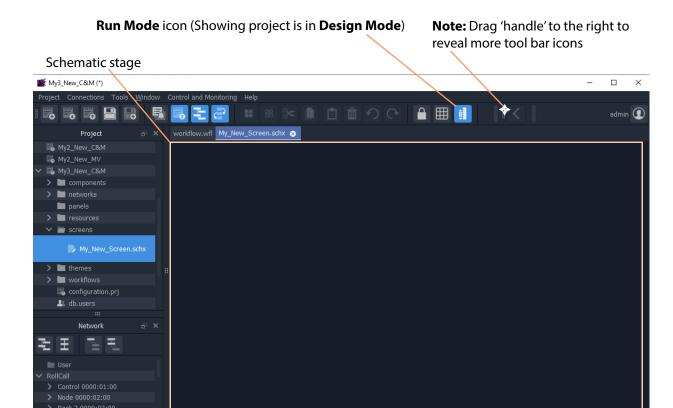

Fig. 3-41: New, Blank Custom Schematic

5 Click the **Run Mode** tool bar icon to select GV Orbit Client **Design Mode**. See Figure 3-42.

**Note:** A project's 'mode' toggles between **Run Mode** and **Design Mode**.

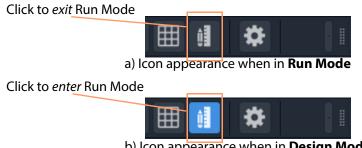

b) Icon appearance when in **Design Mode** Fig. 3-42: Run Mode / Design Mode Tool Bar Icon

#### Note:

In **Design Mode**, a project may be edited (for example, a video wall may be modified).

In **Run Mode**, a project monitors log and alarm data and displays updated custom operator screens in real-time.

# **Step 2: Add Monitoring**

A control and monitoring (C&M) screen will monitor items in a system with individual or aggregate alarms for a device (or collection of devices), or an individual alarm (or collection of alarms). This is quick and easy to achieve with GV Orbit Client.

Items to be monitored can be dragged onto a C&M screen either from the **Network** window or from an **Alarm List** window. One or more devices or device alarms can be monitored.

### **Add Monitoring of Devices**

For a C&M screen schematic open in GV Orbit Client in **Design Mode**:

- 1 Expand the **Network** window to find a RollCall- or Densité-protocol device to monitor.
- 2 Drag a device onto the C&M screen schematic, and release.

At release, GV Orbit Client pops up a list of options. These control what will be created from the drag. See Figure 3-43a.

(Figure 3-43b shows the resulting Run Mode screen appearance, see later steps.)

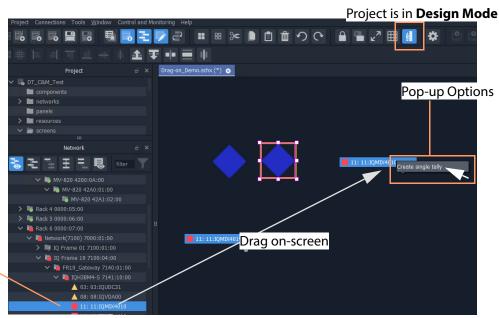

Selected device

a) Drag on Devices

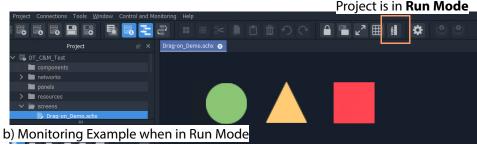

Fig. 3-43: Drag Device Monitoring onto the Schematic: a) Drag on Devices; b) Monitoring Shown when in Run Mode

3 Click 'Create Single Tally' in the pop-up options list.

GV Orbit Client then infers a default, graphical Tally widget on the schematic which is automatically set up to graphically indicate the overall status of the device when in Run Mode.

4 Drag on more devices, as required.

(Figure 3-43b shows what the graphical items may look like in **Run Mode**.)

This has quickly added simple device alarm state monitoring to the C&M project.

Note: Add Device:

Dragging a device onto the schematic and releasing it on top of an *existing* monitoring Tally widget will *add* the device to the screen widget, thus creating an aggregate alarm.

### **Add Monitoring of Alarms**

Device alarm monitoring can also be added:

1 Expand the **Network** window to find a device to monitor. Then right-click on the device item and select 'Alarm List'.

The device's alarms are all shown in a pop-up **Alarm List** window.

2 Select one or more alarms in the **Alarm List** window and drag them onto the C&M screen schematic, and release.

(To select more than one alarm item, click on an item to select it, and select more with CTRL-click.)

At release, a list of options pops up which will control what will be created from the drag. See Figure 3-44.

**Note:** Pop-up Options:

These pop-up options are described in 'Drag-On' Options, on page 123.

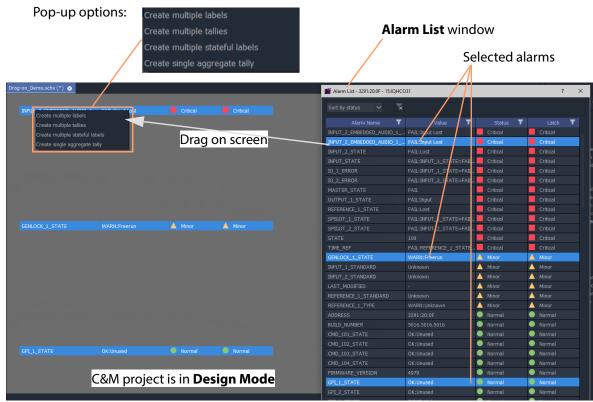

Fig. 3-44: Drag Alarm Monitoring onto the C&M Screen Schematic

3 Select the pop-up option required.

GV Orbit Client then infers graphical monitoring widget(s) on the schematic which are automatically set up to indicate the alarm status.

This has quickly added simple device alarm monitoring to the C&M project.

Note: Add an Alarm:

Dragging an alarm (from the same or from a different device) onto an existing monitoring widget will add the alarm to the screen widget.

Note: Right-click Drag:

Right-click dragging will use the last pop-up option selected and will avoid the user having to select the same pop-up option each time.

**Note:** Label Style Change:

A text label is difficult to see against a black background. In this case, change the label's appearance by selecting it and changing its 'Style' property value, see Text Label Style Change, on page 124.

When all monitoring widgets have been added, proceed to Step 3: Save and Push Project, on page 125.

## 'Drag-On' Options

The pop-up options for creating graphical, on-screen from the 'drag-on' item(s) are shown in Table 3-3. Figure 3-45b and Figure 3-45c show the result of each option **Design Mode** and in **Run Mode** respectively.

Table 3-3: 'Drag-On Options

|    | Option                            | Description                                                                                               |
|----|-----------------------------------|----------------------------------------------------------------------------------------------------|
| A) | Create multiple labels            | Creates a text label per item.                                                                            |
| B) | Create multiple tallies           | Creates a graphical Tally widget per item, to show the individual alarm state of each item.               |
| C) | Create multiple 'stateful' labels | Creates a colorful text label per item, where the text color indicates each individual alarm state.       |
| D) | Create single aggregate tally     | Creates one graphical Tally widget to show a combined, aggregate alarm state of all the dragged-on items. |

These graphical items show alarm state.

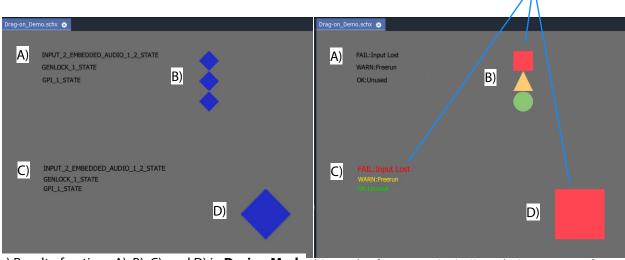

a) Result of options A), B), C), and D) in **Design Mode** b) Result of options A), B), C), and D) in **Run Mode** 

 $\textit{Fig. 3-45: Dragged-on Monitoring Options A), B), C), and D) in: \\$ 

- a) Design Mode;
- b) Run Mode.

### **Text Label Style Change**

When creating a text label with this 'drag-on' method, the resulting default label may be difficult to see (for example, if against a black background). In this case, change the appearance of the text label by changing its 'Style' property value, see Figure 3-46a and Figure 3-46b.

- Select the label(s) on the schematic.
   In the **Properties** box, click on the Style'-property's value (see Figure 3-46a).
   A drop-down menu is shown.
- Select a Style value from the drop-down menu, for example 'Solid Caption'.
- Click 'Yes' in the dialog that is shown.

The label appearance has been changed (see Figure 3-46b).

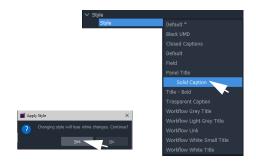

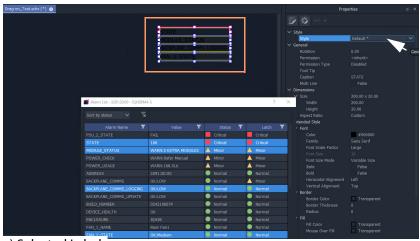

a) Selected Labels

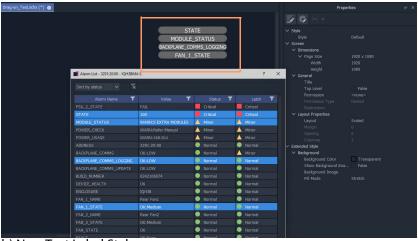

b) New Text Label Style

Fig. 3-46: Changing Text Label Style Property

## **Step 3: Save and Push Project**

When all the required device/alarm monitoring is added to the C&M project screen:

- 1 Click **Project** -> **Save Project** in the main menu to save the project locally.
- 2 Click **Project -> Push** to push the project to the GV Orbit server repository.

### **Step 4: Run Custom Monitoring Screen**

1 Click the **Design/Run Mode** tool bar icon to take GV Orbit Client out of 'Design Mode' and into 'Run Mode':

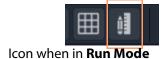

GV Orbit Client runs the C&M project and gets device status information to display on the custom monitoring screen's **Lamp** widgets, which illuminate red/yellow/green to show device status. See Figure 3-47.

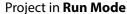

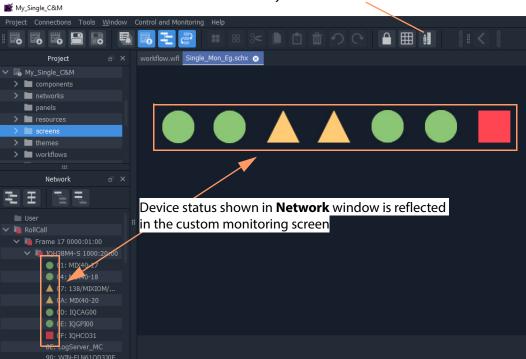

Fig. 3-47: Simple Custom Monitor Example Running in GV Orbit Client

**Note:** Tally Widget graphics:

The graphics shown by these Tally widgets are:

| Shape        | Alarm Status |
|--------------|--------------|
| Green circle | OK           |

| Yellow/amber triangle    | Minor Warning |
|--------------------------|---------------|
| Orange inverted triangle | Major Warning |
| Red square               | Failure/Error |
| Blue diamond             | Unknown       |

- 2 To go back to 'Design Mode', click the **Design/Run Mode** icon again.
- 3 To save the project locally, click **Project -> Save Project** from the main menu.
- 4 To push the project back to the GV Orbit server:
  - click **Project** -> **Push** from the main menu;
  - select the project name in the list (it may already be selected/highlighted); and
  - click **OK**.
- 5 To close the project, click **Project -> Close Project**.
- 6 To close the GV Orbit Client application, click **Project -> Exit**.

# **Main Menu and Tool Bar Items**

This section describes the **Home Screen**'s main menu items and main tool bar items:

- Main Menu Items
- Main Tool Bar Items

### And:

• Common Operations in Graphic Editors

# **Main Menu Items**

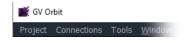

**Note:** The main menu items shown depend on the type of GV Orbit project open in GV Orbit Client.

# **Project Menu**

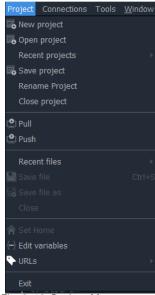

Fig. 3-48: Project Menu

Table 3-4: Project Menu Items

| Menu Item       | Description                                        |  |
|-----------------|----------------------------------------------------|--|
| New Project     | Click to create a new project.                     |  |
| Open Project    | Click to open an existing, locally-stored project. |  |
| Recent Projects | Click to see a list of recently opened projects.   |  |

Table 3-4: Project Menu Items (continued)

| Menu Item      | Description                                                         |  |  |
|----------------|---------------------------------------------------------------------|--|--|
| Save Project   | Click to locally save the current project with all recent changes.  |  |  |
| Rename Project | Click to rename the open project.                                   |  |  |
| Close Project  | Click to close the open project.                                    |  |  |
| Pull           | Click to pull a project from a repository (on a GV Orbit server).   |  |  |
| Push           | Click to push a project to a repository (on a GV Orbit server).     |  |  |
| Recent Files   | Click to see a list of recently opened files.                       |  |  |
| Save File      | Click to locally save the open file.                                |  |  |
| Save File As   | Click to locally save the open file as a new file.                  |  |  |
| Close          | Click to close the open file.                                       |  |  |
| Set Home       | Click to set the currently open schematic to be the home schematic. |  |  |
| Edit Variables | Click to see and edit project variables.                            |  |  |
| URLs           | Click to see and access URLs defined in the project.                |  |  |
| Exit           | Click to close any project and exit GV Orbit Client.                |  |  |

# **Connections Menu**

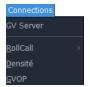

Fig. 3-49: Connections Menu

**Note:** Setting up GV Orbit server IP address: When the GV Orbit server IP address is set up

(either at the start of a project, or in the 'Connections > GV Server

'menu)

then the 'RollCall-, 'Densité-, and 'GVOP-Connections' > menu item settings are automatically filled out and applied.

*Table 3-5: Connections Menu Items* 

| Menu Item | Description                                                                                                    |
|-----------|----------------------------------------------------------------------------------------------------|
| GV Server | Click to set up project connection to GV Orbit server. <b>Note:</b> Setting this up will automatically cause the other settings in the 'Connections' menu to be set up and applied. |
| RollCall  | Click to set up RollCall connection settings and options.                                                                                                    |
| Densité   | Click to configure Densité connection settings.                                                                                                    |
| GVOP      | Click to set up GV Orchestration Protocol settings.                                                                                                    |

# **Tools Menu**

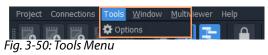

Table 3-6: Connections Menu Items

| Menu Item | Description                                                                                                    |
|-----------|----------------------------------------------------------------------------------------------------|
| Options   | Click to set up options in GV Orbit Client, including:                                                                           |
|           | <ul> <li>Application - Graphical grid settings and font settings.</li> </ul>                                                     |
|           | • Video - Real time video rendering options.                                                                                     |
|           | • Launch - Project launch options.                                                                                               |
|           | • Remotes - Remote access options.                                                                                               |
|           | • Links - Set URLs in project                                                                                                    |
|           | <ul> <li>Pop-ups - Name, size and position of any pop-up windows in<br/>project.</li> </ul>                                      |
|           | Monitoring - Alarm Masking options.                                                                                              |
|           | <ul> <li>Map View - Options for C&amp;M project MapView screens,<br/>including built-in links and alarm state colors.</li> </ul> |

# **Window Menu**

These menu items apply when more than one window (tab) is open in GV Orbit Client. Menu options may be grayed-out if they do not apply.

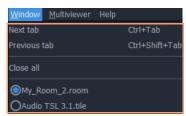

Fig. 3-51: Window Menu

Table 3-7: Window Menu Items

| Menu Item         | Description                                                                       |
|-------------------|-----------------------------------------------------------------------------------|
| Next Tab          | Click to go to the next open window tab. Alternatively, press CTRL-Tab.           |
| Previous Tab      | Click to go to the previous open window tab. Alternatively, press CTRL-SHIFT-Tab. |
| Close All         | Click to close all window tabs.                                                   |
| List of open tabs | Radio-button list:<br>Click on a list item to go to that windows tab.             |

# **Multiviewer Menu Items**

**Multiviewer Menu (Single-Multiviewer Project)** 

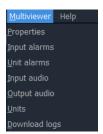

Fig. 3-52: Multiviewer Menu

Table 3-8: Multiviewer Menu Items

| Menu Item     | Description                                                                                                    |  |  |
|---------------|----------------------------------------------------------------------------------------------------|--|--|
| Properties    | Click to see multiviewer device information.                                                                                                    |  |  |
| Input Alarms  | Click to enable and configure alarms on each multiviewer input.<br>Alarms include video alarms and audio alarms.                                                                                                    |  |  |
| Unit Alarms   | Click to enable and configure specific alarms for the multiviewer device. For example, 'genlock state'.                                                                                                    |  |  |
| Input Audio   | Set up input audio related settings, including: 'audio metering type', digital audio reference level, audio loudness and phase engines.                                                                                                    |  |  |
|               | <b>Note:</b> The 'audio metering type' setting defines:                                                                                                    |  |  |
|               | <ul> <li>the ballistics of all audio metering data generated by the<br/>device; and</li> </ul>                                                                                                    |  |  |
|               | <ul> <li>the default audio meter scale for graphical Audio Bars<br/>widgets on the multiviewer's video wall.</li> </ul>                                                                                                    |  |  |
|               | CAUTION The audio metering data ballistics set up here applies globally for the multiviewer device. All audio metering data generated by the device will have the same ballistics.  A GV Orbit multiviewer project may change an audio meter type locally on a video wall tile/schematic which locally changes the meter scale only; the audio metering data used will still have the global ballistics type. |  |  |
| Output Audio  | Set up the audio sources for each of the audio channels in each of<br>the multiviewer outputs. Up to eight stereo channels are<br>embedded in each output.                                                                                                    |  |  |
| Units         | Select the units published by a Grass Valley Log Server that a multiviewer may view.                                                                                                    |  |  |
| Download Logs | Obtain logs from a multiviewer unit.                                                                                                    |  |  |

**Note:** The Alarm items are described in the user manual for the MV-8 Series multiviewer devices.

See the MV-8 Series Core Multiviewer User Manual.

# **Multiviewer Menu (Clustered Multiviewer Project)**

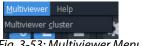

Fig. 3-53: Multiviewer Menu

# Table 3-9: Multiviewer Menu Items

| Menu Item              | Description                                   |
|------------------------|-----------------------------------------------|
| Multiviewer<br>Cluster | Click to see multiviewer cluster information. |

# Help Menu

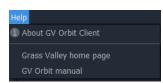

Fig. 3-54: Help Menu

# Table 3-10: Help Menu Items

| Table 5 To. Help Metra Retris |                                                          |  |
|-------------------------------|----------------------------------------------------------|--|
| Menu Item                     | Description                                              |  |
| About GV Orbit<br>Client      | Click to see information about GV Orbit Client software. |  |
| Grass Valley Home<br>Page     | Click to go to the Grass Valley web page.                |  |
| <b>GV Orbit Manual</b>        | Click to go to the GV Orbit documentation web page.      |  |

# **Main Tool Bar Items**

Tool bar icons implement some main menu functions.

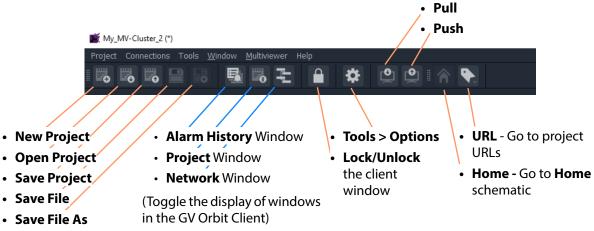

Fig. 3-55: Main Tool Bar Items

The tool icons shown depend on the type of project open in GV Orbit Client and on the editing function being carried out. For example, further Tool Bar items are shown when a multiviewer video wall is open. See Main Tool Bar with a Graphic Editor Open.

# Main Tool Bar with a Graphic Editor Open

Additional tool bar icons are shown here. See Main Tool Bar Items for the other icons.

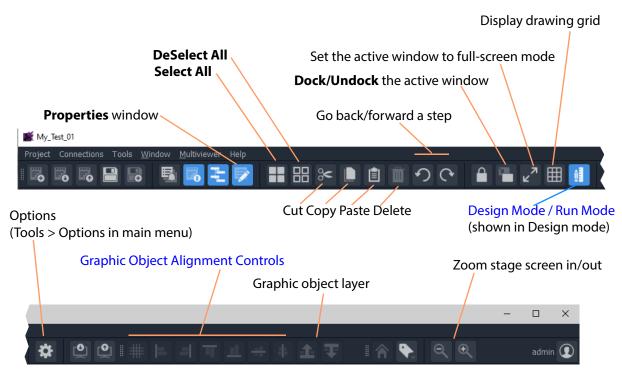

Fig. 3-56: Main Tool Bar with a Graphic Editor Screen Open

**Note:** Object selection/deselection operations used in graphic editors in GV Orbit Client are described Selection/De-Selection of Objects in Graphic Editors, on page 138.

# **Design Mode / Run Mode**

Clicking on the **Run Mode / Design Mode** tool bar icon toggles between 'Run' and 'Design' modes of GV Orbit Client.

# a) Icon appearance when in Run Mode Click to enter Run Mode b) Icon appearance when in Design Mode

Fig. 3-57: Run Mode / Design Mode Tool Bar Icon

### Note:

- In **Design Mode**, a project may be edited (for example, a video wall may be modified).
- In Run Mode, a project monitors log and alarm data and generates display screens in real-time.

**Note:** The **Design Mode / Run Mode** tool bar icon may not be shown if changing between these modes is not applicable in the screen mode of the GV Orbit project shown.

# **Graphic Object Alignment Controls**

The graphic object controls are used in most graphical editing screens in GV Orbit Client. The controls are grayed out where they are not used.

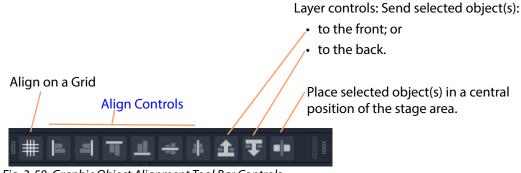

Fig. 3-58: Graphic Object Alignment Tool Bar Controls

### **Align Controls**

**Note:** Object selection/deselection operations used in graphic editors in GV Orbit Client are described Selection/De-Selection of Objects in Graphic Editors, on page 138.

To use an align control in one of the GV Orbit Client's graphical editor tools:

- 1 Select a graphical object. (See Figure 3-59a.)
  This will be the object that will be aligned to.
- 2 SHIFT-select one or more further graphical objects. (See Figure 3-59b.)
- 3 Click on an align control in the main tool bar.
  The alignment is done to the first object selected. (See Figure 3-59c.)

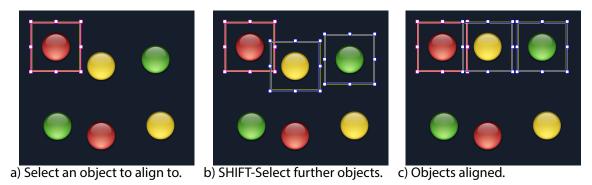

Fig. 3-59: Alignment Example

# Align on a Grid

Use this control to arrange selected objects (see Figure 3-60a) in a grid arrangement. In one of the GV Orbit Client's graphical editor tools:

- 1 Select all of the graphical objects to be arranged in a grid. (See Figure 3-60b.)
- 2 Click on the **Align to Grid** tool icon. (See Figure 3-60b.)
  'Align to Grid' controls are shown in the **Properties** box. (See Figure 3-60c.)
- 3 Set the following 'Align to Grid' control values:
  - **Num Rows** number of rows required in the resulting grid of objects. (For example, = 3.)
  - **Row Spacing** number of pixels between rows of the resulting grid. (For example, = 50.)
  - **Col Spacing** number of pixels between columns of objects in the resulting grid. (For example, =20.)
- 4 Click **Apply**. (See Figure 3-60c.)

The object alignment is done to the specified grid. (See Figure 3-59d and Figure 3-59e.)

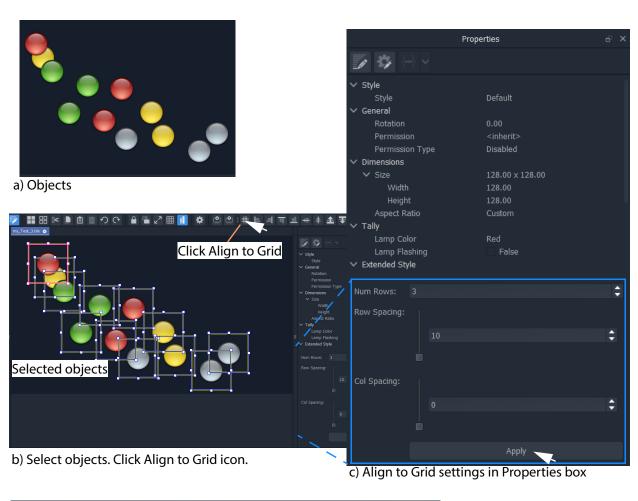

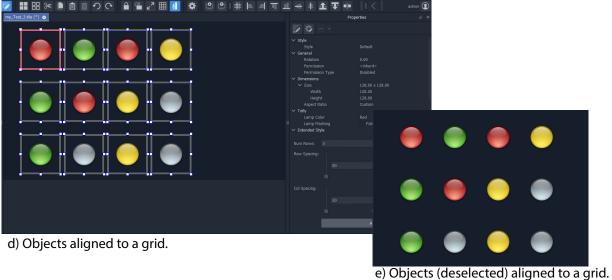

Fig. 3-60: Align to Grid Example

# **Common Operations in Graphic Editors**

- Selection/De-Selection of Objects in Graphic Editors
- Selection Etc. in Groups of Objects
- Selection/De-Selection of Objects in Graphic Editors

# **Selection/De-Selection of Objects in Graphic Editors**

This section outlines actions to select and de-select objects in general in any of the graphic editors in GV Orbit Client. For example, in the Wall, Room, Tile, or Screen Editor tools.

Table 3-11: Object Selection / De-selection in a Graphic Editor

| Action                                         | Description                                                                                                    |
|------------------------------------------------|----------------------------------------------------------------------------------------------------|
| <b>Click</b> outside the schematic stage area. |                                                                                                    |
| ESC                                            | Deselect All                                                                                                    |
| Click 'Deselect All' in main tool bar.         |                                                                                                    |
| CTRL-A                                         | Select All                                                                                                    |
| Click 'Select All' in the main tool bar        | Select All                                                                                                    |
| Click on an item.                              | Select                                                                                                    |
| ALT-Click on an item.                          | Select an alternative item from a layer-stack of items.                                                                                                    |
|                                                | Or:                                                                                                    |
|                                                | Select the group of objects that an item belongs to. (For information on groups of objects, see Selection Etc. in Groups of Objects, on page 139.)                                                                                                    |
| SHIFT-Click on an item.                        | Add an item to the current selection.                                                                                                    |
|                                                | Note: When in a router control panel,<br>SHIFT-click selects a contiguous range of<br>sources are destination.<br>(I.e. in the Routing Control - Bulk Routing<br>Panel, in the Routing Control - XY Routing<br>Panel, or in the XY Routing Sources screen of<br>the MV Cluster - Room Editor.) |
| CTRL-Click on an item.                         | Add an item to the current selection when in a <b>Room Editor</b> XY Routing Sources screen.                                                                                                    |
| SHIFT-ALT-Click on an item.                    | Add another item to the current selection from a layer-stack of items.                                                                                                    |

Table 3-11: Object Selection / De-selection in a Graphic Editor

| Action                                                             | Description                                                                                          |
|--------------------------------------------------------------------|----------------------------------------------------------------------------------------------------|
| SHIFT-Click on an already-selected item.                           | Remove an item from the current selection                                                            |
| <b>SHIFT-drag-cursor</b> on screen to describe a rectangular area. | Select objects within a rectangular area. All objects wholly or partly within the area are selected. |

# **Select All**

**Select All** is accomplished via **CTRL-A** or by clicking a **Select All** button when in a graphic editor in GV Orbit Client.

### **General Select All**

The **Select All** operation generally selects all objects on a wall or tile etc.

### Select All in Some Screens of the Room Editor

However, in the **Room Editor** there is some flexibility built into **Select All** when in either the:

- Design Layout mode; or
- X/Y Routing mode.

In these **Room Editor** modes, then **Select All** is slightly modified:

- if nothing is selected, then
   Select All will select all multiviewer outputs of the video wall.
- if a video tile is selected in a multiviewer output, then
   Select All will select all tiles just belonging to that multiviewer output.

# **Selection Etc. in Groups of Objects**

# **Grouping Objects Together**

Graphical objects can be grouped together:

- 1 Select the objects. ('Select', and 'SHIFT-select' to add objects to selection.)
- 2 Right-click on the selected objects and select 'Group'. (See Figure 3-61a.) The objects are grouped together. (See Figure 3-61b.)

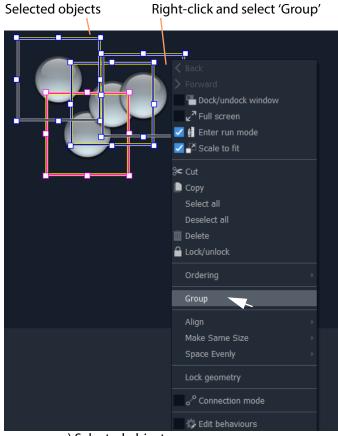

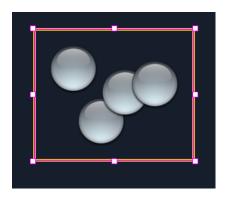

a) Selected objects

Fig. 3-61: Grouping Objects

# **Un-Grouping Objects**

Graphical objects can be un-grouped:

- 1 Select the group of objects.
- 2 Right-click and select 'Un-Group'.

# **Operations on Groups**

Table 3-12: Operations on Groups of Objects

| Action                                                                                                    | Description                                              |
|----------------------------------------------------------------------------------------------------|----------------------------------------------------------|
| Select an object.<br>Hold down Left-click and start to drag,<br>and then additionally<br>hold down SHIFT to drag into a Group. | Add an object to a Group.<br>(Drag into a group.)        |
| ALT-click to select an object in a group,<br>and then<br>hold Left-click and drag out of group.                                | Remove an object from a group.<br>(Drag out of a group.) |

b) Grouped objects

# Manage Users

### Summary contents of this chapter:

# **Manage Users**

Custom User Permissions164Using a Custom User Permission166Permission Properties166Access Control Example - MapView C&M Screen167

# Introduction

GV Orbit Client provides user access control to GV Orbit projects. This controls who can open a GV Orbit project in GV Orbit Client and what editing or operational actions they may perform. Users of a project will require different access to aspects of a project depending on their role.

The GV Orbit Client Manage Users screen enables project user roles and levels of user access to be set up and managed.

When opening a project, a user is prompted for a user name and a password when accessing a GV Orbit project.

### **Default Admin Username and Password**

By default, only an 'admin' user is initially configured in a new project. The 'admin' user has full permissions.

Default username admin Default password admin

> **Note:** The 'admin' user has administrator role permissions which enable all operations within GV Orbit Client to be carried out. The default 'admin' user password should be changed as soon as you

log in for the first time, How to Change a User Password, on page 161.

**Note:** Administrator user passwords should be recorded and kept secure.

# **Accessing the Manage Users Tab**

The **Manage Users** tab is accessible in several ways:

- From the Workflow Screen.
- From the Project Home Page.
- From the Project Window.

# From the Workflow Screen

To access the **Manage Users** screen from the GV Orbit Dynamic System Orchestrator workflow screen:

1 Click on the 'User Management' icon. See Figure 4-1.

The Manage Users tab is opened. See Figure 4-2 on page 144.

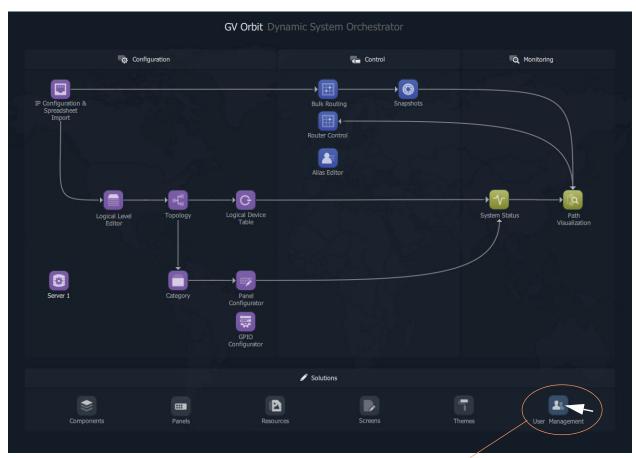

Click User Management icon

Fig. 4-1: Workflow User Management Icon

# From the Project Home Page

The **Manage Users** tab is accessible from a GV Orbit **Project Home** screen (for example, in a multiviewer project):

- 1 Start the GV Orbit Client application.
- 2 Open a (multiviewer) project and log in as an 'admin' user.
  - The GV Orbit **Project Home** screen is displayed.
- 3 Click on the large **Manage Users** icon. See Figure 4-2.

The Manage Users tab is shown. See Figure 4-4 on page 145.

# Manage Users Icon

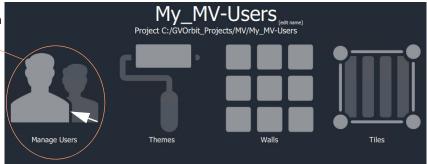

Fig. 4-2: Manage Users icon on Home Screen

# **From the Project Window**

The **Manage Users** tab is accessible from the GV Orbit Client **Project** window:

- 1 Start the GV Orbit Client application.
- 2 Open a (multiviewer) project and log in as an 'admin' user.
- 3 Clicking on the icon in the main tool bar ( ) toggles showing the **Project** window.

### In the **Project** window:

- 4 Locate the name of the current project and expand the item.
- 5 Right-click on the 'db.users' item and select 'Open'. See Figure 4-3.

The **Manage Users** tab is shown. See Figure 4-4 on page 145.

Click to expand/collapse current project item

Right-click on 'db.users' item and select 'Open'.

Fig. 4-3: Open Manage Users Tab from Project Window

# **Manage Users Tab**

**Note:** Managing users:

Ensure that you are logged into the GV Orbit project with administrator permissions when managing users.

**Note:** The logged-in User name is shown in the main tool bar of each GV Orbit Client screen.

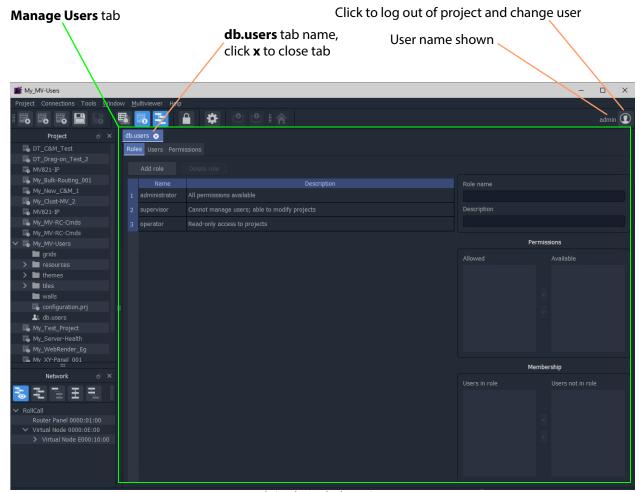

Fig. 4-4: Manage Users Tab ('Roles' Tab shown)

The Manage Users tab is labeled 'db.users' and contains the following 'sub-tabs':

- · Roles.
- Users.
- · Permissions.

A file with the name "db.users" appears in the **Project** window, see Figure 4-4. This file contains encrypted project information, including user name and password details.

# **Changes to User Information**

If a change has been made to settings in any of the **Manage Users** tabs, an asterisk (\*) is appended to the "**db.users**" label.

Save changes by:

1 Clicking the **Save File** icon in the GV Orbit Client main tool bar.

# **Change Logged-in User**

When logged into a project as a user, it is possible to quickly log out and log back in as another user.

1 Start the GV Orbit Client application, open a project and log in.
The project opens in GV Orbit Client and the currently logged-in User name is shown in the main tool bar.

In the main tool bar:

- 2 Click the Change User icon ( ).A Change User dialog is shown. See Figure 4-5.
- 3 Click **Yes** to log out and log in (as another user).

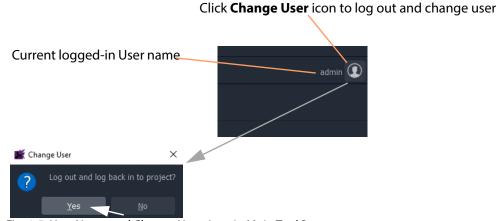

Fig. 4-5: User Name and Change Users Icon in Main Tool Bar

# **Roles Tab**

To display the **Roles** tab in the **Manage Users** tab:

1 Click on the **Roles** tab.

The **Roles** tab lists the defined user roles for the GV Orbit project with a brief description of each, see Figure 4-6.

Select a listed **Role** for full role details.

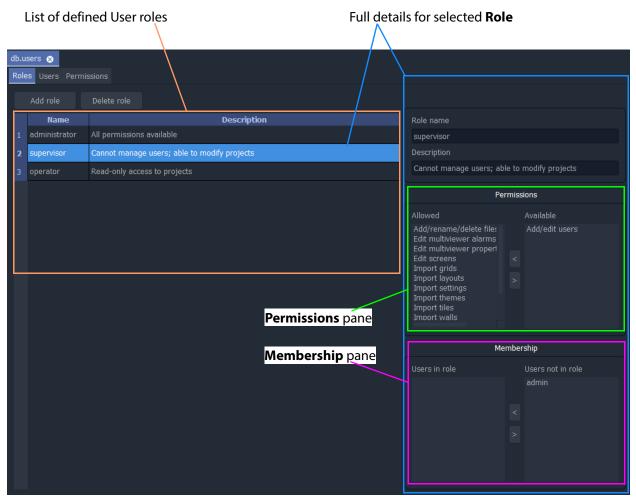

Fig. 4-6: Roles Tab

The **Roles** tab allows the roles to be viewed, created and edited; it is used to:

- Add and delete roles New roles can be created and roles can also be deleted.
   See Roles Tab, on page 147.
- Edit permissions for each role This defines which operations may be carried out in a role with the **Permissions** pane.
   See Edit Role Permissions, on page 152.

• Edit user roles - This assigns a role to each user name. See Roles Tab, on page 147.

# **Pre-defined User Roles**

The following user **Roles** are configured by default in a new GV Orbit project:

- Administrator role with all default permissions.
- **Supervisor** role as administrator, but no user management role.
- Operator role limited to read-only access to projects.

The permissions for each of these roles are listed in Figure 4-7.

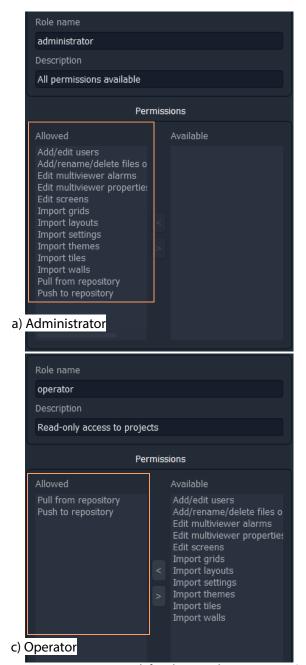

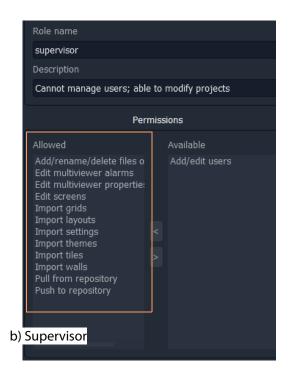

Fig. 4-7: Predefined User Role Permissions (Multiviewer project shown): a) Administrator; b) Supervisor; c) Operator.

# **Role Permissions (Permissions Pane)**

A role's permissions are set up in the **Permissions** pane.

Permissions are operations that can be carried out on a GV Orbit project in the GV Orbit Client application. When applied to a user, they form the user's privileges, i.e. what each user is allowed to do.

**Note:** A default new project's 'administrator' role has permissions to add/edit users.

1 Select the **Role** in the list in the **Roles** tab.

Permissions information for the selected **Role** is shown in the **Permissions** pane. Permissions that are 'allowed' for the role and others that are 'available' are listed in the **Permissions** pane. See Figure 4-8.

**Note:** The list of all permissions varies between GV Orbit project types.

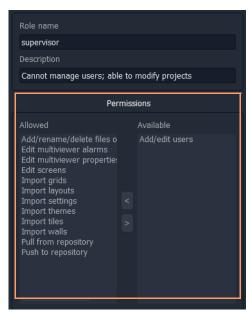

Fig. 4-8: Permissions (Supervisor Role in a Multiviewer Project Shown)

Table 4-1: Permissions - GV Orbit project types Multiviewer (MV)/ IP Routing (IP))

| Permission               | The ability to                                       | Project<br>Type |    |
|--------------------------|------------------------------------------------------|-----------------|----|
|                          |                                                      | MV              | IP |
| Purge ALL                | Purge all off-line devices.                          |                 | IP |
| Change multicast options | Change automatic multicast assignment options.       |                 | IP |
| Export ALL               | Export settings for all devices.                     |                 | IP |
| Change flow options      | Change the options used for automatic flow enabling. |                 | IP |
| Assign device ports      | Assign ports for a device.                           |                 | IP |
| Assign ALL ports         | Assign ports for all devices.                        |                 | IP |

Table 4-1: Permissions - GV Orbit project types Multiviewer (MV)/ IP Routing (IP))

| Permission                             | The ability to                                             | Project<br>Type |    |
|----------------------------------------|------------------------------------------------------------|-----------------|----|
|                                        |                                                            | MV              | IP |
| Edit source multicast                  | Edit individual multicast settings for a source flow.      |                 | IP |
| Enable flows for source device         | Enable flows for a source device.                          |                 | IP |
| Edit port number                       | Edit a port number for a spigot.                           |                 | IP |
| Edit device name                       | Edit a device name.                                        |                 | IP |
| Import ALL                             | Import settings for all devices.                           |                 | IP |
| Disable flows for source device        | Disable flows for a source device.                         |                 | IP |
| Edit port name                         | Edit a port name for a spigot.                             |                 | IP |
| Enable source flow                     | Enable/disable individual source flows.                    |                 | IP |
| Export device                          | Export settings for a device.                              |                 | IP |
| Enable flows for all source devices    | Enable flows for all source devices.                       |                 | IP |
| Import device                          | Import settings for a device.                              |                 | IP |
| Clear multicast for source device      | Clear multicast settings for a device.                     |                 | IP |
| Clear multicast for all source devices | Clear multicast settings for all source devices.           |                 | IP |
| Assign multicast for source device     | Assign multicast settings for a source device.             |                 | IP |
| Assign multicast for all dest devices  | Set 1:1 or 1:All routes for all destination devices.       |                 | IP |
| Clear multicast for all dest devices   | Clear multicast settings for all destination devices.      |                 | IP |
| Transfer device                        | Transfer settings from one device to another.              |                 | IP |
| Edit schematics                        | Modify video wall and tile designs.                        | MV              | IP |
| Import user database                   | Import a user database                                     |                 | IP |
| Clear device ports                     | Clear ports for a device.                                  |                 | IP |
| Disable flows for all source device    | Disable flows for all source devices.                      |                 | IP |
| Clear multicast for dest device        | Clear multicast settings for a destination device.         |                 | IP |
| Edit destination multicast             | Edit individual multicast settings for a destination flow. |                 | IP |
| Assign multicast for dest device       | Set 1:1 or 1:All routes for a destination device.          |                 | IP |

Table 4-1: Permissions - GV Orbit project types Multiviewer (MV)/ IP Routing (IP))

| Permission                              | The ability to                                                                                               | Project<br>Type |    |
|-----------------------------------------|----------------------------------------------------------------------------------------------------|-----------------|----|
|                                         |                                                                                                    | MV              | IP |
| Assign multicast for all source devices | Assign multicast settings for all source devices.                                                            |                 | IP |
| Change comms settings                   | Change network domain and change IP interfaces.                                                              |                 | IP |
| Purge device                            | Purge an off-line device.                                                                                    |                 | IP |
| Pull from repository                    | Move a project from a product unit to GV Orbit Client.<br>For example, pulling a project from a multiviewer. | MV              |    |
| Push to repository                      | Move a project from GV Orbit Client to a product unit. For example, pushing a project to a multiviewer.      | MV              |    |
| Add/rename/delete files or folders      | Manage project files and folders.                                                                            | MV              |    |
| Edit multiviewer properties             | Edit properties for video wall themes, tiles and walls.                                                      | MV              |    |
| Edit multiviewer alarms                 | Create and delete alarms.                                                                                    | MV              |    |
| Add/edit users                          | Manage users and roles.                                                                                      | MV              |    |
| Import themes                           | Import themes into a project from another GV Orbit Client project.                                           | MV              |    |
| Import walls                            | Import walls into a project from another GV Orbit Client project.                                            | MV              |    |
| Import layouts                          | Import wall layouts into a project from an GV Orbit Client project.                                          | MV              |    |
| Import settings                         | Import project settings from another GV Orbit Client project.                                                | MV              |    |
| Import tiles                            | Import tiles into a project from another GV Orbit Client project.                                            | MV              |    |
| Import grids                            | Import grids into a project from another GV Orbit Client project.                                            | MV              |    |

# **Edit Role Permissions**

To edit the permissions for a **Role**:

- 1 Select a permission on the **Permissions** pane. See Figure 4-9.
- 2 Click > or < in the pane to move the selected Permission to/from the set of 'allowed'/'available' permissions for the role.

3 Add/remove permissions as required.

### When done:

4 Click Save File in the main menu to save changes.

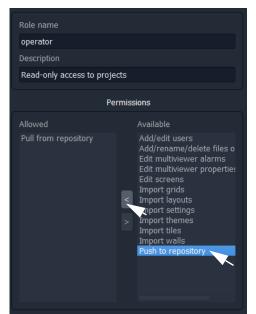

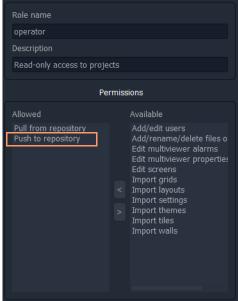

Fig. 4-9: Edit Role Permissions

# **Assign Users to Roles (Membership Pane)**

The **Membership** pane displays the following for the selected **Role**:

- User names assigned in the role These are listed in the "Users in Role" list.
- User names not assigned in the role These are listed in the "Users not in Role" list.

To assign a role to a user, in the **Roles** tab,

1 Select a **Role** in the list.

This selects a role to be edited. (See Figure 4-10.)

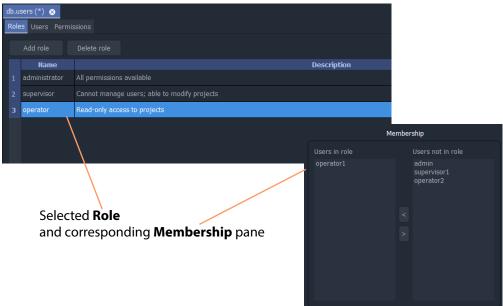

Fig. 4-10: Selected Role and Membership Pane

# To assign a user into a role:

- 2 Click on the user name item in the "**Users not in Role**" list to select an user. (More than one user may be selected. To deselect an item, click on the selected item.)
- 3 Click on the < button to add the selected user name(s) to the "Users in Role" list.

  The selected user(s) move from the "Users not in Role" list to the "Users in Role" list.

### To remove a user from a role:

- 4 Select the user name item in the "Users in Role" list.
- 5 Click on the > button to remove it from the "Users in Role" list.
  The selected user name moves to the "Users not in Role" list.

### Lastly:

6 Save any changes by clicking on the **Save File** in the main menu.

**Note:** Click the **Save File** icon in the GV Orbit Client screen's main tool bar to save changes made in the **Roles** tab.

# **How to Delete Roles**

**Note:** A user will lose permissions if they are assigned to a role when the role is deleted. Ensure that no users are assigned in any role to be deleted.

To delete a **Role**, in the **Roles** tab:

1 Select the **Role** to be deleted.

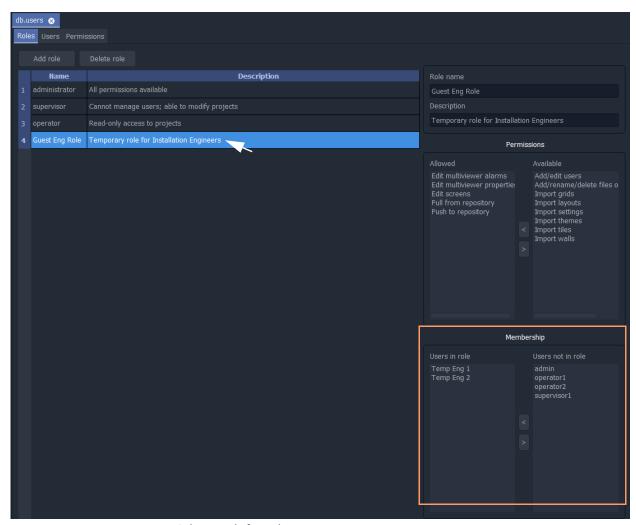

Fig. 4-11: Select a Role for Deletion

- 2 Review the Role's user details in the Membership Pane.
  Before deleting a Role, there should be no users assigned to that Role.
- 3 Remove any users from the role using the **Membership Pane**.

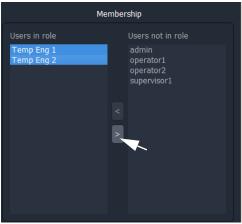

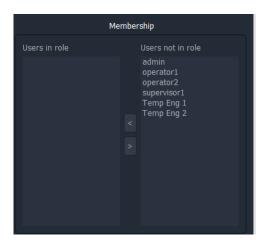

Fig. 4-12: Remove All Users from the Role

4 Click on the **Delete Role** button, see Figure 4-13.
A confirmation **Delete Role** dialog box will appear.

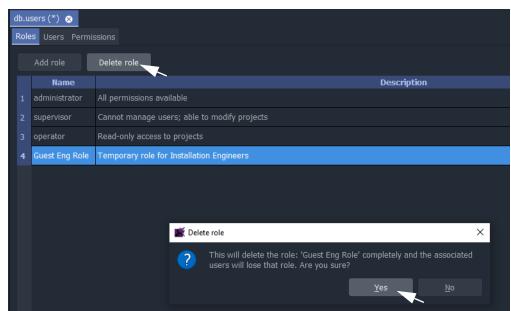

Fig. 4-13: Delete Role

5 Read the message in the dialog.
If you wish to proceed, click "Yes" to confirm that the role should be deleted, otherwise, click "No".

The **Role** is deleted from the **Roles** tab.

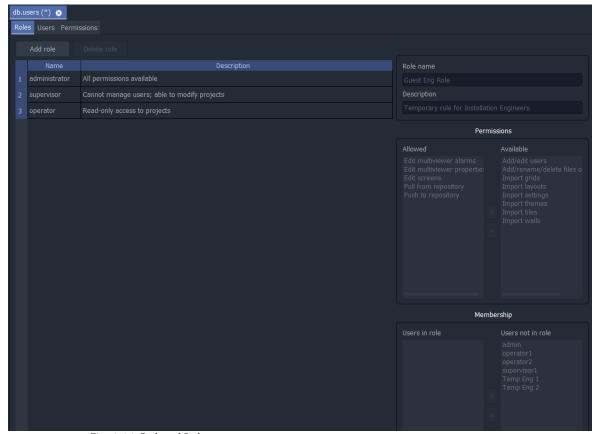

Fig. 4-14: Deleted Role

6 Save any changes by clicking **Save File** in the main tool bar.

**Note:** Click the **Save File** icon in the GV Orbit Client screen's main tool bar to save changes made in the **Roles** tab.

# How to Add a Role

New roles can be added. In the Roles tab:

1 Click Add New Role.

A new blank role item is added to the bottom of the roles list in the **Roles** tab.

### New blank role item

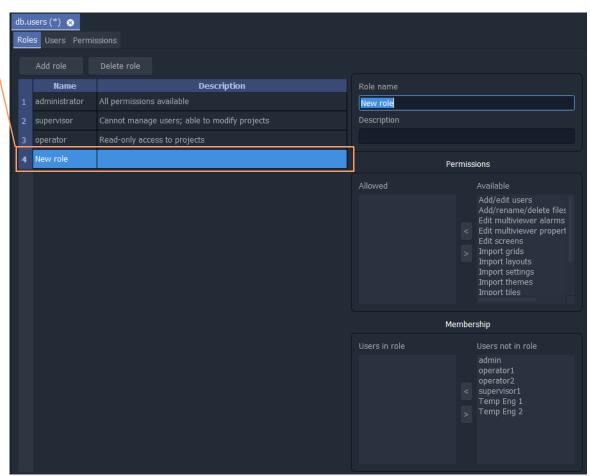

Fig. 4-15: Adding Role

On the right-hand side of the screen:

- 2 Enter a name for the new role in the **Role name** text box. Use a short, descriptive name. (Use characters 'a' to 'z', 'A' to 'Z', 'space' and '0' to '9',)
- 3 Enter a brief description of the role in the **Description** text box.

The new role's name and description are shown in the list of roles.

- 4 With the new role highlighted, add the permissions required see Role Permissions (Permissions Pane), on page 149.
- 5 With the new role still highlighted, assign any users
  - see Assign Users to Roles (Membership Pane), on page 153.

6 Save any changes by clicking **Save File** in the main tool bar.

A finished new role screen is shown in Figure 4-16.

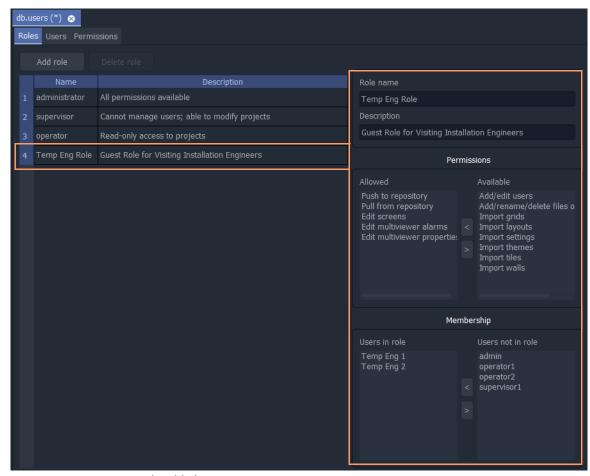

Fig. 4-16: New Role Added

# **Users Tab**

Click on the **Users** tab at the top of the **Manager Users** tab to display the **Users Tab** tab, see Figure 4-17. The users of a GV Orbit project can be viewed, edited and created. Users are listed in the main screen area in a graphical **Users List** - a list of icons.

The **Users** tab is used to:

- Change the password of an existing user, see How to Change a User Password.
- Add a new user, see How to Add a User.
- Delete an existing user, see How to Delete a User.

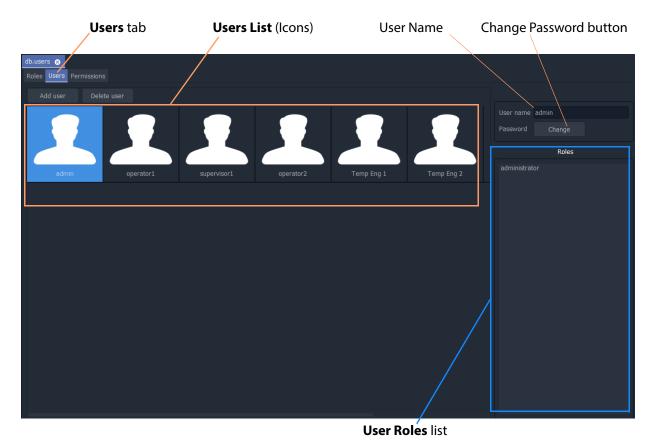

Fig. 4-17: Users Tab

# **Pre-defined Users**

Initially, in a new GV Orbit project, a user named 'admin' is already defined with full administrator role permissions. This enables all operations within GV Orbit Client to be carried out.

Default username - admin

**Default password** - admin

The default password for user 'admin' should be changed as soon as you log into a new project, see section .

Record the user names and passwords somewhere safe and secure.

**Note:** Keep a record of the administrator user name and password used.

# **How to Change a User Password**

### In the **Users** tab:

- Click on a user icon in the **Users List**.
   This selects the user to be edited.
- 2 Click on the **Change** button, located below the **User name** text box. The change password dialog is displayed. See Figure 4-18.

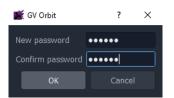

a) Add Password for a new user

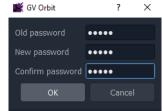

b) Change Password for a user

- Fig. 4-18: Change Password Dialogs
- 3 Enter the original password in the **Old password** text box, if this is shown. Enter the new password in both the **New password** text box and also in the **Confirm password** text box.
- 4 Click **OK** to change the password or click **Cancel** to abandon the change. If a new password has been set, a "Password changed successfully" message is displayed; click **OK**. See Figure 4-19.

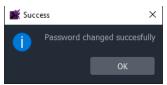

Fig. 4-19: Password Changed Successfully Message

5 Save any changes by clicking **Save File** in the main tool bar.

# How to Add a User

### In the Users tab:

1 Click Add User.
A new User Icon appears in the graphical Users List. See Figure 4-20.

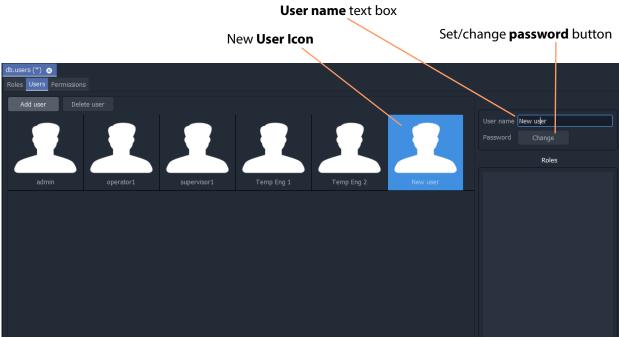

Fig. 4-20: Adding a New User

- 2 Enter a name for the new user in the **User name** text box. (Use characters 'a' to 'z', 'A' to 'Z', 'space' and '0' to '9'.)
- 3 Click on the **Change** button below the **User name** text box.

The **Set New Password** dialog is displayed.

- 4 Enter a new password in the **New password** text box and re-enter it in the **Confirm password** text box.
- 5 Click **OK** to set the password, or click **Cancel** to abandon the change. If a new password has been set,
  - a "Password changed successfully" message is displayed; click **OK**.
- 6 Save any changes by clicking **Save File** in the main tool bar.

**Note:** Click the **Save File** icon in the GV Orbit Client screen's main tool bar to save changes made in the **Users** tab.

A new, empty user has been created.

To assign the user to Role(s), see Assign Users to Roles (Membership Pane), on page 153.

# **How to Delete a User**

## In the **Users** tab:

- 1 Click on a **User Icon** in the **Users List** to select the user to be deleted.
- 2 Click on the **Delete user** button.

A confirmation message dialog box appears.

- 3 Click **Yes** to confirm user deletion, or click **No** to abandon deleting the user. If the user is deleted, the corresponding user icon disappears from the **Users List**.
- 4 Save any changes by clicking **Save File** in the main tool bar.

**Note:** Click the **Save File** icon in the GV Orbit Client screen's main tool bar to save changes made in the **Users** tab.

### **Permissions Tab**

The **Permissions** tab lists the available **Permissions** with a brief description of each.

Permission types:

- Built-in By default, a project has built-in Permissions, which are project-typedependent.
- User Additionally, a user can create custom **Permissions** for use.

To see the Permissions tab:

1 Click on the **Permissions** tab in the **Manage Users** tab to display the **Permissions** tab.

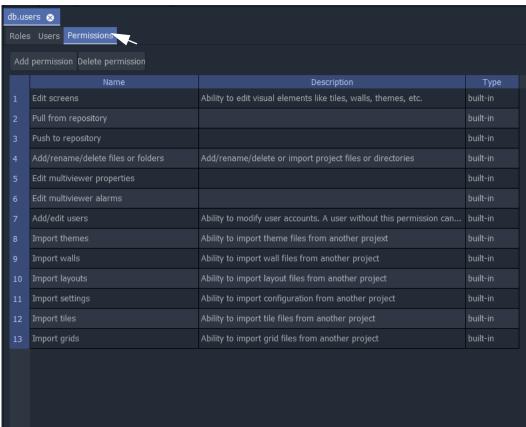

Fig. 4-21: Permissions Tab

#### **Custom User Permissions**

Custom 'user' permissions can be created alongside the existing 'built-in' permissions and they can be assigned to roles. These allow user access/privileges to be tailored to operational needs.

A custom user **Permission** is automatically given to the 'administrator' **Role**.

Access-control to GV Orbit Client project screens or to on-screen graphical widgets can be designed into an GV Orbit Client project using custom 'user' permissions.

#### **Add Custom User Permission**

#### In the **Permissions** tab:

1 Click Add Permission.

A new item is added to the list.

- 2 Enter a name and enter a brief description for the new custom **Permission**. See Figure 4-22.
- 3 Click **Save File** in the main tool bar to save the change.

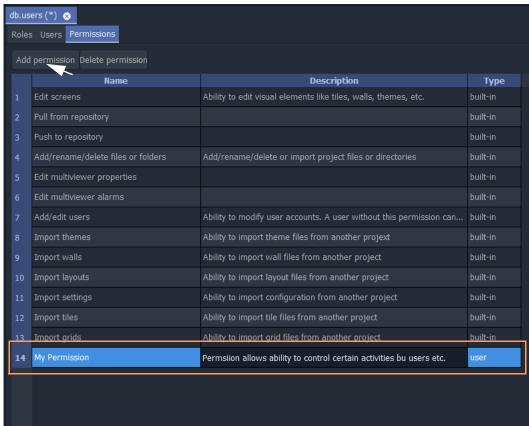

Fig. 4-22: New Custom User Permission

See Using a Custom User Permission.

# **Using a Custom User Permission**

# **Permission Properties**

In a GV Orbit Client project, a GV Orbit control and monitoring screen can be designed to implement access control for:

- GV Orbit Client project screens; or for
- on-screen graphical widgets (e.g. buttons).

This is accomplished by utilizing a screen's or a widget's 'Permission' properties. See Figure 4-23.

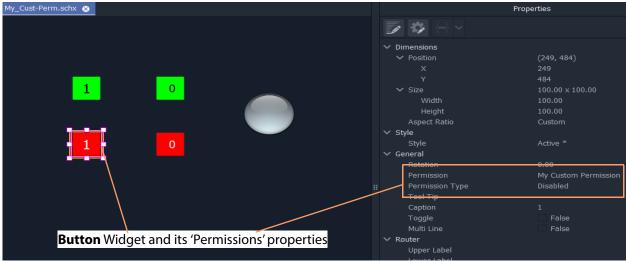

Fig. 4-23: Permission Properties (Widget shown)

Table 4-2: Widget Permissions Properties

| Property                  | Description                                                                                                    |  |
|---------------------------|----------------------------------------------------------------------------------------------------|--|
| General > Permission      | Specify the <b>Permission</b> required by the widget user. Select from:                                                                                     |  |
|                           | <ul> <li><none> - no Permission required. No access control.</none></li> </ul>                                                                              |  |
|                           | <ul> <li><inherit> - use the <b>Permission</b> of the parent MapView<br/>screen/component/widget.</inherit></li> </ul>                                      |  |
|                           | <ul> <li>built-in permissions - list of all built-in <b>Permissions</b>.</li> <li>user permissions - list of all custom user <b>Permissions</b>.</li> </ul> |  |
| General > Permission Type | Set how the on-screen widget is affected if logged-in user does <i>not</i> have specified <b>Permission</b> :                                               |  |
|                           | Disable - Widget on-screen control is disabled.                                                                                                    |  |
|                           | <ul> <li>Hidden - Widget is hidden from view.</li> </ul>                                                                                                    |  |

A user's '**Role**', which will include or exclude various permissions, can determine whether a logged-in user:

- may use a widget or access screens in a running GV Orbit Client project; and
- how a widget appears on-screen (i.e. disabled or hidden).

This facility could, for example, control access to a MapView screen with certain operationally-sensitive controls and limit them to logged-in users whose role includes a certain (custom) permission.

### **Access Control Example - MapView C&M Screen**

This is a simple, contrived example on a C&M 'MapView' screen to demonstrate controlled access to a **Button** widget.

In our example:

- 1 A custom 'user' **Permission** has been defined ('My Custom Permission').
- 2 Four **Button** widgets have been configured to turn a **Lamp** widget on/off (see Figure 4-24):
  - Two (green-colored) Buttons control the Lamp widget on/off green.
     The Button widgets do not have any specific Permissions properties set.
  - Two (red-colored) Buttons control the same Lamp widget on/off red.
     These Button widgets require a logged-in user to have a specific, 'user' Permission set up.
- 3 There are two **Users** set up for this example (see Figure 4-25):
  - User 'admin' has an administrator Role, which includes all Permissions, 'built-in' and 'user'.
  - User 'supervisor 1' has a supervisor Role which does not include a custom user Permission.

When this C&M project is run, the resulting on-screen behavior is shown in Figure 4-26. A user without the custom 'user' Permission only sees some grayed-out buttons and is unable to access them.

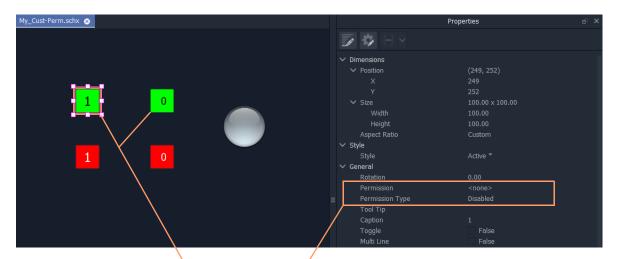

**Button** widgets *without* any specific Permission set. **Button** widgets *with* a specific, custom 'user' Permission set up.

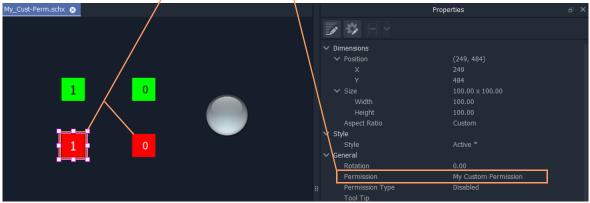

Fig. 4-24: C&M Screen Widget Access Control Example - Buttons

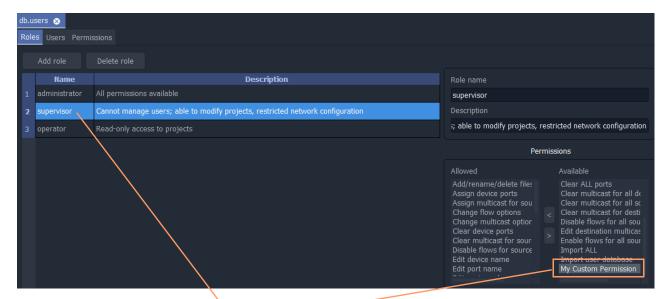

a) supervisor **Role**, without custom Permission

b) administrator **Role**, with custom 'user' Permission

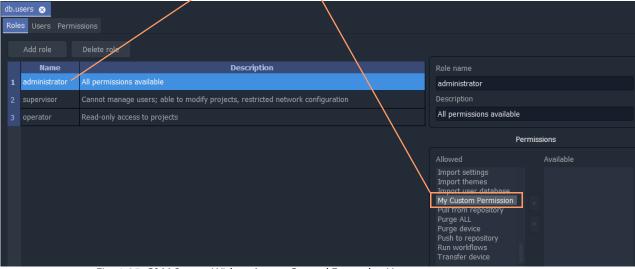

Fig. 4-25: C&M Screen Widget Access Control Example - Users:

- a) Supervisor;
- b) Administrator.

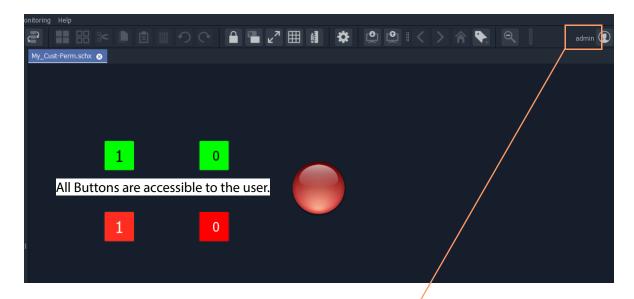

- a) Project run when logged in with 'administrator' role
- b) Project run when logged in with 'supervisor' role

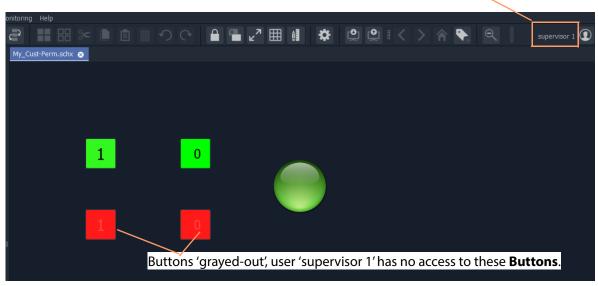

Fig. 4-26: C&M Screen Widget Access Control Example - Running:

- a) Logged in as 'administrator' role;
- b) logged in as 'supervisor' role.

# Routing Control - Bulk Routing Panel

### Chapter contents:

| Routing Control - Bulk Routing Panel            |     |
|-------------------------------------------------|-----|
| Introduction                                    | 173 |
| GV Orbit System                                 | 173 |
| Prerequisites                                   | 174 |
| What is a Bulk Routing Panel?                   | 175 |
| Key Features                                    | 175 |
| Open a Bulk Routing Panel                       | 176 |
| From the Workflow Window                        | 176 |
| From the Network Window                         | 176 |
| Bulk Routing Panel Layout and Controls          |     |
| What are the Operational Keyboard Shortcuts?    |     |
| Select/Focus in a Bulk Routing Panel            |     |
| Selecting Multiple Items                        |     |
| Source/Destination Grid Buttons                 |     |
| Level Selection                                 |     |
| Router Control Pane                             |     |
| Tool Bars in a Bulk Routing Panel               |     |
| Wide Source and Destination Selection Buttons   |     |
| Panel Pop-Up Items                              |     |
| Right-Click in a Bulk Routing Panel             |     |
| Pop-up Notification Messages                    |     |
| Dial Source and Dial Source-Level Dialogs       |     |
| Bulk Routing Panel Operation                    |     |
| Make a Simple Route                             |     |
| Route with Dial Source                          |     |
| Route One Source to Multiple Destinations       |     |
| Route Multiple Sources to Multiple Destinations |     |
| Multiple Selection Type and Routing Order       |     |
| What is Copy-and-Paste Routing?                 |     |
| What is Copy-and-Paste Series Routing?          | 205 |
| What is Quick 1-to-1 Routing?                   | 206 |
| Destination Protect                             |     |
| What is Destination Protect?                    | 207 |
| To Protect a Destination                        |     |
| To Un-Protect a Destination                     |     |
| Destination Lock                                |     |
| What is Destination Lock?                       |     |
| To Lock a Destination                           |     |
| To Unlock a Destination                         |     |
| Breakaway and Levels                            |     |

| What is a Breakaway?                                         | 209 |
|--------------------------------------------------------------|-----|
| Perform a Breakaway                                          | 210 |
| Quick Breakaway with Dial Source-Level                       | 211 |
| Shuffle and Levels                                           | 214 |
| What is a Shuffle?                                           |     |
| To Perform a Shuffle                                         | 214 |
| Quick One-Level Shuffle with Dial Source-Level               | 217 |
| Filtering                                                    | 219 |
| What is Bulk Routing Panel Filtering?                        | 219 |
| Filtering Actions                                            | 220 |
| Filtering Destinations by Source                             |     |
| Preset Level Filters                                         |     |
| Custom Filters                                               | 224 |
| Custom Filtering                                             | 225 |
| Filter Dialog and Custom Filter Rules                        | 228 |
| Example Custom Filter                                        | 229 |
| Salvos                                                       | 233 |
| What is a Salvo?                                             | 233 |
| Executing Salvos                                             | 233 |
| Hide Sources                                                 | 234 |
| What is the Hide Sources Mode?                               | 234 |
| Enter Hide Sources Mode                                      | 234 |
| Routing in Hide Sources Mode                                 | 234 |
| List View                                                    |     |
| What is List View Mode?                                      | 236 |
| Selection in List View                                       | 237 |
| Routing in List View                                         | 240 |
| Routing Examples - 'All Levels'                              | 241 |
| List View Routing Examples - One-Level                       | 243 |
| List View Routing Examples - Destination Copy-Paste          |     |
| List View Routing Examples - Copy-Paste Levels               | 251 |
| List View Routing Summary                                    | 254 |
| List View Routing Summary - All-Levels                       | 254 |
| List View Routing Summary - One-Level                        |     |
| List View Routing Summary - Destination Copy                 | 256 |
| List View Routing Summary - Paste Levels                     | 257 |
| GV Orbit Custom User Panels                                  |     |
| Can a Bulk Routing Panel be Opened from a Custom User Panel? |     |
| Amend an Existing GV Orbit C&M Project                       | 258 |
| Exercise the C&M Custom Screen                               | 262 |

# Introduction

GV Orbit Client has user router control functionality and offers the following routing control panels:

- Routing Control Bulk Routing Panel (see this chapter) a simple, non-editable soft panel for fast control of all router cross-points.
- Routing Control XY Routing Panel an editable and customizable soft panel, typically used for small custom panels for specific routing needs.

This chapter describes the **Bulk Routing Panel**.

# **GV Orbit System**

Routing control panels (soft or hard) connect to a GV Orbit Routing service running on a GV Orbit server.

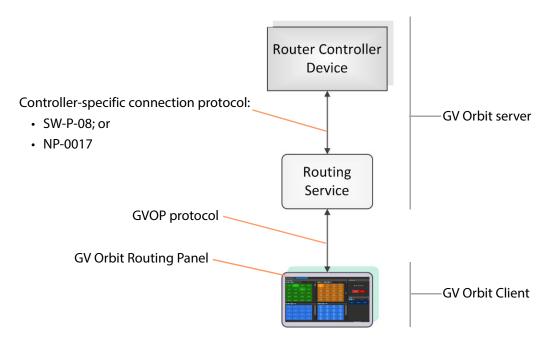

Fig. 5-1: GV Orbit Routing Panel, Routing Service and Router Controller

A GV Orbit system has one or more GV Orbit servers which run GV Orbit services. Routing panels in a GV Orbit Client connect to a router controller device via the GV Orbit Routing service. Router controllers include GV Orbit itself, a Grass Valley Router Controller device, or GV Convergent. The Routing service provides source/destination information to the client and acts on routing commands from the client. See Figure 5-2.

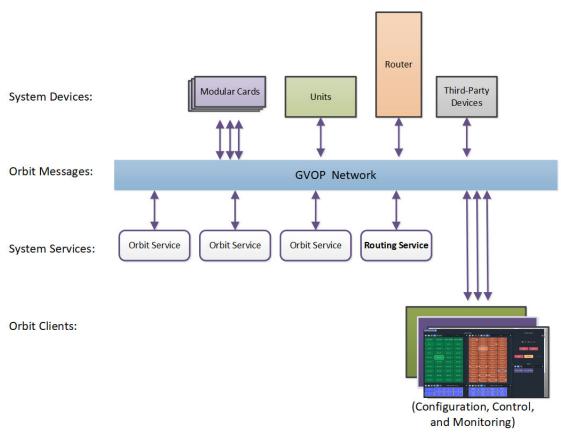

Fig. 5-2: GV Orbit System Diagram

# **Prerequisites**

A GV Orbit server is required, running:

- A GV Orbit Control application.
- A GV Orbit Routing service configured for connection to a Router Controller using either NP0017 or SW-P-08 protocol.

# What is a Bulk Routing Panel?

The GV Orbit Bulk Routing panel is accessible from the GV Orbit Client application. This is a simple, quick, non-editable panel which has been designed to allow fast control of router cross-points and facilitate both keyboard and mouse navigation.

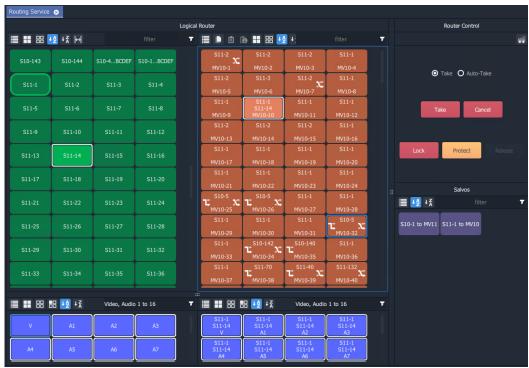

Fig. 5-3: Bulk Routing Panel Example

# **Key Features**

- · Keyboard navigation.
- Single source to single destination.
- Single source to multiple destinations.
- Multiple sources to multiple destinations.
- · Copy Paste
- · Take and Auto Take.
- · Lock and Protect.
- · Salvos.
- List View mode for level-focused routing.

- · Shuffles and Breakaways.
- Filter Sources, Destinations, Levels and Salvos.
- · Custom filtering.
- · Filter destinations by routed source.
- Sort (ascending and descending).
- Source and Source-Level Dial-up.

# **Open a Bulk Routing Panel**

The GV Orbit Bulk Routing Panel is accessible from the GV Orbit Client application:

- · From the Workflow Window
- · From the Network Window

Note: The Bulk Routing Panel is best viewed in full-screen on a 1080P 16:9 monitor screen with GV Orbit Client.

#### From the Workflow Window

To open the Bulk Routing Panel from the **Workflow** window:

- 1 Open a GV Orbit C&M project in GV Orbit Client and adjust the window size to be full-screen.
  - Full-size is the recommended window size for operation; all controls are visible.
- 2 Ensure the GVOP client domain is set to be the same as that being used by the GV Orbit Routing service on the GV Orbit server. (Main menu: 'Connections > GVOP'.)
- 3 In the **Workflow** window, click on the **Bulk Routing** icon. (See Figure 5-4.)

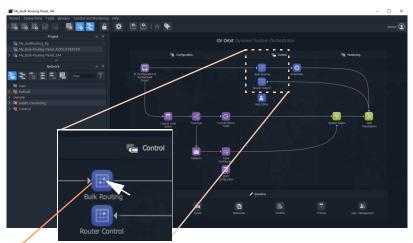

Click on **Bulk Routing** icon.

Fig. 5-4: Open a Bulk Routing Panel

The Bulk Routing Panel is opened. See Figure 5-6 for a sample Bulk Routing Panel.

#### **From the Network Window**

To open the Bulk Routing Panel from the **Network** window:

- 1 Open a GV Orbit C&M project in GV Orbit Client and set the window size to be full-screen.
- 2 Ensure the GVOP client domain is set to be the same as that being used by the GV Orbit Routing service on the GV Orbit server. (Main menu: 'Connections > GVOP'.)
- 3 Locate the **Routing** service item in the **Network** window of GV Orbit Client. And right-click on the item and select 'Open Panel'. See Figure 5-5.

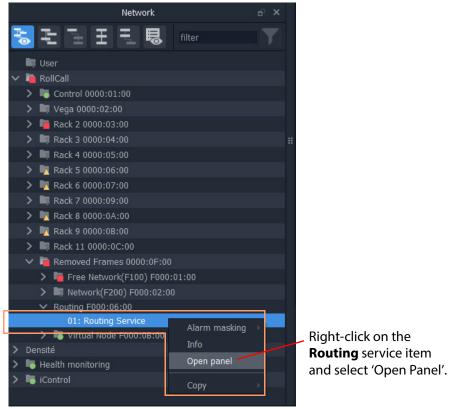

Fig. 5-5: Open a Bulk Routing Panel

Note: A 'Routing service' item in the **Network** window is formed when a **Routing** service is running on the GV Orbit server and is configured to talk to a router controller.

An example Bulk Routing Panel is shown in Figure 5-6.

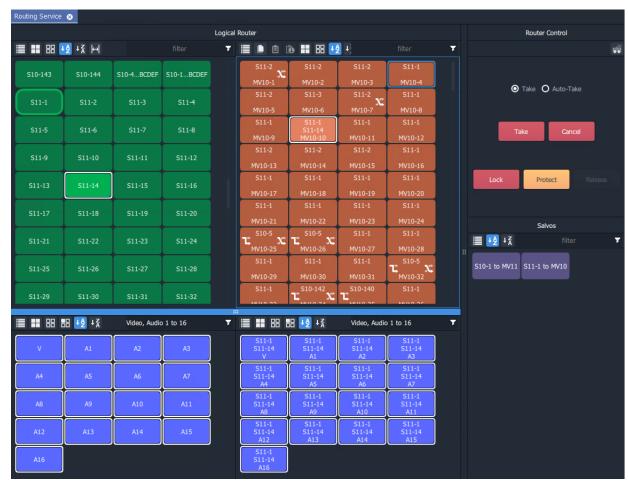

Fig. 5-6: Example Bulk Routing Panel

# **Bulk Routing Panel Layout and Controls**

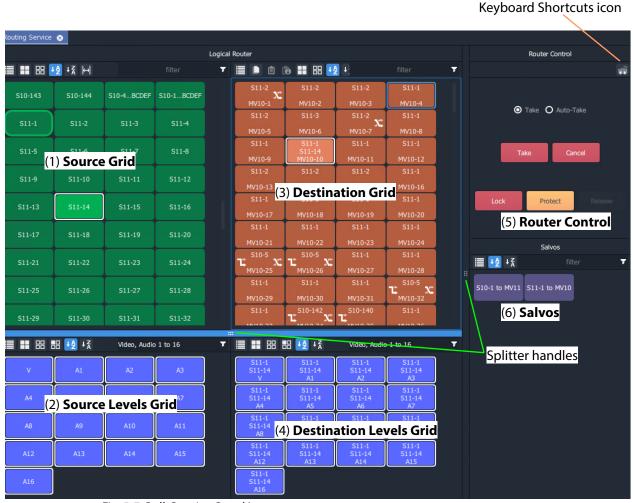

Fig. 5-7: Bulk Routing Panel Layout

The panel is laid out as six grids/panes (see Figure 5-7):

- (1) **Source Grid** Scrollable list of all available sources.
- (2) **Source Levels Grid** Scrollable list of available levels for selected source(s).
- (3) **Destination Grid** Scrollable list of all available destinations.
- (4) **Destination Levels Grid** Scrollable list of available levels for selected destination(s).
- (5) **Router Control Pane** Take, Lock, and Protect functionality.
- (6) Salvos Pane List of available Salvos when connected over the NP0017 protocol.

Vertical sizing of the Source and Destination grids can be altered by dragging a splitter handle up/down the screen. Horizontal sizing and sizing of the Router Control and Salvos panes can be altered by dragging a splitter handle left/right. Other sizing is handled automatically. See Figure 5-7.

### What are the Operational Keyboard Shortcuts?

Keyboard shortcuts are available when navigating and operating the Bulk Routing Panel, in addition to using a mouse. The user can freely mix 'mouse' and 'keyboard' methods.

A list of keyboard shortcuts may be displayed in a movable window which can remain on display while using the Bulk Routing Panel.

To see a list of keyboard shortcuts:

1 Click on the 'Keyboard Shortcuts' icon in the tool bar of the **Router Control** pane.

The **Bulk Routing Keyboard Shortcuts** 

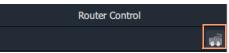

window is shown, see Figure 5-8. This window lists the keyboard shortcuts. It remains on display and may be moved.

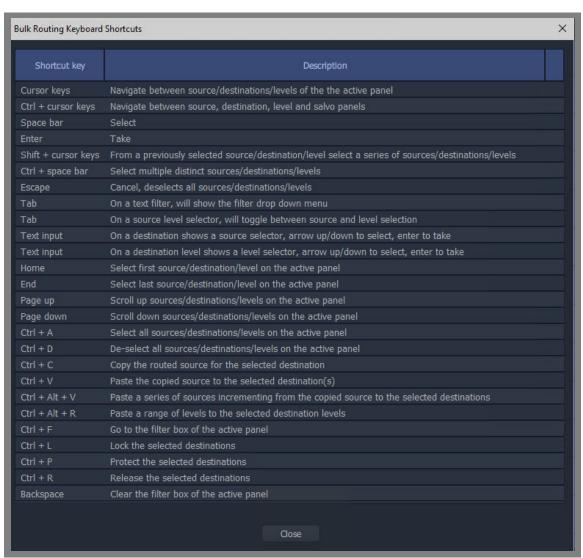

Fig. 5-8: Bulk Routing Keyboard Shortcuts Movable Window

Equivalent mouse clicks for some keyboard shortcuts are listed in Table 5-1.

Table 5-1: Bulk Routing Panel Operational Keys / Mouse operations

| Operation                                                 | ing Panel Operational Keys / Mouse o <sub>l</sub><br><b>Keyboard</b>                                                                  | Mouse                                             |
|-----------------------------------------------------------|----------------------------------------------------------------------------------------------------|---------------------------------------------------|
| Toggle Selection                                          | Space bar                                                                                                    | Mouse click                                       |
| Take                                                      | Enter                                                                                                    | Click Take                                        |
| Panel Button Focus                                        | Cursor Arrow Keys                                                                                                    | Mouse movement/click                              |
| Panel/Grid Focus                                          | CTRL + Arrow Keys                                                                                                    | Mouse movement/click                              |
| Add a series of items to/remove from a multiple selection | SHIFT + Cursor keys                                                                                                    | SHIFT + Mouse click                               |
| Add distinct items to/remove from a multiple selection    | CTRL + Space bar                                                                                                    | CTRL + Mouse click                                |
| Select Range                                              | Space bar on first item then                                                                                                    | Mouse click on first item then                    |
| (Select a contiguous range)                               | SHIFT + space bar on last item.                                                                                                    | SHIFT click on last item.                         |
| Paste Series                                              | Alt-CTRL + V when a range of destinations are selected.                                                                               | Click 'Paste Series' icon in panel.               |
|                                                           | See What is Copy-and-Paste                                                                                                    | Series Routing?, on page 205.                     |
| Take                                                      | Return / Enter                                                                                                    | Double-click                                      |
| Dial Source                                               | Begin to type the name of a<br>Source when a destination is<br>selected.<br>See Dial Source Dialog, on                                | N/A                                               |
|                                                           | page 195.                                                                                                    |                                                   |
| Dial Source-Level                                         | Press any single alpha-numeric key when a destination <i>and</i> (one or more) levels are selected.  See Dial Source-Level Dialog, on | N/A                                               |
|                                                           | page 196.                                                                                                    |                                                   |
| Cancel                                                    | Escape                                                                                                    | Click 'Cancel' button in the Router Control pane. |
| Select All in the focused panel                           | CTRL + A                                                                                                    | Click 'Select All' icon in panel.                 |
| Select None in focused panel                              | CTRL + D                                                                                                    | Click 'Select None' icon in panel.                |
| Copy a Destination                                        | CTRL + C when a destination is selected                                                                                               | Click 'Copy' icon in panel                        |
| Paste a Destination                                       | CTRL + V when target destination, or destinations, are selected                                                                       | Click on 'Paste' icon in panel                    |

# **Select/Focus in a Bulk Routing Panel**

#### **Current Button-Focus**

When the mouse cursor is moved over a button, or control item, the button/item is highlighted indicating the current item is in focus.

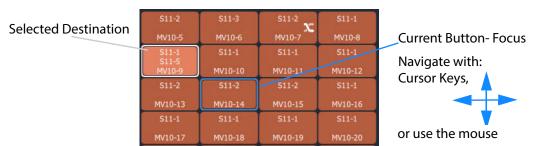

Fig. 5-9: Current Button-Focus Item

#### **Select a Button**

To select a button:

- · click on a button; or
- press the space-bar key when a button is the current focus item.

#### **De-select Buttons**

To deselect all buttons:

- click Cancel in the Router Control pane; or
- · press the ESC key.

#### Move Focus Between Grids/Panels of the Bulk Routing Panel

To move the focus between a grid/panel of the Bulk Routing panel:

Use the CTRL key and one of the cursor arrow keys.
 Focus is indicated by a border around the focused grid.

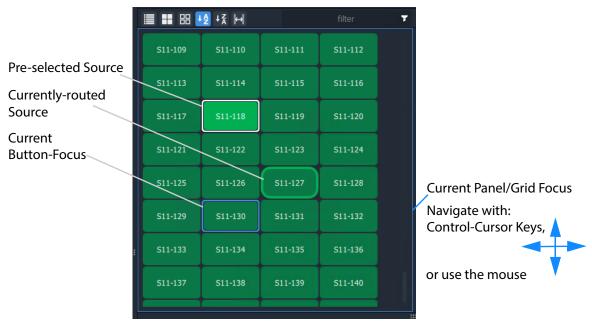

Fig. 5-10: Current Panel/Grid Focus Item

# **Selecting Multiple Items**

#### **Select Multiple Items (CTRL select)**

Select multiple items (i.e. destinations, or sources, etc.) by selecting the first item and CTRL-selecting the others. For example, to select multiple destinations:

- 1 Select the first destination by clicking on the destination selection button.
- 2 CTRL-click on the next destination to add that to the selection.
- 3 Add other destinations.

#### **Select Multiple - Alternative Method**

Multiple items can be selected using the Control key, the Cursor Arrow keys and the Enter key.

- 1 With the cursor over the first item to be selected, press enter to select it.
- 2 Use the cursor arrow keys to move to the next item.
- 3 Select it with CTRL-Enter. This adds to the selection.
- 4 Add other items similarly.

#### Select a Range of Items (SHIFT select)

When selecting multiple items (i.e. destinations, or sources etc.), a range may be selected by selecting:

- 1 The first destination in the range by clicking on the destination selection button.
- 2 Selecting the last destination by SHIFT + clicking on its destination button.

Source ranges can be selected similarly.

#### **Select a Range - Alternative Method**

A range of consecutive sources or destinations can be selected using the Shift key, Cursor Arrow keys, and Enter key.

- 1 With the cursor over the *first* item to be selected, press Enter to select it.
- 2 Move to the *last* item in the range with the cursor keys.
- 3 Hold down the SHIFT key and press Enter to select it.

The last item and all the items from the first to the last are added to the selection.

#### **Source/Destination Grid Buttons**

The source/destination selection grid buttons and level-selection buttons are annotated to reflect the source/destination name or the level name. Additionally, the destination buttons may show the currently-routed source and currently-selected source for the selected destination. Buttons also change shape and are highlighted to show if they are selected or if sources are currently-routed or currently-selected. See Figure 5-11.

Note:

See Breakaway and Levels and Shuffle and Levels for examples of selecting levels.

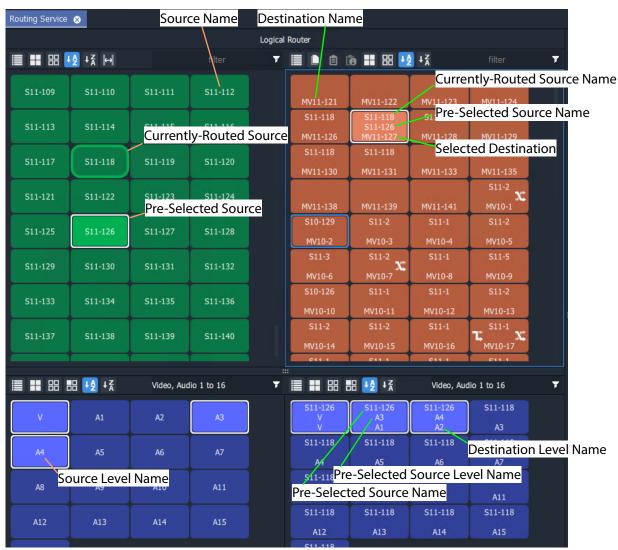

Fig. 5-11: Selection Buttons

Note: Select a Destination or a Source to see the corresponding Level selection buttons.

#### **Level Selection**

When a source or a destination is selected, the associated levels are shown in the corresponding 'Levels' grid. If multiple sources or destinations are selected, then only their common levels are shown.

All levels are selected by default. If the user selects one or more levels, then all other levels are deselected.

#### **Keep Last Level Selection After Take**

When a different source or destination is selected after a 'Take', the level selection is normally cleared. To keep the selected levels, select the **Keep Last Selection** button in the 'Levels Grid' pane tool bar (see Figure 5-12).

#### **Keep Last Selection** toggle buttons ≣ ## ## ## +☆ +☆ ▼ 🏢 🔡 🔡 🛂 👯 Video, Audio 1 to 16 Video, Audio 1 to 16 S11-122 A10 S11-120 S11-120 S11-120 S11-120 S11-120 S11-120 S11-120 S11-120 S11-120 S11-120 S11-120 S11-120 S11-120 S11-120 S11-120 Source Levels Grid **Destination Levels Grid**

Fig. 5-12: Keep Last Selection Buttons

#### **Router Control Pane**

The **Router Control** pane in the Bulk Routing Panel contains the **Take**, **Lock** and **Protect** functions.

Click icon to see a list of keyboard shortcuts.

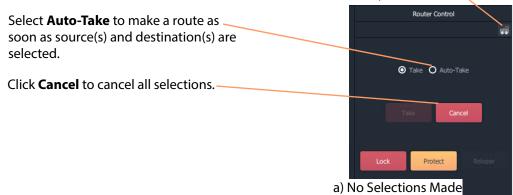

With a destination selected, **Lock** and **Protect** buttons are active.

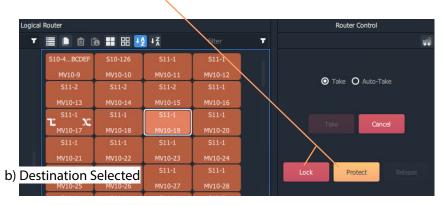

After destination(s) and source(s) are selected, the **Take** button goes active (red).

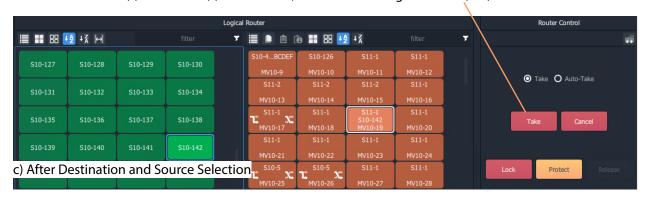

*Fig. 5-13: Router Control Pane:* 

- a) No Selections Made;
- b) Destination Selected;
- c) Destination and Source Selected.

# **Tool Bars in a Bulk Routing Panel**

There is a small tool bar at the top of each grid/pane containing controls for selection/deselection, sorting and filtering.

#### **Source Selection Grid Tool Bar**

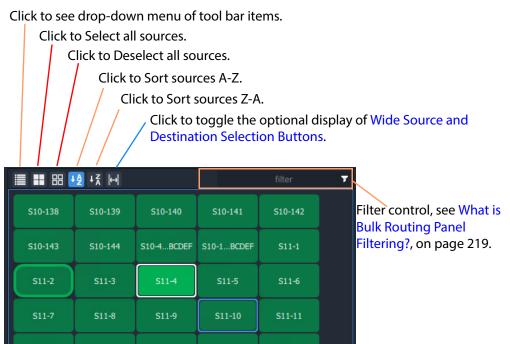

Fig. 5-14: Source Selection Grid - Tool Bar

#### **Source Levels Grid Tool Bar**

Click to see drop-down menu of tool bar items.

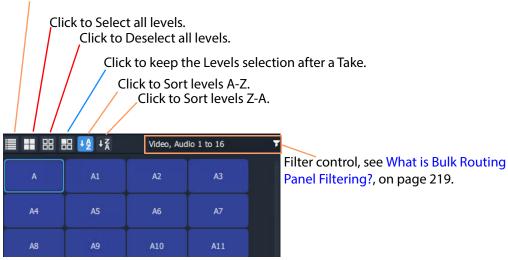

Fig. 5-15: Source Level Selection Grid - Tool Bar

#### **Destination Grid Tool Bar**

#### Click to:

- See a drop-down menu of all tool bar items.
- Copy routing information of a Destination selection.
- Paste routing information to a Destination.
- Paste a series of sources to a Destination range.

(See What is Copy-and-Paste Routing?, on page 203.)

- Select all destinations.
- Deselect all destinations.
- Sort destinations A-Z.
- Sort destinations Z-A.
- Toggle display of wide selection buttons.
- Toggle Hide Sources. See Hide Sources, on page 234.
- Toggle **List View** mode. See List View, on page 236.

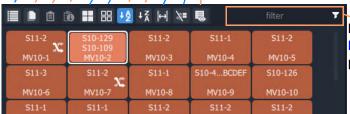

Filter control, see What is Bulk Routing Panel Filtering?, on page 219.

Fig. 5-16: Destination Selection Grid - Tool Bar

#### **Destination Levels Grid Tool Bar**

Click to see drop-down menu of tool bar items.

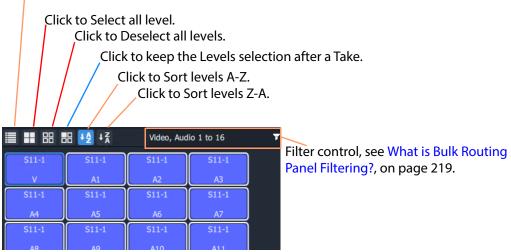

Fig. 5-17: Destination Level Selection Grid - Tool Bar

#### **Router Control Pane Tool Bar**

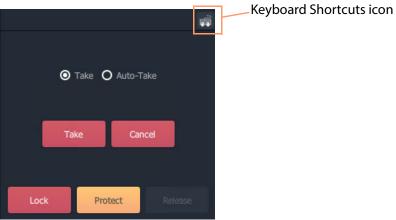

Fig. 5-18: Router Control Pane - Tool Bar

### **Salvos Pane Tool Bar**

Click to see drop-down menu of tool bar items

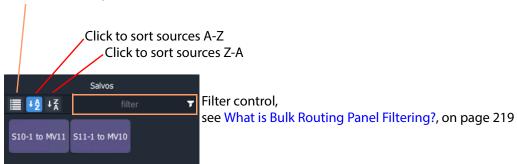

Fig. 5-19: Salvos Pane - Tool Bar

### **Wide Source and Destination Selection Buttons**

To facilitate the display of longer source or destination names on selection buttons, there is a 'wide button' display option. This is selectable in the **Source Grid** and, independently, in the **Destination Grid.** The option is selected with a toggle button in the tool bar of each grid. See Figure 5-20.

Click to toggle display of normal and wide buttons.

The display option persists between sessions with the Bulk Routing Panel.

🗏 **!!** ## ## ## ## ## S10-126 S10-127 S10-128 S10-129 S10-130 S10-131 S10-134 S10-135 S10-136 S10-137 S10-139 S10-140 S10-141 S10-142 S10-143

Fig. 5-20: Wide Buttons (Source Grid Shown)

# **Panel Pop-Up Items**

# **Right-Click in a Bulk Routing Panel**

Right-click on the Bulk Routing Panel to display a pop-up context menu. See Figure 5-21.

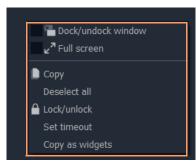

Fig. 5-21: Right-Click Context Menu

Table 5-2: Right-Click Context Menu Items

| ltem                  | Keyboard                                                                                                    |
|-----------------------|----------------------------------------------------------------------------------------------------|
| Dock/Undock<br>Window | Undock or dock the Bulk Routing Panel window from/to the GV Orbit Client window.                                                                                                    |
| Full Screen           | The Bulk Routing Panel window is shown full-screen. The control toggles full screen mode on/off.                                                                                                    |
| Сору                  | <ul><li>Same as:</li><li>clicking on Copy icon in grid/pane tool bar; or</li><li>pressing Ctrl-C.</li></ul>                                                                                                    |
| Deselect All          | Deselects all items.                                                                                                    |
| Lock/Unlock           | Click to lock panel. When panel is locked, controls are grayed-out and user operation is disabled. The control toggles lock on/off                                                                                                    |
| Set Timeout           | Click to set a timeout (in seconds) for confirmation from the router controller of routing actions (i.e. the setting of router crosspoints).                                                                                                |
|                       | If the timeout is exceeded, a timeout notification is shown on screen. See Pop-up Notification Messages.                                                                                                    |
| Copy As Widgets       | Click to copy a selection of one or more buttons to the GV Orbit Client's copy-buffer. (This is used when designing an XY Routing Panel. See Chapter 6, Routing Control - XY Routing Panel, Quick Port-per-Button Assignment, on page 305.) |

# **Pop-up Notification Messages**

During Bulk Routing Panel operation, notification messages may pop up at the foot of the GV Orbit Client application window. These messages are informative to the user, advising, for example, on the setting up of a route, or of a broken/re-made Routing service connection. See Figure 5-22 for some example messages.

Click OK to clear a message.

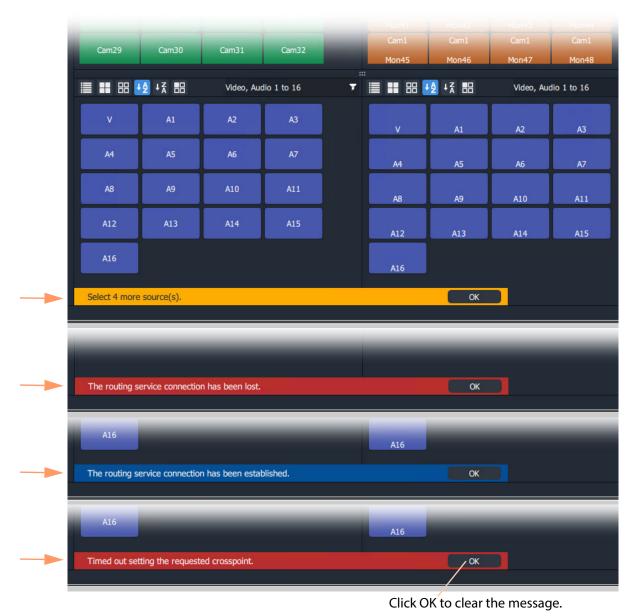

Fig. 5-22: Notification Message Examples

### **Dial Source and Dial Source-Level Dialogs**

To help with source and source level selection when making a route, a 'dial-up' dialog allows the user to begin to type in a source name and see a filtered list of sources and source levels.

There are two 'dial-up' dialogs

- Dial Source Dialog for Source selection.
- Dial Source-Level Dialog for Source and Level selection.

These dialogs enable a user to select a source and/or level and route it to a destination.

Note: To clear a 'dial-up' dialog before making a route, click the ESC key.

#### **Dial Source Dialog**

**Dial Source** is a quick way of selecting a Source for a destination and routing it.

With a **Destination** selected, a **Source** may then be found by typing a part of a source name with the keyboard's alpha-numeric keys. A **Dial Source** dialog is displayed and, as characters are entered:

- Sources matching the entered characters are displayed in a drop down list; and the
- Source Grid is correspondingly filtered.

After a valid Source has been selected, a route can be made by pressing the Enter key.

#### **Example**

To see and use the **Dial Source** dialog:

- 1 Select a **Destination**.
- 2 Begin to type in a Source name.
  - A **Dial Source** dialog pops up. (See Figure 5-23.)
- 3 Continue typing in a valid source name and press Enter; and/or select a source from the (scrollable) filtered list in the dialog.

A route is made from the selected **Source** to the selected **Destination**. No 'Take' is required.

Note: Enter will execute the route if a valid source has been selected. A mouse click on a source will also execute the route.

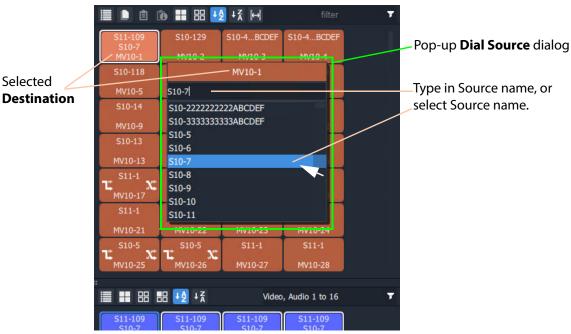

Fig. 5-23: Dial Source Dialog

Further routing examples can be found at:

• Route with Dial Source, on page 200.

#### **Dial Source-Level Dialog**

**Dial Source-Level** is a quick way of selecting a Source and a Level for a destination and routing it. By default, the **Dial Source-Level** dialog shows the currently-routed Source and Source-Level.

With a **Destination** and a **Destination Level** selected, type a single alpha-numeric character to display the default **Dial Source-Level** dialog.

A **Source** may then be found by starting to type a source name. As the Source name is typed, the Sources listed in the dialog are filtered.

After a valid Source has been highlighted, press Tab to select a valid Source Level and a route can be made by pressing the Enter key.

Routing a level from a different source to a destination forms a breakaway (see Breakaway and Levels). Routing a different level from the same source forms a shuffle (see Shuffle and Levels).

#### **Example**

To see and use the **Dial Source-Level** dialog:

- 1 Select a **Destination**.
- 2 Select one or more **Destination Levels**.
- 3 Type a single alpha-numeric character.

A default **Dial Source-Level** dialog pops up and shows the currently-routed Source name and Level. (See Figure 5-24.)

(**Note:** It is assumed that level-based routing is required.)

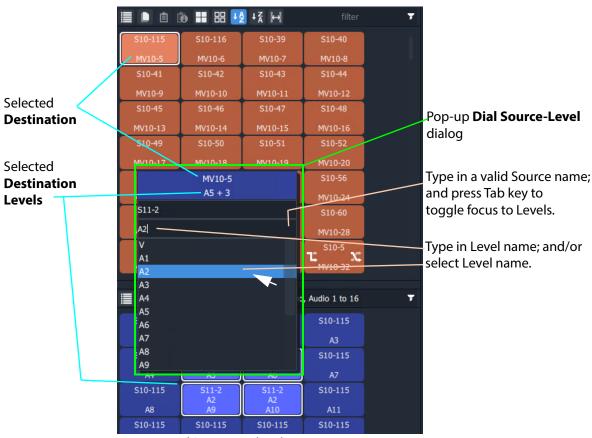

Fig. 5-24: Dial Source-Level Dialog

- 4 If a different Source Name is required, begin to enter the required Source name.

  The list of Source names is filtered on the typed text.
- 5 Either:
  - continue typing in a valid Source name (but do not press the Enter key); or
  - highlight a Source name in the list (do not select it).
- 6 When the required (and valid) Source name is in the upper text box of the dialog, press the Tab key. (See Figure 5-24.)

This toggles focus from 'Sources' to 'Levels'; the filtered list changes to listing Levels.

Note: To clear a 'dial-up' dialog before making a route, click the ESC key.

7 Type in the Level name required and press Enter; and/or select the Level from the filtered list in the dialog.

A route is made from the (one) selected **Source Level** to the selected **Destination Level(s)**. No 'Take' is required.

Note: Enter will execute the route if a valid source and level has been selected. A mouse click on a source or source level will also execute the route.

### Further routing examples can be found at:

- Quick Breakaway with Dial Source-Level, on page 211.
- Quick One-Level Shuffle with Dial Source-Level, on page 217.

# **Bulk Routing Panel Operation**

# **Make a Simple Route**

To make a simple route:

1 Select a **Destination**.

The source currently routed to the selected destination is automatically highlighted in the Source Grid.

2 Select a **Source** to be routed to the selected destination. See Figure 5-25.

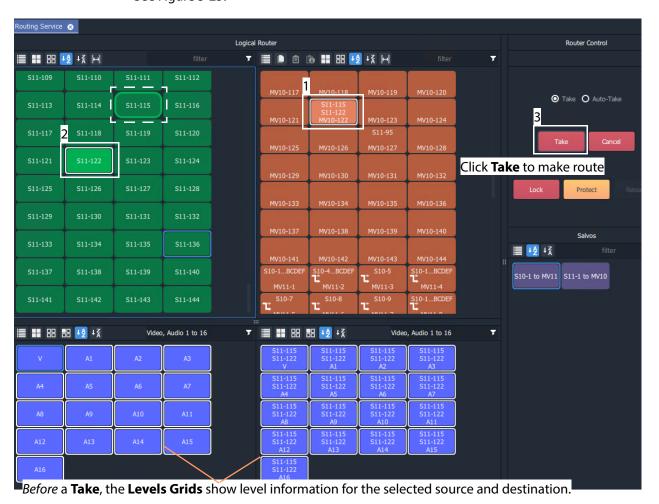

Fig. 5-25: Make a Route Example - Before TAKE.

3 Click **Take**. (Click **Cancel**, to deselect the source/destination.)
The selected source (all of its levels) is routed to the selected destination. See Figure 5-26.

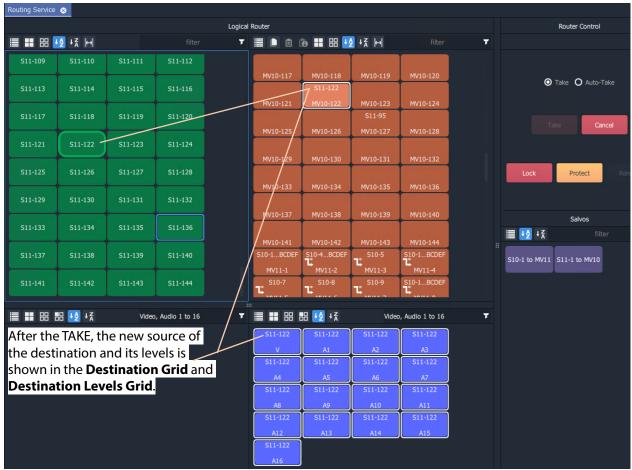

Fig. 5-26: Make a Route Example - After TAKE.

#### **Simple Route - Alternative Method**

Also, to make a route, the source may be selected first:

- 1 Select a **Source**.
- 2 Select a **Destination**.
- 3 Click **Take**.

### **Route with Dial Source**

See Dial Source Dialog, on page 195, for more information. To make a simple route:

- 1 Select a **Destination**.
- 2 Begin to type in a Source name.
  - A **Dial Source** dialog pops up.
- 3 Continue typing in a source name and press Enter; and/or select a source from the (scrollable) filtered list in the dialog.

A route is made from the selected **Source** to the selected **Destination**. No 'Take' is required.

# **Route One Source to Multiple Destinations**

#### One to many.

Note: The Bulk Routing Panel may be operated with a mouse, or using keyboard shortcuts, or by using a mixture of both.

To route a single source to multiple destinations:

- 1 Select a **Destination** by clicking on the destination selection button. (Equivalent keyboard shortcuts = cursor arrow keys and space-bar.)
- 2 Select a second **Destination** by CTRL + clicking on a destination button. (Equivalent keyboard shortcuts = cursor arrow keys and CTRL-Space-Bar.)
- 3 Select further destinations with CTRL + click.

A selection of destinations has been made.

Note: Alternatively, a range selection may be made by:

- · Selecting the first destination; and then
- SHIFT-selecting the last one.

This selects a sequential range of destinations, from first to last.

When all destinations have been selected:

4 Select a **Source**.

(Equivalent keyboard shortcuts:

Change to Source grid = CTRL-Cursor arrow keys.

Select Source = cursor arrow keys and space bar.)

5 Click Take.

(Equivalent keyboard shortcuts = Enter.)

The selected source is routed to all selected destinations.

### One Source to Multiple Destinations - Alternative Method

Alternatively, the source may be selected first:

- 1 Select a **Source**.
- 2 Make a selection of Destinations (by CTRL-clicking, or SHIFT-clicking, or a combination).
- 3 Click Take.

# **Route Multiple Sources to Multiple Destinations**

May to many.

To route multiple sources to multiple destinations:

- 1 Select a **Destination** by clicking on the destination selection button.
- 2 Select a second **Destination** by CTRL + clicking on a destination button.
- 3 Select further destinations with CTRL + click.

Note: Alternatively, a range selection may be made by:

- · Selecting the first Destination; and then
- SHIFT-selecting the last one.

This selects a range, from first to last.

When all destinations have been selected:

- 4 Select a **Source** by clicking on the source selection button.
- 5 Select a second **Source** by CTRL + clicking on a source button.
- 6 Select further sources with CTRL + click.

Note: Alternatively, a range selection may be made by selecting the first Source and then SHIFT-selecting the last one. This selects a range, from first to last.

Note: Select the *same* number of sources as there are selected destinations. A reminding, pop-up notification message will appear.

#### 7 Click **Take**.

The source is routed to all selected destinations.

### **Multiple Sources to Multiple Destinations - Alternative Method**

Alternatively, the source may be selected first:

- 1 Select multiple sources.
- 2 Select multiple destinations.
- 3 Click Take.

# **Multiple Selection Type and Routing Order**

Routing multiple Sources and/or multiple Destinations requires a selection of Sources and of Destinations to be made. This can be done as:

- a selection of multiple items (see Select Multiple Items (CTRL select), on page 184); or as
- a range selection of multiple items (see Select a Range of Items (SHIFT select), on page 184).

The selection order is different in each case and affects routing order.

### **CTRL-Selection Type Order**

When routing multiple sources to multiple destinations and selecting multiple items with CTRL-clicks (i.e. not by using a range selection), then the *order* of selection is significant and affects the order in which routing is done.

For example, to route sources 1 to 8 to destinations 8 to 1:

- Select sources 1 to 8 by CTRL-clicking on each source button in the order 1 to 8.
- Select destinations 8 to 1 in that order by CTRL+clicking on each destination button in the order 8 to 1.
- Click Take.

#### **SHIFT-Selection (Range) Type Order**

When routing multiple sources to multiple destinations and using a selection range (a selection made with 'SHIFT'), then selection order is from the first to the last item of the range, in the order that the items (Source or Destination buttons) are shown. This is the routing order used.

# What is Copy-and-Paste Routing?

Copy and paste allow routing information from one destination to be copied onto another destination. The **Copy** and **Paste** controls are in the **Destination Grid** tool bar.

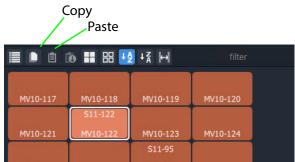

Fig. 5-27: Destination Grid Copy and Paste Controls

## **To Perform Copy-and-Paste Routing**

- 1 Select a **Destination**.
- 2 Click the **Copy** icon in the tool bar of the **Destination Grid**, or press 'CTRL +C'.

  The copy-selected Destination is shown highlighted with a 'crawling', dashed outline. See Figure 5-28.

Fig. 5-28: Copy-Selected Destination

#### Then:

- 3 Select a different **Destination** (the one to copy to).
- 4 Click the **Paste** icon, or press 'CTRL + V'.

The routing of the first destination is applied to the second destination and a route is made automatically. The routing done is 'all-levels'.

The copy-selection is still selected (the dashed outline indicates this), so further pastes can be made. To paste the same to further Destination(s):

- 5 Select a Destination (or select multiple destinations) and click on the Paste icon (or press 'CTRL-V'.)
- 6 Repeat for any further Destinations.

#### Finally:

7 To clear the copy selection, press ESC. (This can be done at any time.)

# What is Copy-and-Paste Series Routing?

Paste Series fills a range of **Destinations** with a consecutive series of **Sources**.

### **To Perform Copy-and-Paste Series Routing**

- 1 Select a **Destination**.
- 2 Click the **Copy** icon, or press 'CTRL +C'.
  - The routing information of the selected destination is copied.
- 3 Select a range of **Destinations**.
- 4 Click the **Paste Series** icon, or press 'SHIFT + V'.

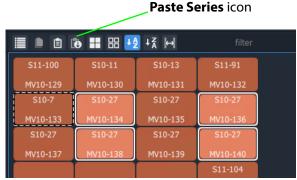

Fig. 5-29: Paste Series Icon

The routing of the first, 'copy-selected' destination is applied to the first destination in the selected range.

The *next sequential source* is routed to the next destination in the range and so on.

Routing is done automatically (no Take required).

#### **Paste Series Example**

- 1 Select destination 1 and click Copy.
- 2 Select destination range 11 up to 19. (Select first and Shift-select last.)
- 3 Click Paste Series.

The following routing is done:

Source 1 to destination 11, source 2 to 12, 3 to 13, 4 to 14, ..., 9 to 19.

Note: The rules of selection type and order apply. See Multiple Selection Type and Routing Order, on page 202.

# What is Quick 1-to-1 Routing?

Quick 1-to-1 routing can be used to make 1-to-1 routes quickly. This can be useful at system set up. For example, for the first 100 sources routed to the first 100 destinations.

### **To Perform Quick 1-to-1 Routing**

To make a set of quick 1-to-1 routes:

- 1 Select destination 1, select Source 1, and click **Take**.
  - This routes the first destination.
- 2 Click Copy.

Destination 1's routing information is copied.

- 3 Select destination range 1 to 100. (Select first and Shift-select last.)
- 4 Click Paste Series.

The following routing is done:

Source 1 to 1, source 2 to 2, 3 to 3, ..., 99 to 99, and 100 to 100.

This has quickly copied Sources to all selected Destinations.

# **Destination Protect**

#### What is Destination Protect?

When a destination is protected by a user, users of other types of routing control panel cannot route to it.

This means that users of Bulk Routing Panels in GV Orbit Clients *would* be able to route to a destination protected by another such Bulk Routing Panel. But hardware panel users *would not* be able to route to a destination protected by a Bulk Routing Panel. (And vice versa.)

### To Protect a Destination

- 1 Select a Destination.
- ${\small 2\>\>\>} Click the \textbf{Protect} \ button in the Router Control pane.$

The destination is protected.

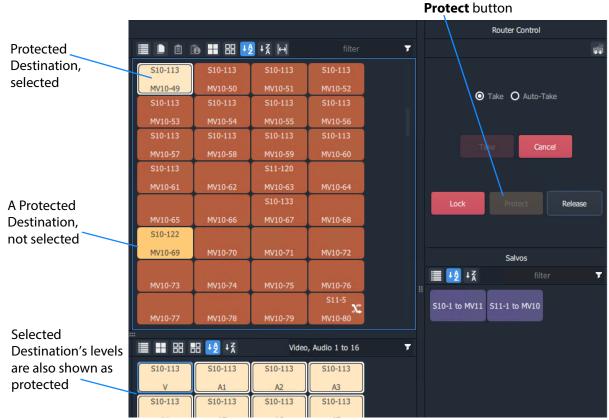

Fig. 5-30: Protected Destination

### To Un-Protect a Destination

- 1 Select the protected destination.
- 2 Click the **Release** button in the Router Control pane.

The destination protection is removed from the selected destination.

# **Destination Lock**

#### What is Destination Lock?

When a destination is locked, it cannot be routed to by any user.

### **To Lock a Destination**

- 1 Select a destination.
- 2 Click **Lock** in the Router Control pane.

The destination is locked.

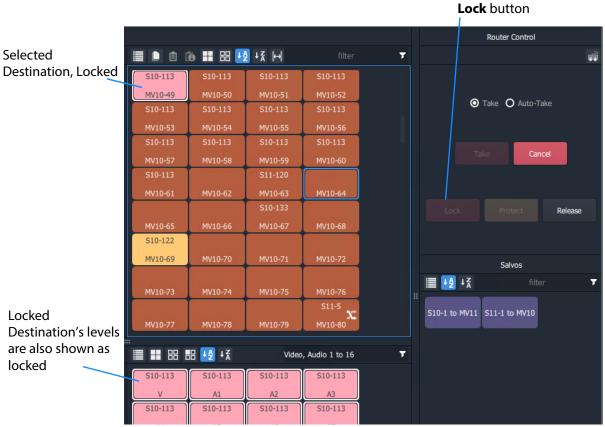

Fig. 5-31: Locked Destination

### To Unlock a Destination

- 1 Select the locked destination.
- 2 Click the **Release** button in the Router Control pane.

The destination lock is removed from the selected destination.

# **Breakaway and Levels**

# What is a Breakaway?

A 'breakaway' occurs when all levels of a destinations do not come from the same source. This is also referred to as the destination being 'unmarried'.

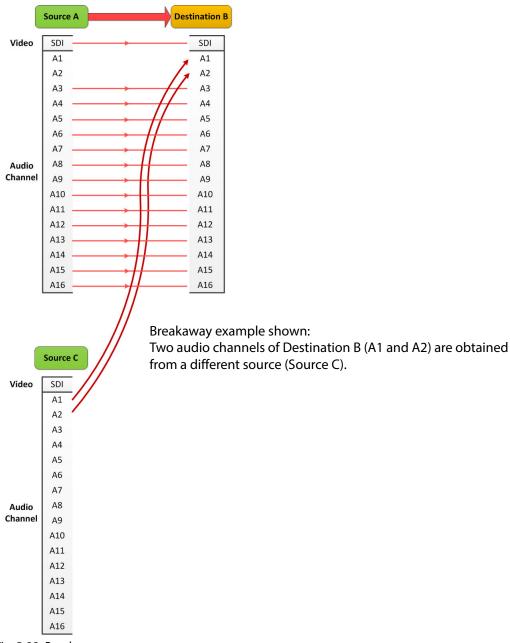

Fig. 5-32: Breakaway

Destinations which are 'unmarried' are indicated with a breakaway icon (Figure 5-33c) on the destination button.

## **Perform a Breakaway**

To perform a breakaway:

- 1 Select a **Destination**.
- 2 Select the **Destination Levels** to make a route to (for example, audio channels A1 and A2). (See Figure 5-33a.)
- 3 Select a new **Source**.
- 4 Click Take.

The corresponding levels of the selected source are routed to the selected destination levels and a breakaway is formed. Figure 5-33b shows the breakaway result.

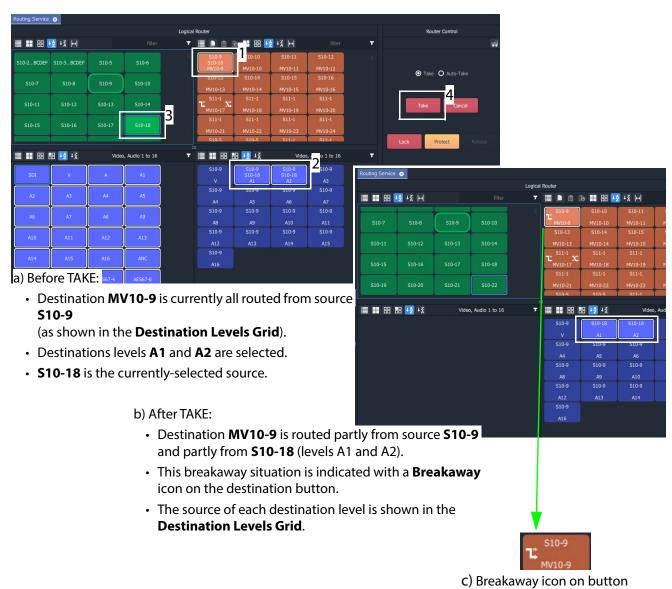

Fig. 5-33: Breakaway Example: a) Before TAKE; b) After TAKE; c) Breakaway Icon on Button.

### **Breakaway - Alternative Method**

Also, to perform a breakaway, the source may be selected first:

- 1 Select a **Source**.
- 2 Select a **Destination**.
- 3 Select the **Destination Levels** to route.
- 4 Click Take.

Note: A 'breakaway' occurs when not all of a destination's levels are selected for routing.

This can also happen if a source with *fewer* levels than the selected destination is routed, this will result in a 'breakaway' (without selecting destination levels).

# **Quick Breakaway with Dial Source-Level**

A quick single-level breakaway method uses the Dial Source-Level Dialog.

To perform a quick video-level breakaway:

- 1 Select a **Destination**.
- 2 Select a **Destination Level**. (See Figure 5-34.)

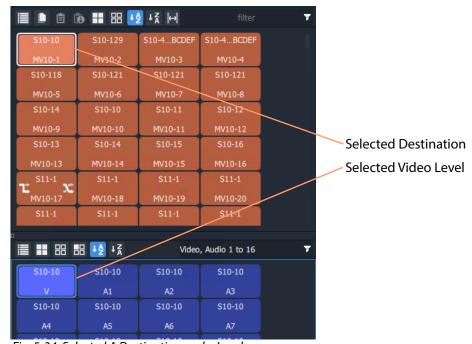

Fig. 5-34: Selected A Destination and a Level

3 Type a single alpha-numeric character.

A default **Dial Source-Level** dialog box appears showing the currently-routed Source and Level.

4 Begin to type a (new) Source name at the keyboard. (For example, type "s" or "S" if source names begin with "S" - "S10-10", "S10-11", etc.)

#### S10-15 S10-16 Type Source name MV10-1 Source name text entry box S10-222222222ABCDEF Level text entry box Audio 1 to 16 S10-3333333333ABCDEF S10-5 S10-10 S10-6 S10-7 S10-10 S10-8 S10-9 S10-10 S10-10 S10-11 S10-12 S10-10

### A **Dial Source-Level** dialog box appears. See Figure 5-35.

Fig. 5-35: Dial Source-Level Dialog

- 5 Type the new Source name into the dialog box. But do not press the Enter key yet.
- 6 When the Source name is typed, press the Tab key.
  This toggles focus from 'Sources' to 'Levels' and to the lower dialog text entry box.

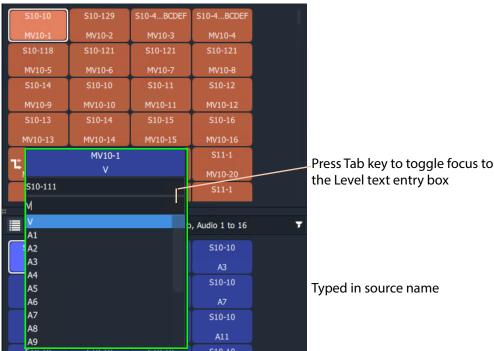

Fig. 5-36: Source and Level are Dialed-up

7 Type in the Level name, for example "V" and press the Enter key when done. Or select a level from the filtered list.

The route is made, connecting the dialed-up Source Level to the selected Destination Level and forming a breakaway. See Figure 5-37.

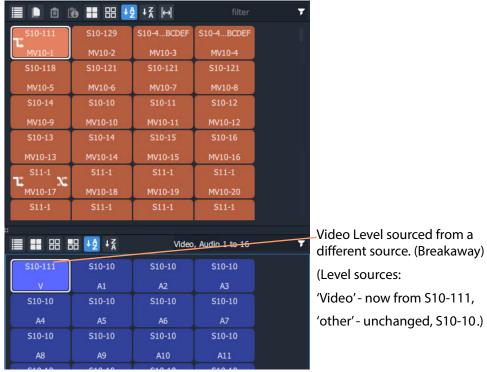

Fig. 5-37: Resulting Video Level Breakaway

Use this method to set up any breakaways (or shuffles, see Quick One-Level Shuffle with Dial Source-Level, on page 217) required.

### Shuffle and Levels

#### What is a Shuffle?

A destination is said to be 'shuffled' when one of its levels is routed from another level of the same source. For example, destination audio channel 5 from source audio channel 4. When this occurs, the Bulk Routing Panel indicates a 'shuffled' destination with a Shuffle icon on the destination button.

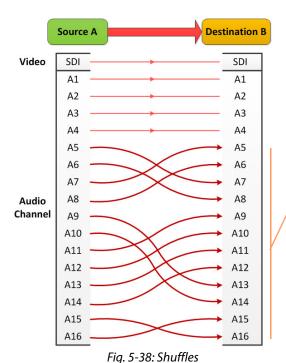

Shuffle example shown:

Audio channels of Destination B (A1 and A2) are obtained from a source (Source A) but not all levels are mapped "1 to 1".

A source is routed to a destination and audio channels are 'shuffled' around,

i.e. they are not routed '1-to-1'.

To Perform a Shuffle

- 1 Select a **Destination**.
- 2 Select the **Destination Levels**. For example, in Figure 5-40a, levels A1, A2, A3 and A4 are selected *in that order*.
- 3 Select a Source.
- 4 Now select the **Source Levels** in the *order* in which they shall apply to the destination Levels.

For example, in Figure 5-40a, levels A4, A3, A2 and A1 are selected in that order.

Note: Selecting just one source level will route this to *all* selected destination levels.

Otherwise select the same number of source levels as destination levels. A notification prompt appears at the bottom of the GV Orbit Client window, reminding the user to select source levels (see Figure 5-39).

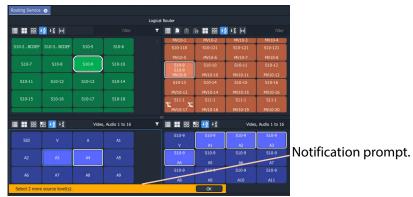

Fig. 5-39: Select Levels Notification

### 5 Click Take.

The selected source levels are routed to the selected destination levels and a shuffle is formed. Figure 5-40 shows a shuffle example reversing the order of the four audio channels (A1 to A4).

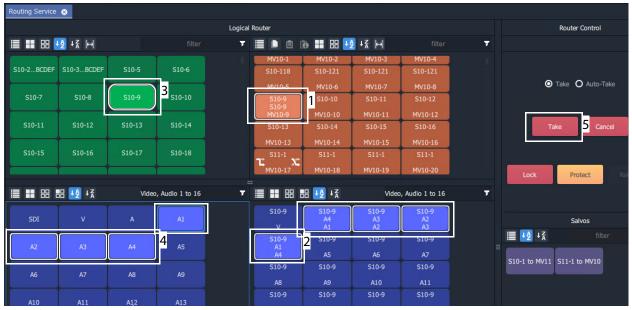

#### a) Before TAKE:

- Destination MV10-9 is currently all routed from source \$10-9
  - (as shown in the **Destination Levels Grid**).
- Destinations levels A1, A2, A3 and A4 are selected.
- Source **\$10-9** is selected.
- Source Levels A4, A3, A2 and A1 have been selected (in that reversed order).

#### b) After TAKE:

- Destination MV10-9 is still all routed from source \$10-9.
- This 'shuffled' situation is indicated with a **Shuffle** icon on the destination button.
- The source of each destination level is shown in the
   Destination Levels Grid.

   In particular, the destination's A1, A2, A3 and A4 are now routed from A4, A3, A2, and A1 respectively.

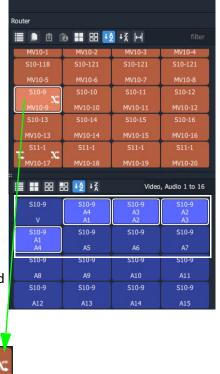

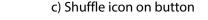

Fig. 5-40: Shuffle Example: a) Before TAKE; b) After TAKE; c) Shuffle Icon on Dest. Button.

### **Quick One-Level Shuffle with Dial Source-Level**

To shuffle (route) one level using the Dial Source-Level Dialog:

- 1 Select a **Destination**.
- 2 Select a **Destination Level**.

A Destination and one Level are now selected.

3 Type a single alpha-numeric character.

A default **Dial Source-Level** dialog appears and showing a filtered list of source names. The currently-routed Source and Level are shown.

Do not click; do not press Enter at this time.

**Note:** The currently-routed Source name is shown in the default dialog.

4 Press the '**Tab**' key.

Focus then moves (toggles) from Source to Levels in the dialog.

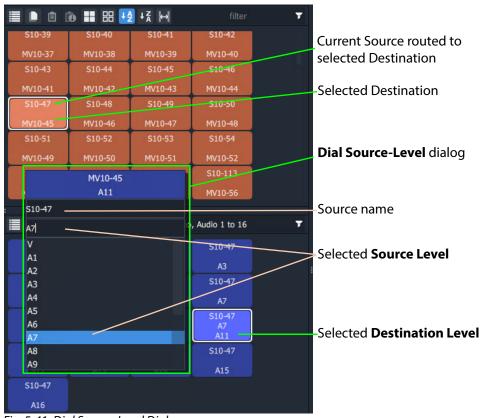

Fig. 5-41: Dial Source-Level Dialog

5 Type in a new Level name and press Enter, or select a new Level item in the filtered list, click to select.

A route is performed, connecting the selected Source Level to the selected Destination Level. A shuffle is made, see Figure 5-42.

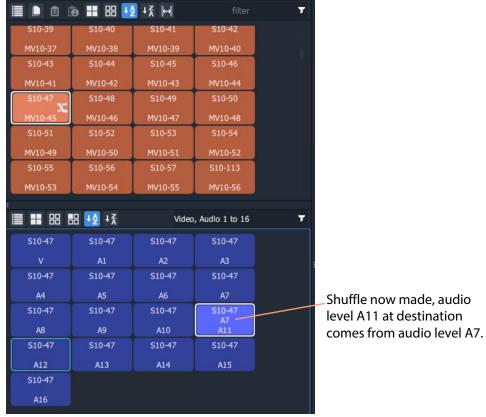

Fig. 5-42: Shuffle Routed

Note: Using this method, one Source Level can be routed to one or more Destination Levels.

Use this method to set up any shuffles (or breakaways, see Quick Breakaway with Dial Source-Level, on page 211) required.

# **Filtering**

## What is Bulk Routing Panel Filtering?

Most grids/panes of the Bulk Routing Panel have a filter control on their tool bar. The filters control what items are shown in the grid/pane. Filters can be applied to the Source/Destination grids, the Level Selection grids and the Salvos pane. Custom filters can be created and applied. For destinations, filtering can also be by (routed) source. By default, level filtering is set up to show the usual video and audio levels.

#### Note: Filtered Lists:

When a filter is applied, a filtered (reduced) set of items is shown in a grid/pane.

Subsequent actions, such as 'select all items' or 'selecting a range', then all operate on the *filtered* items shown and not on the full list of items.

### What are the Filter Controls in a Bulk Routing Panel?

Each grid/pane contains a similar filter text box and icon. These access a filter items list (also accessed by typing Ctrl-F when in a grid/pane), and filter options menu respectively.

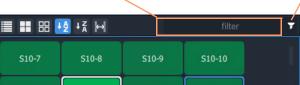

S10-13

S10-14

Click the Filter icon to show the Filter options menu.

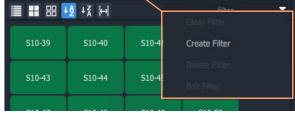

a) Filter Controls - Text Entry Box

S10-11

Filter search text box

b) Filter Drop-Down Menu

#### Destination Grid's Filter options menu

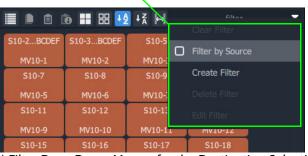

c) Filter Drop-Down Menu - for the Destination Selection

Filter items list

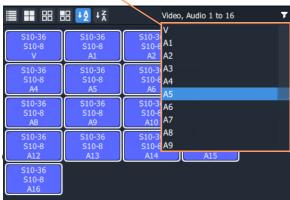

**Note:** The default 'Levels' filter list shows one video level and 16 audio channels.

d) Levels Grid Filter Default

Fig. 5-43: Filter Controls:

- a) Filter Text Entry Box; b) Filter Drop-Down Options Menu;
- c) Drop-Down Menu for Destination Grid; d) Level Grid Filter Items List (Default).

# **Filtering Actions**

### **Simple Filtering by Name**

To simply filter items in a grid or pane by name:

- 1 Select the **Filter** text entry box.
- 2 Enter a filter search term into the **Filter** text box. For example, type 'S11' to only show source names starting with 'S11'. As the filter search term is typed, the number of displayed items in the Grid/Pane is reduced (filtered). The reduced number of items gives a *preview* of the filter's action.
- 3 To abort the filter set up, press the ESC key.
- 4 When the required filtering is reached, press the Return/Enter key to *apply* the filter. The filter has been applied to the grid. Then only filtered items are shown in the grid/pane, with names which contain the search term.

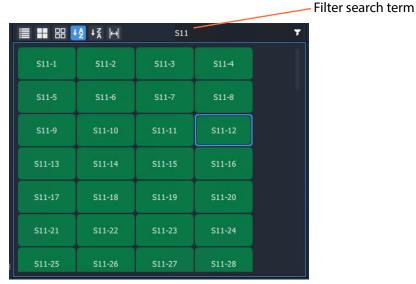

Fig. 5-44: Example of Simple Filtering Applied to a Grid/Pane (Search Term = "S11")

### **Clear Applied Filtering in a Grid/Pane**

To clear filtering that has been applied in a grid or pane:

- 1 Either:
  - click on the Filter icon ( ) in the grid/pane's tool bar; or
  - in the Filter text entry box, press the Tab key.

And then select 'Clear Filter'.

The filtering is removed and all grid/pane items are shown.

The filter search term is also cleared and the Filter items drop-down list is shown.

2 At this point, a new search term may be entered.
Or the filter clearing action can be aborted by pressing the ESC key.

If no further filter set up is required:

3 Press the Enter/Return key to remove the Filtering and the Filter items drop-down list.

### Set Level Filtering in a Grid/Pane

To set any applied Level filtering back to its 'default':

- 1 Either:
  - click on the Filter icon ( ) in the Level grid/pane's tool bar; or
  - in the Filter text entry box, press the Tab key,

And select 'Video, Audio 1 to 16'.

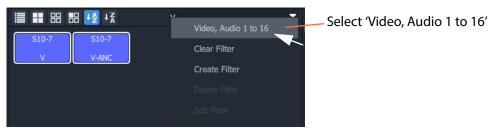

Fig. 5-45: Set Level Filtering to Default

Any filtering is replaced by the default 'Video, Audio 1 to 16' filtering and the filter search term reflects this.

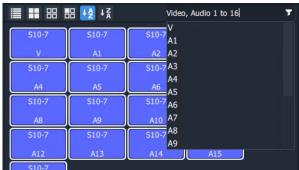

Fig. 5-46: Level Filtering Default

2 Press Enter to apply this change (or press ESC to cancel this filter change).

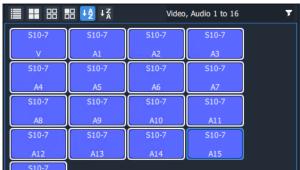

Fig. 5-47: Level Filtering Default Applied

### **Dynamic Filtering By Name**

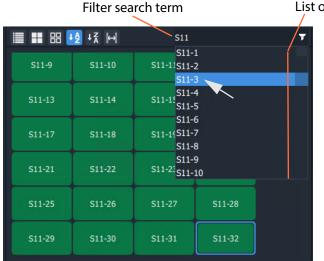

List of names containing the search term (scrollable).

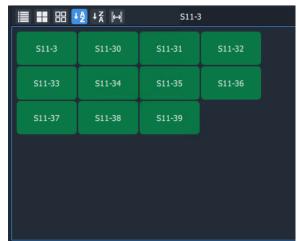

a) Enter Search Term and Select

b) Selected Item(s) Displayed

Fig. 5-48: Dynamic Filtering (Source Names Example): a) Enter Search Term and Select. b) Selected Item Displayed

To dynamically filter items by their name:

- 1 Enter the filter search term into the **Filter** text box.
  GV Orbit looks for names which contain the filter search term.
  A drop-down, scrollable filtered list of names is presented.
  The list dynamically changes with the search term.
- 2 Find a name in the list by scrolling through the items. (Use a mouse wheel, the scroll-bars, or up/down arrow keys to scroll through the list.)
- Select an item.
   (Click on it, or press the Return/Enter key when item is highlighted.)
   The result of the selected filter item is shown in the grid.

# **Filtering Destinations by Source**

Filtering of items by their names has been described so far. The filtering is extended for Destinations to enable Destination names to be filtered by the names of the *sources* that are routed to them. The filter drop-down menu of the Destination Grid contains an extra item, for this, 'Filter by Source'.

1 In the Destination Grid, click on the Filter icon ( ) and select **Filter by Source**.

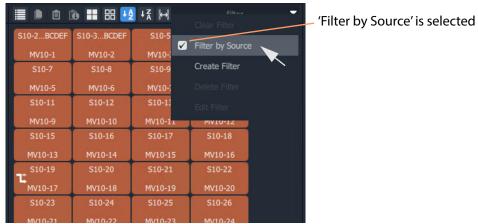

Fig. 5-49: Filtering of Destinations by Source is Enabled

2 Enter a search term in the Filter text box.

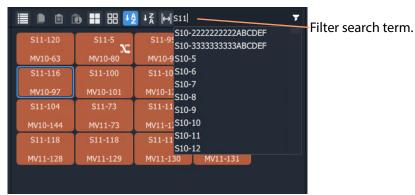

Fig. 5-50: Filter Destinations by Source

3 Press the Enter/Return key to apply the filtering.

With the **Filter by Source** option selected, the **Destination Grid** will show only destinations which have a filter-matching source routed to them.

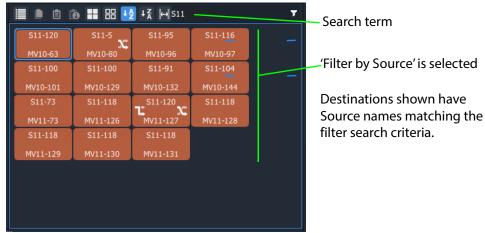

Fig. 5-51: Example Destination 'Filter by Source'

## **Preset Level Filters**

The **Source Level** and **Destination Level** grids offer some preset filters to filter audio/video levels. For example, 'Video, Audio 1 to 16' which is for video and 16 audio channels. This preset filter is listed in the drop-down Filter items list, along with the names of the items (levels).

#### **Custom Filters**

### What is a Custom Filter in a Bulk Routing Panel?

GV Orbit allows more complex and custom filters to be created. This can be done for any of the filterable grids/panes.

A custom filter can be:

- · Created, given a name and saved.
- · Edited or deleted.
- · Re-named.

A custom filter is applied by entering the start of the custom filter name into the filter text box. The custom filter name will appear in the Filter items drop-down list for selection. Select the custom filter name to apply it.

Custom filters are stored in the GV Orbit Routing service for the currently-logged-in GV Orbit user. In this way, the filter will be available to the same user on other machines.

Note: Custom filters will not be seen by other users on other machines.

#### What is a Custom Filter Rule?

Filter expressions can be defined and combined together to form complex filter conditions, filter rules. The filter rule of a custom filter is designed in a Filter dialog.

Expressions can be combined to make rules by ANDing and ORing them together:

- **AND** filter condition is met if *both* filter expressions are satisfied.
- **OR** filter condition is met if *either* filter expression is satisfied.

# **Custom Filtering**

### **Creating a Custom Filter**

In a grid/pane:

1 Click on the **Filter** tool bar icon and select 'Create Filter'. An empty **Filter** dialog is shown. See Figure 5-52.

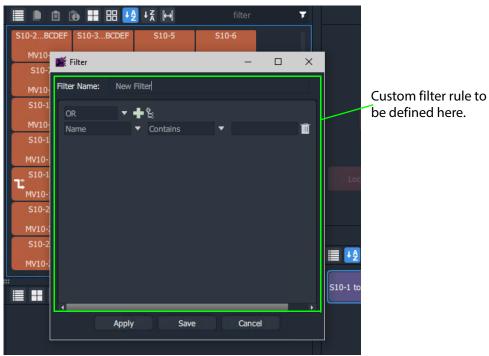

Fig. 5-52: Filter Dialog

2 Enter a Filter name for the filter.

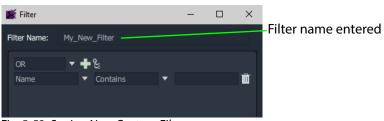

Fig. 5-53: Saving New Custom Filter

3 Click Save.

A new **Custom Filter** has been created.

### **Selecting a Custom Filter**

A **Custom Filter** is listed in the drop-down Filter items list:

1 In the Filter text box, start to type the name of a Custom Filter.
The Filter items drop-down list contains the Custom Filter name.

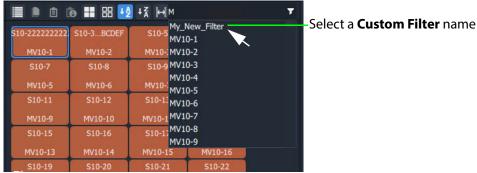

Fig. 5-54: Custom Filter in Filter Items List

**Constructing the Rules for a Custom Filter** 

See Filter Dialog and Custom Filter Rules, on page 228, for adding filter rules with the dialog to construct the filter.

### **To Edit an Existing Custom Filter**

1 Click on the Filter tool bar icon and select Edit Filter.

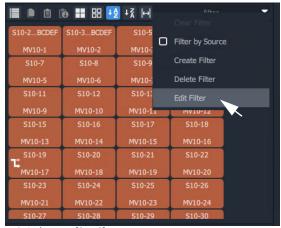

a) Select Edit Filter name

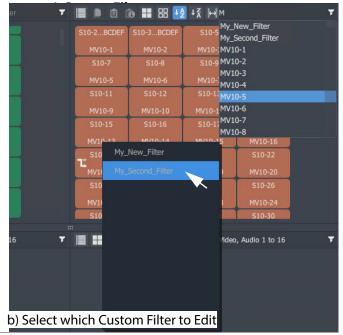

Fig. 5-55: Select Custom Filter to Edit

2 Select the filter to edit from the list shown. (See Figure 5-55b.) The **Filter** dialog is shown for the selected custom filter.

# **To Delete a Custom Filter**

- 1 Click on the **Filter** tool bar icon and select **Delete Filter**.
- $\,\,2\,\,$  Select the filter to delete from the list shown.

The filter is deleted when the selection is made.

# **Filter Dialog and Custom Filter Rules**

The filter rule of a custom filter is designed in the **Filter** dialog (see Figure 5-56). A rule is formed from the logical combination of filter expressions. Expressions can be ANDed or ORed together and complex AND/OR configurations can be defined for a custom filter:

- **AND** filter condition is met if *both* filter expressions are satisfied.
- **OR** filter condition is met if either filter expression is satisfied.

A worked example is given (Example Custom Filter, on page 229) which shows how to construct Filter rules with the Filter dialog.

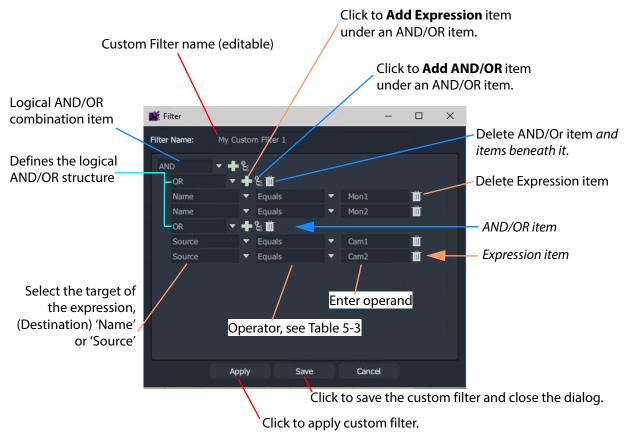

Fig. 5-56: Filter Dialog - Custom Filter Example

#### **Logical AND / OR Combining**

The **Custom Filter** being designed must be expressible in the form of a logical expression so that it can be captured in the **Filter** dialog.

A rule might be designed to filter:

- destination names that both start with a 'C' and contain a '6'.
- destination names that either end with a '4' or end with a '5'.
- destinations whose source names start with 'Cam'.
- destinations whose names end with a 'X' and whose source names are 'Cam12'.

### **Filter Expressions**

An expression tests a Destination Name or Source Name with an operator and an operand.

#### **Filter Expression Operators**

The operators include:

Table 5-3: Operators - Name/Source and Operand

| Operation           | True when                                                       |
|---------------------|-----------------------------------------------------------------|
| Equals              | Name matches.                                                   |
| Not Equals          | No match.                                                       |
| StartsWith          | Starts with the operand.                                        |
| EndsWith            | Ends with the operand.                                          |
| Contains            | Contains the operand.                                           |
| NotContains         | Does not contain the operand.                                   |
| <b>Greater Than</b> | Numerical part of name is greater than the operand.             |
| Less Than           | Numerical part of name is less than the operand.                |
| GreaterThanEqual    | Numerical part of name is greater than or equal to the operand. |
| LessThanEqual       | Numerical part of name is less than or equal to the operand.    |

# **Example Custom Filter**

This section explains What the Filter Should Do and Defining the Custom Filter Example via the **Filter** dialog.

#### What the Filter Should Do

"Display two destinations only if they have certain sources currently routed to them."

(Destinations Mon1 and Mon2 and sources Cam1 and Cam2 are used in this example.)

The filter for this example may be written:

"Show a destination if the destination name is **Mon1** or **Mon2**, and its routed source name is **Cam1** or **Cam2**."

This may be written out to show its logical expression structure.

Show a destination if the following is true:

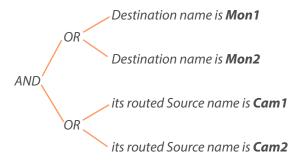

### **Defining the Custom Filter Example**

This example **Custom Filter** filter may be entered into the **Filter** dialog as follows:

- 1 Click on the Destination Grid's Filter tool bar icon and select Create Filter.
  An empty Filter dialog is shown. See Figure 5-52 on page 225.
- 2 Enter a **Filter Name** for the filter.
- 3 Select AND as the first (top-level) logical combination item with the drop-down menu button. See Figure 5-57.

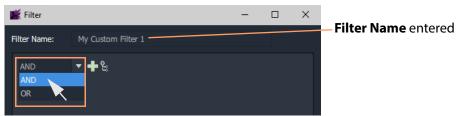

Fig. 5-57: Select AND

4 Click the Add AND/OR icon.

An indented AND/OR item appears. An expression item also appears below the OR. See Figure 5-58.

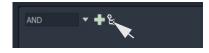

5 Select OR as the new, indented logical combination item.

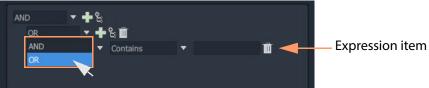

Fig. 5-58: Select OR

6 Click the new **Add Expression** icon.

A second expression item appears under the OR. See Figure 5-59.

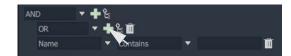

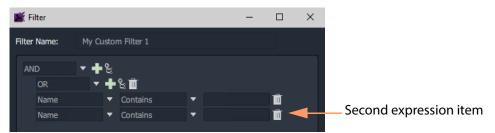

Fig. 5-59: Added a Second Expression Item

7 Click the first **Add AND/OR** icon again.

This add a second OR logical combination item indented under the AND. See Figure 5-60.

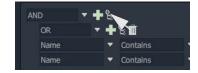

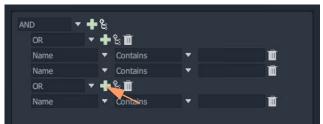

Fig. 5-60: Second OR Logical Combination Item Added

8 Add a second expression item under the new OR item. See Figure 5-61.

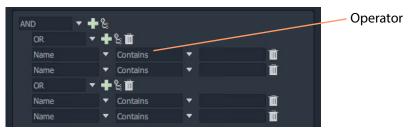

Fig. 5-61: Second Expression Item Added

The basic 'AND-OR-OR' logical combination structure for the example has now been entered for the Filter rule.

The next step completes the expression item and saves the filter:

9 Set up the expressions as shown in Figure 5-62.

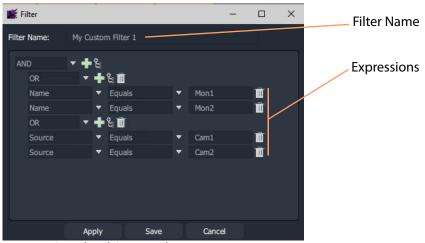

Fig. 5-62: Completed Custom Filter

10 Click **Save** in the **Filter** dialog to save the custom filter and close the dialog.

Custom filter rules have been entered; the **Custom Filter** has been created, ready to use. See Using a Custom Filter.

### **Using a Custom Filter**

To use the custom filter 'My Custom Filter 1':

1 Start entering the custom filter name into the **Filter** text box. ('My' in this example.) A list of possible matching custom filters is presented.

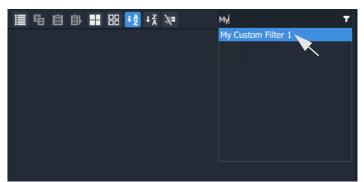

Fig. 5-63: Select Custom Filter

2 Select the 'My Custom Filter 1' item.

The filter is applied.

In this example, only destinations 'Mon1' or 'Mon2' are shown if they have sources 'Cam1' or 'Cam2' routed to them. See Figure 5-64.

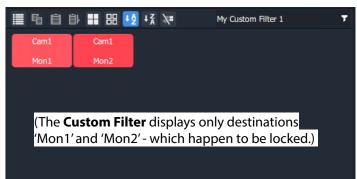

Fig. 5-64: Applied Custom Filter

#### To clear the filtering:

3 Click on the **Filter** tool bar icon and select **Clear Filter**.

# **Salvos**

### What is a Salvo?

Salvos are created and defined in Grass Valley's GV Orbit product and are available to the Bulk Routing Panel through the GV Orbit **Routing** service that the Bulk Routing Panel is connected to.

Salvos are shown in the **Salvos** pane of the Bulk Routing Panel. The list of Salvo names can be filtered using the tool bar controls. Filters can be set up in a similar way to the other grids/panes of the Bulk Routing Panel.

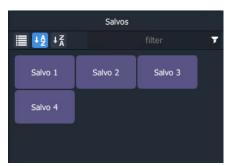

Fig. 5-65: Salvos Pane with Salvo Buttons

# **Executing Salvos**

### To Execute a Salvo

#### Either:

- double-click on the Salvo button;
  - or,
- select the Salvo button (single-click) and click **Take**.

### **To Execute multiple Salvos**

- 1 Select the first **Salvo**.
- 2 Select other **Salvos** with CTRL-click.
- 3 Press **Take**.

### **Hide Sources**

#### What is the Hide Sources Mode?

In **Hide Sources** mode, the **Source Selection** and **Source Level Selection** grids may be hidden from view. Thus displays more destinations are shown to the user.

The **Hide Sources** icon in the Destination Grid's tool bar enables this mode.

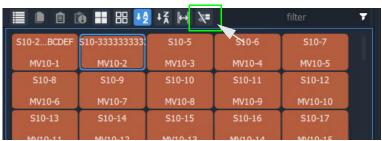

Fig. 5-66: Hide Sources Icon in Destination Grid Tool Bar

### **Enter Hide Sources Mode**

Toggle **Hide Sources** on/off by:

Click the Hide Sources icon in the Destination Selection grid tool bar.
 The Bulk Routing Panel hides the Sources and more Destinations are shown. See Figure 5-67b on page 235.

# **Routing in Hide Sources Mode**

Use the **Dial Source** or **Dial Source-Level** facility to route source signals and/or levels to destinations. See Dial Source Dialog, on page 195 and Dial Source-Level Dialog, on page 196.

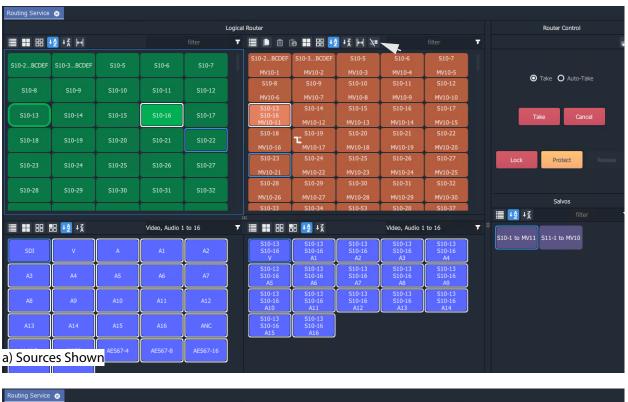

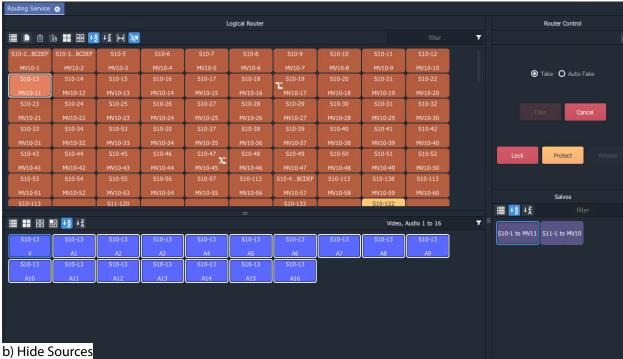

Fig. 5-67: Bulk Routing Panel:
a) Sources and Destinations Shown;
b) Hide Sources.

# **List View**

#### What is List View Mode?

**List View** is a level-centric view of a Bulk Routing Panel, allowing a user to focus on routing to Destination Levels. **List View** hides Sources and Source Levels and presents all of the destinations in a 'list' format; each list item is a Destination with all of its Levels.

Figure 5-68a shows a normal Bulk Routing Panel view and Figure 5-68b shows a **List View**.

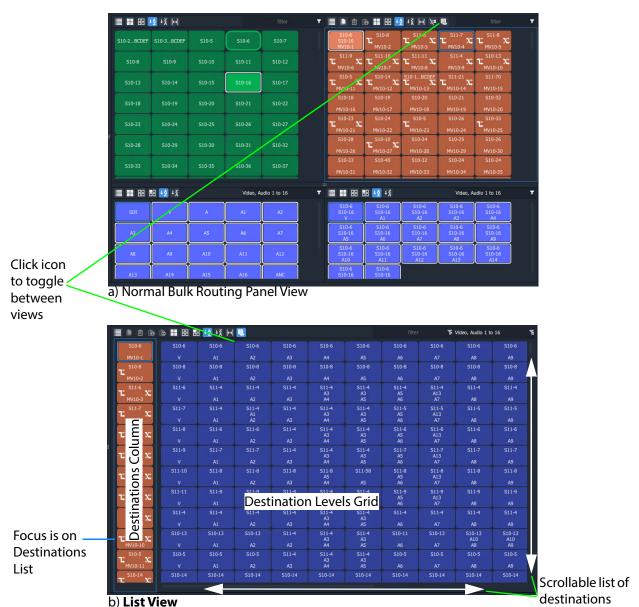

Fig. 5-68: Bulk Routing Panel: a) Normal View; b) List View

Focus between the Destination and Destination Levels sections can be moved with the CTRL-Cursor-arrow-keys, as usual. Focus is shown with a thin blue bounding box.

#### **List View Tool Bar**

The **List View** tool bar is an amalgamation of the tool bars of the normal Destination pane and Destination Level grid of a Bulk Routing Panel. Icons may be grayed-out according to panel focus. See Figure 5-69.

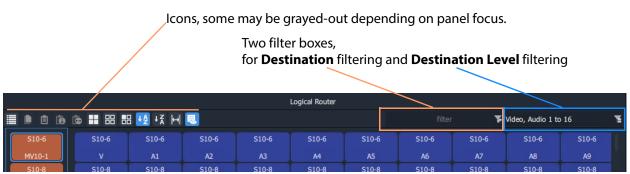

Fig. 5-69: List View Tool Bar

#### **Destination Filtering**

There are two filter boxes and these are for: **Destination** filter and **Destination Level** filter. See Figure 5-69. **List View** presents all of the destinations in a scrollable list. To aid selection of destinations and levels, and navigation of the list, the filter facility can be used to limit what is listed:

- **Destination** filtering may be done by name or by their routed Source.
- **Destination Level** filtering may be done by Level name.

See Filtering, on page 219, for more information about using the filter facility.

A filter may be invoked by pressing CTRL-F according to where your panel focus is. In **List View**, with panel focus on:

- the **Destination** column, then CTRL-F invokes **Destination** filter; or on
- the **Level** grid, then CTRL-F invokes **Destination Level** filter.

#### **Selection in List View**

#### **Select a Destination**

Click on a Destination.
 (Or move focus to the level with the cursor keys and press Space-Bar.)
 All of the destination's levels are automatically selected.

#### Video, Audio 1 to 16 S10-18 S10-18 S10-18 S10-18 S10-18 S10-18 S10-18 S10-18 S10-18 S10-19 S10-19 S10-19 S10-21 S10-21 S10-21

Select a Destination, then all Levels are selected

Fig. 5-70: Select a Destination

#### **Select Multiple Destinations**

- 1 Click on a Destination to select it.(Or move focus onto the Destination with the cursor arrow keys and press the Space-Bar key.)
- 2 CTRL-click to add other Destinations. (Or focus on another Destination and press CTRL-Space-Bar.)

Alternatively or additionally, SHIFT-select can be used when selecting a range.

#### **Select a Destination Level**

1 Click on a Destination Level.

The Level is selected and the Destination is selected automatically. No other Levels are selected.

Select a Level, then the Destination is selected.

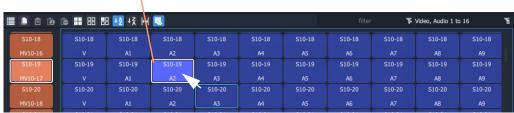

Fig. 5-71: Select a Destination Level

#### **Select Multiple Destination Levels**

#### **CTRL-Selecting**

- 1 Select a Destination Level.
- 2 CTRL-Select other Levels to add further Levels to the selection.

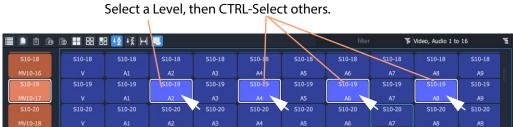

Fig. 5-72: Select Multiple Destination Levels

## **SHIFT-Selecting a Range of Destination Levels**

To select a range of Levels:

- 1 Select the first Level in the range.(Move button focus onto a Level and click on it, or press Space-Bar.)
- 2 SHIFT-Select the last Level in the range. (To move focus from the first Level to the last, use the mouse or use SHIFT-cursor-left/right arrow keys. To select, click or press Space-Bar.) Levels from the first to the last are selected.

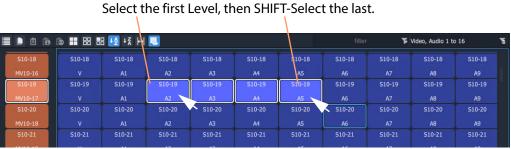

Fig. 5-73: Select a Range of Destination Levels

#### **SHIFT-Selecting a Block of Destination Levels**

A block of Levels may be selected. This is similar to selecting a range, but it goes across more than one destination. To select a block of Levels:

- 1 Select the first, 'top-left' Level in the block.
- 2 SHIFT-Select the last, 'bottom-right' Level in the block. Levels from the first selection to the last in a block are selected.

Select the first, 'top-left' Level, then SHIFT-Select the last, 'bottom-right'. A3 S10-10 S10-10 S10-10 S10-5 S10-10 S10-10 S10-10 S10-10 S10-10 S10-5 S10-5 S10-5 S10-5 S10-5 S10-5 S10-102 S10-102

Fig. 5-74: Select a Block of Destination Levels

#### **Selecting Source and/or Source Level**

Source and Source Level selection is done via the **Dial Source** and **Dial Source-Level** dialup dialog facility. After the required Destination(s) or Destination Level(s) are selected type in an alpha-numeric character to open one of the dial-up dialogs. (See Dial Source and Dial Source-Level Dialogs, on page 195.)

For normal routing operation in **List View** mode, only a single Source or a Single Source Level can be selected.

# **Routing in List View**

Routing in **List View** is done by selecting a Destination (and Levels) and then selecting a Source and Source Levels via the **Dial Source** and **Dial Source-Level** facility. (See Dial Source and Dial Source-Level Dialogs, on page 195.)

Some Routing examples are provided, see:

- Routing Examples 'All Levels', on page 241.
- List View Routing Examples One-Level, on page 243.
- List View Routing Examples Destination Copy-Paste, on page 248.
- List View Routing Examples Copy-Paste Levels, on page 251.

A brief summary of these examples is found at List View Routing Summary, on page 254.

# **Routing Examples - 'All Levels'**

Several routing examples are presented:

- Simple Route, One Source to One Destination ('All-Levels').
- One Source to Multiple Destinations ('All-Levels').

Routing utilizes the Dial Source and Dial Source-Level Dialogs.

#### Simple Route, One Source to One Destination ('All-Levels')

To make a simple 'all-levels' route in **List View**:

1 Select a Destination.

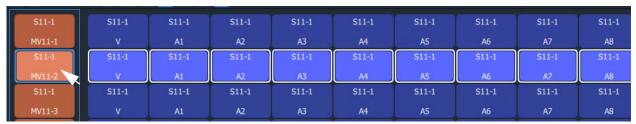

Fig. 5-75: Destination Selected

2 Begin to type a Source name, for example, 'S10-'.

A **Dial Source** dialog appears. Source names are listed in the dialog and are filtered on the typed text. See Figure 5-76.

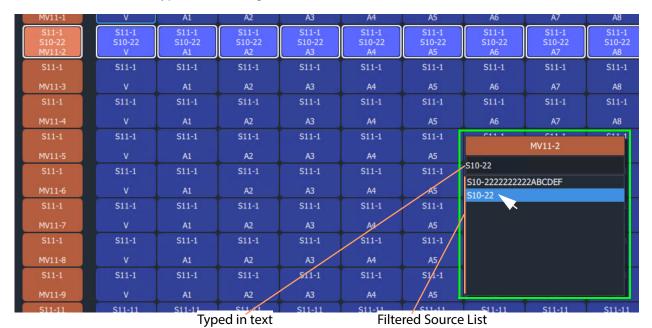

Fig. 5-76: Dial Source Dialog

3 Continue to type in ('dial-up') a Source Name and press Return; and/or select the required Source name from the filtered Source list in the **Dial Source** dialog. For example, 'S10-22'.

An 'all-levels' route is made to the selected Destination.

New source is routed to the destination, all levels.

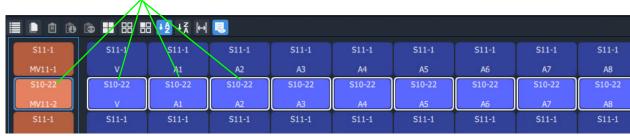

Fig. 5-77: Routed All-Levels

An 'all-levels' route has been made.

# One Source to Multiple Destinations ('All-Levels')

To make a simple 'all-levels' route from one Source to multiple Destinations:

- 1 Select the first Destination.
- 2 CTRL-Select and/or SHIFT-Select other Destinations.

When all Destinations have been selected:

- 3 Begin to type a Source name, for example, 'S10'.
  - A **Dial Source** dialog appears. Source names are listed in the dialog and are filtered on the typed text.
- 4 Proceed to 'dial up' a Source name, as described in Simple Route, One Source to One Destination ('All-Levels').
- 5 Select a Source to make the route.

An 'all-levels' route is made to multiple Destinations.

# **List View Routing Examples - One-Level**

Several routing level-based examples are presented:

- Simple One-Level Route (Breakaway).
- · One-Level Shuffle.
- One Level to Multiple Levels.

#### Simple One-Level Route (Breakaway)

To make a 'one-level' route in List View:

1 Select a Destination Level.

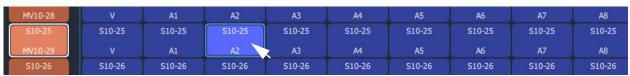

Fig. 5-78: Destination Level Selected

The corresponding Destination is also selected.

2 Type a single alpha-numeric character.

A default **Dial Source-Level** dialog appears. User focus is in the (upper, Source-name) text entry box. The dialog shows the currently-routed Source name and Level.

3 Begin to enter a new Source name into the upper text entry box, for example, 'S11-'. Source names are listed, filtered on the typed text. See Figure 5-79.

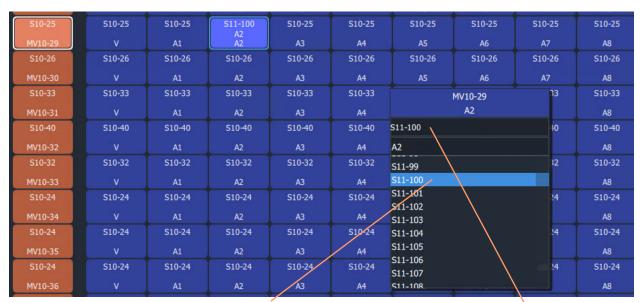

Select a Source, or type in the name fully and press Enter.

Fig. 5-79: Select a Source Name

#### 4 Either:

- select the required Source name in the filtered list; or
- finish entering the Source name into the dialog and press Enter.

A 'one-level' route is made to the selected Destination Level from the selected Source, on the same Level. This forms a Breakaway.

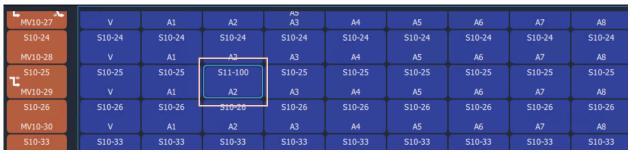

Fig. 5-80: One Level Routed from a Different Source, Breakaway

A one-level, breakaway, route has been made.

#### **One-Level Shuffle**

A shuffle is similar to a breakaway and, in **List View** mode, is routed is a similar way to Simple One-Level Route (Breakaway).

Note: When a **Dial Source-Level** dialog first appears, it shows the currently-routed Source and Level. For a Shuffle, the Source name simply needs to remain the currently-routed Source.

(Refer to What is a Breakaway?, on page 209, and What is a Shuffle?, on page 214, for general information.)

To do a one-level route:

- 1 Select a Destination Level.
  - The corresponding Destination is also selected.
- 2 Type a single alpha-numeric character.

A default **Dial Source-Level** dialog appears. User focus is in the (upper, Source-name) text entry box. The dialog shows the currently-routed Source and Level.

**Note:** The default dialog already shows the currently-routed Source name and Level name, regardless of the single alpha-numeric character typed.

3 Press the **Tab** key.

In the dialog, user focus changes from the (upper Source name) text entry box to the (lower, Source-Level-name) text entry box.

- 4 Either:
  - begin to type in a (new) Source Level name and then select the required Source Level in the list (by clicking on it, or by highlighting the Level and pressing the Enter key); or
  - fully type in the Source Level name (for example, 'A2') and press the Enter key.

A 'one-level' route is made from the selected |Source Level to the selected Destination Level, which forms a one-level Shuffle in this case.

A one-level shuffle route has been made.

## **Channel-Swap Shuffle**

To do a channel-swap in **List View**, carry out two One-Level Shuffle routes. See Figure 5-81.

| PIV10-27 | Y .     | VI      | A2        | $\sim$      | AT.     | $\sim$  | AU      | N       | NO      |
|----------|---------|---------|-----------|-------------|---------|---------|---------|---------|---------|
| S10-24   | S10-33  | S10-33  | S10-33    | S10-33      | S10-33  | S10-33  | S10-33  | S10-33  | S10-33  |
| MV10-28  | Ų       | A1      | <u>A2</u> | A3          | A4      | A5      | A5      | A.7     | AB      |
| S10-25   | S10-25  | S10-25  | S10-25    | S10-25      | S10-25  | S10-25  | S10-25  | S10-25  | S10-25  |
| MV10-29  | V       | A1      | A2        | A3          | A4      | A5      | A6      | A7      | A8      |
| S10-26   | 510-10  | S10-6   | S10-6     | S10-6<br>A5 | S10-6   | S10-6   | S10-6   | S10-6   | S10-6   |
| MV10-30  |         | A1      | A2        | A3          | A4      | A5      | A6      | A7      | A8      |
| 510-33   | \$10-40 | \$10-40 | \$10-40   | \$10-40     | \$10-40 | \$10-40 | \$10-40 | \$10-40 | \$10-40 |

a) Before one-Level routing

| 11110.27 |         | F 100   |         | ,           | , n          | ~       | , no    |         |         |
|----------|---------|---------|---------|-------------|--------------|---------|---------|---------|---------|
| S10-24   | S10-33  | S10-33  | S10-33  | S10-33      | S10-33       | S10-33  | S10-33  | S10-33  | S10-33  |
| MV10-28  | Ų       | A1      | A2      | V3          | <u>, 7,4</u> | A5      | Ņ6      | A.7     | A8      |
| S10-25   | S10-25  | S10-25  | S10-25  | S10-25      | S10-25       | S10-25  | S10-25  | S10-25  | S10-25  |
| MV10-29  |         | A1      | A3 A2   | A3          | A4           | A5      | Аб      | A7      | A8      |
| S10-26   | 510-10  | S10-6   | S10-6   | S10 6<br>A5 | S10-6        | S10-6   | S10-6   | S10-6   | S10-6   |
| MV10-30  |         | A1      | A2      | A3          | A4           | A5      | A6      | A7      | A8      |
| S10-33   | \$10-40 | \$10-40 | \$10-40 | \$10-40     | \$10-40      | \$10-40 | \$10-40 | \$10-40 | \$10-40 |

b) After first one-Level route

Routed-Source's channel A3 is routed to Destination's Channel A2

| PIVIO Z7 |         | N#      | - 06     | , ,         | A11     |         | AU      | ~       | 70      |
|----------|---------|---------|----------|-------------|---------|---------|---------|---------|---------|
| S10-24   | S10-33  | S10-33  | S10-33   | S10-33      | S10-33  | S10-33  | S10-33  | S10-33  | S10-33  |
| MV10-28  | ¥       | A1      | A2       | A3          | A4      | A5      | AG      | A7      | A0      |
| S10-25   | S10-25  | S10-25  | S10-25   | S10-25      | S10-25  | S10-25  | S10-25  | S10-25  | S10-25  |
| MV10-29  |         | A1      | A3<br>A2 | A2<br>A3    | A4      | A5      | A6      | A7      | A8      |
| S10-26   | S10-10  | S10-6   | S10-6    | S10-6<br>A5 | S10-6   | S10-6   | S10-6   | S10-6   | S10-6   |
| MV10-30  |         | A1      | A2       | A3          | A4      | A5      | A6      | A7      | A8      |
| S10-33   | \$10-40 | \$10-40 | \$10-40  | \$10-40     | \$10-40 | \$10-40 | \$10-40 | \$10-40 | \$10-40 |

c) After second one-Level route

Routed-Source's channel A2 is routed to Destination's Channel A3, and vice versa

Fig. 5-81: Forming a Channel-Swap Shuffle:

- a) Before any one-Level routing;
- b) After first one-Level route;
- c) After second one-Level route.

# **One Level to Multiple Levels**

To route one Source Level to multiple Destination Levels:

- 1 Select a Destination Level.
- 2 CTRL-Select and/or SHIFT-Select other Destination Levels.

(Note: These Levels do not have to belong to the same Destination.)

Figure 5-82a gives an example of multiple selected Destination Levels.

This has selected the Destination Levels required.

Then:

3 Type a single alpha-numeric character.

A default **Dial Source-Level** dialog appears. User focus is in the (upper, Source-name) text entry box. The dialog shows the currently-routed Source and Level.

**Note:** The default dialog already shows the currently-routed Source name and Level name, regardless of the single alpha-numeric character typed.

4 Dial-up a Source Level with the **Dial Source-Level** dialog, see Simple One-Level Route (Breakaway) and make a one-Level route to all selected Destination Levels.

Figure 5-82b shows an example with Figure 5-82c showing the resulting route made.

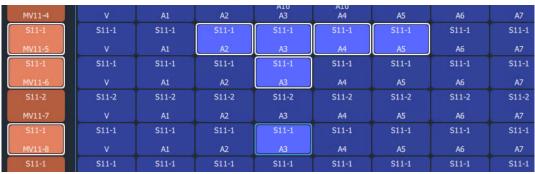

a) Multiple Selected Destination Levels

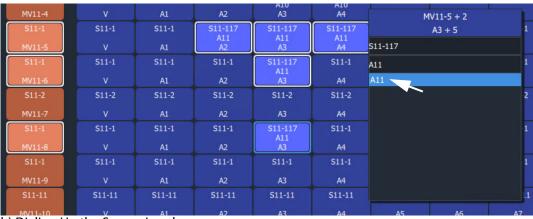

b) Dialing Up the Source Level

| MV11-4                  | ٧     | A1    | A2             | ATU<br>A3      | A10<br>A4      | A5             | A6    | A7    |
|-------------------------|-------|-------|----------------|----------------|----------------|----------------|-------|-------|
| <b>T</b> S11-1 <b>X</b> | S11-1 | S11-1 | S11-117<br>A11 | S11-117<br>A11 | S11-117<br>A11 | S11-117<br>A11 | S11-1 | S11-1 |
| MV11-5                  |       | A1    | A2             | A3             | A4             | A5             | A6    | A7    |
| <b>T</b> S11-1 <b>X</b> | S11-1 | S11-1 | S11-1          | S11-117<br>A11 | S11-1          | S11-1          | S11-1 | S11-1 |
| MV11-6                  |       | A1    | A2             | A3             | A4             | A5             | A6    | A7    |
| S11-2                   | S11-2 | S11-2 | S11-2          | S11-2          | S11-2          | S11-2          | S11-2 | S11-2 |
| MV11-7                  |       | A1    | A2             | A3             | A4             | A5             | A6    | A7    |
| <b>T</b> S11-1 <b>X</b> | S11-1 | S11-1 | S11-1          | S11-117<br>A11 | S11-1          | S11-1          | S11-1 | S11-1 |
| MV11-8                  |       | A1    | A2             | A3             | A4             | A5             | A6    | A7    |
| S11-1                   | S11-1 | S11-1 | S11-1          | S11-1          | S11-1          | S11-1          | S11-1 | S11-1 |

c) Routed Levels

*Fig. 5-82: One Level to Multiple Levels:* 

- a) Multiple Selected Destination Levels; b) Dialing Up the Source Level;
- c) Routed Levels.

# **List View Routing Examples - Destination Copy-Paste**

With Copy-Paste routing, the Source assignments of a Destination (i.e. the current routing to all the Levels of a Destination) can be copied to other Destinations. Alternatively, the routing to just one or more Destination Levels can be copy-pasted to other Destination Levels.

Several routing Copy-Paste examples are presented:

- Destination Copy-Paste.
- Destination Paste-Series.

#### **Destination Copy-Paste**

The routing to a Destination can be copied to one or more other Destinations. This operates on all levels and allows a routing to be quickly copied to other Destinations:

- 1 Select a Destination. (See Figure 5-83a.)
- 2 Copy the Destination by, either:
  - · CTRL-C; or
  - right-click and select 'Copy'; or
  - click on the 'Copy' icon in the **List View** tool bar.

The selected Destination (with its Levels) is outlined with a 'crawling' dashed line. (See Figure 5-83b.)

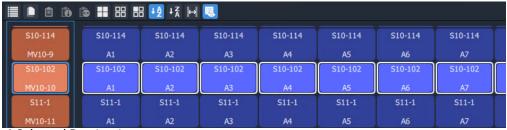

a) Selected Destination

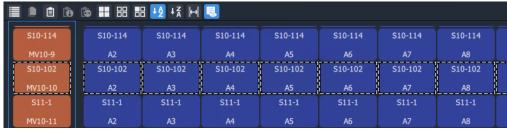

b) Destination Copied

Fig. 5-83: Destination Copy-Paste: a) Selected Destination; b) Destination Copied.

3 Select a Destination to 'copy to'. (See Figure 5-84.)

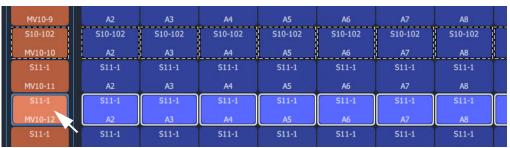

Fig. 5-84: 'Copy'To' Destination Selected

4 If required, further 'copy-to' Destinations can be added to the selection with CTRL-Select and/or SHIFT-Select.

When all 'copy to' Destinations are selected, to paste the 'copied' Destination's routing to the selection:

- 5 Paste the 'copied' Destination's routing to the selection by either:
  - · pressing CTRL-V; or
  - · right-click and select 'Paste'; or
  - click the 'Paste' icon in the **List View** tool bar.

The routes are made (all levels) and the original copied Destination's routing is applied (pasted) onto all the selected Destination(s). (See Figure 5-85.)

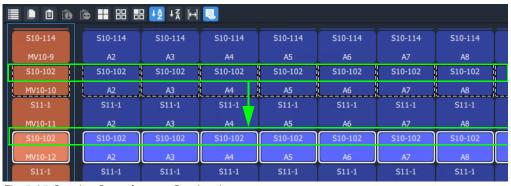

Fig. 5-85: Routing Pasted onto a Destination

#### **Destination Paste-Series**

Destination Copy-Paste applies the copied Destination into all of the selected 'Copy to' Destinations. Alternatively, a *series* of sources can be applied to several selected 'Copy to' Destinations. The series starts from the 'Copied' Destination's currently-routed Source and the Source increments.

The operation is similar to Destination Copy-Paste. To paste a series onto a selection of 'Copy to' Destinations:

- 1 Select a Destination and copy it.
- 2 Select a first 'Copy to' Destination and select a range of these by SHIFT-Selecting the last 'Copy to' Destination.

This has selected the 'Copy to' range.

At this point (with a Destination copied and several 'Copy to' destinations selected) a normal 'paste' would result in the copied routing being applied to all 'Copy to' Destinations. But, instead, to **Paste Series**:

3 Press Alt-CTRL-V, or click the **Paste Series** icon in the **List View** tool bar.

The currently-routed Source of the copied Destination is applied to the first 'Copy to' Destination in our 'Copy to' range. The next Source is applied to the next 'Copy to' Destination in the range, etc. See Figure 5-86 for an example.

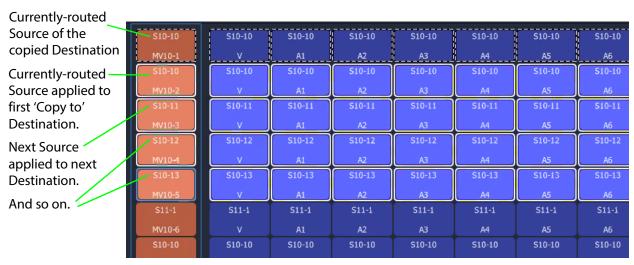

Fig. 5-86: Result of Destination Paste-Series

# **List View Routing Examples - Copy-Paste Levels**

The routing to one or more selected Destination Levels can be copied and pasted onto other Destination Levels. This allows a user to set up levels quickly on one or more Destinations.

The copy-paste is a two-step process:

- 1 **Copy** Destination Levels are selected and copied.
- 2 **Paste** A paste 'starting Level' is selected and pasting is done from this 'starting Level'.

With more than one Destination Level copied, the pasting of routing onto 'Copy to' Destination Levels can be done in two ways:

- Paste Levels with CTRL-V pastes with no gaps.
- Paste Levels with Alt-CTRL-R pastes preserving gaps.

Both paste types are done in the Levels grid from the 'starting Level'. When pasting to more than one 'starting Level', a warning is given if there are any pasting conflicts. See Levels Copy-Paste Footprint and Levels Paste Warning.

#### Paste Levels with CTRL-V

1 Select Destination Levels and copy them. For example, A3, A4, A6 and A8, see Figure 5-87.

This has copied the routing of these selected Destination Levels.

2 Select one 'Copy to' Destination Level. This is the 'starting Level'. And click the **Paste** icon, or press CTRL-V, or select right-click 'Paste'.

Routes are made to consecutive Destination Levels and the copied routing is applied to the 'Copy to' Destination Level and to subsequent, consecutive Destination Levels. See Figure 5-87 for the result of CTRL-V paste from the copied Destination Levels.

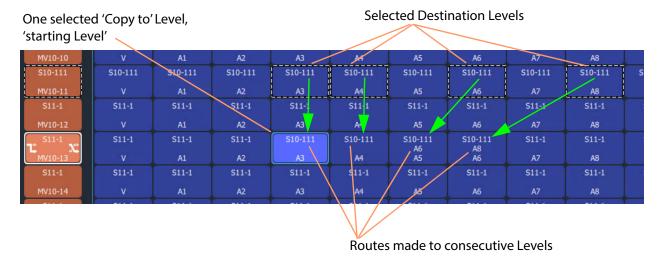

Fig. 5-87: Result of CTRL-V Paste

#### Paste Levels with Alt-CTRL-R

The CTRL-V pasting pastes into *consecutive* Destination Levels and ignores any gaps there might be in the original copied Levels. Whereas, pasting with **Alt-CTRL-R** retains the original copied Levels pattern, preserving any gaps in the original pattern. Pasting is still done from a 'starting Level'.

To paste and preserve gaps:

- 1 Select Destination Levels and copy them. For example, A3, A4, A6 and A8, see Figure 5-88.
- 2 Select *one* 'Copy to' Destination Level. This is the 'starting Level'. And press Alt-CTRL-R.

Routes are made and the routing of the copied Levels is applied to the 'Copy to' Destination Level ('starting Level') and to subsequent Levels with any gaps preserved. See Figure 5-88 for the result of an ALT-CTRL-R paste from the two copied Destination Levels.

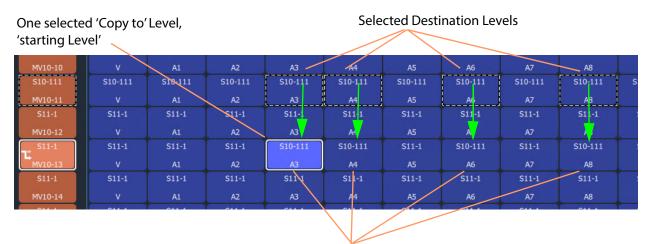

Routes made to Levels and the original copied pattern is retained, gaps are preserved.

Fig. 5-88: Result of Alt-CTRL-V Paste

#### **Levels Copy-Paste Footprint**

The copied Levels pattern and the pasting type determine a pasting 'footprint' in the **List View** Levels grid. The pasting footprint pattern

- retains or ignores any gaps in the copied Levels pattern, depending on pasting type (CTRL-V or Alt-CTRL-R);
- is applied in the **List View** Levels grid and is based at each 'starting Level' in turn, starting with the first 'starting Level'.

(**Note:** It is possible to select more than one 'starting Level'.)

Figure 5-89 shows 2x1 copied Levels pasted with various 'Copy to' starting Levels. In Figure 5-89d, the pasting footprints overlap.

- Figure 5-89a Single starting Level and a resulting 2x1 pasting.
- Figure 5-89b One column of four starting Levels which result in four 2x1 pasting footprints.

- Figure 5-89c Two columns of four starting Levels which result in two columns of four 2x1 pasting footprints, which do not overlap.
- Figure 5-89d Two *adjacent* columns of four starting Levels which results in two columns of four 2x1 pasting footprints <u>which do overlap</u>. The overlap is warned with a pop-up Levels Paste message, see <u>Levels Paste Warning</u>.

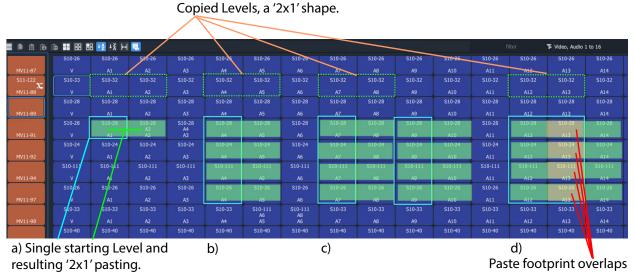

Fig. 5-89: Example Level Pasting

#### **Levels Paste Warning**

For a **Levels Copy-Paste** operation which has more than one 'starting Level', if the operation will result in overlapping paste footprints (see Figure 5-89d), a **Levels Paste** warning pops up. See Figure 5-90.

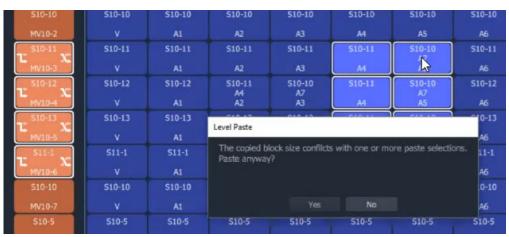

Fig. 5-90: Level Paste Warning

The user can choose to not paste, or to paste anyway, in which case the paste footprints are applied sequentially, starting with the first 'starting Level' in the selection. If there is overlap, then some of the **Levels Copy-Paste** routing may be overwritten. The later routing wins.

# **List View Routing Summary**

# **List View Routing Summary - All-Levels**

|          | One Source to One Destinations                    | One Source to Multiple Destinations                   |
|----------|---------------------------------------------------|-------------------------------------------------------|
| To make: | An 'all-levels' route to a destination:           | An 'all-levels' route to multiple destinations:       |
| 1        | Select a single <b>Destination</b> .              | Select a <b>Destination</b> .                         |
| 2        | -                                                 | Select further with CTRL-Select and/or SHIFT-Select.) |
| 3        | Begin to type a <b>Sou</b>                        | rce name.                                             |
|          | A <b>Dial Source</b> dialo                        | g appears.                                            |
| 4        | Proceed to 'dial up' a                            | a <b>Source</b> name.                                 |
| 5        | Then either:                                      |                                                       |
|          | <ul> <li>select the type</li> </ul>               | ed-in <b>Source</b> by pressing Enter/Return;         |
|          | and/or:                                           |                                                       |
|          | <ul> <li>select a Source</li> </ul>               | e from the <b>Dial Source</b> filtered source list.   |
| Result:  | An 'all-levels' route is made to the destination. | An 'all-levels' route is made to the destinations.    |

# **List View Routing Summary - One-Level**

|           | Simple One-Level (Breakaway)                                                                                                    | Simple One-level (Shuffle)                                                                                                    |
|-----------|----------------------------------------------------------------------------------------------------|----------------------------------------------------------------------------------------------------|
| To route: | One level from another source:                                                                                                    | One level from same destination.                                                                                                    |
| 1         | Select a single <b>Dest</b>                                                                                                    | ination Level.                                                                                                    |
| 2         | Type a single alpha-                                                                                                    | numeric character.                                                                                                    |
|           | A default <b>Dial Sour</b> d<br>routed <b>Source</b> and                                                                               | <b>ce-Level</b> dialog appears showing currently-<br><b>Level</b> .                                                                                                    |
| 3         | Begin to enter a new <b>Source</b> name into the dialog's upper text entry box.                                                        | Press the <b>Tab</b> key.                                                                                                    |
|           |                                                                                                    | User focus changes to the lower text entry box in the dialog, for <b>Source Level</b> entry.                                                                                                    |
| 4         | Then in the dialog, either:                                                                                                    | Then in the dialog, either:                                                                                                    |
|           | <ul> <li>select the required <b>Source</b> name; or</li> <li>finish entering the <b>Source</b> name and press Enter/Return.</li> </ul> | <ul> <li>begin to type in a (new) Source         Level name and then select the         required Source Level in the list;         or</li> <li>fully type in the (new) Source Level         name (for example, 'A2') and press         the Enter/Return key.</li> </ul> |
| Result:   | A one-level, breakaway route has been made. (For a channel-swap, do 2x Simple One-level (Shuffle) ).                                   | A one-level, shuffle route has been made.                                                                                                    |

| One Leve | l to Multi | ple Level | S |
|----------|------------|-----------|---|
|----------|------------|-----------|---|

To route: One level to multiple destination levels:

- 1 Select a **Destination Level**.
- 2 And select further with CTRL-Select and/or SHIFT-Select.
- 3 Type any single alpha-numeric character.

A **Dial Source-Level** dialog appears showing currently-routed **Source** and **Level**.

4 Press the **Tab** key.

User focus changes to the lower text entry box in the dialog.

- 5 Then, either:
  - begin to type in a (new) Source Level name and then select the required
     Source Level in the list; or
  - fully type in the (new) **Source Level** name (for example, 'A2') and press the Enter/Return key.

Result: A one-level route is made to all selected **Destination Levels**.

# **List View Routing Summary - Destination Copy**

|        | Destination Copy-Paste                                                                                    | Destination Paste-Series                                                                                                    |
|--------|----------------------------------------------------------------------------------------------------|----------------------------------------------------------------------------------------------------|
| To:    | Copy a Destination's Source-assignments to another Destination:                                           | 'Copy-Paste' a series of Destinations:                                                                                                    |
| 1      | Select a single <b>Dest</b>                                                                               | ination.                                                                                                    |
| 2      | Either:                                                                                                   |                                                                                                    |
|        | • type CTRL-C; c                                                                                          | or                                                                                                    |
|        | • right-click ' <b>Co</b>                                                                                 | <b>py</b> ′; or                                                                                                    |
|        | • click on the 'Co                                                                                        | <b>opy</b> ' icon in the <b>List View</b> tool bar.                                                                                                    |
|        | The <b>Destination</b> 's routing (all levels) is 'copied' and is outlined with a 'crawling' dashed line. | The <b>Destination</b> is copied.                                                                                                    |
| 3      | Select a <b>Destination</b> to 'copy to'.                                                                 | Select the first <b>Destination</b> in the range to 'copy to'.                                                                                                    |
| 4      | (Optionally, select further 'copy-to' <b>Destinations</b> with CTRL-Select and/or SHIFT-Select.)          | SHIFT-Select the last <b>Destination</b> in the range to 'copy to'. This has selected the 'Copy to' range.                                                                                                    |
|        |                                                                                                    | This has selected the 'Copy to' range.                                                                                                    |
| 5      | Either:                                                                                                   | Then either:                                                                                                    |
|        | <ul> <li>press CTRL-V; or</li> </ul>                                                                      | <ul> <li>press Alt-CTRL-V; or</li> </ul>                                                                                                    |
|        | <ul><li>right-click 'Paste'; or</li></ul>                                                                 | • click the <b>Paste Series</b> icon in the                                                                                                    |
|        | <ul> <li>click the 'Paste' icon in the List<br/>View tool bar.</li> </ul>                                 | <b>List View</b> tool bar.                                                                                                    |
| esult: | The 'copied' routing (all levels) is pasted to the selected <b>Destination</b> (s).                       | The currently-routed <b>Source</b> of the copied <b>Destination</b> is applied to the first Destination in our 'Copy to' range. The nex <b>Source</b> is applied to the next Destination i the 'Copy to' range, etc. |

# **List View Routing Summary - Paste Levels**

|         | Paste Levels with CTRL-V                                                                                                    | Paste Levels with Alt-CTRL-R                                                                                                    |  |  |  |
|---------|----------------------------------------------------------------------------------------------------|----------------------------------------------------------------------------------------------------|--|--|--|
| То:     | Copy multiple <b>Destination Levels</b> ' routing and to consecutive <b>Destination Levels</b> with no gaps                                                                                             | Copy multiple <b>Destination Levels</b> ' routing and to <b>Destination Levels</b> .with gaps.                                                       |  |  |  |
| 1       | Select a <b>Destinatio</b>                                                                                                    | n Level.                                                                                                    |  |  |  |
| 2       | Select further with 0                                                                                                    | CTRL-Select and/or SHIFT-Select.                                                                                                    |  |  |  |
| 3       | Then either:                                                                                                    |                                                                                                    |  |  |  |
|         | <ul> <li>press CTRL-C;</li> </ul>                                                                                                    | or                                                                                                    |  |  |  |
|         | • right-click ' <b>Co</b> l                                                                                                    | opy'; or<br>Copy' icon in the List View tool bar.                                                                                                    |  |  |  |
|         | • click on the 'Co                                                                                                    |                                                                                                    |  |  |  |
|         | The routing of the <b>D</b> pattern of levels.                                                                                                    | <b>Destination Levels</b> is copied along with the                                                                                                   |  |  |  |
| 4       | Select <i>one</i> 'Copy to'                                                                                                    | <b>Destination Level</b> (the 'starting level').                                                                                                    |  |  |  |
| 5       | And then either:                                                                                                    | And press Alt-CTRL-R                                                                                                    |  |  |  |
|         | <ul> <li>click the <b>Paste</b> icon; or</li> </ul>                                                                                                    |                                                                                                    |  |  |  |
|         | <ul> <li>press CTRL-V; or</li> </ul>                                                                                                    |                                                                                                    |  |  |  |
|         | <ul><li>select right-click 'Paste'.</li></ul>                                                                                                    |                                                                                                    |  |  |  |
| Result: | The copied routing is applied to the 'Copy to' <b>Destination Level</b> ('starting level') and to subsequent, consecutive <b>Destination Levels</b> . Any gaps in the copied pattern are not preserved. | The copied routing is applied to the 'Copy to' <b>Destination Level</b> ('starting Level') and to subsequent Levels with any pattern gaps preserved. |  |  |  |

## **GV Orbit Custom User Panels**

# Can a Bulk Routing Panel be Opened from a Custom User Panel?

The Bulk Routing Panel may be opened from a GV Orbit custom user panel (created as part of a GV Orbit control and monitoring, C&M, project).

When the custom user panel is designed, a 'Load Panel' GV Orbit Routing Behaviour is used to invoke the Bulk Routing Panel when the custom user panel is run.

Typically, this GV Orbit 'Behaviour' would be invoked upon the press of a button on an GV Orbit C&M project custom user panel.

#### See:

- Amend an Existing GV Orbit C&M Project
- Exercise the C&M Custom Screen

# Amend an Existing GV Orbit C&M Project

To prepare a GV Orbit C&M project to be able to open a Bulk Routing Panel:

- 1 Open/create a GV Orbit C&M project.
- 2 In the main menu, click on **Control and Monitoring > Connections > GVOP** and set the **Client Domain** to a domain with an GV Orbit Routing Service running.
- 3 Create a **New Screen**.

(I.e. in the **Project** window: expand the project item, right-click on 'screens', and select 'New Screen', enter a name, and click OK.)

A new blank C&M project screen opens as a tabbed screen.

- 4 In the new C&M project screen, add a **Button** widget. (I.e. drag on a **Button** widget from the widget icons along the bottom edge of the GV Orbit Client application window.)
- 5 Edit the **Button** widget's **Caption** property. See Figure 5-91.

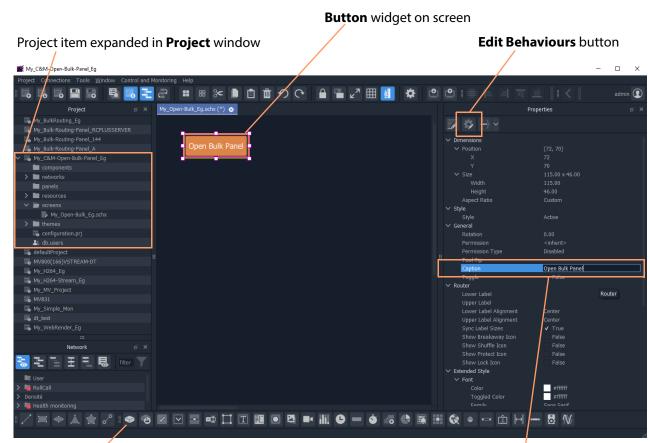

**Button** widget icon

Set **Button** widget's **Caption** property

Fig. 5-91: C&M Project Screen with Button Widget

- 6 Select the **Button** widget on screen.
- 7 Click on the **Edit Behaviours** button.

The 'Behaviour and Bindings' graphical editor is shown. See Figure 5-92.

In the 'Behaviour and Binding' graphical editor:

8 Select to show 'Routing' Behaviours and click on the 'Load Panel' item.

A **Load Panel** Behaviour and a configured **Click Handler** Binding is automatically placed into the graphical editor. See Figure 5-92.

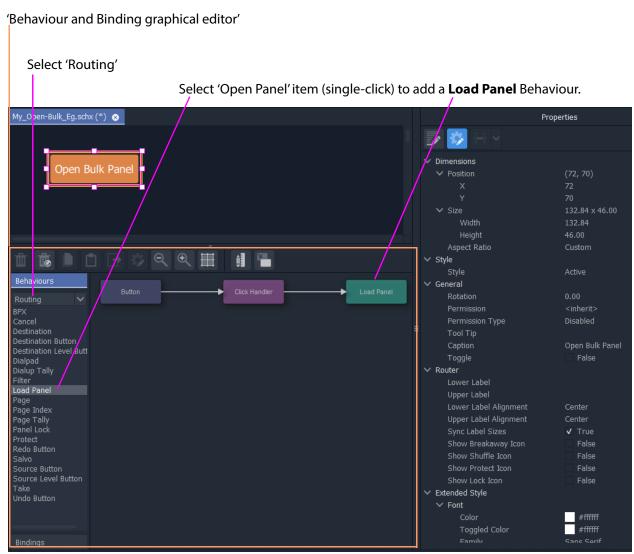

Fig. 5-92: Behaviour and Bindings Graphical Editor

9 Double-click on the added **Load Panel** Behaviour.
The Behaviour's configuration screen is shown in the graphical editor.

#### In the **Network** window:

- 10 Expand and locate the **Routing** service of the GV Orbit server being used.
- 11 Right-click on the **Routing** service item and select 'Copy > Address'.
  This copies the RollCall address of the **Routing** service.

#### In the graphical editor:

12 Paste the copied address into the 'Address' property of the **Load Panel** configuration. See Figure 5-93.

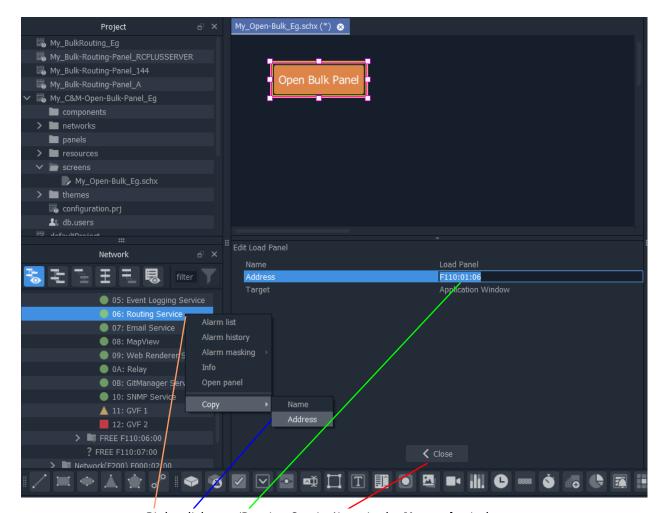

Right-click on a 'Routing Service' item in the **Network** window.

Select 'Copy > Address'.

Paste the address into the 'Address' property of the Load Panel configuration screen.

Click Close in the Load Panel configuration screen.

Fig. 5-93: Setting Load Panel Behaviour's RollCall Address

13 Click **Close** in the configuration screen.

To save this project change:

- 14 Click **Project > Save File** in the main menu
- 15 Click **Project > Save Project**.

This has designed (a simple) C&M custom screen which contains a button which will open the Bulk Routing Panel.

#### **Exercise the C&M Custom Screen**

With the designed C&M custom screen open in GV Orbit Client:

1 Click the **Design/Run Mode** button in the main tool bar of the GV Orbit Client application window. See Figure 5-96a.

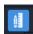

Click to enter Run mode.

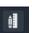

Click to enter **Design** mode.

Fig. 5-94: Design/Run Mode Icon (in Main Tool Bar)

The GV Orbit Client enters **Run** mode and the custom screen is run. See Figure 5-96b.

**Design/Run Mode** icon indicates GV Orbit is in **Design** mode.

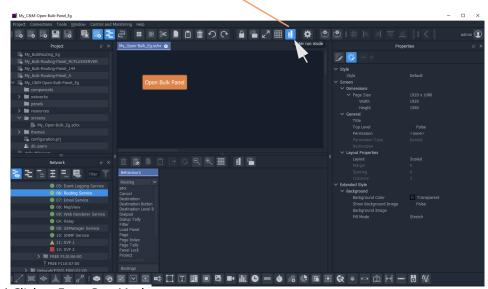

a) Click to Enter Run Mode

**Design/Run Mode** icon indicates GV Orbit is in **Run** mode.

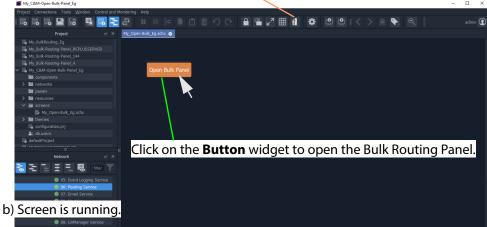

Fig. 5-95: Running the Custom Screen

2 Click on the **Button** widget to open a new tab containing an Bulk Routing Panel. See Figure 5-96.

Tab running the opened Bulk Routing Panel Tab running C&M Custom Panel admin 🕡 My\_Open-Bulk\_Eg.schx 🚳 Routing Service 😣 Router Control **≡ ==** □ □ +¾ ⊢ ⊢ My\_Bulk-Routing-Panel\_144
My\_Bulk-Routing-Panel\_A O Take O Auto-Take components > **i** resources > III themes Network S10-1 to MV11 S11-1 to MV10 Video, Audio 1 to 16 Video, Audio 1 to 16 08: MapView OB: GitManager Service ▲ 11: GVF 1 ■ 12: GVF 2

Fig. 5-96: Bulk Routing Panel Opened in a Tab

# **Routing Control - XY Routing Panel**

## Chapter contents:

| Routing Control - XY Routing Panel                     |     |
|--------------------------------------------------------|-----|
| Introduction                                           | 267 |
| GV Orbit System                                        | 267 |
| Prerequisites                                          |     |
| What is an XY Routing Panel?                           | 269 |
| Key Features                                           |     |
| This Chapter                                           |     |
| How to Create a New XY Panel                           |     |
| Creating a 'panels' Folder for Early GV Orbit Projects |     |
| Create a New XY Routing Panel                          |     |
| Customizing with the XY Wizard                         |     |
| To Open the XY Wizard                                  |     |
| XY Wizard Settings                                     | 276 |
| XY Panel Layout                                        | 280 |
| Source and Destination Selection Button-Grids          | 282 |
| Source/Destination Button Annotations                  | 284 |
| Routing Control Buttons                                | 284 |
| XY Routing Panel- Operational Keys                     |     |
| XY Panel Level Selection                               |     |
| XY Panel Right-Click Menus                             | 285 |
| Getting XY Routing Panel Running                       |     |
| What is a Routing Service?                             |     |
| How to Connect an XY Panel to a Routing Service        |     |
| To Run an XY Panel                                     | 290 |
| XY Panel Operation                                     | 292 |
| Make a Simple Route with an XY Routing Panel           |     |
| Route One Source to Multiple Destinations              |     |
| Route Multiple Sources to Multiple Destinations        |     |
| Breakaway                                              |     |
| Shuffle                                                |     |
| Assigning Ports to a Port-per-Button XY Panel          |     |
| Assigning Port-per-Button                              |     |
| Assign Ports to Individual Buttons                     |     |
| Quick Port-per-Button Assignment                       |     |
| Customizing an XY Panel                                |     |
| Further Editing an XY Panel                            |     |
| Creating a Custom XY Panel from Scratch                |     |
| Creating a Custom BPX Panel                            |     |
| Enhancing the Appearance of a Panel                    |     |
| How to Embed an XV Panel into a Custom User Panel      | 330 |

# Introduction

GV Orbit Client has user router control functionality and offers the following routing control panels:

- Routing Control Bulk Routing Panel a simple, non-editable soft panel for fast control of all router cross-points.
- Routing Control XY Routing Panel (this chapter) an editable and customizable soft panel, typically used for small custom panels for specific routing needs.

This chapter describes the XY Routing Panel.

## **GV Orbit System**

Routing control panels connect to a GV Orbit Routing service running on a GV Orbit server.

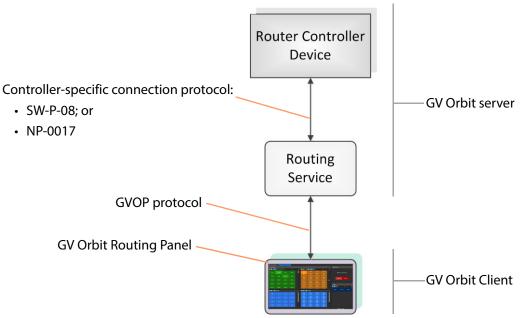

Fig. 6-1: GV Orbit Routing Panel, Routing Service and Router Controller

A GV Orbit system has one or more GV Orbit servers which run GV Orbit services. Routing panels in a GV Orbit Client connect to a router controller device via the GV Orbit Routing service. Router controllers include GV Orbit itself, a Grass Valley Router Controller device, or GV Convergent. The Routing service provides source/destination information to the client and acts on routing commands from the client. See Figure 6-2.

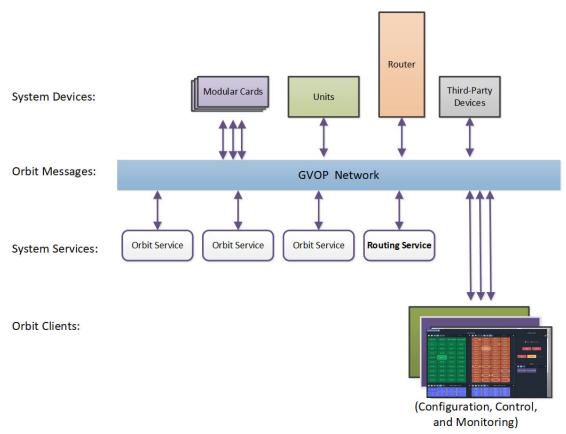

Fig. 6-2: GV Orbit System Diagram

# **Prerequisites**

A GV Orbit server is required, running:

- A GV Orbit Control application.
- A GV Orbit Routing service configured for connection to a Router Controller using either NP0017 or SW-P-08 protocol.

# What is an XY Routing Panel?

An XY Routing Panel runs in the GV Orbit Client application. It is editable and customizable and is typically used for small, purpose-built routing panels for specific routing needs. It can be part of a custom soft user/operator panel in GV Orbit.

It can be created with a wizard and tailored to most needs. It is a flexible soft routing control panel which may be:

- · Created with a wizard and used.
- Created and then edited for customized use.
- Created from scratch with the GV Orbit Client, in a similar way to a GV Orbit C&M project user/operator soft control panel.

XY panels can also be embedded in GV Orbit soft custom operator/user panels.

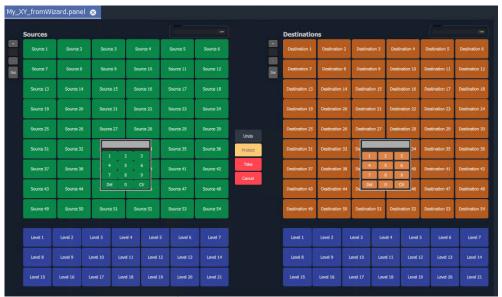

a) Example XY Routing Panel from the Wizard

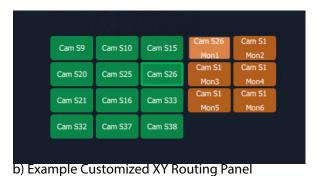

Fig. 6-3: XY Routing Panel Examples

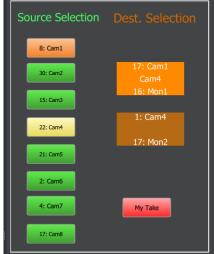

c) Example with Customized Layout

# **Key Features**

- X/Y panel wizard.
- Source and Destination filtering.
- Take, Auto-take, Cancel.
- Shuffles and Breakaways.
- · Panel Lock.

- Customizable, editable.
- · Source and Destination selection:
  - · paged access to all ports; or
  - · definable port-per-button.

# **This Chapter**

#### This chapter describes:

- How to Create a New XY Panel, on page 271.
- Customizing with the XY Wizard, on page 274.
- XY Panel Layout, on page 280.
- Getting XY Routing Panel Running, on page 288.
- XY Panel Operation, on page 292.
- Assigning Ports to a Port-per-Button XY Panel, on page 301, including:
  - Assigning Port-per-Button, on page 301.
  - Assign Ports to Individual Buttons, on page 301.
  - Quick Port-per-Button Assignment, on page 305.
- Customizing an XY Panel, on page 309, including:
  - Further Editing an XY Panel, on page 309.
  - Creating a Custom XY Panel from Scratch, on page 310.
  - Creating a Custom BPX Panel, on page 318.
  - Enhancing the Appearance of a Panel, on page 324.
- How to Embed an XY Panel into a Custom User Panel, on page 330.

## **How to Create a New XY Panel**

One or more XY Routing Panels can be created in a GV Orbit C&M project.

XY Routing Panels are created in GV Orbit Client and stored in a 'panels' folder in the **Project** window. (If your project does not contain a 'panels' folder, see Creating a 'panels' Folder for Early GV Orbit Projects for instructions on creating one.)

For instructions on creating a new XY Panel, see Create a New XY Routing Panel.

## Creating a 'panels' Folder for Early GV Orbit Projects

Some early GV Orbit C&M projects *do not* contain a 'panels' folder in the **Project** window. If this is the case, then one may be created. See below.

If your project *does* have a 'panels' folder in the Project window, go on to Create a New XY Routing Panel.

To create a missing 'panels' folder:

- 1 Open a C&M project in the GV Orbit Client application.
- 2 Right-click on the project name item in the **Project** window and select 'New Folder'.

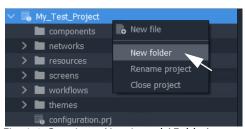

Fig. 6-4: Creating a New 'panels' Folder'

3 Enter 'panels' as the folder name, and click **OK**.
A new folder called 'panels' is added into the **Project** window.

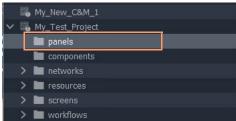

Fig. 6-5: New 'panels' Folder'

4 Click Save File. Click Save Project.

This has created a default new 'panels' folder in the project. Now go on to Create a New XY Routing Panel.

Note: A project folder named 'panels':

- allows only files of type 'panel';
- · displays a 'New Panel' right-click menu item.

The folder name is case-sensitive.

# **Create a New XY Routing Panel**

To create an XY panel in a C&M project in the GV Orbit Client application:

- 1 Expand the project name in the **Project** window and look for the 'panels' sub-folder.
- 2 Right-click on the 'panels' folder and select 'New Panel'. See Figure 6-6. The **New X/Y Panel** dialog is shown.

**Project** window

Right-click and select 'New Panel'.

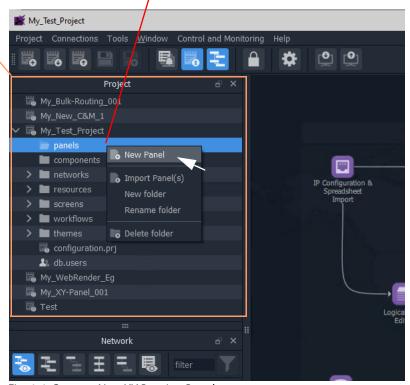

Fig. 6-6: Create a New XY Routing Panel

- 3 Enter a name for the new XY Panel in the **New X/Y Panel** dialog.
- 4 And click OK.

A new panel item is then added into the 'panels' folder and a new generic XY Panel is shown in a tab.

Figure 6-7 shows an example with GV Orbit shown in 'Design Mode' (not 'Run Mode').

5 Click Save File. Click Save Project.

This has created a default new, generic XY Panel (see example in Figure 6-7) which is editable and customizable, see Customizing with the XY Wizard, on page 274. Various button types can be shown/hidden on the panel with the wizard.

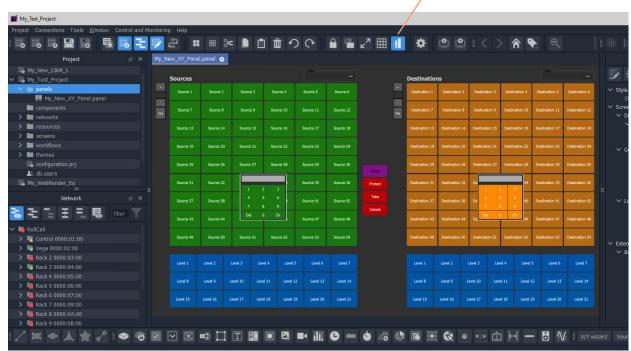

# GV Orbit Client shown in 'Design Mode'.

Fig. 6-7: Example New Generic XY Routing Panel

# **Customizing with the XY Wizard**

A default new, generic XY Panel can be created (see How to Create a New XY Panel, on page 271) which is editable and customizable. When an XY Panel is open in GV Orbit Client, the panel is editable with the client in 'Design Mode' (rather than in 'Run' mode).

'Design' mode indicated

Customizing may be done with the **XY Wizard** and editable items include the:

- · panel size;
- number of and arrangement of Sources/Destinations; and
- enabling/disabling of other controls.

Use the XY Wizard on new, generic XY Panels.

# To Open the XY Wizard

To open the **XY Wizard** for an XY Panel:

- 1 Open the XY Panel and go to 'Design' mode in GV Orbit Client.
- 2 Click XY Wizard button. See Figure 6-8.

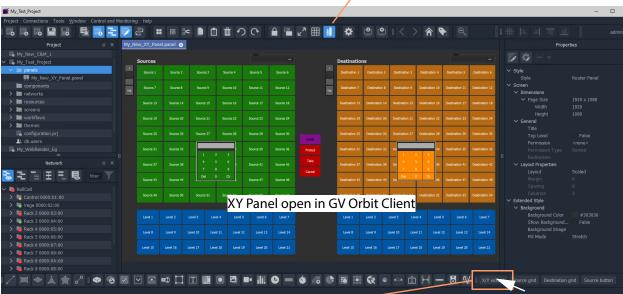

Click XY Wizard to open the XY Wizard dialog.

Fig. 6-8: XY Wizard Button

The **XY Wizard** dialog is displayed for editing the XY panel. For a new XY Panel, it is generic XY panel settings that are shown selected. See Figure 6-9.

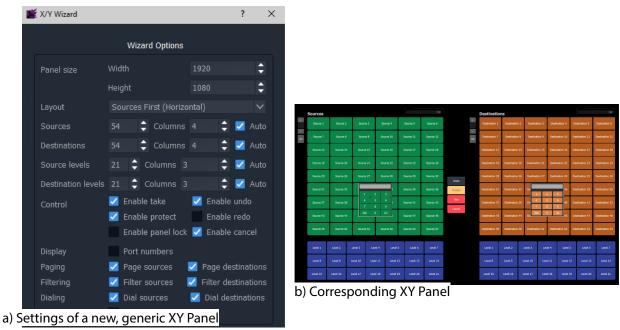

Fig. 6-9: XY Wizard Dialog (a) and Panel (b, New, Generic Panel Settings Shown)

#### Note:

Some settings are *not* currently applicable to a GV Orbit system, these include:

Undo, Re-do, Protect and Dial.

## **Recommendation:**

Deselect these settings for GV Orbit systems. See Figure 6-10.

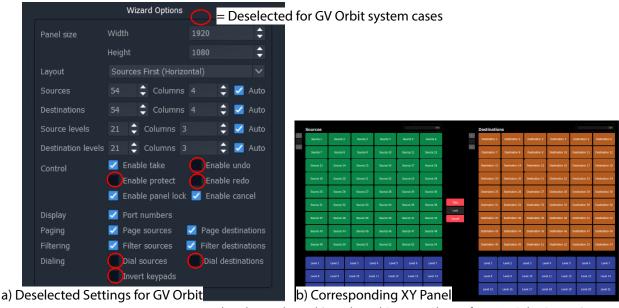

Fig. 6-10: XY Wizard Dialog and Panel (Deselected Settings Shown for a GV Orbit System)

3 Deselect the wizard options that are not applicable to GV Orbit. See Figure 6-10a.

The panel appearance changes in response to the settings changes as they are made. See Figure 6-10b.

For the remaining settings, these may be selected/deselected and configured as required:

- 4 Change the XY panel setting as required. (See XY Wizard Settings and Table 6-1 for descriptions of each XY Wizard setting.)
  The panel appearance changes in response to the settings changes as they are made.
- 5 Close the **XY Wizard** dialog when finished changing settings. (This dialog can always be re-opened if required.)
- 6 Click Save File. Click Save Project.

The modified XY Panel has been saved.

# **XY Wizard Settings**

Table 6-1: XY Wizard Dialog Settings

| Item                      | For GV   | Description                                                                                                    |
|---------------------------|----------|----------------------------------------------------------------------------------------------------|
|                           | Orbit    | •                                                                                                    |
| Panel Size:               |          | Sets the overall size of the XY Panel (in pixels).                                                                                                    |
|                           |          | Normally, set this to be the size of the monitor used to display the panel.                                                                                                    |
| Width                     | ✓        | Text box.<br>Enter the panel screen width (pixels). Default = 1920.                                                                                                    |
| Height                    | ✓        | Text box.<br>Enter the panel screen height (lines). Default = 1080.                                                                                                    |
| Layout                    | <b>✓</b> | Select the left-right/top-bottom layout arrangement of the Source/Source-level and Destination/Destination-level grids:  Layout  Sources First (Horizontal)  Destinations First (Vertical)  Destinations First (Vertical) |
| Sources                   |          | For selection buttons on the XY panel:                                                                                                    |
| Destinations              |          |                                                                                                    |
| Source Levels             |          |                                                                                                    |
| <b>Destination Levels</b> |          |                                                                                                    |
|                           | ✓        | Text box. Select the number of items to control. (Sources, Destinations, etc.)                                                                                                    |
| Columns                   | ✓        | Text box. Select the number of columns used to display items.                                                                                                    |
| Auto                      | ✓        | Check box.                                                                                                    |
|                           |          | <ul> <li>Select to automatically arrange the items in columns.</li> </ul>                                                                                                    |

Table 6-1: XY Wizard Dialog Settings (continued)

| Item                     | For GV<br>Orbit | Description                                                                                         |
|--------------------------|-----------------|----------------------------------------------------------------------------------------------------|
| Control:                 |                 | Enable various 'Routing Control' controls.                                                          |
|                          |                 | <b>Note:</b> Some items do not apply to GV Orbit systems and should be deselected.                  |
| Enable Take              | ✓               | Check box.                                                                                          |
|                          |                 | Select to enable a <b>Take</b> button.                                                              |
| <b>Enable Undo</b>       | ×               | This does not apply to GV Orbit systems.                                                            |
|                          |                 | Check box.                                                                                          |
|                          |                 | <ul> <li>Select to enable an Undo button.</li> </ul>                                                |
|                          |                 | <ul> <li>Deselect for GV Orbit systems.</li> </ul>                                                  |
| <b>Enable Protect</b>    | ×               | This does not apply to GV Orbit systems.                                                            |
|                          |                 | Check box.                                                                                          |
|                          |                 | <ul> <li>Select to enable a Protect button.</li> </ul>                                              |
|                          |                 | <ul> <li>Deselect for GV Orbit systems.</li> </ul>                                                  |
| <b>Enable Redo</b>       | 30              | This does not apply to GV Orbit systems.                                                            |
|                          |                 | Check box.                                                                                          |
|                          |                 | <ul> <li>Select to enable a Redo button.</li> </ul>                                                 |
|                          |                 | <ul> <li>Deselect for GV Orbit systems.</li> </ul>                                                  |
| <b>Enable Panel Lock</b> | ✓               | Check box.                                                                                          |
|                          |                 | <ul> <li>Select to enable a Panel Lock button.</li> </ul>                                           |
| <b>Enable Cancel</b>     | ✓               | Check box.                                                                                          |
|                          |                 | Select to enable a <b>Cancel</b> button.                                                            |
| Display:                 |                 |                                                                                                    |
| Port Numbers             | ✓               | Check box.                                                                                          |
|                          |                 | <ul> <li>Select to show router port numbers on Source/Destination<br/>selection buttons.</li> </ul> |

Table 6-1: XY Wizard Dialog Settings (continued)

|                            |                 | alog Settings (continued)                                                                                                    |
|----------------------------|-----------------|----------------------------------------------------------------------------------------------------|
| ltem                       | For GV<br>Orbit | Description                                                                                                    |
| Paging:                    |                 | The Source selection and Destination selection button-grids can be independently configured for either:                                                                                                    |
|                            |                 | <ul> <li>paging through all of the respective router sources/destination<br/>ports; or for</li> </ul>                                                                                                    |
|                            |                 | <ul> <li>accessing a specific router source/destination port per button.</li> </ul>                                                                                                    |
| Page Sources               | ✓               | Check box.                                                                                                    |
|                            |                 | Control Source button-grid configuration:                                                                                                    |
|                            |                 | Select for 'Paged':                                                                                                    |
|                            |                 | Paged Source port selection. Button-grid gives paged access to all router Sources, indexed.  See Paged Ports, on page 282.                                                                                                    |
|                            |                 | Deselect for 'Port-per-Button':  A (C. ) (C. ) (C |
|                            |                 | A 'fixed' specific Source port is assignable per button. Each button accesses a specific Source port, non-indexed.  See Port-per-Button, on page 282.                                                                                                    |
| <b>Page Destinations</b>   | ✓               | Check box.                                                                                                    |
|                            |                 | Control Destination button-grid configuration:                                                                                                    |
|                            |                 | Select for 'Paged':                                                                                                    |
|                            |                 | Paged Destination port selection. Button-grid gives paged access to all router Destinations, indexed.  See Paged Ports, on page 282.                                                                                                    |
|                            |                 | Deselect for 'Port-per-Button':                                                                                                    |
|                            |                 | A 'fixed, specific Destination port is assignable per button.  Each button accesses a specific Destination port, non-indexed.  See Port-per-Button, on page 282.                                                                                                    |
| Filtering:                 |                 |                                                                                                    |
| Filter Sources             | ✓               | Check box.                                                                                                    |
|                            |                 | <ul> <li>Select to show Sources filter control.</li> </ul>                                                                                                    |
| <b>Filter Destinations</b> | ✓               | Check box.                                                                                                    |
|                            |                 | <ul> <li>Select to show Destinations filter control.</li> </ul>                                                                                                    |
| Dialing:                   |                 | For dial-up selection of a Source or a Destination via its router port                                                                                                    |
|                            |                 | number. <b>Note:</b> Dialing does not apply to GV Orbit systems and these controls should be deselected.                                                                                                    |
| <b>Dial Sources</b>        | *               | This does not apply to GV Orbit systems.                                                                                                    |
|                            |                 | Check box.                                                                                                    |
|                            |                 | <ul> <li>Select to show Sources dial-up controls.</li> </ul>                                                                                                    |
|                            |                 | <ul> <li>Deselect for GV Orbit systems.</li> </ul>                                                                                                    |

Table 6-1: XY Wizard Dialog Settings (continued)

| ltem              | For GV<br>Orbit | Description                                                                                                    |
|-------------------|-----------------|----------------------------------------------------------------------------------------------------|
| Dial Destinations | 30              | <ul> <li>This does not apply to GV Orbit systems.</li> <li>Check box.</li> <li>Select to show Destinations dial-up controls.</li> <li>Deselect for GV Orbit systems.</li> </ul>                     |
| Invert Keypads    | ×               | <ul> <li>This does not apply to GV Orbit systems.</li> <li>Check box.</li> <li>Select to show Dial-up numeric keypads with 7,8,9 on top row.</li> <li>Deselect to show 1,2,3 on top row.</li> </ul> |

# **XY Panel Layout**

The layout and controls of a newly-created XY Panel are shown in Figure 6-11.

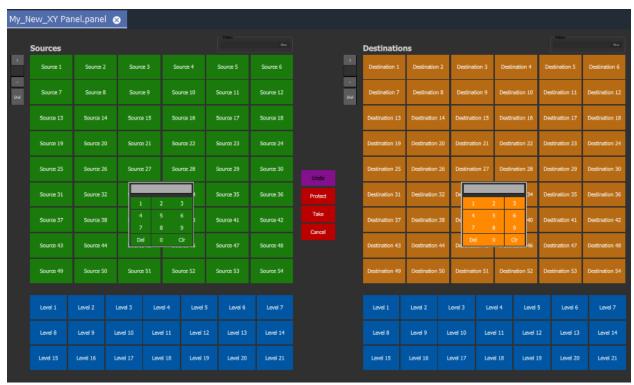

Fig. 6-11: Example New XY Panel Layout

An XY Routing Panel is designed in and run from the Client application. Figure 6-11 shows a view of the XY Panel in 'Design Mode' and Figure 6-12 shows an annotated view in 'Run' mode.

The panel is laid out with the following main grids/areas (see Figure 6-12):

- Source Grid Sources are presented here, configurable in the XY Wizard to be a:
  - Paged list of all available sources.
  - · Sub-set of defined sources.
- **Source Levels Grid** List of available levels for selected source(s).
- Destination Grid Destinations are presented here, configurable in the XY Wizard to be a:
  - Paged list of all available destinations.
  - Sub-set of defined destinations.
- **Destination Levels Grid** List of available levels for selected destination(s).
- Routing Controls Buttons are configured as shown/hidden in the XY Wizard, and include: 'Undo', 'Redo', 'Protect', 'Take', 'Panel Lock' and 'Cancel'.

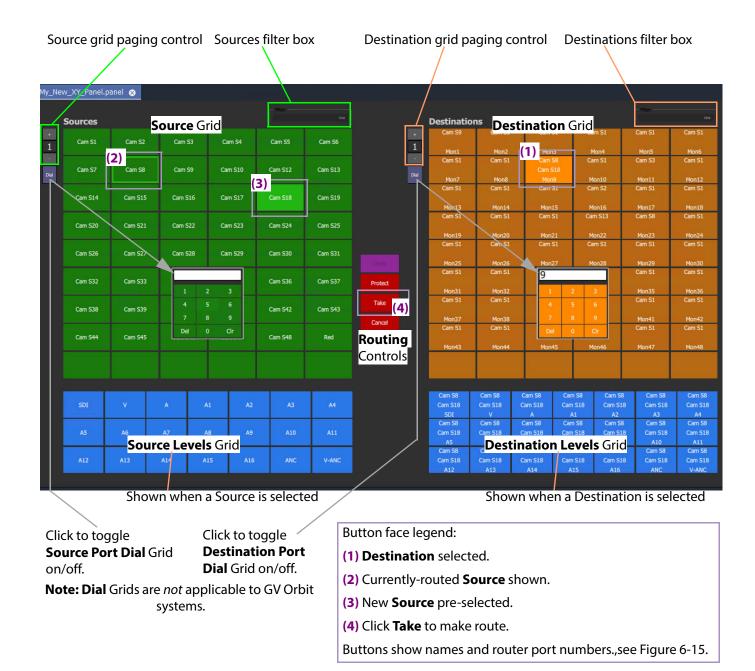

Fig. 6-12: New XY Panel Layout and Controls (Annotated, 'Run' Mode)

Note: The following controls on a newly-created XY Panel are *not* applicable to GV Orbit systems:

- · Undo, Re-do, and Protect buttons; and
- · Source and Destination Dial Grids.

### Source and Destination Selection Button-Grids

The Source and Destination button-grids can be independently configured with the XY Wizard Settings for either:

- · Paged Ports operation; or for
- Port-per-Button operation.

When an XY Panel is running, buttons are annotated to reflect the source/destination names, see Source/Destination Button Annotations.

### **Paged Ports**

A Source or Destination button-grid can be configured for paging through all of the respective router sources/destination ports. (Configuration is done in the XY Wizard Settings.)

Figure 6-13 shows a running example XY Panel with 12-button button-grids configured for 'paged ports' operation. Each paged button grid has paging controls to access all router ports (source or destinations accordingly). Page 1 starts at port 1 and shows consecutive ports on the button grid buttons.

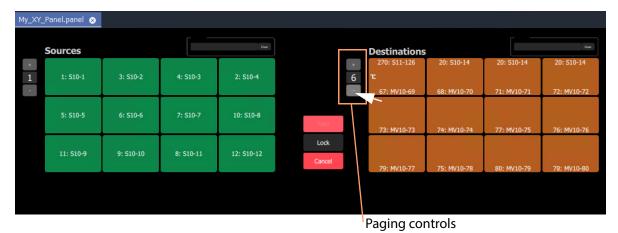

Fig. 6-13: Example Paged Ports Button Grid

### **Port-per-Button**

A Source or Destination button-grid can be configured for accessing a 'fixed', specific router source/destination port per button. (Configuration is done in the XY Wizard Settings, on page 276.)

Figure 6-14 shows an example XY Panel with 12-button button-grids configured for 'port per button' operation. There is no paging here.

The example XY Panel is shown both in 'Design' mode and in 'Run' mode. This example has an initial, default assignment (from the XY Wizard) of ports-to-buttons, where buttons in each grid access ports starting from 1 onwards.

Each button can be further configured to access a specific port, as required. See Assigning Port-per-Button, on page 301.

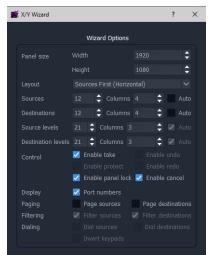

a) Wizard settings used in the example here

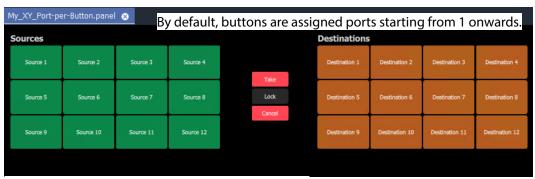

b) Example XY Panel, Port-per-Button, 'Design' mode

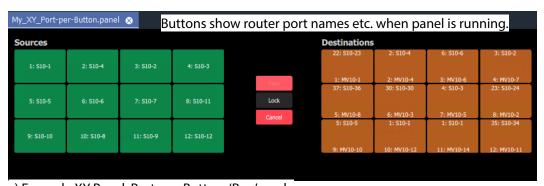

c) Example XY Panel, Port-per-Button, 'Run' mode

Fig. 6-14: Example Port-per-Button

### **Source/Destination Button Annotations**

The source/destination selection and source/destination level selection buttons in 'Run' mode are annotated to reflect the source/destination name or level name etc. when the panel is running.

Additionally, when making a route, the selected destination button shows the currently-routed source and the current (pre-)selected source for that destination.

Buttons can be configured to show router port numbers and port names, see XY Wizard Settings, on page 276.

Figure 6-15 shows button-face annotations.

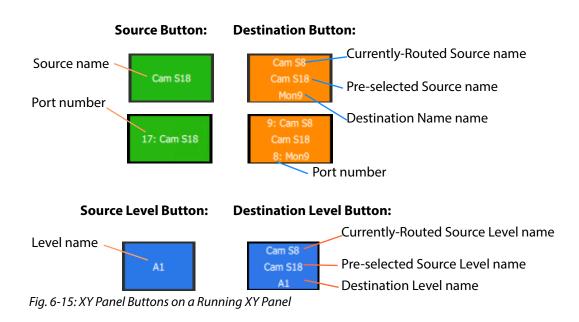

# **Routing Control Buttons**

Note: **Undo**, **Redo**, **Protect** functions are not currently available in an XY Panel for GV Orbit systems. (Use the Bulk Routing Panel for these functions.)

Depending on the settings in the XY Wizard, the Routing Control section of the panel contains:

· Take button.

Click to make a route to the selected Destination from a pre-selected Source.

· Cancel button.

Click to deselect all Destinations and Sources.

• Lock button.

Click to lock the XY panel controls. Click again to unlock.

# **XY Routing Panel-Operational Keys**

Table 6-2: XY Panel Operational Keys

| Operation                               | Mouse                                                    |
|-----------------------------------------|----------------------------------------------------------|
| Select                                  | Mouse click on a Source or Destination.                  |
| Select a Range                          | Mouse click on first item then SHIFT click on last item. |
| Add to/remove from a multiple selection | CTRL + Mouse click                                       |
| Paste Series                            | Click 'Paste Series' icon in panel.                      |
| Take                                    | Double-click on pre-selected Source;                     |
|                                         | or click Take button.                                    |
| Cancel                                  | Click 'Cancel' button.                                   |

## **XY Panel Level Selection**

When a source or a destination is selected, the associated levels are shown in the corresponding 'Levels Grid' panel. If multiple sources or destinations are selected, then only their *common* levels are shown.

All levels are selected by default. If the user selects one or more levels, then all other levels are deselected.

# **XY Panel Right-Click Menus**

Right-click on background of a XY Routing Panel to show a drop-down context menu. See Figure 6-16.

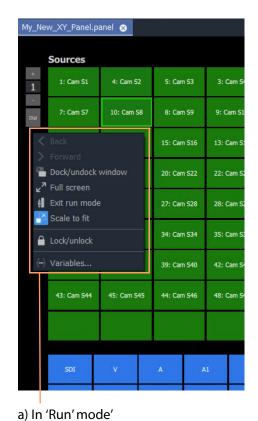

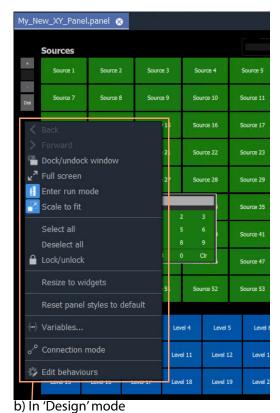

•

Fig. 6-16: XY Panel Background Right-Click Menu: a) in 'Run' Mode; b) in 'Design' Mode.

Table 6-3: XY Panel Right-Click Menu Items

| Item                  | Shown in               |                           | Description                                                                                     |
|-----------------------|------------------------|---------------------------|-------------------------------------------------------------------------------------------------|
|                       | ' <b>Run</b> '<br>Mode | ' <b>Design</b> '<br>Mode |                                                                                                 |
| Dock/Undock<br>Window | ✓                      | <b>✓</b>                  | Undock or dock the XY Routing Panel window from the GV Orbit Client window.                     |
| Full Screen           | ✓                      | ✓                         | Show the XY Routing Panel window full-screen. When full-screen, right-click > Exit Full Screen. |
| Exit Run Mode         | ✓                      |                           | Click to exit 'Run' mode and enter GV Orbit 'Design' mode.                                      |
| Enter Run Mode        |                        | ✓                         | Click to enter GV Orbit 'Run' mode.                                                             |
| Scale to Fit          | ✓                      | ✓                         | Click to fit the panel to the window.                                                           |
| Select All            |                        | ✓                         | Selects all items.                                                                              |
| Deselect All          |                        | ✓                         | Deselects all items.                                                                            |

Table 6-3: XY Panel Right-Click Menu Items (continued)

| Item                             | Shown in               |                           | Description                                                                                                    |
|----------------------------------|------------------------|---------------------------|----------------------------------------------------------------------------------------------------|
|                                  | ' <b>Run</b> '<br>Mode | ' <b>Design</b> '<br>Mode | o estription                                                                                                    |
| Lock/unlock                      | ✓                      | ✓                         | Click to toggle locking/unlocking the panel. When the panel is locked, user operation is disabled.                                                                                                    |
|                                  |                        |                           | <b>Note:</b> Clicking the 'Lock' icon in the GV Orbit Client main tool bar also toggles panel lock.                                                                                                    |
|                                  |                        |                           | Lock/unlock                                                                                                    |
| Resize to Widgets                |                        | ✓                         | Click to resize the XY panel background to fit to its constituent widgets.                                                                                                    |
| Reset Panel Styles<br>to Default |                        | <b>✓</b>                  | Click to set widget styles all to 'default'.                                                                                                    |
| Variables                        | ✓                      | ✓                         | Click to show the <b>Variables</b> dialog.                                                                                                    |
|                                  |                        |                           | <b>Note:</b> The <b>Variables</b> dialog is <i>not editable</i> in 'Run Mode'.                                                                                                    |
| <b>Connection Mode</b>           |                        | ✓                         | <b>Note:</b> This item is a generic widget feature, not routing-specific.                                                                                                    |
|                                  |                        |                           | Widget feature:                                                                                                    |
|                                  |                        |                           | When designing C&M project screens or XY Panels, the graphical widgets used may be shown to be visually connected together by a curved line.  Click <b>Connection Mode</b> to show connection points on the widgets. |
|                                  |                        |                           | Source: 2  Destination: 1  Source: 3                                                                                                    |
| Edit Behaviours                  |                        | ✓                         | Click to toggle showing the Behaviours and Bindings graphical editor.                                                                                                    |

# **Getting XY Routing Panel Running**

When an XY Panel runs on the GV Orbit Client in a C&M project, it controls signal routing via the **Routing** service running on a GV Orbit server.

# What is a Routing Service?

As part of setting up a GV Orbit system, a **Routing** service must be configured with a RollCall address and a GVOP domain, and started up to run on a GV Orbit server. The **Routing** service uses its RollCall address and is visible in the **Network** window of a GV Orbit Client and see Figure 6-17.

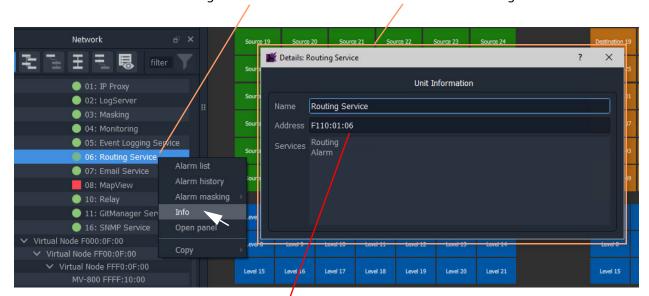

Right-click and select 'Info' to see details of the Routing service item

Routing service RollCall address'.

To copy this address, right-click in **Network** window and select 'Copy > Address'.

Fig. 6-17: Routing Service in Network Window

Note: The GVOP domain of the GV Orbit C&M project and the GVOP domain of the Routing service must be the same.

## How to Connect an XY Panel to a Routing Service

### **Automatic Setup**

To run in GV Orbit Client, an XY Panel must point at a **Routing** service on a GV Orbit server. This is usually automatically set up for the user, including:

• GV Orbit C&M project GVOP domain the same as the Routing service. This should be set automatically.

(To see the project's GVOP domain number, go to the main menu item 'Connections > GV Orbit Server', and look at the 'Client domain' setting. Edit the domain number here if required.)

• XY Panel set with a RollCall address of the **Routing** service. This should be set automatically.

To do this, the XY Panel's 'Address' variable must be set to be the RollCall address of the target **Routing** service.

### **Manual Setup**

To manually set up the XY Panel to point at a **Routing** service:

1 In the **Network** window, right-click on the **Routing** service item, and select 'Copy > Address'.

This copies the RollCall address of the service into your copy buffer.

2 Go to the XY Panel and right-click on the XY Panel background and select 'Variables...'.
The **Variables** dialog is shown. See Figure 6-18.

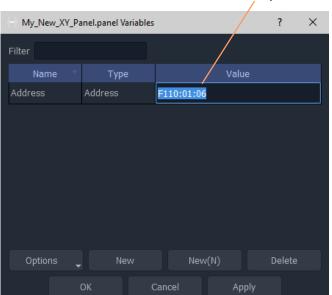

Paste copied address into 'Address' value field

Fig. 6-18: Setting Routing Service RollCall Address for XY Panel

- 3 In the **Variables** dialog, paste in the copied RollCall address into the value of the 'Address' variable. See Figure 6-18. (Alternatively, simply enter the address manually.)
- 4 Click OK
- 5 Click Save File. Click Save Project.

This has manually pointed an XY Panel at a **Routing** service.

### To Run an XY Panel

When an XY Panel runs, it connects to the **Routing** service and collects routing information and data (Source names/port numbers, Destination names/port numbers, routed source names etc.) and populates the panel buttons with names and router port numbers etc.

## To run an XY panel:

1 Open the panel in GV Orbit Client and click on the 'Run' mode/'Design' mode main tool bar icon to enter 'Run' mode. See Figure 6-20.

Click to enter 'Run' mode (from 'Design' mode)'

Buttons show actual source and destinations name s etc.

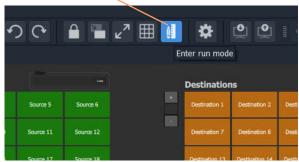

Cam S10 11: Cam S12 12: Cam S13 

Cam S10 11: Cam S12 12: Cam S13 

Cam S10 11: Cam S12 12: Cam S13

a) XY Panel in 'Design' mode

b) XY Panel in 'Run' mode

Fig. 6-19: Enter Run Mode

The XY Panel run and connects to the **Routing** service and gets source and Destination names etc. See Figure 6-20.

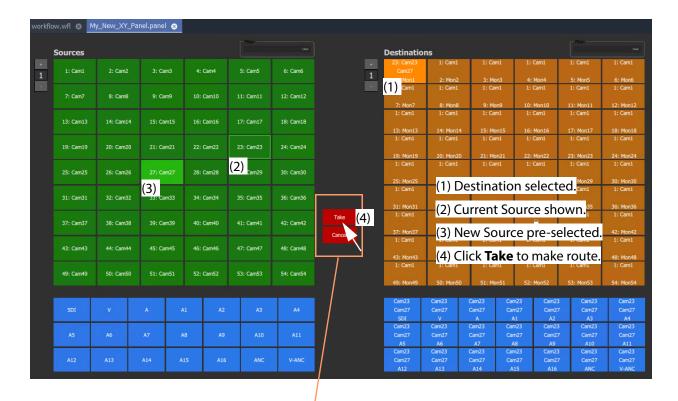

**Note:** Routing Control buttons can be shown/hidden with the XY Wizard tool. (See Customizing with the XY Wizard, on page 274.)

Fig. 6-20: Running XY Panel Example

# **XY Panel Operation**

# Make a Simple Route with an XY Routing Panel

## **Simple Route**

To make a simple route:

- 1 Select a **Destination**.
  - The currently-routed Source is shown.
- 2 Select a **Source**.

The pre-selected Source is shown.

3 Click **Take**. (Click **Cancel**, to deselect the source/destination.)

The selected source is routed to the selected destination. The route is made.

Alternatively, select the **Source** first.

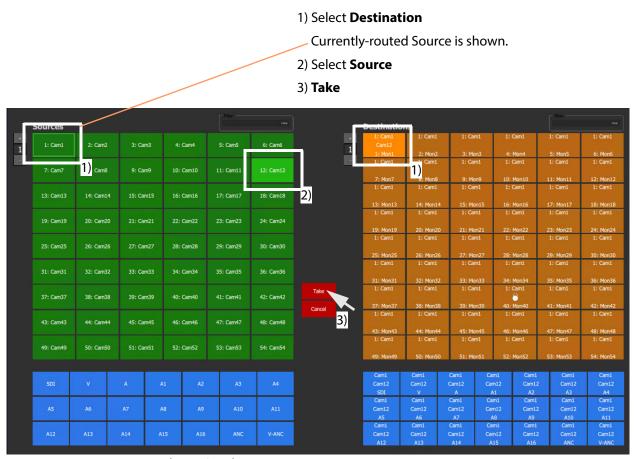

Fig. 6-21: Making a Simple Route

# **Route One Source to Multiple Destinations**

- 1 Select a **Destination** by clicking on the destination selection button.
- 2 Select a second **Destination** by CTRL + clicking on a destination button.
- 3 Select further destinations with CTRL + click.
- 4 Select one **Source**.
- 5 Click Take.

The source is routed to all selected destinations.

Note: A contiguous range of Destinations (or Sources) can be selected by clicking the first Destination (or Source) in the range and then SHIFT-click on the last Destination (or Source) in the range.

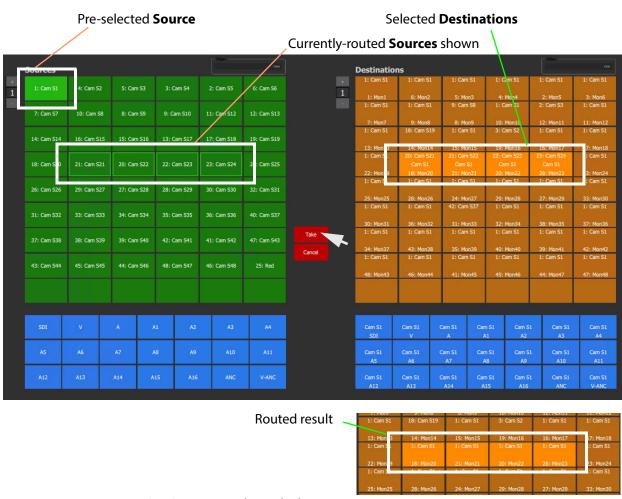

Fig. 6-22: One Source Routed to Multiple Destinations

Alternatively, the source may be selected first.

# **Route Multiple Sources to Multiple Destinations**

- 1 Select a **Destination** by clicking on the destination selection button.
- 2 Select a second **Destination** by CTRL + clicking on a destination button. And select any further destinations with CTRL + click.
- 3 Select a **Source** by clicking on the source selection button.
- 4 Select a second **Source** by CTRL + clicking on a source button. And select any further sources with CTRL + click.

Note: Select the same number of sources as there are selected destinations.

## 5 Click **Take**.

The source is routed to all selected destinations.

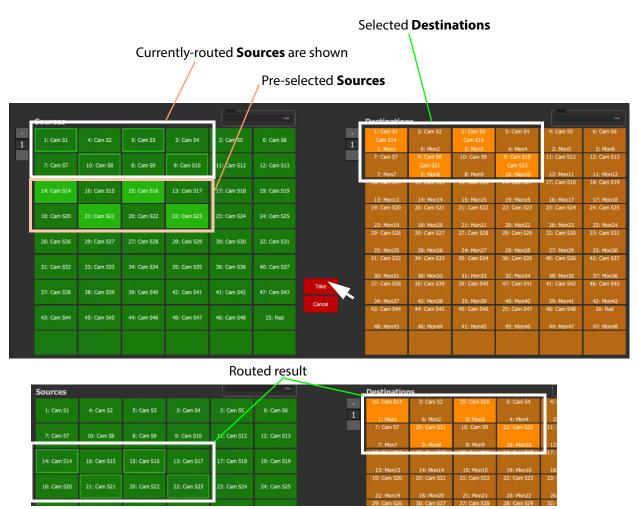

Fig. 6-23: Making Multiple Routes

Alternatively, the **Sources** may be selected first.

### Note: **Source** or **Destination** CTRL-selection Order:

When routing many sources to many destinations and making selections with CTRL-clicks, then the *order of selection* is significant and affects the order in which the routing is done. For example, to route sources 1 to 8 to destinations 8 to 1:

- Select **Destinations** 1 to 8 by 'CTRL-clicking' on each button in the order 1 to 8.
- Select **Sources** 8 to 1by 'CTRL-clicking' on each button in the order 8 to 1.
- Click Take.

**Note:** With the contiguous SHIFT-selection, the order used is that of the buttons on the panel, *not* the order of selection of buttons.

## **Breakaway**

## What is a Breakaway?

See What is a Breakaway?, on page 209, for an explanation of a breakaway.

Note: Implied Breakaway:

A 'breakaway' occurs when not all of a destination's levels are selected for routing. This can happen if a source with *fewer* levels than the selected destination is routed, this will result in a 'breakaway' (without explicitly selecting destination levels when routing).

Note:

Performing a 'normal' route to a Destination which already has a 'Breakaway' will over-ride the breakaway on the Destination, resulting in no 'Breakaway'.

## **Perform a Breakaway**

To perform a breakaway (see Figure 6-24):

- 1 Select a **Destination**.
- 2 Select one or more **Destination Levels** to route (for example, audio channels A1 and A2).
- 3 Select a new **Source**. (Pre-selected source)
- 4 Click Take.

A routing is made: The selected **Destination Levels** have corresponding levels from the preselected **Source** routed to them. See Figure 6-24b.

The **Destination** button shows a 'Breakaway' symbol.

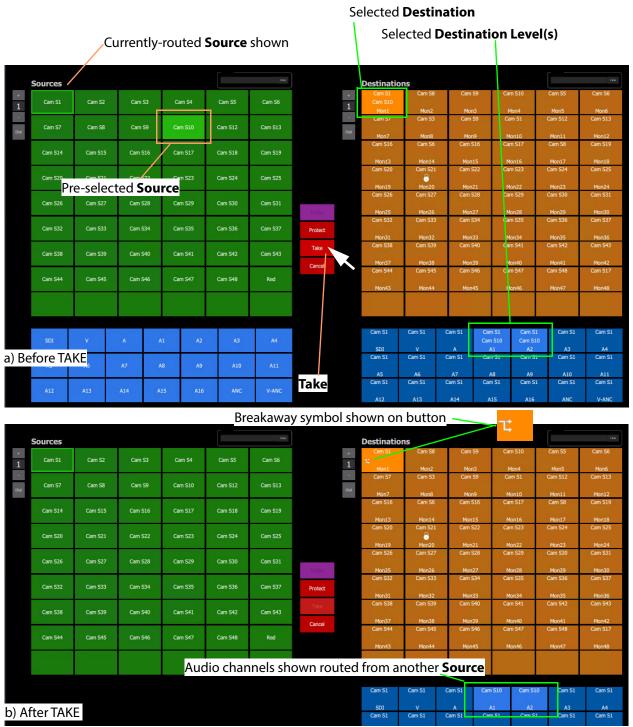

Fig. 6-24: Breakaway Example: a) Before TAKE; b) After TAKE.

As an alternative, to perform a breakaway, the source may be selected first.

### Shuffle

### What is a Shuffle?

See What is a Shuffle?, on page 214, for an explanation of a shuffle.

Note: A shuffle is applied to a destination and stays with that destination when other routes are made to it until the shuffle is explicitly undone.

## **Example Shuffle**

This example swaps two audio channels pairs.

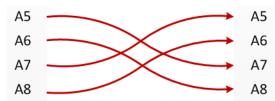

Fig. 6-25: Swap Two Audio Channel Pairs

- 1 Select a **Destination**.
- 2 Select one or more **Destination Levels**. (For example, click on audio channels A5, A6, A7 and A8. See Figure 6-26.)
- 3 Select the *currently-routed* **Source**.
- 4 Select the **Source Levels** in the *order* in which they shall apply to the destination Levels.

(For example, audio channels A7, A8, A5 and A6 in that order.)

Note: Selecting just one level will route this to all selected destination levels.

### 5 Click Take.

The selected source levels are routed to the selected destination levels and a shuffle is formed. Figure 6-26 shows a shuffle example, swapping the order of two audio channel pairs, as per Figure 6-25.

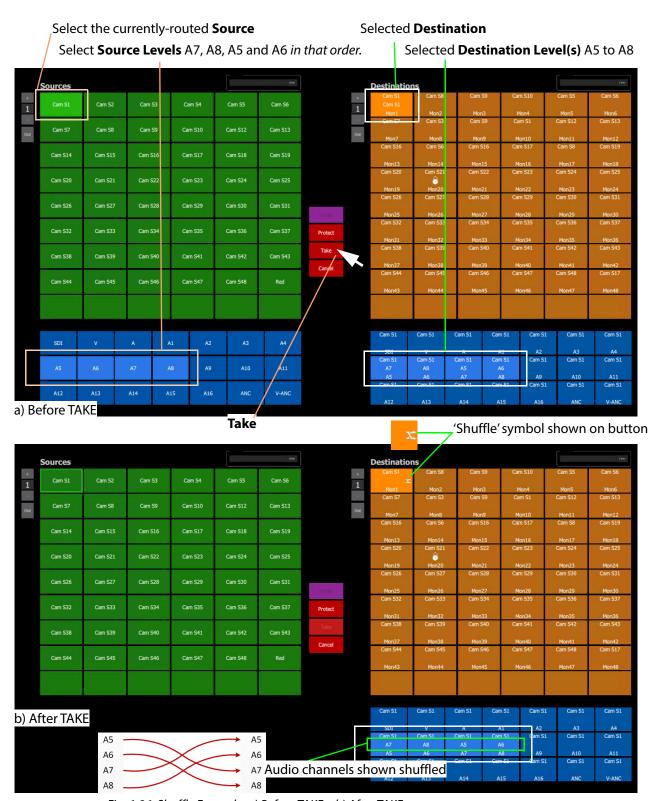

Fig. 6-26: Shuffle Example: a) Before TAKE. b) After TAKE.

## **Routing to a Shuffled Destination**

When routing to a shuffled **Destination**, the 'Shuffle' persists.

For example, when a routing Source 'Cam S10' to the already-shuffled destination 'Mon1', created in Example Shuffle, the Source is routed and the audio stereo pair swapping of Figure 6-25 still exists (but with the new source).

A 'Shuffle' persists on a **Destination** until it is explicitly undone with a new routing operation.

### **Undo Shuffle**

This example describes a new routing operation to undo the shuffle of the Example Shuffle, on page 298.

- 1 Click **Cancel** to cancel any selections already made.
- 2 Select the 'already-shuffled' **Destination**.
- 3 Select the shuffled **Destination Levels**.
- 4 Select the currently-routed **Source**.
- 5 Select the **Source Levels** in the *order* in which they shall apply to the **Destination Levels**.
  - So, to undo our Example Shuffle, on page 298, select audio channels A5, A6, A7 and A8 *in that order*.
- 6 Click Take.

The selected **Source Levels** are routed to the selected **Destination Levels**, undoing the shuffle. The 'shuffle' symbol no longer appears on the **Destination** button.

# **Assigning Ports to a Port-per-Button XY Panel**

When creating an XY Panel, a Source button-grid or Destination button-grid can be defined for accessing a 'fixed', specific router source/destination port per button. (This 'fixed' definition is done in the XY Wizard Settings.)

Following definition with the XY Wizard, each button of a 'port-per-button' button-grid then can be configured to access a specific port. This port assignment is described here.

## **Assigning Port-per-Button**

Following creation from the XY Wizard, buttons in a 'Port-per-Button' button-grid can be assigned specific ports on a per button basis, as required.

There are two ways to perform the port assignments to the buttons:

- 1 Assign Ports to Individual Buttons, on page 301. This describes individual assignment of ports to buttons.
- 2 Quick Port-per-Button Assignment, on page 305. This describes selecting all ports with the Bulk Routing panel and copy-pasting this into the XY Panel.

# **Assign Ports to Individual Buttons**

Assigning individual buttons done in the XY Panel in 'Design' mode.

The example of Figure 6-14 shall be used to show how to assign a port to a button:

- 1 In 'Design' mode, select the Source button-grid and 'Alt-select' its first button. The first button is selected. See Figure 6-27a.
- 2 Click on the **Edit Behaviours** button in the **Properties** box. See Figure 6-27a.
  The graphical Behaviours and Bindings editor is opened. See Figure 6-27b.
  The editor shows the Behaviours and Bindings linked to the selected button widget.

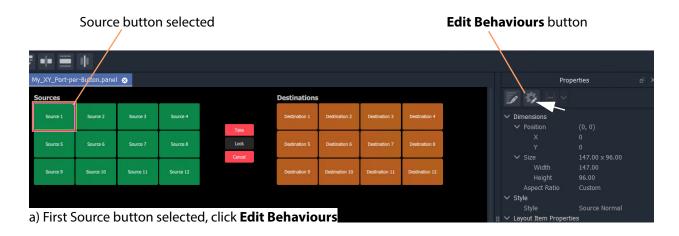

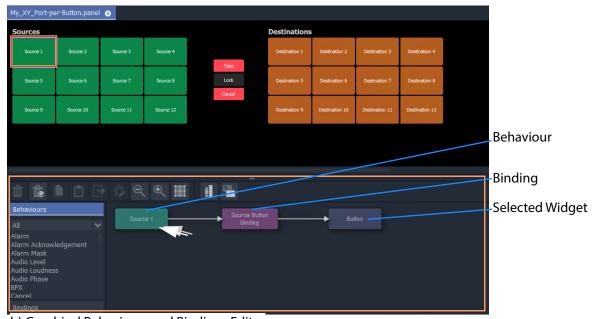

b) Graphical Behaviours and Bindings Editor

Fig. 6-27: Open Behaviour and Bindings Editor

- 3 Double-click on the Behaviour linked to the selected widget. The properties of the Behaviour are shown. See Figure 6-28a.
- 4 Select the value of the 'Source' property (see Figure 6-28a) and enter a router port to use:
  - enter a port name and/or port number; or
  - click on the icon and select a Source name from the filterable list; or
  - enter a GV Orbit variable. (For example, {My\_Source\_Port})

A new 'Source' property value has been entered.

Note: The entered router port may be:

- · a port number;
- · a port name; or
- a 'Number:Name', e.g. 12:Cam1; or
- · a GV Orbit variable.

In the case of a port name, the name is looked up automatically to find the port number to assign.

In the case of 'Number: Name', then the port number is used to assign with.

In the case of a user variable, this should be defined as a port number.

Note: To select a router port from a filterable list:

• Click on the icon at the far end of the Source/Destination property value field (see Figure 6-28 a).

The **Source/Destination Picker** dialog is shown and displays a list of Sources/Destinations. See Figure 6-28b.

- The list is filterable.
- Select a Source/Destination name from the filterable list.
- Click **OK** when done.

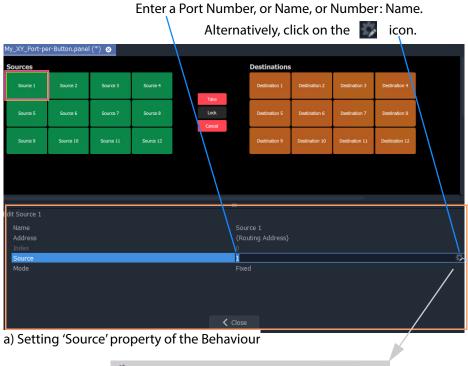

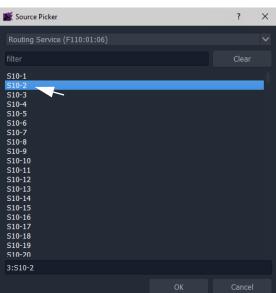

b) **Source Picker** Dialog (**Destination Picker** is similar) Fig. 6-28: Setting 'Source' or 'Destination' Property Value

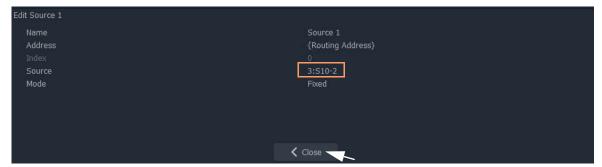

Fig. 6-29: New 'Source' Property Value

- 5 Click Close.
- 6 Click Save File. Click Save Project.
- 7 Enter 'Run' mode.
- 8 The XY Panel runs and the newly-assigned Source is assigned to the Source button, see Figure 6-30.

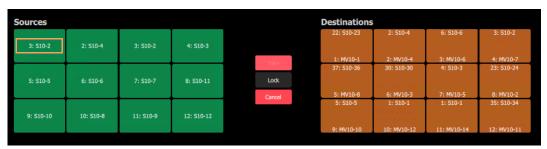

Fig. 6-30: Running XY Panel

Thus, a Source button can have a port assigned to it.

Destinations buttons are assigned similarly.

Assign all buttons as required.

There is a quicker way to make these assignments, which uses the help of the Bulk Routing Panel. See Quick Port-per-Button Assignment.

# **Quick Port-per-Button Assignment**

This describes a quicker method of assigning buttons to 'Port-per-Button' XY Panel button-grids. All ports are selected via the Bulk Routing panel and then simply 'copy-pasted' into the XY Panel.

### Prerequisites:

• A new XY Panel with one or more button grids set to be 'Port-per-Button' (not 'Paged Ports', see 'Paging' setting in XY Wizard Settings, on page 276).

The following example assumes that the buttons of both the Source button-grid *and* of the Destination button-grid require setting up in for 'Port-per-Button' operation. If an XY Panel just has one such button-grid, then that grid may be quickly set up in a similar way.

To quickly make port-to-button assignments:

1 Open a Bulk Routing Panel. (Click the 'Bulk Routing' icon on the Routing Workflow, see Figure 6-31.)

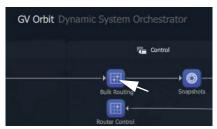

Fig. 6-31: Open Bulk Routing Panel

2 Select all the Destination and Source ports required.

Note: When selecting the ports in the Bulk Routing panel, the filtering may be used and ranges of ports and individual ports can be selected.

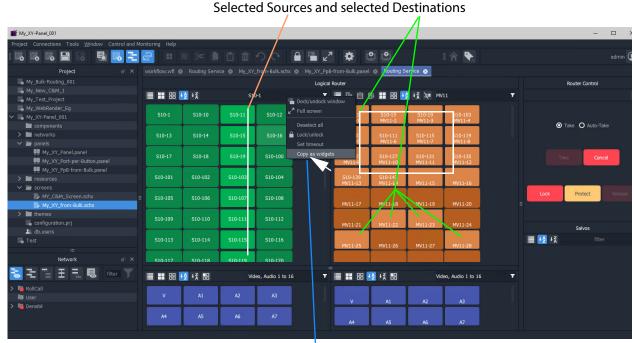

Right-click and select 'Copy as Widgets'.

Fig. 6-32: Copy As Widgets in Bulk Routing Panel

- When all ports are selected, right-click in the background of the Bulk Routing panel and select 'Copy as Widgets'.
   The selected buttons (Source and Destination ones in this example) are copied to your GV Orbit Client's copy-buffer.
- 4 Open the target XY Panel.
- 5 Enter 'Design' mode in GV Orbit Client.
- 6 Right-click in the background of the XY Panel and select 'Paste'.

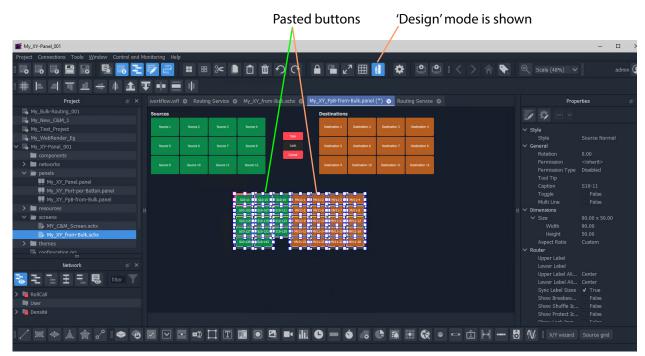

The copied buttons are pasted into the XY Panel. See Figure 6-33.

Right-click and select 'Copy as Widgets'.

Fig. 6-33: Paste Buttons in from Bulk Routing Panel 'Copy as Widgets'

- 7 The buttons now in the XY Panel can be arranged as required and any previously-existing Source/Destination buttons may be deleted if required.
- 8 Click Save File. Click Save Project.
- 9 Go to 'Run' mode to exercise the XY Panel.

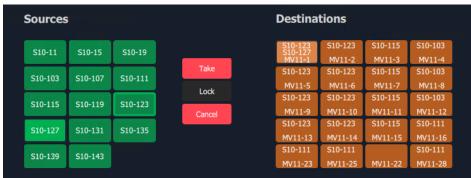

Fig. 6-34: XY Panel with Quick-Assigned Ports

## Port-per-Button Pasting into C&M Custom Soft Panel

The example in Quick Port-per-Button Assignment pastes selected button widgets from a Bulk Routing Panel into an XY Panel. This selection of buttons may also be pasted into a GV Orbit C&M user/operator custom panel.

Note:

In the GV Orbit Client **Project** window:

- XY Panels are listed in the 'panels' folder; and
- Custom user/operator soft panels are listed in the 'screens' folder.

In this case, the pasted buttons are still functional and will select Destinations and Sources when the soft panel is run. There is no 'Take' button and 'auto-take' applies. See Figure 6-35

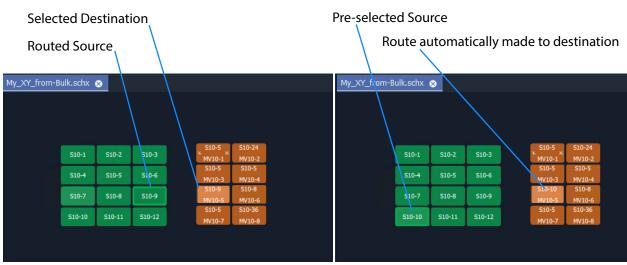

Fig. 6-35: Auto-Take with Pasted-in Routing Buttons (Running)

# **Customizing an XY Panel**

An XY Panel may be modified and customized by simply using the XY Wizard. Additionally, an XY Panel may be further modified and customized by:

 Using the XY Wizard and then further editing the XY panel, see Further Editing an XY Panel, on page 309.

An XY Panel may also be created from scratch without using the XY Wizard. This is done with GV Orbit graphical widgets and GV Orbit Behaviours and Bindings in a similar way to designing a custom user/operator panel in a C&M project. See:

- Creating a Custom XY Panel from Scratch, on page 310; and see
- Creating a Custom BPX Panel, on page 318.

To enhance the appearance of a control panel, lines, labels etc may be added. See Enhancing the Appearance of a Panel, on page 324.

# **Further Editing an XY Panel**

Editing an XY panel is done in a similar way to editing a GV Orbit C&M Project custom user/operator screen and an XY Panel can be customized as required. For example:

- · buttons may be re-positioned, re-sized;
- other widgets can be added (Labels, Tally Lamps, etc.);
- · colors can be changed (background colors); and
- widget style themes can be selected.

Figure 6-36 shows an example XY Panel that has been edited after being started with the XY Wizard. See Enhancing the Appearance of a Panel, on page 324, for further examples of enhancing the appearance of an XY Panel.

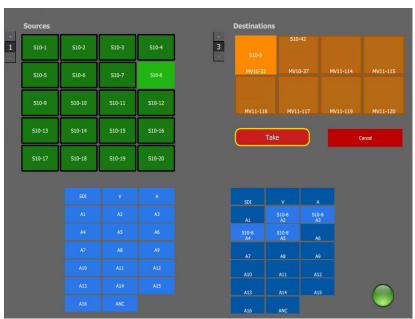

Fig. 6-36: Edited XY Panel Example

# **Creating a Custom XY Panel from Scratch**

A custom **XY Panel** can be created from scratch in a GV Orbit Client C&M project. A custom panel can be made to be smaller and more suited to be embedded *into* a C&M project screen. An example small panel with two destinations and a handful of possible sources is given in Figure 6-37 and the steps to generate it are below.

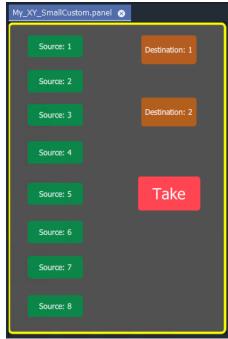

Fig. 6-37: Custom XY Panel Example

## **Step1: New Empty Basic XY Panel**

Firstly, create a new empty XY Panel:

- 1 Open an GV Orbit C&M project in the GV Orbit Client application.
- 2 Right-click on the 'panels' folder item in the **Project** window and select 'New Panel'.
- 3 Enter a name into the **New XY Panel** dialog and click **OK**. See Figure 6-38.

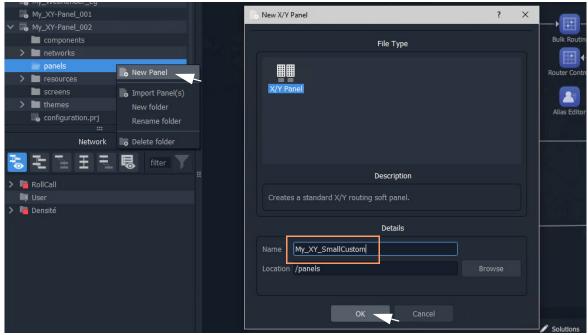

Fig. 6-38: Create New XY Panel

A new XY Panel is created in the 'panels' folder and is shown in the **Project** window and is open in a tab.

- 4 In the new XY Panel tab, delete all widgets. (Type CTRL-A in the tab to select all widgets and then press the Delete key.) An empty XY Panel results.
- 5 Click Save File.

This has created an empty XY Panel in the C&M project. See Figure 6-39.

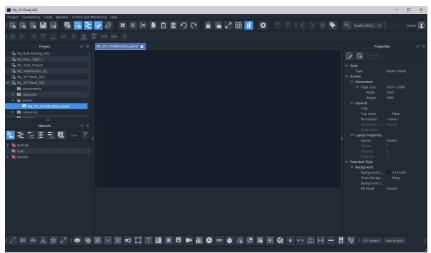

Fig. 6-39: Empty XY Panel

When editing the XY Panel, it is useful to adjust the position of the routing control widgets tool bar in the GV Orbit Client, to make it more accessible. To do this:

6 Drag the routing control widgets tool bar by its handle to a convenient position. See Figure 6-40.

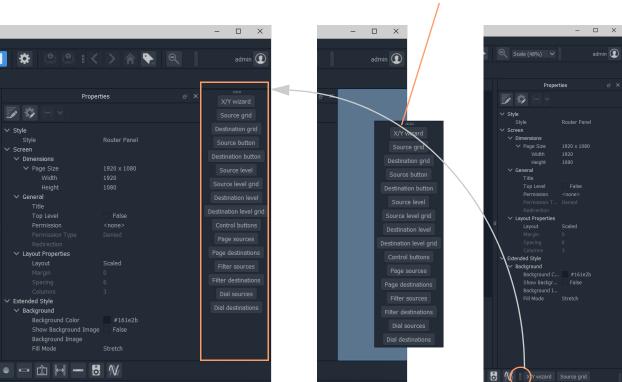

Drag handle and release to re-position Routing Control widget tool bar

Fig. 6-40: Re-positioning the Routing Control Widgets Tool Bar

## Step 2: Add Routing Control Widgets to (empty) XY Panel

With the empty XY Panel open in GV Orbit Client:

- 1 Add 8 **Source Button** widgets from the Routing widget tool bar (see Figure 6-41). (Click on 'Source Button' button on the tool bar and drag on button widgets.)

  The button annotation names increment automatically for each added button.
- 2 Similarly add 2 **Destination Button** widgets.

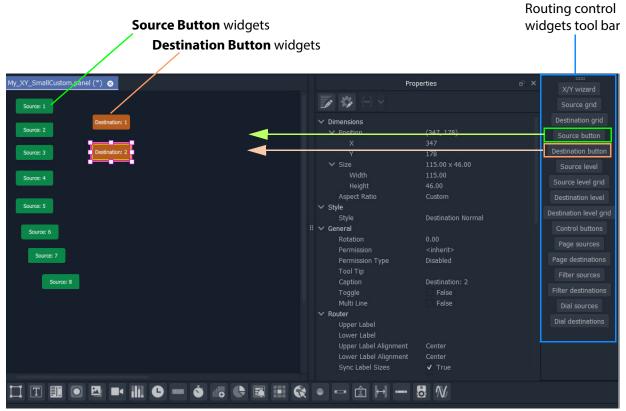

Fig. 6-41: Adding Source and Destination Buttons

## Finally, add a **Take** button:

3 Select 'Control Buttons' in the tool bar.

A small dialog appears.

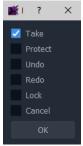

Fig. 6-42: Adding a Take Button

- 4 Select 'Take' and click OK.
  - A **Take** button widget appears at your cursor, drop this onto the XY Panel.
- 5 Arrange the buttons as required.
- 6 Click Save File and Save Project.

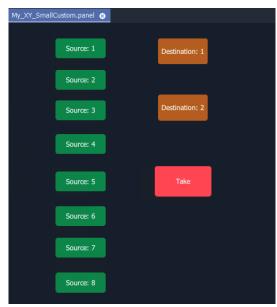

Fig. 6-43: Added Buttons

# **Step 3: Exercise Panel**

This XY Panel, when run, will allow the user to select a source from sources 1 to 8 and route it independently to destinations 1 or 2.

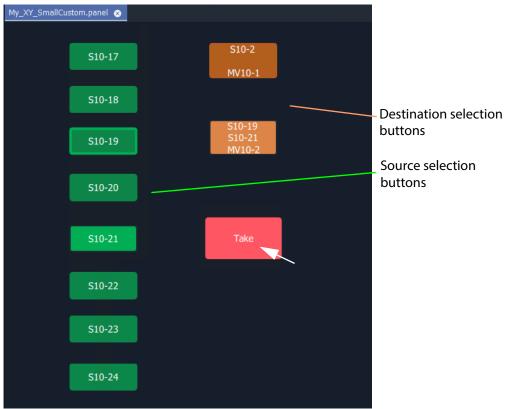

Fig. 6-44: Running the New XY Panel

# **Step 4: Assigning a Port-per-Button**

With the XY Panel in 'Design' mode in GV Orbit Client, the Source buttons and Destination buttons can be configured for other source or destination ports in the same way as in a 'Port-per-Button' panel (See Assigning Ports to a Port-per-Button XY Panel, on page 301, for more information.)

## To assign ports:

1 Right-click in the XY Panel's background and select 'Edit Behaviours'. The 'Behaviours and Bindings' graphical editor is shown.

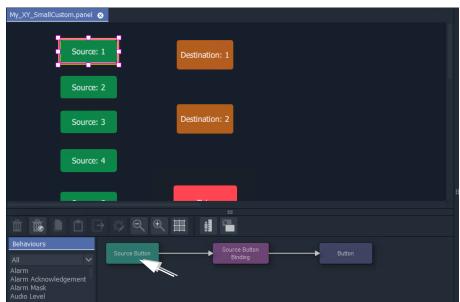

Fig. 6-45: Double-click on 'Source Button' Behaviour

2 Select a Source button in the XY Panel and double-click on the 'Source Button' Behaviour in the editor. See Figure 6-45.

The Behaviour's properties are shown.

- 3 Set the 'Mode' property to 'Fixed'.
- 4 Set the 'Source' property to a chosen Source name.
- 5 Click Close.

A Source button now has a port assigned.

6 Repeat for the other Source buttons.

## And then:

7 Perform similar steps for each Destination button.

The buttons now all have assigned ports.

# **Step 5: Styling**

- 1 Arrange the buttons and resize as required.
- 2 Add any further labels/shapes/colors to enhance the panel's appearance, as required.

## Finally:

3 Right-click on the XY Panel background and select 'Resize to Widgets'.

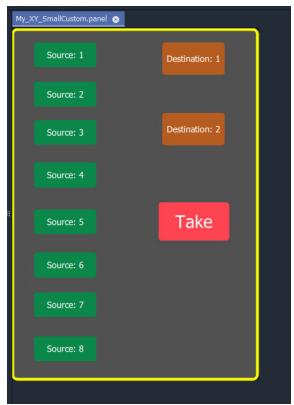

Fig. 6-46: Custom XY Panel

4 Click **Save File**. Click **Save Project**.

# **Step 6: Exercise Panel**

1 Click the 'Run Mode' icon in the main tool bar and exercise the panel.

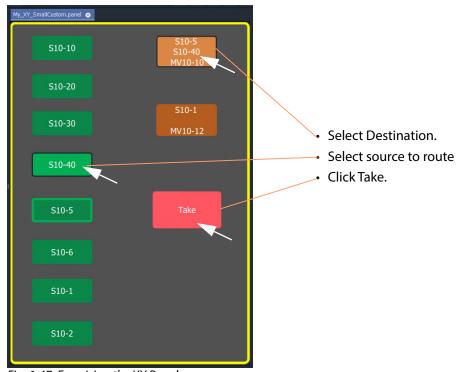

Fig. 6-47: Exercising the XY Panel

The small custom panel operates like a fixed, reduced-size XY Panel and may be dragged onto a C&M project custom user panel screen and embedded into it, if required. See How to Embed an XY Panel into a Custom User Panel, on page 330.

# **Creating a Custom BPX Panel**

# What is a BPX Panel Type?

A **BPX** (BPX, button per crosspoint) panel enables a button-click to specify and make a route between a source and destination. A simple custom panel can be designed as part of a C&M project, for example, to route one of several sources to a single destination.

A **BPX** Behaviour is available in GV Orbit which can be associated with a button widget. This enables a button-click to make a route between a specific source and destination. BPX Panel Example

An example BPX panel is a simple panel where each button is configured to set a route to the same destination, but from a different source. This simple BPX panel is shown in Figure 6-48 and the steps to generate it in GV Orbit are given below.

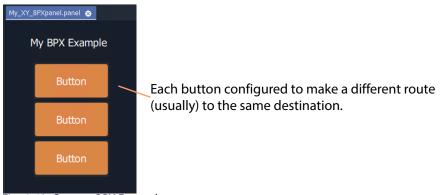

Fig. 6-48: Custom BPX Example

## **Basic BPX Panel**

To create this panel:

- 1 Create a new empty XY Panel. (This is described in Step1: New Empty Basic XY Panel, on page 310 for the Creating a Custom XY Panel from Scratch, on page 310.)
- 2 Add a graphical **Button** widget to the panel. (See Figure 6-49.)

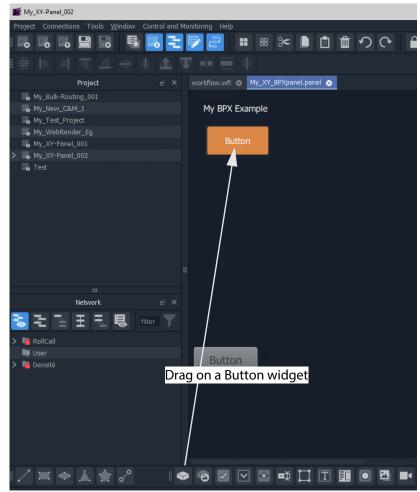

Fig. 6-49: Add a Button Widget

- 3 Right-click in the XY Panel's background and select 'Edit Behaviours'. The 'Behaviours and Bindings' graphical editor is shown.
- 4 Select the **Button** widget.

  The 'Behaviours and Bindings' graphical editor for the selected button is shown.

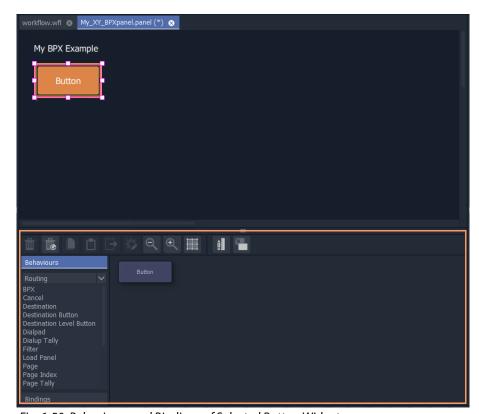

Fig. 6-50: Behaviours and Bindings of Selected Button Widget

## In the editor:

- 5 Filter the Behaviours on 'Routing'. See Figure 6-51a.
- 6 Select a BPX Behaviour. See Figure 6-51b.

A **BPX** Behaviour is added to the 'Behaviour and Bindings' editor and a Binding too. See Figure 6-51b.

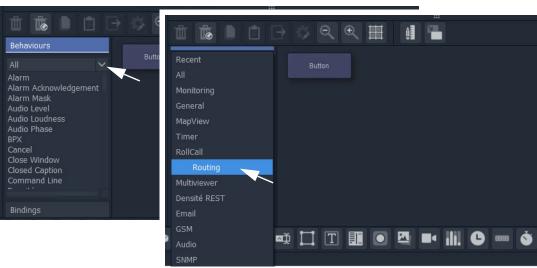

a) Filter Behaviours on 'Routing'

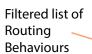

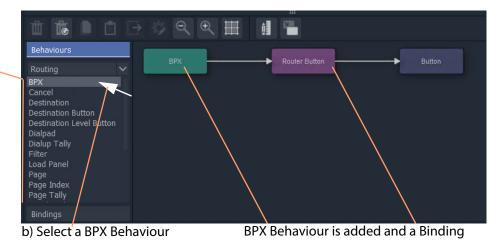

Fig. 6-51: Adding a BPX Behaviour

A BPX button's function is to specify a Source and a Destination and a route between the two:

- 7 Double-click on the **BPX** Behaviour.
  - The Behaviour's properties are shown. See Figure 6-52.
- 8 Set the 'Source' property to a required Source.
- 9 Set the 'Destination' property to the required Destination.

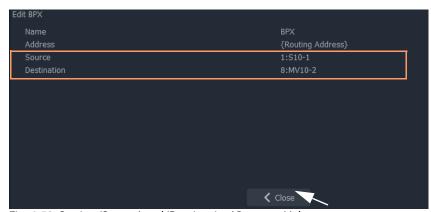

Fig. 6-52: Setting 'Source' and 'Destination' Property Values

#### 10 Click Close.

This has defined one BPX button. (I.e. a route between the Source and Destination.)

Now we will copy this button (with its Behaviour/Binding settings) twice:

- 11 In the BPX panel, select the one **Button** widget, right-click on it and select 'Copy'.
- 12 Select the panel's background, right-click and select 'Paste'.
- 13 And again, select the panel's background, right-click and select 'Paste'.

This copies the button twice more on the panel.

14 Select the panel's background, right-click and select 'Edit Behaviours'.

For each button that was copied:

- 15 Select the button, and edit the button's **BPX** Behaviour.
- 16 Change the 'Source' property to select a different Source each time.

## Then:

- 17 Click Close.
- 18 Click Save File.
- 19 Click Save Project.

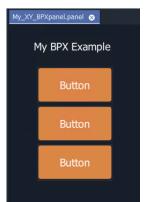

Fig. 6-53: BPX Panel, Designed

This has created a basic BPX panel with three buttons. Each button is configured to set a route to the same destination, but from a different source.

## **Exercise the BPX Panel**

- 1 Enter 'Run' mode in GV Orbit Client.
- 2 Operate the panel. See Figure 6-54.

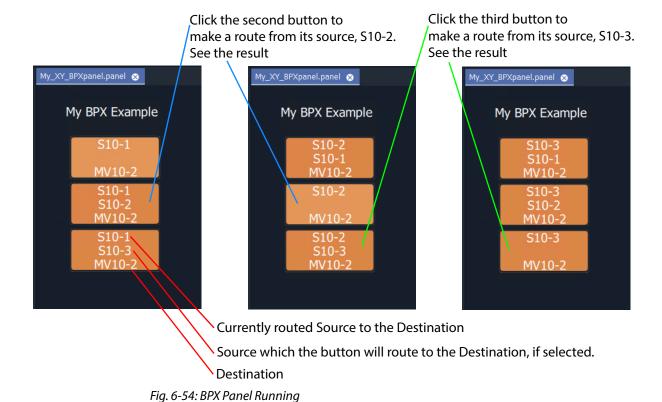

# **Enhancing the Appearance of a Panel**

- Panel Enhancement Add Labels, on page 324.
- Enhancement Add Lines, on page 327.

Note: Carry out edits to the panel design in GV Orbit Client in 'Design' mode.

## Panel Enhancement - Add Labels

**Label** widgets can be added for the display of information. In this example, some text is added to the BPX panel to display the destination name and the source routed to it.

- 1 Add four **Label** widgets to the BPX panel. See Figure 6-55.
- 2 Set two labels to have fixed 'Caption' properties. See Figure 6-55.

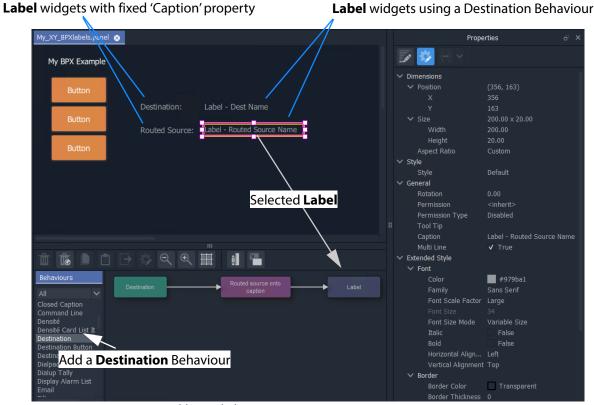

Fig. 6-55: Adding Labels

## For each of the other two **Labels**:

- 3 Open the 'Behaviour and Bindings' graphical editor. (Right-click and select 'Edit Behaviours' in the panel background.)
- 4 Select one of the **Labels**. See Figure 6-55.
- 5 Add a **Destination** Behaviour. See Figure 6-55.

A **Destination** Behaviour and a Binding are added to the 'Behaviour and Bindings' editor.

- 6 Double-click on the **Destination** Behaviour and set its 'Destination' property to the same destination that each of the **Buttons** control. See Figure 6-56.
- 7 Click Close.

**Destination** Behaviour pointed at the same destination monitored as the BPX buttons.

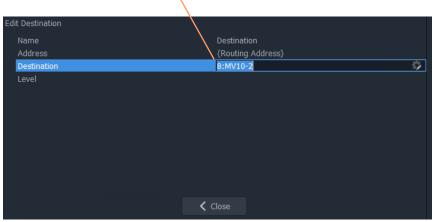

Fig. 6-56: Setting Destination for a Label's Destination Behaviour

This has set up both of the **Label** captions to show the Source name of the pointed-to Destination. To modify one of the **Label** captions to show the Destination name instead:

8 Select the Label to see its Behaviours and Bindings. See Figure 6-57.

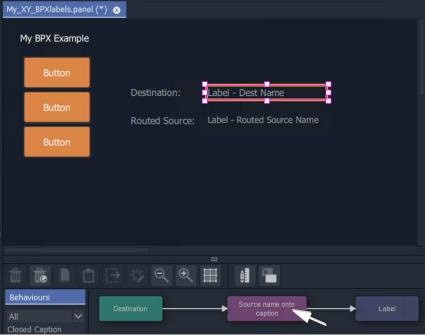

Fig. 6-57: Select a Label

9 Double-click on the Binding to see the Binding's properties. See Figure 6-58.

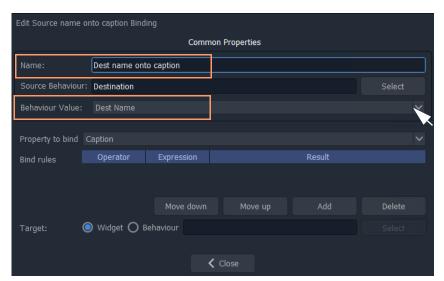

Fig. 6-58: Edit Binding Properties

- 10 Change the following properties of the Binding:
  - 'Behaviour Value' property from 'Source Name' to 'Dest Name'.
  - 'Name' property from 'Routed source onto caption' to 'Dest name onto caption'.
- 11 Click Close.
- 12 Click Save File. Click Save Project.

This has modified our BPX Panel design. See Figure 6-59a.

13 Exercise the BPX panel with the **Labels**.When a button is clicked, the resulting route is shown by the labels. See Figure 6-59b.

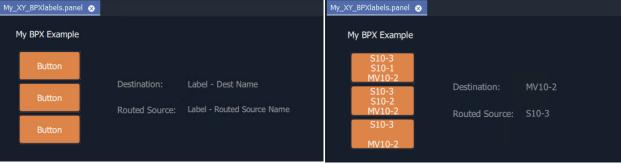

a) Designed BPX Panel with Labels

b) Running BPX Panel with Labels

Fig. 6-59: BPX Panel with Labels: a) Designed; b) Running

## **Enhancement - Add Lines**

Lines (**Line** widgets) or any shapes may be added to a panel.

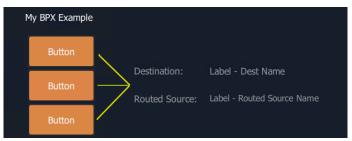

Fig. 6-60: Added Lines

Additionally, **Line** widgets can have their visibility controlled from the state of the routing. This is shown by using the example panel from Panel Enhancement - Add Labels, on page 324. To do this:

- 1 Open the panel and show the 'Behaviour and Bindings' graphical editor.
- 2 Add the required lines, in this example, three lines are added.

## For each button:

3 Select the button and then view the properties of the associated **BPX** Behaviour; change the 'Name' property to a unique name. (E.g. to 'BPX-1', 'BPX-2', and 'BPX-3'.)

This gives each **BPX** Behaviour a unique name.

## For each line:

4 Select the line and add a **Property** Binding. See Figure 6-61.

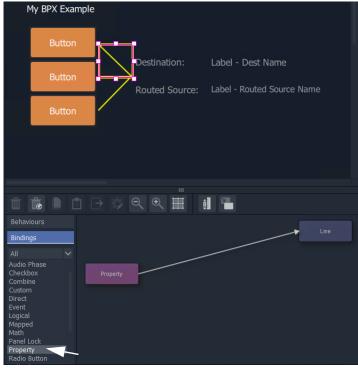

Fig. 6-61: Add Property Binding

- 5 Double-click on the added **Property** Binding to edit its properties.
- 6 Change the following **Property** Binding property values: (See Figure 6-62.)
  - 'Source Behaviour', select a unique BPX Behaviour (i.e. 'BPX-1', or 'BPX-2', or 'BPX-3').
  - 'Behaviour value' to 'Is Routed'.
  - 'Property to Bind' to 'Visibility'.

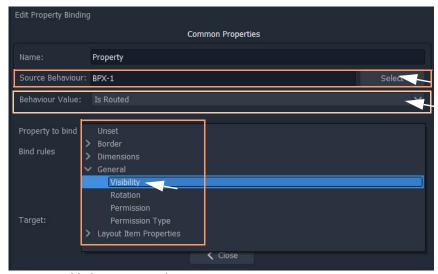

Fig. 6-62: Added Property Binding

## 7 Click Close.

This has set the visibility of a line to be controlled by the routing status of the **BPX** Behaviour associated to a **Button**.

Do this for each line and select a unique **BPX** Behaviour name each time.

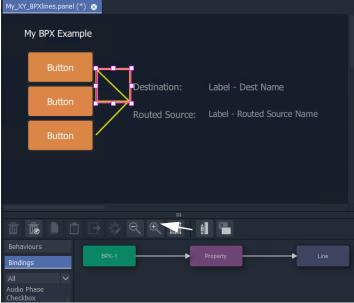

Fig. 6-63: BPX Panel Example

When the visibilities of all three lines are changed:

- 8 Click Save File. Click Save Project.
- 9 Exercise the panel. See Figure 6-64.

The lines simply indicate the route that is made when clicking buttons.

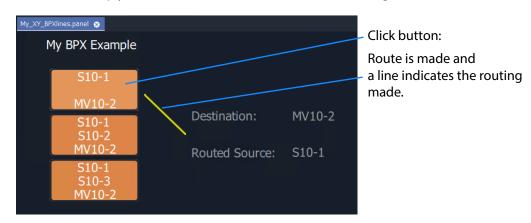

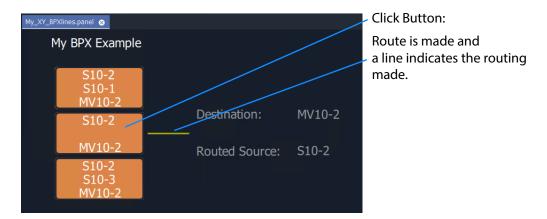

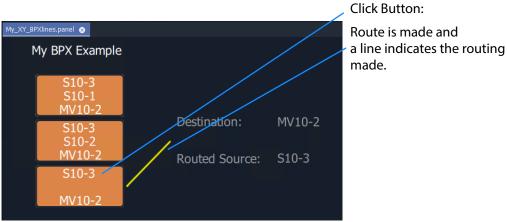

Fig. 6-64: Exercising BPX Panel with Lines

# How to Embed an XY Panel into a Custom User Panel

An XY Panel may be embedded into an XY Routing Panel C&M project screen as an GV Orbit 'Component'.

## To embed:

1 Open the GV Orbit project containing the XY Panel and a C&M project screen.

Firstly, check that the overall XY Panel size is just bigger than the widgets it contains. To do this:

- 2 Open the XY Panel and check the size values in the **Properties** box. (**Properties** box: Screen > Dimensions > Page Size > 'Width' and 'Height'.)
- 3 If the panel size needs adjusting:
  - right-click in the panel background and select 'Resize to Widgets', and/or
  - adjust the background's screen 'Width' and 'Height' properties directly.
- 4 Close the XY Panel.

Now embed the XY Panel into a C&M project screen:

- 5 Open a C&M screen.
- 6 Drag an XY panel from the **Project** window onto the C&M project screen. and release. See Figure 6-65.

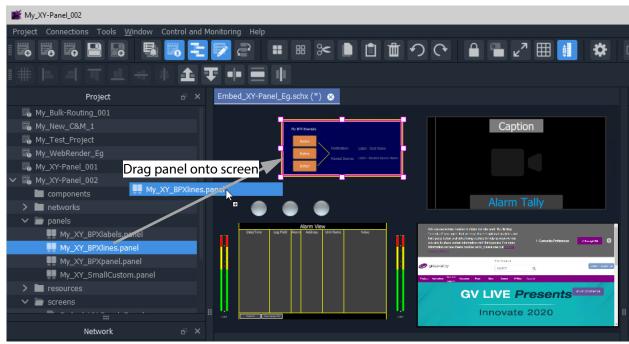

Fig. 6-65: Drag on an XY Panel

The panel object is like a GV Orbit component object on a C&M project screen.

- 7 Resize the panel object as required.
- 8 Click Save File. Click Save Project.
- 9 Run the C&M screen and exercise the XY Panel on the screen.

One or more instances of an XY panel on a screen can be used.

# **Multiviewer Cluster**

# Introduction332MV Cluster Information333What is an MV Cluster?333MV Cluster Size333Defining Video Walls for an MV Cluster333What is a Clustered Multiviewer Project?334What is an MV Cluster Manager?336Video Wall Configuration Workflow (Clustered Multiviewers)337Creating a Clustered Multiviewer Project for an MV Cluster339Procedure339

Project Repository for a 'Clustered Multiviewer' Project 344
Clustered MV Project Screens 345
Clustered MV Project Home Screen 345
Clustered MV Room Editor Screen 346
Managing Multiviewer Cluster Information in a Project 348
View/Edit Multiviewer Information 348
Adding Multiviewers Explicitly 348
Video Walls Etc. Design Workflow for an MV Cluster 350

**Multiviewer Cluster** 

# Introduction

| Lite | Professional | Enterprise |
|------|--------------|------------|
| -    | •            | •          |

A multiviewer cluster (**MV Cluster**) is a group of multiple MV-8 Series multiviewer devices in a GV Orbit system which are all acting together to serve one or more video walls. The cluster is treated as one multiviewer resource, rather than as a set of single, individual multiviewer devices.

All of the video walls served by the multiviewer cluster are designed in a single 'Clustered Multiviewer' project in GV Orbit Client. This is done using the 'Room Editor' tool and an MV Cluster Manager service is required to be running on a GV Orbit server. The resulting video wall(s) are managed at a higher level (at a 'cluster-level') and router destinations are referred to in operation rather than video wall tiles or multiviewer inputs.

# **MV Cluster Information**

## What is an MV Cluster?

An **MV Cluster** is a cluster of multiviewer devices configured together and all acting together to serve one or more video walls. An MV cluster contains one or more multiviewer devices.

**Number of Number of head display outputs:** Number of video wall tiles: Multiviewer per device maximum per per **Devices** available device video wall 1 up to 12 12 48 up to 48 2 up to 12 24 48 up to 48 \* 2 (=96) 3 up to 12 36 48 up to 48 \* 3 (=144) ...  $\textbf{N}_{\textbf{Cluster}}^{\text{a}}$ up to 48 \* N<sub>Cluster</sub> up to 12 12 \* N<sub>Cluster</sub> 48

Table 7-1: MV Cluster Numbers for MV-8 Series Multiviewers

## **MV Cluster Size**

The number of devices in an MV Cluster (**N**Cluster) has no fixed limit: The number of multiviewers that GV Orbit Client and the MV Cluster Manager service can handle has no real limit.

However, in practice, limiting factors are anticipated. The maximum number of MV-8 Series multiviewers in an MV Cluster (**N**Cluster(**Max**) is determined by performance and various system factors, including:

- · GV Orbit system size; and
- · network speed.

Please contact Grass Valley Technical Support for further information on **N**ClusterMax for specific use cases.

# **Defining Video Walls for an MV Cluster**

A user can define a set of video walls for a broadcast production studio or OB truck using the Grass Valley GV Orbit Client tool with a 'Clustered MV' project. The video walls are all served by a cluster of MV-8 Series multiviewers.

GV Orbit Client is used along with GV Orbit system services. Video walls are defined and managed independently from the individual multiviewer devices used. Video wall tiles are referred to by their router destination name.

Additionally, for a 'Clustered MV' GV Orbit project, TSL tally settings and audio bars configuration can be done for each whole video wall.

a.The number of devices in an MV Cluster has no fixed limit. Please see MV Cluster Size for more information.

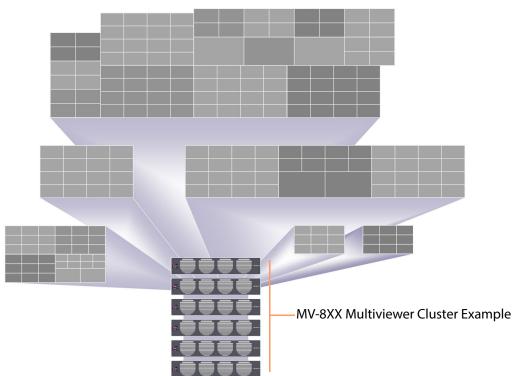

Fig. 7-1: Video Walls Served by Multiviewer Cluster (Example shown has an MV Cluster of 6 Devices)

# **What is a Clustered Multiviewer Project?**

A GV Orbit Clustered MV project (Clustered MV project) enables a user to define a set of video walls for a broadcast production studio or OB truck served by an MV Cluster.

The video walls can each comprise one or more display monitors. One or more video walls may be defined, all served by a cluster of multiviewer devices.

All of the video walls are designed in one 'Clustered MV' project, which then holds the designs of one or more video walls for a studio or an OB truck.

Overall TSL tally set up and Audio Bars audio channel configuration of audio bars is also integrated and handled within such a project.

The project is stored centrally on the GV Orbit server and the entire video wall design is then automatically parsed and administered across the individual multiviewers in the cluster.

## **Video Wall Design**

Video walls are formed from a physical arrangement of one or more display monitors and each display monitor is driven from any one of the multiviewer head display outputs available from the multiviewer cluster. Video wall tile layouts can be applied and layouts for the whole video wall and also for individual monitors can be saved and switched between. Assignment of router destinations to video tile layouts completes the video wall design. Finally, the assignment of video sources to video tiles (PiPs) is integrated into the GV Orbit

routing control system and the routing of video to wall tile positions can be interactively achieved.

## **Deployment**

Deployment is a one-step process, requiring the finished project to be simply pushed to the GV Orbit server. Behind the scenes, the video wall designs are then automatically translated into constituent, individual 'multiviewer projects' which are targeted at each individual multiviewer of the cluster. The constituent projects are automatically pushed out to the individual multiviewer devices.

## **Clustered MV project vs. Multiviewer Project**

A Clustered MV project is opened, saved, pushed etc. in a similar way to other GV Orbit multiviewer projects; the main exceptions/differences are listed in Table 7-2.

Table 7-2: Clustered MV Project Differences

| ltem                    | GV Orbit Project Type                                                               |                                                    |  |
|-------------------------|-------------------------------------------------------------------------------------|----------------------------------------------------|--|
|                         | Clustered Multiviewer                                                               | Multiviewer, or<br>Connected Multiviewer           |  |
| Video wall design tool  | Room Editor<br>in GV Orbit Client                                                   | <b>Wall Editor</b> <sup>a</sup> in GV Orbit Client |  |
| Multiviewer resource(s) | One or more multiviewer devices.<br>(N <sub>Cluster</sub> devices in an MV Cluster) | A single multiviewer device.                       |  |
| GV Orbit System         | Required, running a MV Cluster<br>Manager Service                                   | Can operate with or without a GV<br>Orbit system   |  |
| Deployment              | Push project to a GV Orbit server repository.                                       | Push project to a single multiviewer device.       |  |
| Max number Video Walls  | up to 12x N <sub>Cluster</sub>                                                      | 12                                                 |  |
| Max number Video Tiles  | up to 48x N <sub>Cluster</sub>                                                      | 48                                                 |  |
| Video Wall Arrangement  | Flexible                                                                            | Constrained                                        |  |
| Video Wall Layouts      | Yes, Room Layout                                                                    | No.                                                |  |
| Monitor-level Layouts   | Yes, Monitor Layout                                                                 | Yes, Wall Layout                                   |  |

a. For information on the Wall Editor, please refer to Orbit documentation.

Use a Clustered MV project when defining and managing video walls from a cluster of MV-8xx multiviewers.

## **Room Editor vs Wall Editor**

**Wall Editor** - Both the original Orbit Client tool and the current GV Orbit Client tool allow configuration of video walls from single multiviewers using the original GV Orbit 'Multiviewer' type projects and the **Wall Editor** tool (refer to Orbit documentation).

**Room Editor** - GV Orbit *additionally* allows configuration of video walls from a multiviewer cluster with a 'Clustered MV' project. This is done via the new **Room Editor** tool in GV Orbit Client with the **MV Cluster Manager** service running on a GV Orbit server.

| Note: Room Editor vs Wall Editor: |                                                          |                          |  |  |
|-----------------------------------|----------------------------------------------------------|--------------------------|--|--|
|                                   | MV-8 Series multiviewer(s)                               |                          |  |  |
|                                   | Cluster of one or more                                   | Single, individual       |  |  |
| Client tool?                      | Room Editor                                              | Wall Editor <sup>a</sup> |  |  |
| GV Orbit project type?            | Clustered<br>Multiviewer                                 | Multiviewer              |  |  |
| Minimum system configuration      | GV Orbit system with server                              | None                     |  |  |
| Uses MV Cluster Manager service?  | Yes,<br>an MV Cluster<br>Manager service is<br>required. | No                       |  |  |

a. For information about the Wall Editor, refer to Orbit documentation.

## Single Multiviewer as an MV Cluster

A single multiviewer may be considered as an 'MV Cluster of one' and a video wall design can be generated for a single multiviewer with the Room Editor in a 'Clustered MV' project.

Note: For an **MV Cluster** of *any* size, an **MV Cluster Manager** service is required to be running on a GV Orbit server.

# What is an MV Cluster Manager?

The **MV Cluster Manager** is a service running on the GV Orbit server which automatically translates a GV Orbit 'Clustered MV' project into its constituent, single-multiviewer projects. The service automatically manages each individual multiviewer device of an **MV Cluster**. A GV Orbit system may have zero or one such service.

Once it is configured, the service will:

- · check for the availability of multiviewers in the room; and
- put a watch on the relevant GV Orbit server repositories for any project changes.

The service processes any detected repository project changes and rebuilds any constituent single-multiviewer projects where necessary, automatically pushing the projects to the appropriate multiviewer device(s).

The service will alert the GV Orbit system to any off-line multiviewers and missing repositories.

The service is automatically discovered by a GV Orbit Client in a GV Orbit system and a user can then create a 'Clustered MV' project.

## **Configuring an MV Cluster Manager Service**

The MV Cluster Manager service configuration is carried out on the GV Orbit server.

Refer to: Please refer to the *GV Orbit Admin Guide* for information about *GV* Orbit services, including configuring the **MV Cluster Manager** service.

The following settings can be configured from the **MV Cluster Manager** service's configuration page on the GV Orbit server:

- Service Settings:
  - GVOP Client Domain ID number for the service to use.
  - Network interface(s) on the GV Orbit server for the service to use.
  - RollCall address of the service in the GV Orbit system.
  - A friendly name for the service, to be used in a GV Orbit Client's **Network** window.
- · Project Settings:
  - GV Orbit server repository name of the Clustered MV project for the service to use.

Note: The 'Project Settings' may be set up separately later, when a 'Clustered MV' project has been created along with its repository.

# **Video Wall Configuration Workflow (Clustered Multiviewers)**

This user guide describes the configuration and operation of clustered MV-8XX multiviewers in a GV Orbit control and monitoring system for multiple video walls, for example in an OB truck environment.

This chapter has provided some MV Cluster definitions. It proceeds to provide some MV Cluster information:

- 1 Configuring an MV Cluster Manager Service, on page 337.
- 2 Creating a Clustered Multiviewer Project for an MV Cluster, on page 339.
- 3 Clustered MV Project Screens, on page 345.
- 4 Managing Multiviewer Cluster Information in a Project, on page 348.

Additionally, the workflow description is continued in further user guide chapters:

- 5 Chapter 8, MV Cluster Room Editor:
  - a Room Editor Introduction, on page 353.
  - b Room Editor Workflow Overview, on page 364.
  - c Step 1: Create a Room, on page 367.
  - d Step 2: Arrange Monitors and Assign Multiviewer Outputs, on page 369.
  - e Step 3a: Design Layout Assign Tile Grid Layouts to a Video Wall, on page 378.
  - f Step 3b: Create Optional Alternative Layouts for a Video Wall, on page 386.
  - g Step 4a: Assign Destinations to Tile Positions, on page 395
  - h Step 5: X/Y Routing Video Sources to Tile Positions, on page 411.

Also see Chapter 9 MV Cluster - TSL Tally Configuration, on page 421, and Chapter 10 Audio Bars Configuration, on page 447.

# Creating a Clustered Multiviewer Project for an MV Cluster

The video walls served by an MV Cluster are defined with a 'Clustered Multiviewer' Project in GV Orbit Client.

# **Procedure**

To create a 'Clustered Multiviewer' project (Clustered MV project) in GV Orbit Client:

# **Step 1: Create and Connect a Project to GV Orbit Server**

1 Open GV Orbit Client.

The initial screen is shown.

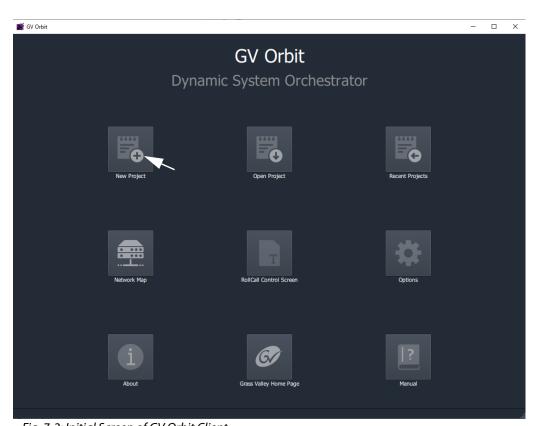

Fig. 7-2: Initial Screen of GV Orbit Client

2 Select **New Project** on the initial screen.

The **New Project** dialog is shown.

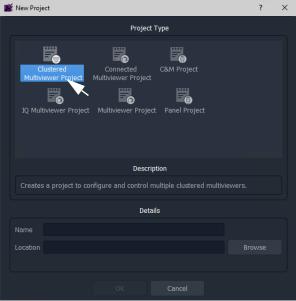

Fig. 7-3: New Project Dialog

- 3 Select the **Clustered Multiviewer** project type.
- 4 Enter a **Name** for the new project in the 'Details' section.
- 5 **Browse** to a folder location (local or network) for the project to be stored in while the multiviewer video walls are being designed.

## Note: Folder Location:

The folder location must be accessible from the client computer running the GV Orbit Client tool. This location is used while the project is being edited.

When the editing is complete and the project is ready to be deployed, it is pushed from the GV Orbit Client to a central repository location on the GV Orbit server of the GV Orbit system.

6 Click **Choose** to select the folder.

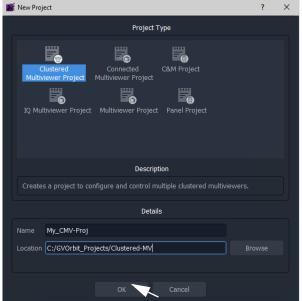

Fig. 7-4: Filled Out New Project Dialog

7 Click **OK** in the dialog.

A **Setup** dialog is then shown.

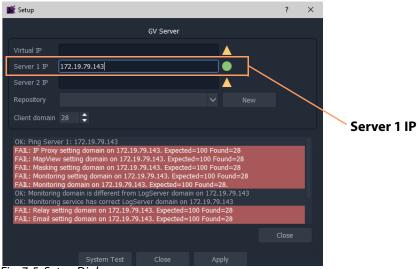

Fig. 7-5: Setup Dialog

## In the **Setup** dialog:

8 Set **Server 1 IP** to the IP address of the GV Orbit server and press Enter. (For a dual-server GV Orbit system, still just enter the IP address of one server. The second server will be discovered automatically in the steps below.)

After the IP address is entered, some basic system tests are carried out using the current, original settings of the **Setup** dialog settings. (This includes testing system

connectivity and gathering some basic system information from the GV Orbit server.) The results of these system tests are shown in the **Setup** dialog's console window.

Note: The current, original dialog settings will most likely differ from those of the GV Orbit system being connected to. Discrepancies are shown in red-highlighted text in the dialog's console window. This is normal.

9 After these system tests are done, any differences in the settings are adopted by the **Setup** dialog.

# **Step 2: Repository for Clustered MV Project**

Note: For deployment, a Clustered MV project is pushed to a central store on the GV Orbit server, in a **Repository**, with one project per **Repository**. When creating a Clustered MV project, the repository may be created also.

To create the **Repository** to be used:

1 In the **Setup** dialog, for the **Repository** setting, click **New**.

The **Create Repository** dialog is shown.

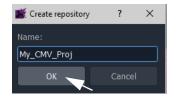

2 Enter a **Name** for the new repository for the 'Clustered MV' project to use and press Enter, or click **OK**.

## Note: Characters to use in a Repository Name:

Use only:

- alpha-numeric characters (0 1 2 A B C x y z etc.); and/or
- underscore characters (\_); and/or
- tilde characters (~).

# Note: Repository Name:

Use a unique and identifiable repository name for the 'Clustered MV' project to use. In this way, it is easily identified and found in a list of all repositories on a server.

The new repository name is shown in the **Setup** dialog.

## Step 3: System Re-Test (optional) During Project Setup

Note: At this point, a system re-test is optional and will now remove any red items in the console pane. Optionally, in the **Setup** dialog:

## 1 Click **System Test**.

This re-does the basic system tests. The results are shown in the console. Any 'red' items

from before should now be cleared. See Figure 7-6.

Fig. 7-6: System Re-Test

### **Step 4: Finally, Create Project**

1 Click **Apply** in the **Setup** dialog.

The settings are applied to the project and a progress bar appears in the dialog.

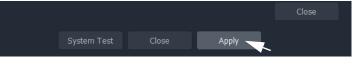

While settings are applied, a pop-up dialog may appear, asking if the local project should be updated from the chosen repository:

For a new project where no changes have been made locally, answer **Yes**.

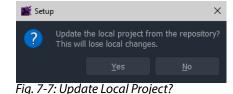

- Click Yes to update the local project from the repository on the server (this will lose any local changes made); or
- Click **No** to keep any local project changes made (and *not* pull the project from the repository on the server).
- 3 While the applying of the settings continues, progress is shown in the progress bar.
- 4 When the settings changes are all applied, an **All Done** message pops up.

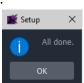

Fig. 7-8: Applying of Project Settings is All Done

5 Click **OK**.

### 6 Close the **Setup** dialog.

The new **Clustered Multiviewer** project is created and its **Home** screen is then shown. See Clustered MV Project Home Screen.

Note: The **Setup** dialog can also be viewed when a GV Orbit project is open by clicking **Connections** > **GV Server** in the main menu.

### 7 Click OK.

The **Clustered Multiviewer** project information is contained in the local folder, ready for editing. For a newly-created project it is an empty project.

# Project Repository for a 'Clustered Multiviewer' Project

If a repository has been created during 'Clustered MV' project creation, then update the MV Cluster Manager service, see the 'Project Settings' part of Configuring an MV Cluster Manager Service, on page 337.

# **Clustered MV Project Screens**

## **Clustered MV Project Home Screen**

The **Home** screen of a **Clustered Multiviewer** project is shown in Figure 7-9.

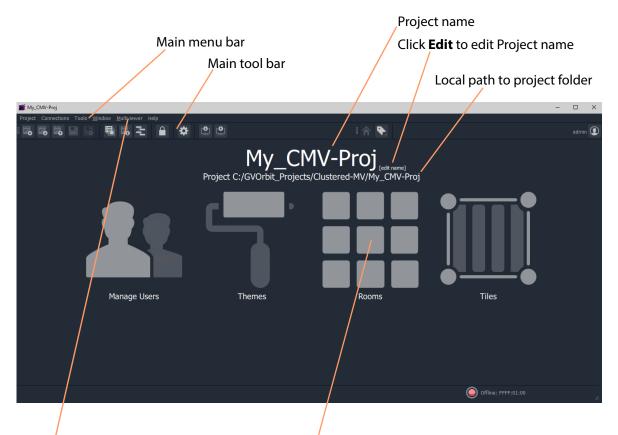

Click 'Multiviewer > Multiviewer Cluster' in the main menu for information on the multiviewers in the **MV Cluster**. Click **Rooms** icon to create a **.room** file in the project and open it in the **Room Editor**.

Fig. 7-9: Clustered Multiviewer Project Home Screen

The **Home** screen of the Clustered MV project is similar to that for a GV Orbit Multiviewer project; differences include:

- **Multiviewer Cluster** dialog which lists the multiviewers of the cluster. (Main menu item 'Multiviewer -> Multiviewer Cluster'.)
- **Rooms** icon on the **Home** screen which allows the user to create **.room** files and edit them in the **Room Editor**. (See Chapter 8, MV Cluster Room Editor, on page 351.)
- Project window has a 'rooms' sub-folder for .room files.

The large icons are similar to (non-clustered) multiviewer projects:

• **Manage Users** - Set up project users and their roles. (See Chapter 4, Manage Users, on page 141.)

- **Themes** Edit or create new on-screen appearance styles for graphical widgets for use on the video wall.
- Rooms Edit or create .room file(s) with the Room Editor tool for the 'Clustered Multiviewer' project. (See Chapter 8, MV Cluster - Room Editor, on page 351.)
- Tiles Edit or create new Custom Tiles for use on the video wall.

### **Main Menu Items**

Please see Main Menu Items, on page 127.

### **Main Tool Bar Items**

Please see Main Tool Bar Items, on page 133.

Further Tool Bar items are shown when a multiviewer video wall is open. See Main Tool Bar with Room Editor Open.

### **Clustered MV Room Editor Screen**

The **Home** screen of the **Room Editor** is shown in Figure 7-10.

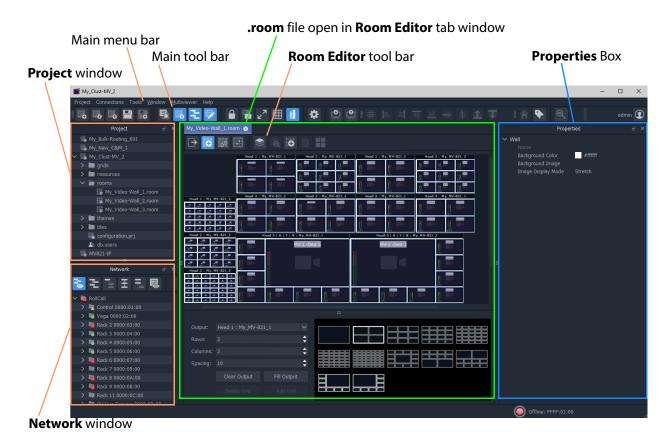

Fig. 7-10: Clustered Multiviewer Room Editor Screen

For further description of the **Room Editor**, please see Chapter 8, MV Cluster - Room Editor, on page 351.

### **Main Tool Bar with Room Editor Open**

Additional tool bat icons are shown here. See Main Tool Bar Items for the other icons.

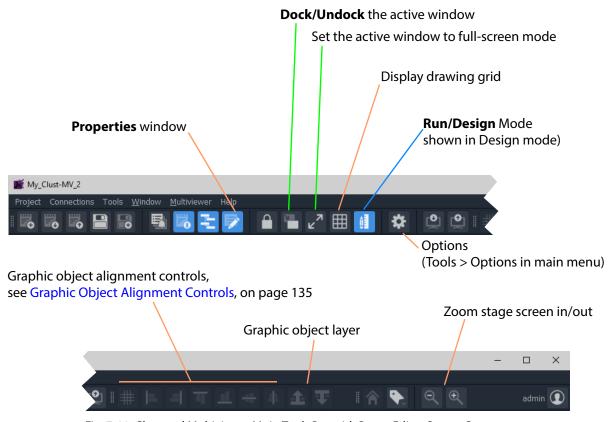

Fig. 7-11: Clustered Multiviewer Main Tools Bar with Room Editor Screen Open

# **Managing Multiviewer Cluster Information in a Project**

The multiviewers in a multiviewer cluster are automatically discovered by GV Orbit where a network allows multicast discovery data packets.

### **View/Edit Multiviewer Information**

### **Procedure**

To view information about each multiviewer in the multiviewer cluster:

1 Click 'Multiviewer > Multiviewer Cluster' in the GV Orbit Client main menu.

The **Multiviewer Cluster** dialog is shown. See Figure 7-12. The dialog shows the auto-discovered multiviewers of the cluster.

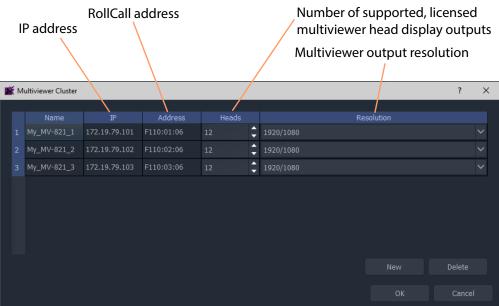

Fig. 7-12: Multiviewer Cluster Dialog

In the **Multiviewer Cluster** dialog, the following should be manually set up:

- 2 Select the number of 'Heads' that are licensed for each multiviewer in the list.
- 3 Select the output 'Resolution' for the multiviewers.
- 4 Click OK.

If required, multiviewers can be explicitly added, see Adding Multiviewers Explicitly.

Note: The head display outputs of an MV-8 Series multiviewer all share the same resolution. Select either 1920x1080 or 720x1280.

UHD (4K) is achieved with four outputs and 1080p quad-link.

# **Adding Multiviewers Explicitly**

It is possible to add multiviewers to the list in the **Multiviewer Cluster** dialog. This may be required if, for example, multicast discovery data packets are not allowed on a network.

### **Procedure**

To add multiviewers manually:

- 1 Click **New** to add the information about each multiviewer of the cluster. See Figure 7-13.
- 2 Click **OK** to close the dialog.
- 3 Click **Project** -> **Save Project** in the main menu to save the project locally.

MV-8 Series multiviewer head display outputs all share the same resolution. Select either 1920x1080 or 720x1280.

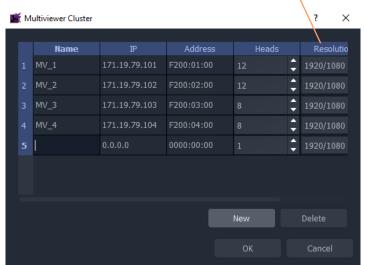

Fig. 7-13: Multiviewer Cluster Dialog- Adding New Multiviewer Device

# Video Walls Etc. Design Workflow for an MV Cluster

For instructions on designing video walls in a 'Clustered MV' project see the workflow described in:

• Chapter 8, MV Cluster - Room Editor, on page 351.

Also see these additional design steps:

- Chapter 9 MV Cluster TSL Tally Configuration, on page 421.
- Chapter 10 Audio Bars Configuration, on page 447.

# MV Cluster - Room Editor

| MV Cluster - Room Editor                                              |     |
|-----------------------------------------------------------------------|-----|
| Room Editor Introduction                                              | 353 |
| Room Editor Home Screen                                               | 354 |
| Room Editor Workflow                                                  | 354 |
| Room Editor Tool Bar                                                  | 355 |
| Room Editor Items                                                     | 357 |
| What is a Room File?                                                  | 357 |
| What is a Room Design?                                                | 358 |
| What is a Room Monitor Arrangement and Multiviewer Output Assignment? |     |
| What is Room Design Layout?                                           |     |
| What is a Tile-Grid?                                                  |     |
| What is a Monitor Layout?                                             |     |
| What is a Room Layout?                                                |     |
| What is Destination Assignment for a Room?                            |     |
| What is X/Y Routing Source Assignment for a Room?                     |     |
| Room Editor Workflow Overview                                         |     |
| Create a Room (Room File)                                             |     |
| Arrange Monitors and Assign Multiviewer Outputs                       |     |
| Design Room Layout - Assign Tile Grid Layouts                         |     |
| Create Optional Alternative Layouts for a Video Wall                  |     |
| Assign Router Destinations to Tile Positions                          |     |
| Tally Configuration                                                   |     |
| Routing Video Sources to Tile Positions                               |     |
| Workflow Steps                                                        |     |
| Step 1: Create a Room                                                 |     |
| Procedure                                                             |     |
| Step 2: Arrange Monitors and Assign Multiviewer Outputs               |     |
| Procedure                                                             |     |
| Notes Etc. for Monitor Arrangement                                    |     |
| Example Monitor Arrangement                                           |     |
| Step 3a: Design Layout - Assign Tile Grid Layouts to a Video Wall     |     |
| Procedure to Assign Tile Grids                                        |     |
| Modifying a Tile-Grid on a Video Wall                                 |     |
| Customizing a Tile-Grid on a Video Wall                               |     |
| Saving a Customized Tile-Grid                                         |     |
| Fine Positioning of Tile Positions on a Tile-Grid                     |     |
| Step 3b: Create Optional Alternative Layouts for a Video Wall         |     |
| Create a New Monitor Layout                                           |     |
| Monitor Layouts and Tiles                                             |     |
| Create a Room Layout for a Video Wall                                 |     |
| Step 4a: Assign Destinations to Tile Positions                        | 395 |

| Procedure Overview                                        | 395 |
|-----------------------------------------------------------|-----|
| Step 4a-1: Open Room Editor in Assign Destinations Mode   | 396 |
| Step 4a-2: Map Router Destinations to Multiviewer Inputs  | 397 |
| Step 4a-3: Assign Mapped Destinations to Tile Positions   | 403 |
| Destination Assignment Notes                              | 408 |
| Example Destination-Assigned Video Wall                   | 409 |
| Step 4b: Configure TSL Tally Settings for a Room          | 410 |
| Step 5: X/Y Routing Video Sources to Tile Positions       | 411 |
| Open 'X/Y Routing' in the Room Editor                     | 412 |
| Procedure for 'X/Y Routing' to a Video Wall Tile Position | 415 |
| Route a Source to Multiple Tile Positions                 | 417 |
| Route Multiple Sources to Multiple Tile Positions         | 417 |
| Select a Room Layout in X/Y Routing Mode                  | 418 |
| Select a Monitor Layout in X/Y Routing Mode               | 419 |
| New Room Layout from Current Video Wall Layout            | 420 |

### **Room Editor Introduction**

| Lite | Professional | Enterprise |
|------|--------------|------------|
| -    | •            | •          |

**Room Editor** is a facility offered in a 'Clustered MV' project in GV Orbit Client. It enables a user to design one or more video walls that are served by a cluster of multiviewers. This allows a user to design and manage all the video walls in a production-facility (e.g. studio, or OB truck). The multiviewer devices are automatically discovered by GV Orbit Client.

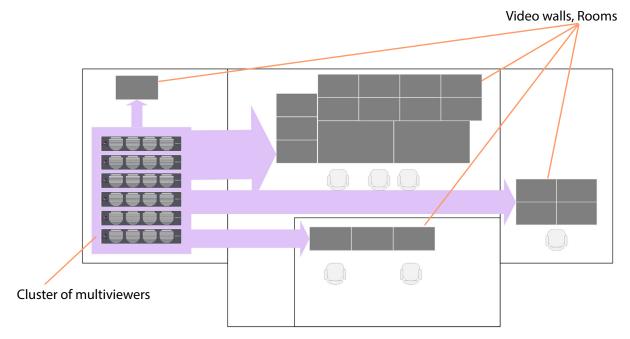

Fig. 8-1: Example Facility Schematic - Cluster of Multiviewer Devices Serving a Production Facility

In the Room Editor Home Screen, a user can define and position all of the physical monitor displays for all their video walls. Assignment of multiviewer devices and outputs to video wall monitors is performed once. Video walls can be fed by any multiviewer output available in the multiviewer cluster and are assigned to router destinations. Assignment of video signals to the video wall for monitoring is integrated into the GV Orbit routing system and carried out with a graphical interface in GV Orbit Client.

Subsequent design and management of all the various video walls is then independent of the individual multiviewers in the cluster and video tile positions on the video wall are referred to with router destination names.

The **Room Editor** also enables a user to set up TSL tally settings and audio bars configuration for a video wall.

### **Room Editor Home Screen**

Video wall design open in **Room Editor** tab window

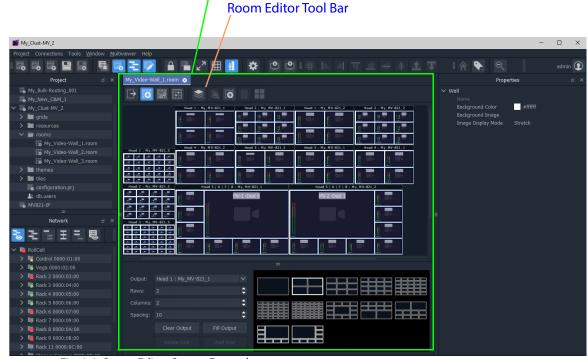

Fig. 8-2: Room Editor Screen Example

The **Room Editor** stores video wall design information for one or more video walls in a single 'Clustered MV' GV Orbit project (see What is a Clustered Multiviewer Project?). Each video wall design is stored in a **Room** file (see What is a Room File?) in the project.

### **Room Editor Workflow**

The **Room Editor** facility allows a user to easily create the video walls with the following workflow:

- 1 Create monitor wall arrangements from one or more monitors and assign multiviewer outputs.
  - (See What is a Room Design?, on page 358.)
- 2 Create the layout Assign tile-grids to each monitor in the video wall and populate with tile types, and create all room layouts and monitor layouts. (See What is Room Design Layout?, on page 359.)
- 3 Assign router video destinations to video wall tile positions in the grid. (See What is Destination Assignment for a Room?, on page 362.)
- 4 Assign video sources to video wall tile positions in the tile-grid. (See What is X/Y Routing Source Assignment for a Room?, on page 363.)

Room Editor Workflow Overview, on page 364, outlines the **Room Editor** workflow steps, which fully described in the subsequent sections of this chapter.

### **Room Editor Tool Bar**

The first few icons in the **Room Editor** tool bar (see Figure 8-3) follow the MV Cluster video wall design's **Room Editor** workflow.

Tool bar icons shown depends on workflow step that is active

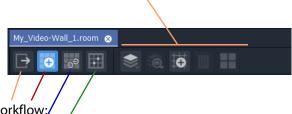

- Room Editor workflow:
  - Select for Arrange Monitors and Assign MV Outputs Mode.
  - Select for Design Layout Mode.
  - Select for Assign Router Destinations Mode.
  - Select for X/Y Routing Mode

Fig. 8-3: Room Editor Tool Bar - Main Icons

### **Arrange Monitors and Assign MV Outputs Mode**

Icons in the **Room Editor** tool bar:

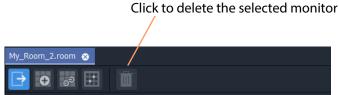

Fig. 8-4: Room Editor Tool Bar - Arrange Monitors and Assign MV Outputs Mode

### **Design Layout Mode**

Icons in the **Room Editor** tool bar:

Room Layout actions.
Monitor Layout actions.
Fine, free-hand positioning of tiles on tile-grid.
Delete currently-selected item.
Select all tiles on selected monitor.

Fig. 8-5: Room Editor Tool Bar - Design Layout Mode

# **Assign Router Destinations Mode**

Icons in the **Room Editor** tool bar:

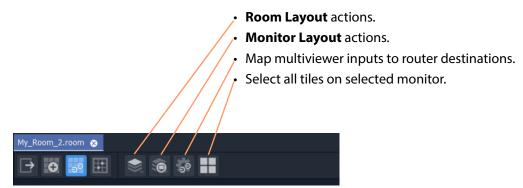

Fig. 8-6: Room Editor Tool Bar - Assign Router Destinations Mode

### **X/Y Routing Mode**

Icons in the **Room Editor** tool bar:

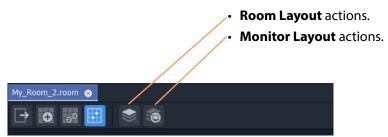

Fig. 8-7: Room Editor Tool Bar - X/Y Routing Mode

# **Room Editor Items**

This section defines and describes some terms used when describing the **Room Editor** in GV Orbit Client.

### What is a Room File?

A **Room** file (also known as a **Room** file, or, simply, a **Room**) is part of a Clustered MV project. A file holds information for a video wall (**Room Design**). There can be more than one **Room** in a Clustered MV project.

The files are stored in the 'Clustered MV' project's folder structure, in the 'rooms' sub-folder, and are accessible from the **Project** window in GV Orbit Client or from the opening project **Home Page**.

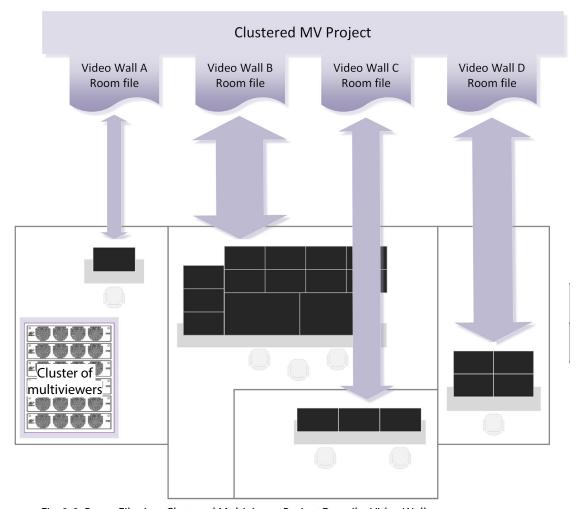

Fig. 8-8: Room Files in a Clustered Multiviewer Project Describe Video Walls

# What is a Room Design?

A video wall is formed in a 'Clustered MV' project from 'physical' video monitor displays. Each video wall design is a **Room Design**. A user can form a large video wall from multiple 'physical' displays arranged and configured. They can be driven from one or more multiviewer devices from an MV cluster. Video wall tile layouts can be applied and video tiles can be assigned router destinations.

A Room Design is stored in a Room file.

See Step 1: Create a Room, on page 367, for the workflow steps.

# What is a Room Monitor Arrangement and Multiviewer Output Assignment?

As part of a **Room Design**, a user can configure a large video wall from multiple 'physical' displays and driven from one or more multiviewer devices from an MV cluster.

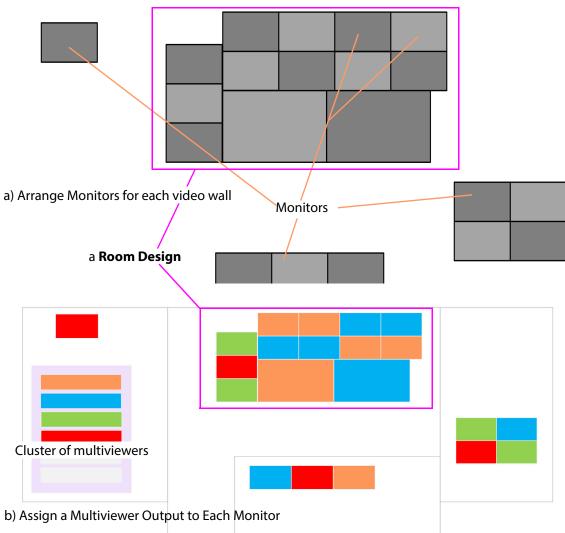

Fig. 8-9: Room Designs: a) Arranging Monitors; b) Assigning and Configuring Multiviewer Outputs.

### **Monitor Arrangement** includes:

- 1 Creating a representation of a large video monitor wall by positioning 'physical' displays on a 'stage'.
- 2 Defining each display, including:
  - Display size, geometry.
  - Type: single HD, or quad-split for UHD.
  - · Orientation: Vertical or Horizontal.

Note: A UHD monitor is fed from four MV-8 Series multiviewer "HD" multiviewer outputs. These must be multiviewer outputs from the same multiviewer device.

Note: Monitor aspect ratio is assumed to be 16:9.

### **Assign Outputs** includes:

3 Assigning a multiviewer output to each physical monitor display.

A monitor arrangement and assigned outputs in a **Room** file can be saved locally and, when complete, the **Room Design** can be saved centrally on a GV Orbit server in a 'Clustered Multiviewer' project.

See Step 2: Arrange Monitors and Assign Multiviewer Outputs, on page 369, for the workflow steps.

# What is Room Design Layout?

This defines the arrangement of tiles used in a project for each video wall monitor.

The arrangement of tiles *plus* their connection to multiviewer inputs on a monitor is termed its Layout.

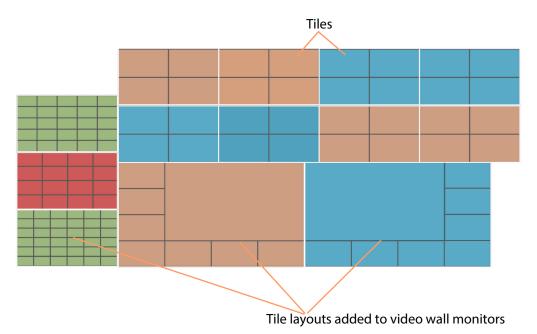

Fig. 8-10: Video Wall Design Layout

### **Layout Workflow**

For a created **Room Design**, for each monitor:

- A tile-grid is applied from a selection of templates (for example, 2x2, 3x3 etc.) to position tiles and fine-positioning can be done.
- Each tile type is then defined (for example, video tile, audio tile, or custom tile).

This has prepared a basic **Design Layout** in a **Room Design**.

(See What is a Monitor Layout?, and What is a Room Layout?)

See Step 3a: Design Layout - Assign Tile Grid Layouts to a Video Wall, on page 378, for the workflow steps.

### What is a Tile-Grid?

A tile-grid determines the position and size of tiles on a monitor, irrespective of tile type. For example, a tile-grid may comprise:

- 3x3 tiles; or of
- one larger, central tile surrounded by twelve smaller tiles

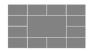

A tile-grid includes the assignment of multiviewer inputs and router destinations to each tile position in the grid.

### **Tile-Grid Excludes Tile Types**

A tile-grid excludes the tile types that populate the tile-grid.

Note: Tile-grid + Tile types = **Monitor Layout**. (See What is a Monitor Layout?.)

### What is a Monitor Layout?

In a project, individual monitors may be set up to show one tile-grid from two or more possible tile-grid layouts (for example, there may be a 2x2 and a 3x3 tile grid layout to select from). These layouts are **Monitor Layouts** which apply to individual monitors on the video wall.

These 'monitor-level' layouts form part of the overall **Layout Configuration**.

Note: Live-Selecting of Monitor Layouts:

Monitor Layouts are live-selectable.

(Monitor Layout in the Room Editor tool is equivalent to Wall Layout in the Wall Editor tool in GV Orbit Client.)

### What is a Room Layout?

A **Room Layout** is a snapshot of selected **Monitor Layouts** for each of the monitors on a video wall. A **Room Design** can have one or more **Room Layouts** to select from. This 'room-level' layout applies across a whole video wall in a **Room**.

(See Step 3b: Create Optional Alternative Layouts for a Video Wall, on page 386, for the workflow steps.)

**Room Layouts** enable a video wall to have various alternative, similar layout. Table 8-1 shows some possible example combinations.

Table 8-1: Example Room Layouts and Selected Monitor Layouts

|                  | Monitor Layouts |                  |          |                              |            |             |           |          |                             |     |          |          |   |
|------------------|-----------------|------------------|----------|------------------------------|------------|-------------|-----------|----------|-----------------------------|-----|----------|----------|---|
|                  |                 | onitoi<br>tor La | _        | Monitor 2<br>Monitor Layouts |            |             | Mon<br>3  | Mon<br>4 | Mon 5<br>Monitor<br>Layouts |     | Mon<br>6 | Mon<br>7 |   |
| Room Layouts     | All Feeds       | Main +2x2        | Main+3x3 | Pvw-Live                     | Large Live | Center Live | Side Live |          |                             | 4x4 | 5x5      |          |   |
| Soccer Layout 1  | •               |                  |          | •                            |            |             |           | •        | •                           | •   |          | •        | • |
| Soccer Layout 2  |                 | •                |          | •                            |            |             |           | •        | •                           | •   |          | •        | • |
| Soccer Layout 3  |                 |                  | •        | •                            |            |             |           | •        | •                           | •   |          | •        | • |
| Hockey Layout 1  |                 |                  | •        |                              | •          |             |           | •        | •                           | •   |          | •        | • |
| Hockey Layout 1b |                 |                  | •        |                              | •          |             |           | •        | •                           |     | •        | •        | • |
| Hockey Layout 2  |                 |                  | •        |                              |            | •           |           | •        | •                           | •   |          | •        | • |
| Hockey Layout 3  |                 |                  | •        |                              |            |             | •         | •        | •                           | •   |          | •        | • |

## What is Destination Assignment for a Room?

Assignment of router destinations to tile positions on the video wall tile-grid allows the user to manage video walls, and their specifically tile positions, in terms of router destinations.

Assignment of destinations is done for all video walls in a Clustered MV project (i.e. for all **Rooms** in the project).

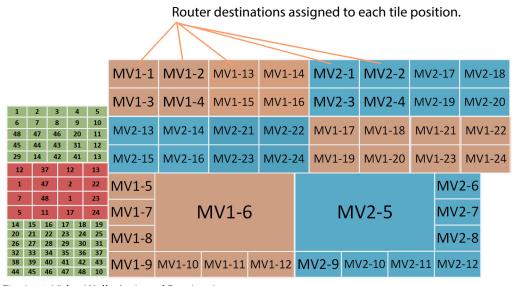

Fig. 8-11: Video Wall - Assigned Destinations

### **Destination Assignment Workflow**

For a created **Room Design**, for each monitor in a video wall, the workflow is:

- 1 Router destinations are mapped to multiviewer inputs for all devices in the MV cluster.
- 2 Destinations are then assigned to tile positions on the video walls.

This has prepared the **Destination Assignments** for monitors in a **Room**. The multiviewers are ready have signals routed to them.

### TSL Configuration and Audio Bars Configuration

Additionally, this **Room Editor** mode allows:

- TSL settings to be configured globally for the Room.
   (See Chapter 9, MV Cluster TSL Tally Configuration, on page 421.)
- Audio bar configuration for Audio Bars in on-screen graphical widgets to be configured globally for the Room.

(See Chapter 10, Audio Bars Configuration, on page 447.)

# What is X/Y Routing Source Assignment for a Room?

The final step in designing the video wall (**Room**) involves routing sources to all of the tile positions in each monitor tile-grid. This is done with an integrated, easy-to-use, graphical routing panel enabling the user to route by selecting sources and destination tiles.

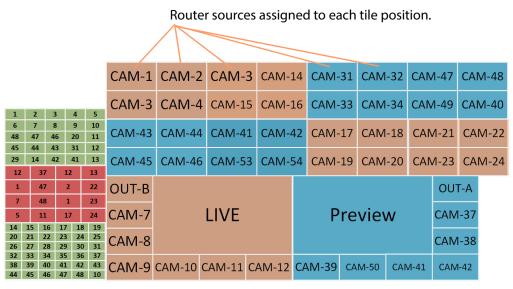

Fig. 8-12: Video Wall - Routed Sources

The 'X/Y Routing' tool mixes a graphical representation of the monitor wall with a (router) source selection panel. The monitor wall representation is the (router) destination selection panel.

A source can easily be assigned (routed) to a tile position on a monitor of a video wall.

See Step 5: X/Y Routing Video Sources to Tile Positions, on page 411, for the workflow steps.

### **Routing Sources Workflow**

The workflow for each video tile position on a monitor is:

- 1 select the tile position in the monitor's tile-grid (this is the destination to route to); and
- 2 select the source.

When a route is made, all levels are routed. and tile positions on the tile-grid show their logical names.

### **Room Editor Workflow Overview**

The workflow for creating **Room Designs** in the **Room Editor** is listed here and described in the following sections of this chapter. A prerequisite is a GV Orbit 'Clustered MV' project open in GV Orbit Client. (See Creating a Clustered Multiviewer Project for an MV Cluster, on page 339.)

Workflow steps overview:

- Create a Room (Room File)
- Arrange Monitors and Assign Multiviewer Outputs
- Design Room Layout Assign Tile Grid Layouts
- Create Optional Alternative Layouts for a Video Wall
- Assign Router Destinations to Tile Positions
- Tally Configuration
- Routing Video Sources to Tile Positions

These steps are outlined in subsequent sections of this chapter, listed as Workflow Steps, on page 366.

### **Create a Room (Room File)**

Firstly, for each video wall, create a **Room** for each video wall. See Step 1: Create a Room, on page 367.

Then, for each **Room**, create a **Room Design** to form the video wall design, as described in subsequent sections:

# **Arrange Monitors and Assign Multiviewer Outputs**

See Step 2: Arrange Monitors and Assign Multiviewer Outputs, on page 369.

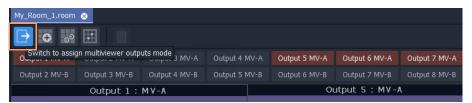

Position monitors on a 'stage'; define monitor types (includes size, orientation, single HD or quad-split for UHD); and assign one or more MV outputs to each monitor.

Note: The **Assign Multiviewer Outputs** mode of the **Room Editor** does not use 'Run mode'; the 'Design/Run Mode' tool bar icon is hidden (See Design Mode / Run Mode, on page 134.)

# **Design Room Layout - Assign Tile Grid Layouts**

See Step 3a: Design Layout - Assign Tile Grid Layouts to a Video Wall, on page 378.

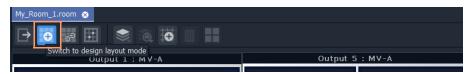

Assign tile-grid templates to the monitors of the video wall; populate with tiles; and customize if required to form the video wall layout.

Note: **Design Room Layout** mode of the **Room Editor** may operate in GV Orbit Client's **Design** or **Run Mode**. (See Design Mode / Run Mode, on page 134.)

### **Create Optional Alternative Layouts for a Video Wall**

See Step 3b: Create Optional Alternative Layouts for a Video Wall, on page 386. This mode enables creates different layouts for the video monitor wall.

### **Assign Router Destinations to Tile Positions**

See Step 4a: Assign Destinations to Tile Positions, on page 395.

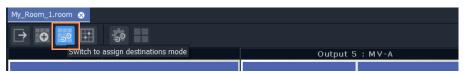

This mode: maps destinations to multiviewer inputs; assigns destinations to video wall tile positions on each tile-grid; and can also be used to assign TSL settings for the **Room**.

Note: The **Assign Router Destinations** mode of the **Room Editor** does not use 'Run mode'; the 'Design/Run Mode' tool bar icon is hidden.

(See Design Mode / Run Mode, on page 134.)

# **Tally Configuration**

See Step 4b: Configure TSL Tally Settings for a Room, on page 410. *Optional* at this stage and may be done separately later.

# **Routing Video Sources to Tile Positions**

See Step 5: X/Y Routing Video Sources to Tile Positions, on page 411.

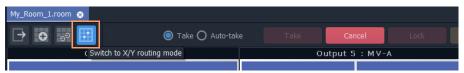

This mode routes required sources to video tiles for the required video monitoring. Different video monitor wall layouts can be selected from this **Room Editor** mode and seen live on the video monitor wall.

Note: **Routing Video Sources** mode of the **Room Editor** operates in 'Run Mode', allowing live changes on a video wall to be made. (See Design Mode / Run Mode, on page 134.)

# **Workflow Steps**

Workflow steps described in subsequent sections of this chapter:

- Step 1: Create a Room, on page 367
- Step 2: Arrange Monitors and Assign Multiviewer Outputs, on page 369
- Step 3a: Design Layout Assign Tile Grid Layouts to a Video Wall, on page 378
- Step 3b: Create Optional Alternative Layouts for a Video Wall, on page 386
- Step 4a: Assign Destinations to Tile Positions, on page 395
- Step 4b: Configure TSL Tally Settings for a Room, on page 410
- Step 5: X/Y Routing Video Sources to Tile Positions, on page 411

# **Step 1: Create a Room**

Create a **Room** (**Room** file) with the **Rooms** icon from the **Home Page** or from the **Project** window. All video wall design information for one video wall will be stored in the **Room** file. A project may contain one or more **Room** files, which are shown in the **Project** window.

Create a **Room** for each video wall.

### **Procedure**

To create a **Room** in the project from the **Home Page**:

1 Click the **Rooms** icon on the **Home Screen** and click **New Room**.

The **New Room File** dialog is shown. (See Figure 8-13)

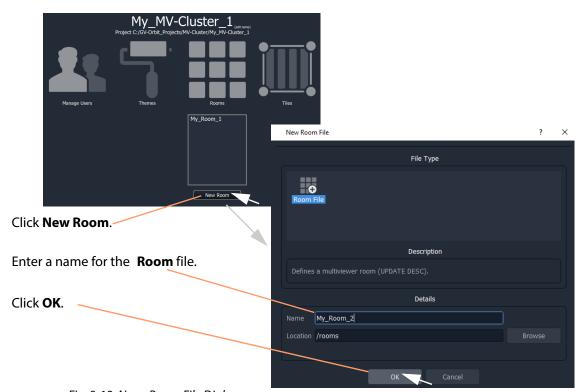

Fig. 8-13: New Room File Dialog

2 Enter a name for the **Room** and click **OK**.

A new, empty **Room** is created and is shown in the **Project** window in the 'rooms' subfolder.

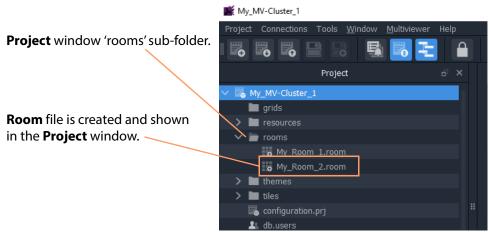

Fig. 8-14: Create New Room File

### **Alternative Procedure, from Project Window**

Alternatively, to create a **Room** from the **Project** window (see Figure 8-15):

1 Right-click on the 'rooms' folder in the **Project** window and select **New Room**.

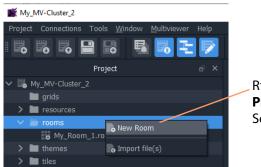

. Rt-click on 'rooms' folder in **Project** window. Select **New Room**.

Fig. 8-15: Create New Room File

The **New Room File** dialog is shown.

2 Enter a name for the **Room** and click **OK**.

A new, empty **Room** file is created and is shown in the **Project** window in the 'rooms' sub-folder.

# **Step 2: Arrange Monitors and Assign Multiviewer Outputs**

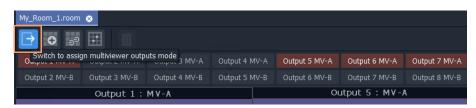

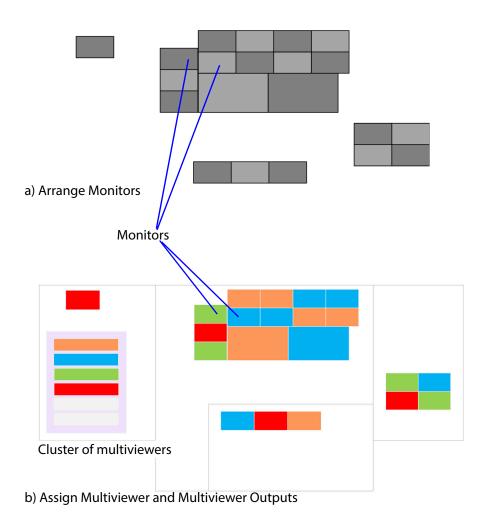

Video Wall Room Design

### Prerequisites:

• There is a new **Room** in GV Orbit Client as part of a Clustered MV project.

 Multiviewers in the multiviewer cluster are discoverable or have been manually entered into the GV Orbit Client via the 'Multiviewer > Multiviewer Cluster' dialog of the Clustered MV project.

### **Procedure**

To position monitors for one video wall, in the **Project** window:

1 Open the **Room** by double-clicking on the **Room** file name, or by right-clicking on it and selecting **Open**.

The **Room** opens in the **Room Editor** and is shown in the GV Orbit Client. All multiviewer outputs are listed in a scrollable banner at the top of the central stage area.

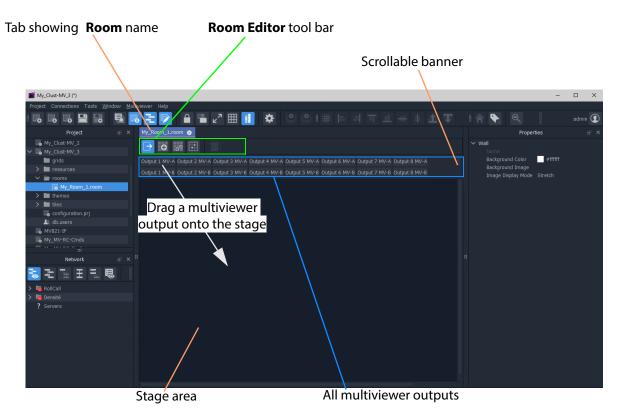

Fig. 8-16: New Room in Room Editor

2 Drag a multiviewer output from the scrollable banner onto the stage area and release. A representation of the monitor appears on the stage. See Figure 8-17.

Note: For display purposes in the **Room Editor**, each monitor on the stage area has a header label indicating which multiviewer output and device is being used for the monitor.

Note: Monitor Aspect Ratio:

Monitors aspect ratio should be 16:9.

Monitor header label: Output and multiviewer device is indicated in header area *for display purposes* in the **Room Editor**.

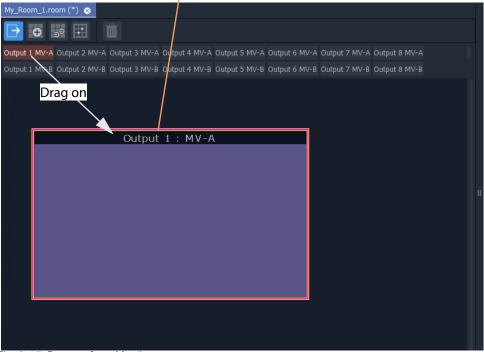

Fig. 8-17: Dragged-on Monitor

3 Configure the monitor by double-clicking on it. The **Configure Output** dialog is shown.

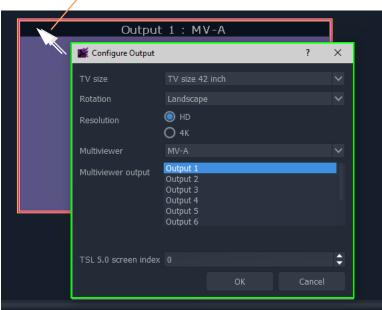

### Pouble-click to show Configure Output dialog

Fig. 8-18: Configure Output Dialog

- 4 Set up the monitor parameters in the **Configure Output** dialog, including:
  - TV Size The nominal monitor screen diagonal size (inches).
  - Rotation Orientation: Landscape, Portrait, or Inverted Portrait.
  - **Resolution** Define whether monitor is a, HD monitor, or a UHD monitor (requiring quad-link multiviewer outputs).

And the following multiviewer assignment settings in the dialog are automatically set up for the dragged-on multiviewer outputs but can be changed on this dialog, if required:

- Multiviewer device assigned to the monitor.
- Multiviewer Output (head output) assigned to the monitor.

Additionally, the following TSL item may be set up:

 TSL 5.0 screen index to use by default for video tiles shown by the multiviewer output.

When settings changes are made in the dialog:

- 5 Click **OK** in the **Configure Output** dialog.
- 6 Position the monitor on the stage.

### Note: **Undo / Redo**:

Edits in the **Room Editor** are all un-doable and re-doable with the usual GV Orbit Client key strokes:

- CTRL-Z (undo action); and
- CTRL-Y (redo action).

Note: Fine Positioning:

Monitors can be finely-positioned using the arrow keys.

### Then:

7 Drag on further monitors, configure and position these to form your video wall monitor arrangement by abutting monitors on the stage.

Note: When dragging monitors on the stage, overlap of monitors is not permitted in a video wall. Any overlapping areas are shown in red.

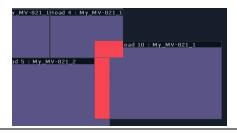

### Note: Monitor Alignment:

Monitors can be aligned and arranged on the stage using the GV Orbit Client's alignment tools in the tool bar.

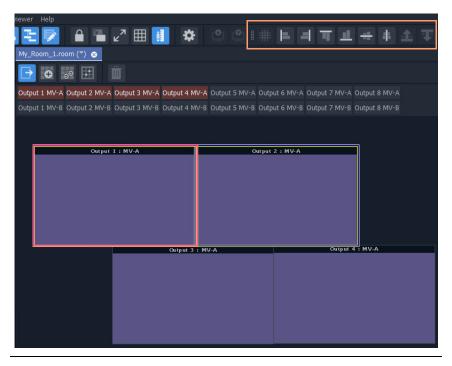

### Note: Snap-to-Monitor and Snap-to-Grid:

Monitors will snap to other monitors on the stage when brought close.

If 'snap to grid' is turned on for the **Room Editor**, then snap-to-grid takes precedence over snap-to-monitor when positioning monitors. ('Tools > Option > App' in main menu for **Room Editor** grid controls.)

8 Click **Project > Save File** in the main menu to save changes to the **Room** file.

This has created a **Room Design** in a **Room** file in the Clustered MV project.

A video wall is defined with its constituent monitors and connected to multiviewer outputs from the MV cluster.

### Finally:

9 Repeat this for each video wall required for each **Room**.

### Note: Copy-Paste Monitors with CTRL-C and CTRL-V:

Monitors can be copy-pasted for quick editing on the stage. The configuration of a copied monitor must be set up accordingly in the **Configure Output** dialog.

To copy-paste a monitor:

- Select a monitor on the stage and press CTRL-C.
- Click elsewhere on the stage and press CTRL-V to paste a copy of the monitor.
   (Further CTRL-V will paste more monitors.)

# **Notes Etc. for Monitor Arrangement**

### CAUTION

### **Multiviewer Outputs for UHD monitors:**

When assigning four multiviewer outputs for a UHD monitor use *any* four licensed outputs from the same multiviewer device.

**Note:** *All four* outputs must be from the *same* multiviewer device.

This enables the required quad-split to be formed from four (HD) multiviewer outputs.

### Note: Multiviewer Output Ordering for UHD monitors:

The order in which four multiviewer outputs are applied to a UHD (4K) monitor can be adjusted in the **Configure Output** dialog to accommodate the cabling and get the four display quadrants correct. To do this:

- click **Define 4K Output Order...** in the dialog;
- drag items in the **Output Ordering** dialog to change the order of the four multiviewer outputs; and
- click **OK** when done to close the dialog.

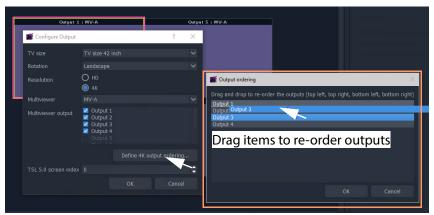

Fig. 8-19: Re-order Multiviewer Outputs for 4K Monitor

### Note: Landscape and Portrait:

### **Room Editor:**

When using the **Room Editor**, a monitor arrangement can mix 'Landscape' and 'Portrait' monitors.

### **Wall Editor:**

However, when using the older **Wall Editor**, there is a restriction that 'Landscape' and 'Portrait' <u>must not</u> be mixed on a video wall. (This restriction *does not apply* when using the **Room Editor** and a cluster of multiviewers.)

# **Example Monitor Arrangement**

Figure 8-20 shows an example video wall monitor arrangement with assigned multiviewer outputs.

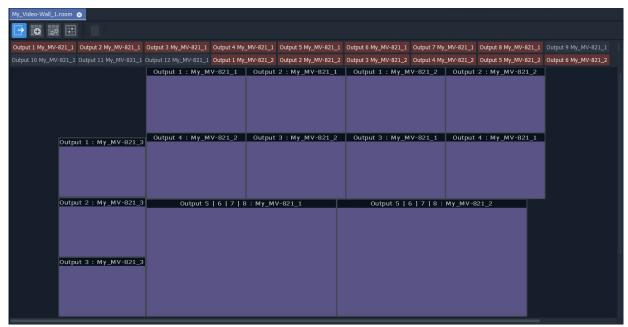

Fig. 8-20: Example Video Wall Monitor Arrangement

Next step: Step 3a: Design Layout - Assign Tile Grid Layouts to a Video Wall

# Step 3a: Design Layout - Assign Tile Grid Layouts to a Video Wall

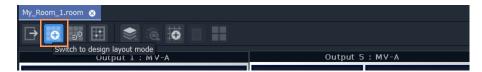

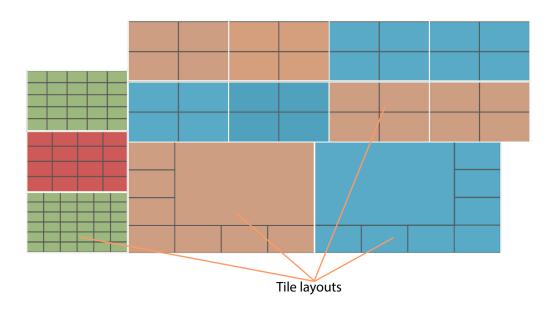

Video Wall Tile Layout Configuration

### Prerequisites:

• There is a **Room** file open in the **Room Editor** which has a **Room Design**.

Note: **Tile Grid** relates to a grid arrangement of tiles on a video wall monitor. This 'grid' is different to the 'drawing grid' that can be enabled in graphical drawing tools, such as in the **Room Editor** in GV Orbit Client.

('Drawing grid' controls are accessed via 'Tools > Options > App' in the main menu.)

# **Procedure to Assign Tile Grids**

To assign tile-grids to a video wall, in the **Project** window:

- 1 Open the **Room** file in the **Room Editor**.
- 2 To select the grid design mode, select the **Design Layout** icon.

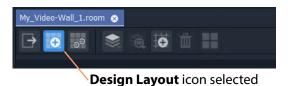

Fig. 8-21: Room Editor Tool Bar - Design Layout Icon

The **Room Design** is now shown in **Design Layout** mode which shows the available **Tile Grid** templates. See Figure 8-50.

Monitor header, showing: Multiviewer Output and Device

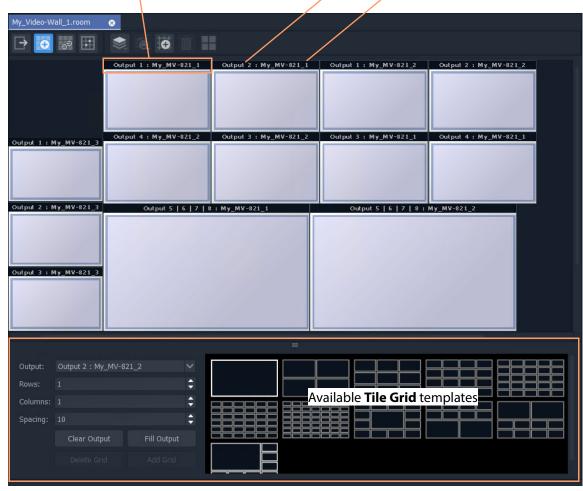

Fig. 8-22: Design Layout Mode in Room Editor

To apply a grid layout to a monitor:

- 3 Select a monitor by clicking on its monitor header.
- 4 Then select a tile-grid from the available **Tile Grid** templates.

The grid is applied to the monitor.

Two things have actually happened to the monitor:

- i) a grid layout has been applied; and
- ii) the grid has been automatically populated with video tiles.

Note: Tile-grids are automatically populated with video tiles by default when added to a monitor. The Tiles populated on a tile-grid can be configured as required or replaced with customs Tiles. See Monitor Layouts and Tiles, on page 388.

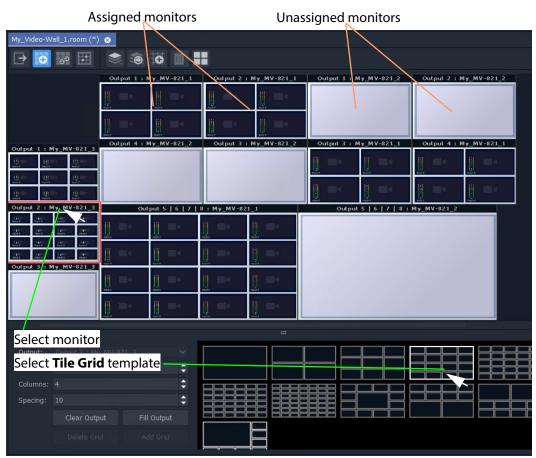

Fig. 8-23: Apply Tile Grid Template to Monitor

5 Apply grid layouts to all monitors.

When all monitors have been assigned grid layouts:

6 Click **Project > Save File** in the main menu to save the grid layout changes to the **Room**.

This has quickly defined the layout of the video wall using tile grids from the available templates. Figure 8-24 shows an example.

Fig. 8-24: Example Quick Grid Layout on Video Wall

A **Room Layout** has been generated.

# Modifying a Tile-Grid on a Video Wall

Quick edits to a tile-grid of a video wall can be done in **Design Layout** mode. The following example modifies the video wall shown in Figure 8-24 on page 381:

1 Select a monitor to modify.

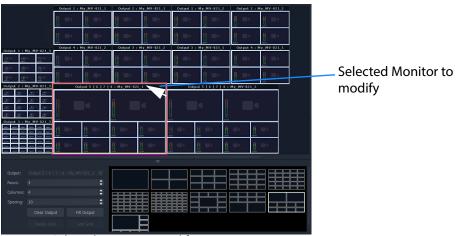

Fig. 8-25: Selected Monitor to Modify

2 Select a new **Tile Grid** template.

The new **Tile Grid** is assigned and shown on the monitor.

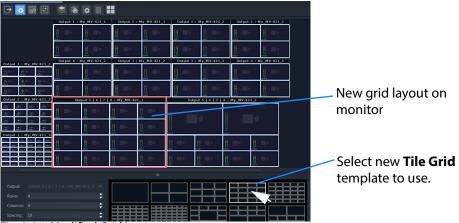

Fig. 8-26: Modified Grid Layout

3 Click **Project > Save File** to save the grid layout in the **Room** file.

## **Customizing a Tile-Grid on a Video Wall**

Further, a custom change can be made to a grid layout in **Design Layout** mode.

#### In **Design Layout** mode:

1 Select a monitor to modify.

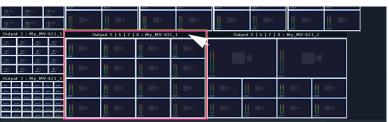

Fig. 8-27: Select a Monitor

2 Select a tile position in the monitor's tile-grid.

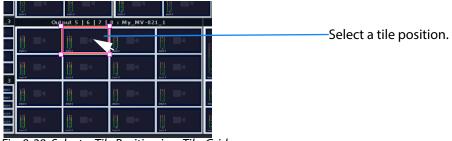

Fig. 8-28: Select a Tile Position in a Tile-Grid

3 Drag a corner of the tile position and release it to resize it.

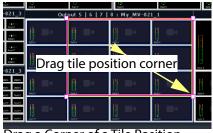

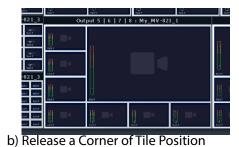

a) Drag a Corner of a Tile Position

Fig. 8-29: Resize a Tile Position in a Tile-Grid

A video wall's tile-grid layout on one monitor has been customized.

This customized tile-grid may be saved, see Saving a Customized Tile-Grid.

# **Saving a Customized Tile-Grid**

For a customized tile-grid that is on a video wall, to add it to the available templates in **Design Layout** mode:

1 Select the monitor containing the with the customized tile-grid.

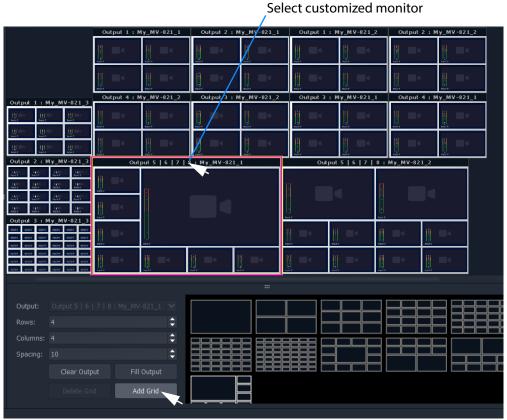

Fig. 8-30: Select a Monitor Grid Layout

#### 2 Click Add Grid.

The **Tile Grid** of the selected monitor is added to the available templates and is then available for use in the project.

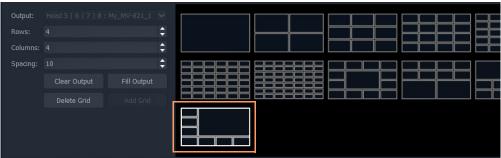

Fig. 8-31: Custom Grid Layout Added to Available Grid Templates

3 Click **Project > Save File** to save the video wall's grid layout in the **Room** file.

A customized grid layout has been saved in the **Room** and can be re-used. The information is stored in the **Room** file in the project.

#### **Example Customized Tile-Grids**

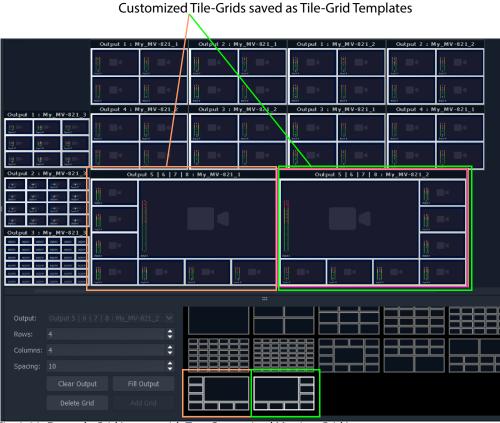

Fig. 8-32: Example Grid Layout with Two Customized Monitor Grid Layouts

# Fine Positioning of Tile Positions on a Tile-Grid

So far in this chapter, the tile grids have been populated with tiles placed at tile-positions of the (template) tile-grid. A tile-position may be repositioned 'off-grid' when in **Design Layout** mode:

1 Click on the **Freehand Positioning** icon (see Figure 8-33).

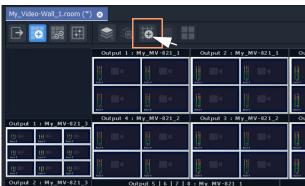

Fig. 8-33: Freehand Positioning Icon

The stage now enables the freehand positioning of tile-positions.

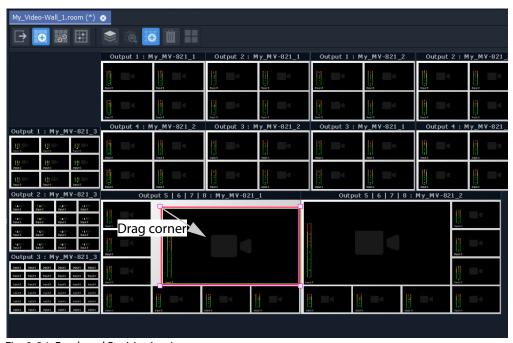

Fig. 8-34: Freehand Positioning Icon

- 2 Select a tile at a tile position on a tile-grid.
- 3 Move it, or drag one of its corners, to finely reposition it.
- 4 Click **Save File** in the main tool bar to save the change.

#### Lastly:

5 Click on the **Freehand Positioning** icon to toggle freehand mode off.

# Step 3b: Create Optional Alternative Layouts for a Video Wall

**Design Layout** mode can be used to create different layouts for a video wall.

In a **Room**, each video wall monitor can have more than one possible tile-grid layout. (This is called a **Monitor Layout**. See What is a Monitor Layout?, on page 361 for further information.)

A **Room Layout** is a snapshot of **Monitor Layouts** on a video wall and a **Room** can have more than one **Room Layout** for its video wall.

(See What is a Room Layout?, on page 361 for more information.)

Use the **Room Editor**'s **Design Layout** mode to optionally create alternative layouts for a video wall, either for its monitors:

- Create a New Monitor Layout.
- · Monitor Layouts and Tiles.

Or for the whole video wall:

· Create a Room Layout for a Video Wall.

# **Create a New Monitor Layout**

To create a new **Monitor Layout** for a monitor on a video wall, in **Design Layout** mode:

1 Select a monitor.

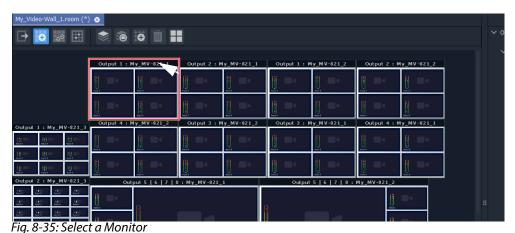

2 Click on the **Monitor Layout** icon ( ) in the **Room Editor** tool bar and select 'New Monitor Layout'.

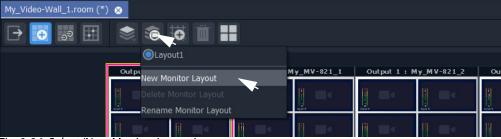

Fig. 8-36: Select 'New Monitor Layout'

3 Enter a name for the new Monitor Layout and click OK.

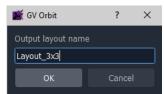

Fig. 8-37: Enter a Name for the New Monitor Layout'

4 Select a new **Tile Grid** template from those available. The selected template appears on the selected monitor.

New selected **Tile Grid** appears on monitor.

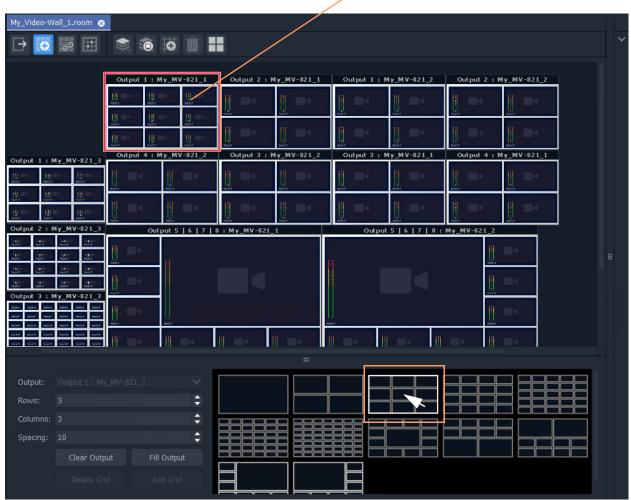

Fig. 8-38: Select New Tile Grid Template

5 Click **Save File** in the main tool bar.

This has created a new tile-grid layout for use by the selected monitor. Further **Monitor Layouts** for the monitor may be created.

#### **List Monitor Layouts**

To see what **Monitor Layouts** there are for a monitor:

- 1 Select the monitor.
- 2 Click the **Monitor Layout** icon.

The pop-up menu lists the available **Monitor Layouts** *for the selected monitor*. See Figure 8-39. A radio button allows a **Monitor Layout** to be selected.

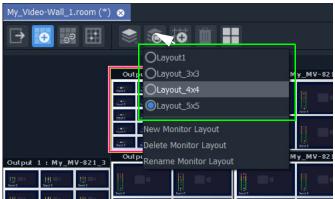

Fig. 8-39: List Monitor Layouts for a Selected Monitor

## **Monitor Layouts and Tiles**

A tile grid is populated with tiles. **Monitor Layouts** also record the type of tile at each populated tile position. In this way, two **Monitor Layouts** may have the same tile-grid but contain different tiles. Tile change-overs on a video wall can then be recalled with a **Monitor Layout**.

Tile types to populate a tile-grid with include:

- an Auto-tile configured as a video tile. (See Configured Video Tile, on page 389.)
- an Auto-tile configured as a clock tile. (See Clock Tile, on page 389.)
- · a Custom Tile.

A new **Monitor Layout** can be created for each change of tile type and saved. Then a **Monitor Layout** can be recalled and saved as a **Room Layout** (see Create a Room Layout for a Video Wall, on page 391).

## **Configured Video Tile**

# 

Video tile properties changed in **Properties** box

Fig. 8-40: Configured Video Tile Example

#### **Clock Tile**

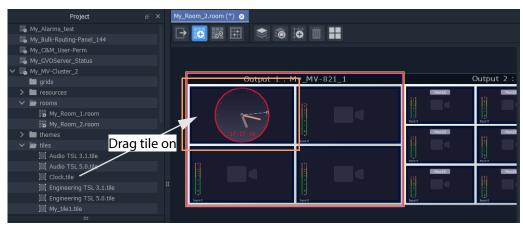

Fig. 8-41: Dragged-On Clock Tile Example

#### **Custom Tile**

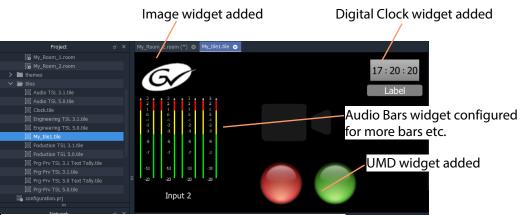

a) Edit a video tile in the Tile Editor to create a Custom Tile

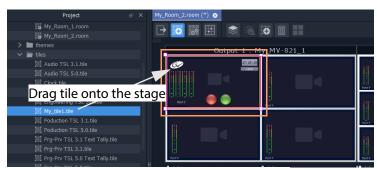

b) Drag Custom Tile onto Tile Grid in Room Editor

Fig. 8-42: Drag on Custom Tile

# **Create a Room Layout for a Video Wall**

With various **Monitor Layouts** created for monitors, different **Monitor Layouts** can be selected and saved as new **Room Layouts** for a video wall.

To create a new **Room Layout** based on the current **Room Layout**:

1 View a video wall in **Design Layout** mode.

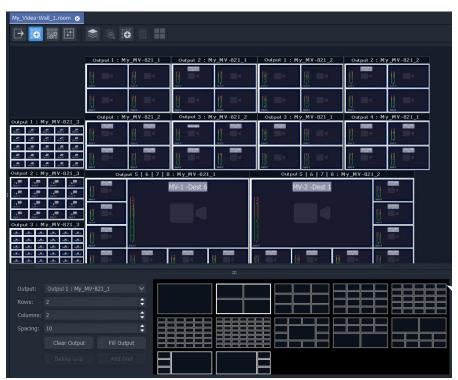

Fig. 8-43: Video Wall in Grid Layout Mode.

2 Click on the **Room Layout** icon ( ) and select 'New Layout'.

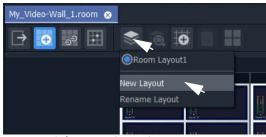

Fig. 8-44: Select New (Room) Layout

3 Enter a name for the new Room Layout and click OK.

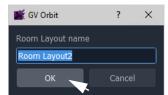

Fig. 8-45: Enter a Name for the New Room Layout

This creates a new **Room Layout** from the current one.

To make a change to this new **Room Layout**:

- 4 Select a monitor that has more than one **Monitor Layout** and then right-click on it.
  - A drop-down menu appears.
- 5 Select 'Switch Monitor Layout' and select a **Monitor Layout** from the list. (See Figure 8-46.)

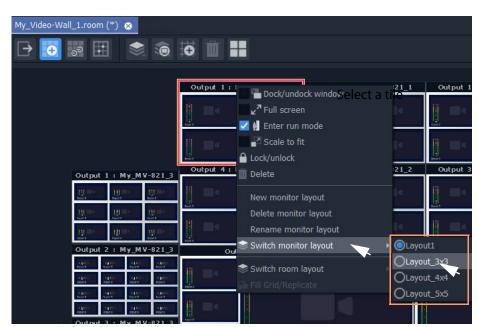

Fig. 8-46: Select a Monitor Layout

The selected monitor shows the new Monitor Layout.

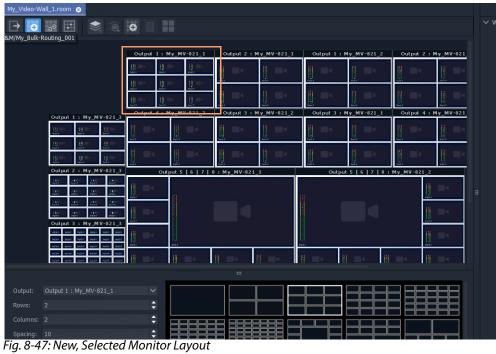

6 Click **Save File** in the main tool bar.

The new Room Layout now uses the selected Monitor Layout for the selected monitor.

### **Example Room Layouts**

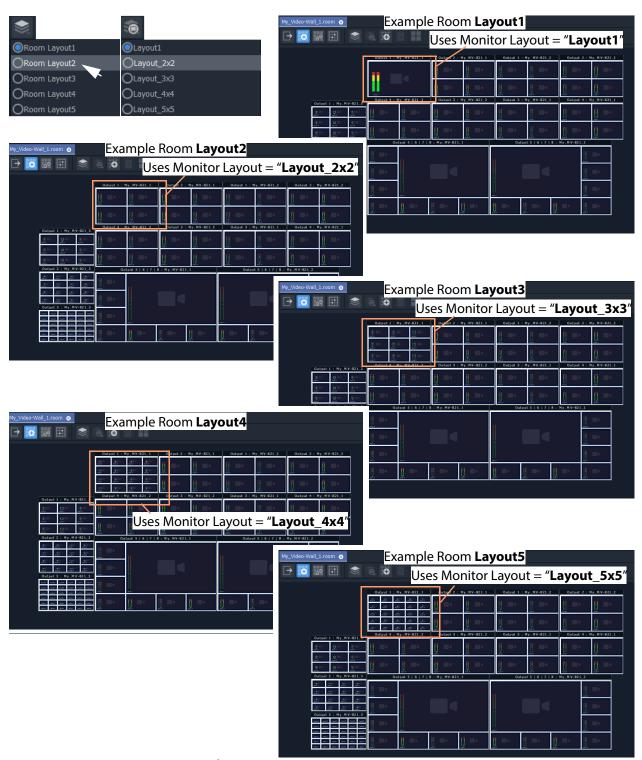

Fig. 8-48: Example Room Layouts 1 to 5

Next step: Step 4a: Assign Destinations to Tile Positions

# **Step 4a: Assign Destinations to Tile Positions**

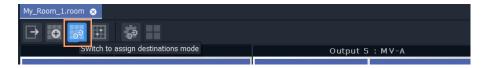

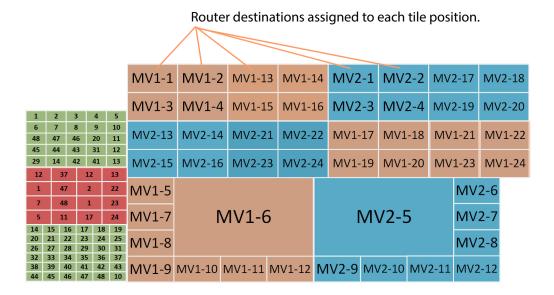

Assign Router Destinations to Video Wall Tile Positions

#### Prerequisites:

- There is a **Room** open in the **Room Editor** which has a **Room Design** which defines a video wall which has a **Design Layout**.
- Router destinations have been set up in the router controller (GV Orbit Control).
- The Routing service is connected to GV Orbit Control.

#### **Procedure Overview**

The **Assign Router Destinations** workflow is presented below in the following steps:

- Step 4a-1: Open Room Editor in Assign Destinations Mode
- Step 4a-2: Map Router Destinations to Multiviewer Inputs
- Step 4a-3: Assign Mapped Destinations to Tile Positions

And then some TSL configuration settings may be optionally set up (or set up later, as required):

Step 4b: Configure TSL Tally Settings for a Room

# **Step 4a-1: Open Room Editor in Assign Destinations Mode**

To assign multiviewer router destinations to a video wall, in the **Project** window:

- 1 Open the **Room** in the **Room Editor**.
- 2 To select the destination assignment mode, select the **Assign Destinations** icon.

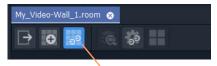

**Assign Destinations** icon selected

Fig. 8-49: Room Editor Tool Bar - Assign Destinations Icon

The **Room Design** is now shown in **Assign Destinations** mode. See Figure 8-50.

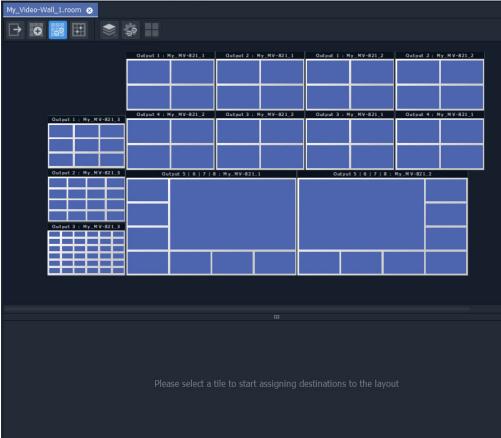

Fig. 8-50: Assign Destinations Mode in Room Editor

# **Step 4a-2: Map Router Destinations to Multiviewer Inputs**

Router destinations will have been reserved for all multiviewer inputs of the MV cluster. These each need mapping to the multiviewer inputs for our Clustered MV project.

First, map the destinations before the assignments can be done.

In the **Room Editor** tool bar in **Assign Destinations** mode, to map destinations to multiviewer inputs:

1 Click on the **Configure Mapping** icon.

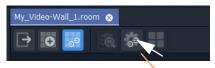

Click on **Configure Mapping** icon

Fig. 8-51: Room Editor Tool Bar - Assign Destinations Mode, Configure Mapping Icon

A **Destination Configuration** tab is opened which lists all multiviewer devices in the cluster. For each multiviewer, all multiviewer inputs are listed. Initially this list is empty. See Figure 8-52.

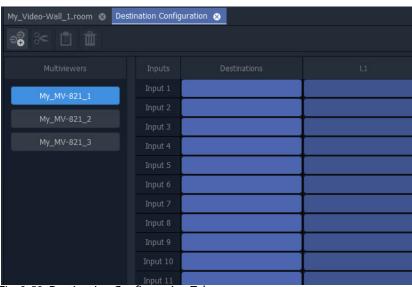

Fig. 8-52: Destination Configuration Tab

- 2 Select the multiviewer.
- 3 Click on the 'Destinations' column heading to select all multiviewer inputs.

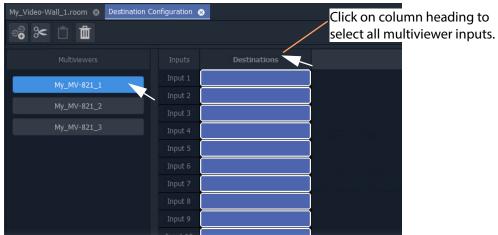

Fig. 8-53: Select Multiviewer, Select All Inputs

All inputs of the selected multiviewer are selected.

- 4 Alternatively, select a range of inputs by:
  - clicking on the first empty destination box in the range;
  - · scrolling down the list; and
  - SHIFT-clicking on the last item.

See Figure 8-54.

All inputs in the range are selected.

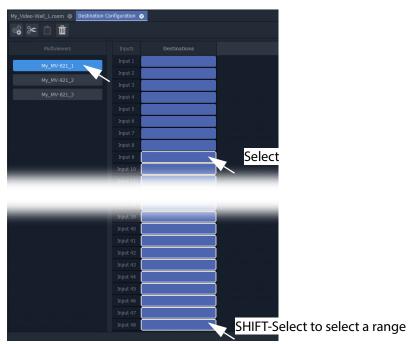

Fig. 8-54: Select Multiviewer and Select Multiviewer Input Range

#### With inputs selected:

5 Click on the **Destination Picker** icon in the **Destination Configuration** tab tool bar.

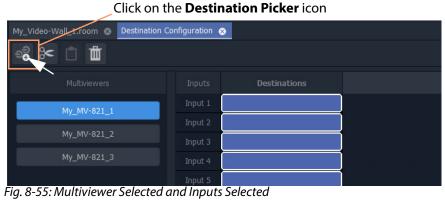

The **Add Destinations** dialog is shown, which shows a filterable and scrollable list all of the destinations of the GV Orbit routing system. See Figure 8-56.

#### Tool bar icons:

- Select all Select all destinations displayed in the dialog.
- De-select All De-select all destinations.
- Wide Buttons Click to toggle Destination button width.

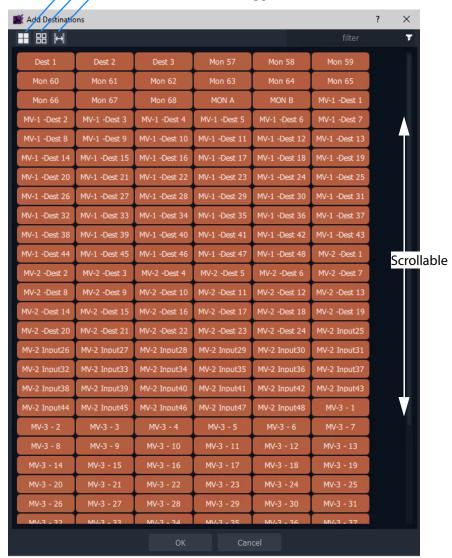

Fig. 8-56: Add Destinations Dialog

Note: List items can be selected in a similar way to using the Bulk Routing Panel: Select and item, then SHIFT-select to select a range of items and CTRL-select to add individual items to the selection.

6 Typically, destination names have consistent and logical naming. (For example, 'MV-1 Dest\*\*', or 'MV-2 Input\*\*'.)

If required, use the filtering to locate the destinations for your selected multiviewer inputs.

7 Select the range of destinations for the selected multiviewer inputs. (Select, then SHIFT-Select.)

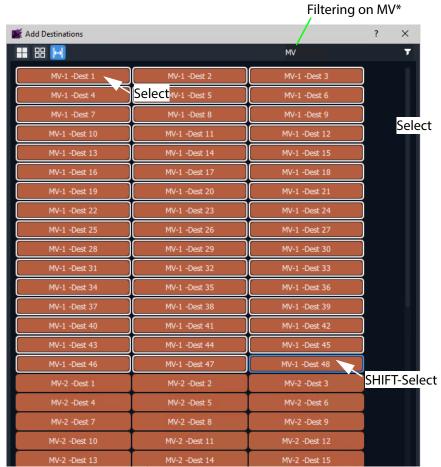

Fig. 8-57: Selected Range of Destinations

#### 8 Click **OK** in the **Add Destinations** dialog.

The selected destinations are mapped and listed against the multiviewer inputs.

#### Note: Useful Filter feature:

When assigning router destinations to multiviewer inputs, typically, the destinations intended for multiviewer inputs are consistently and logically named. The filter feature of the **Add Destinations** dialog can then be used to easily list the destinations required.

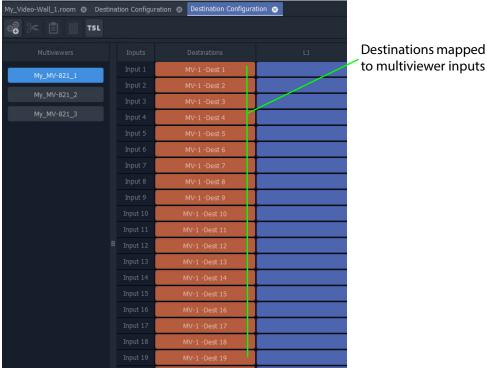

Fig. 8-58: Selected Destinations Mapped to Multiviewer Inputs

Some multiviewer inputs have been mapped to destinations.

#### Now:

- 9 Repeat these steps to map *all* of the multiviewers and their inputs to router destinations.
- 10 Click Save File.

When all multiviewer inputs have been mapped to destinations and saved:

11 Close the **Destination Configuration** tab.

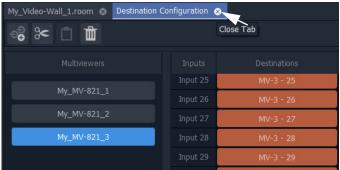

Fig. 8-59: Close Destination Configuration Tab

All multiviewer inputs have been mapped to router destinations.

Note: Changes made in the **Destination Configuration** tab need to be saved before the changes can be seen in the **Room Editor**.

# **Step 4a-3: Assign Mapped Destinations to Tile Positions**

The video wall tab shows our video wall and we have mapped destinations to multiviewer inputs.

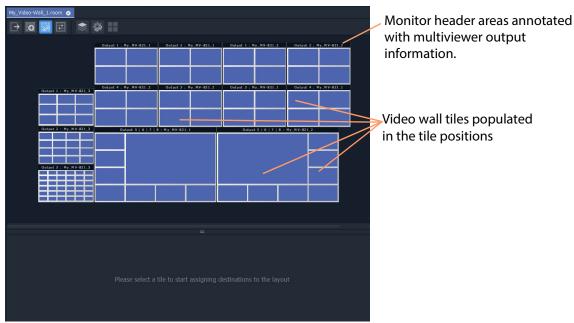

Fig. 8-60: Video Wall Tab Ready for Assigning Mapped Destinations to Tile Positions

The workflow is presented with these sub-sections:

- Assign Single Destination to Single Tile Position.
- Assign Destination(s) to All Tile Positions on a Monitor's Tile-Grid.
- Assign Series of Destinations to Multiple Tile Positions.

#### And:

- Delete a Destination Assignment.
- Edit a Destination Assignment.

#### **Assign Single Destination to Single Tile Position**

To assign destinations to tile position:

1 Select a tile position on a monitor.

For the selected position, the destinations mapped to the corresponding multiviewer are listed below. These are all possible destinations for the selected position. See Figure 8-61.

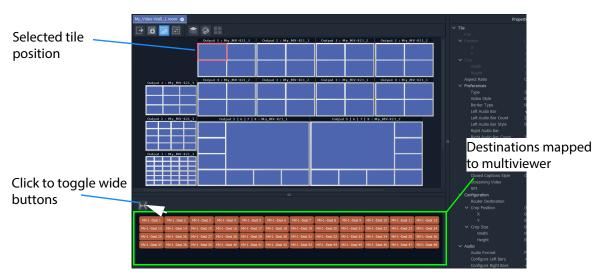

Fig. 8-61: Possible Mapped Destinations for Selected Tile Position

2 Select a destination.

The destination is assigned to the tile position, which is annotated with the destination name.

Tile position annotated with assigned destination name.

My\_Video-Wall\_1.room (\*) 

Tile position is unassigned.

Output 1: My\_MV-821\_2 

Output 1: My\_MV-821\_2 

Output 1: My\_MV-821\_1 

Output 1: My\_MV-821\_1 

Output 3: My\_MV-821\_2 

Output 3: My\_MV-821\_1 

Output 3: My\_MV-821\_1 

Output 3: My\_MV-821\_1 

Output 3: My\_MV-821\_1 

Output 3: My\_MV-821\_1 

Output 3: My\_MV-821\_1 

Output 4: My\_MV-821\_1

Fig. 8-62: Destination Assigned to Tile Position

This has assigned a destination to a tile position on the tile-grid. Other tile positions can be assigned destinations similarly.

#### Assign Destination(s) to All Tile Positions on a Monitor's Tile-Grid

To quickly assign destinations, all tile positions on a monitor can be selected and assigned:

1 Double-click on a monitor header area.

All tile positions on the monitor are selected.

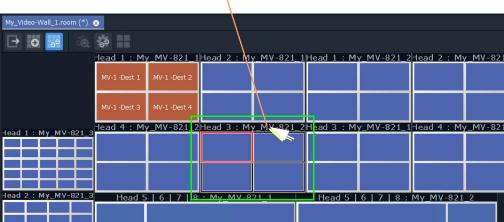

Double-click on monitor header area to select all tile positions on the monitor.

Fig. 8-63: Select All Tile Positions on Monitor

#### 2 Select a destination.

An Assign Destination to Multiple Tiles dialog pops up. See Figure 8-64.

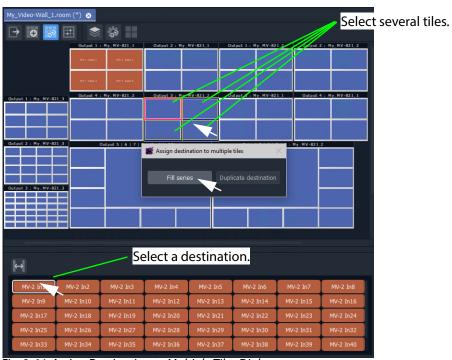

Fig. 8-64: Assign Destination to Multiple Tiles Dialog

#### 3 In the **Assign Destination to Multiple Tiles** dialog:

- Click **Fill Series** to fill the selected tile positions with a series of destination, starting from the selected one.
- Click **Duplicate Destination** to fill all the selected tile positions with the selected destination.

Figure 8-65 shows the result of doing Fill Series.

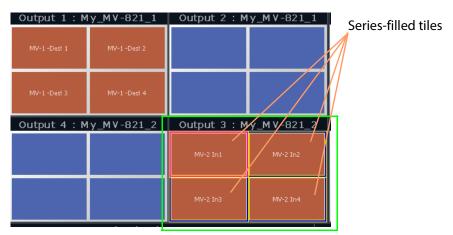

Fig. 8-65: Result of Fill Series

#### **Assign Series of Destinations to Multiple Tile Positions**

Assignment by **Fill Series** can be done to a selection of tile positions:

- 1 Select tile positions from the same multiviewer with 'select' and 'SHIFT-select'.
- 2 Use 'Fill Series' to assign destinations.

#### **Delete a Destination Assignment**

- 1 Select one or more tile positions.
- 2 Click the **Unassign** icon or press the Delete key to delete the destination assignment.

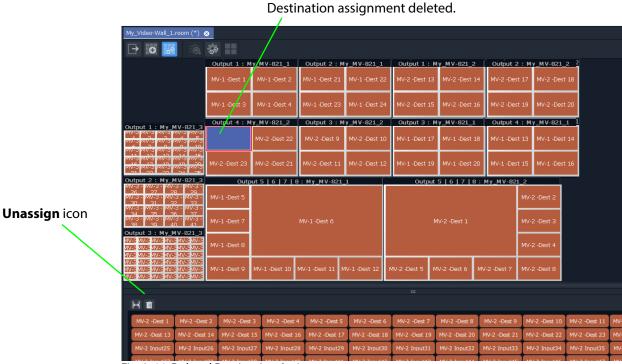

Fig. 8-66: Deleted Destination Assignment

# **Edit a Destination Assignment**

1 Select a tile position.

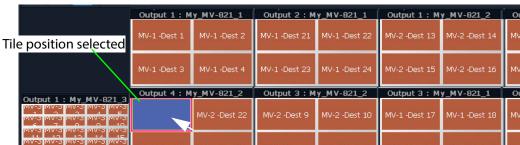

Fig. 8-67: Selected Tile Position

2 Select a new destination.

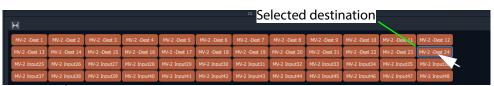

Fig. 8-68: Select New Destination

The new destination assignment is made.

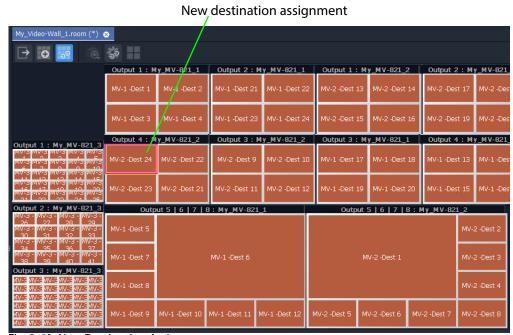

#### Fig. 8-69: New Destination Assignment

# **Destination Assignment Notes**

Note: When assigning destinations:

- assigning the same destination to more than one tile position is permitted.
- not all destinations need to be assigned.

Note: Prerequisites of assigning router destinations is that:

1The router controller ('GV Orbit Control' in the GV Orbit system) is configured with destinations reserved for use by multiviewer inputs in its topology.

Please see the GV Orbit Control User Guide.

2The GV Orbit Routing service must have a valid connection to 'GV Orbit Control'.

Please see the GV Orbit Admin Guide.

# **Example Destination-Assigned Video Wall**

The video wall is now managed in terms of destinations and not multiviewer video inputs.

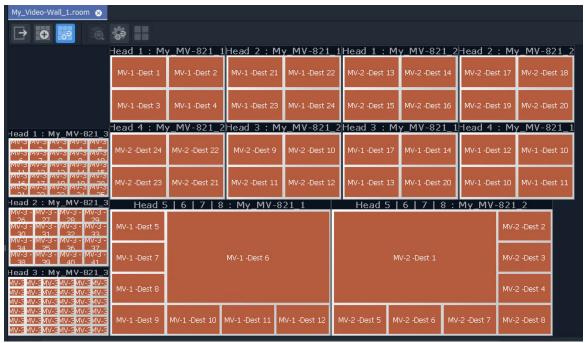

Fig. 8-70: Example Video Wall Tab

The destination assignment needs only to be done once in a project.

#### Next

When all destination assignment is done to multiviewer inputs and tile positions, then TSL Tally configurations (including for TSL address mappings to multiviewer inputs and video wall tile) can optionally be done. See Step 4b: Configure TSL Tally Settings for a Room.

Note: The TSL Tally configuration can also be done separately later. It is optional at this stage in video wall design.

After this, the next step in *video wall design* is: Step 5: X/Y Routing Video Sources to Tile Positions

# **Step 4b: Configure TSL Tally Settings for a Room**

Following the assignment of destinations to multiviewer inputs and mapping to video wall tile positions in the **Room Editor** 'Assign Destinations' mode, TSL Tally configuration for the **Room** can also be done.

Note: The **Destination Assignments** should be all completed in the **Room Editor** before for the Tally settings can fully function and map to video wall tiles etc.

Configuring the TSL settings is described in Chapter 9, MV Cluster - TSL Tally Configuration, on page 421.

Note: TSL configuration is optional at this stage of the video wall design (**Room** design) and it can be set up later, if required.

After this optional TSL Tally configuration step during video wall design, the next step in video wall design is: Step 5: X/Y Routing Video Sources to Tile Positions

# **Step 5: X/Y Routing Video Sources to Tile Positions**

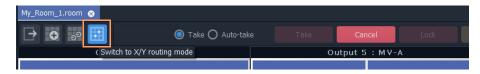

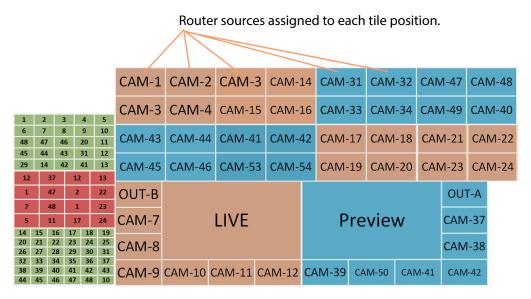

X/Y Routing of Video Sources to Video Wall Tile Positions

#### Prerequisites:

• There is a **Room** file open in the **Room Editor** which has a **Room Design** defining a video wall which has a assigned router destinations.

The **X/Y Routing** workflow is presented in the following sub-sections:

- · Open 'X/Y Routing' in the Room Editor
- Procedure for 'X/Y Routing' to a Video Wall Tile Position
- Route a Source to Multiple Tile Positions
- Route Multiple Sources to Multiple Tile Positions

Additionally, in this **X/Y Routing** mode of the **Room Editor**, the selection of a different **Room** or **Monitor Layout** is shown live on the multiviewer video wall:

- Select a Room Layout in X/Y Routing Mode
- Select a Monitor Layout in X/Y Routing Mode
- New Room Layout from Current Video Wall Layout

Note: The live selection of **Room** or **Monitor Layouts** is only possible in the **X/Y Routing** screen of the **Room Editor**. This is not available in other **Room Editor** modes.

# Open 'X/Y Routing' in the Room Editor

The routing of sources to video tiles (actually to the tile positions) is done in the **Room Editor**, in its 'X/Y Routing' tool. To open this **Room Editor** facility:

- 1 Open the **Room** file in the **Room Editor**.
- 2 Click on the **X/Y Routing** icon to select the mode.

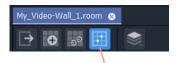

X/Y Routing icon selected

Fig. 8-71: Room Editor Tool Bar - XY Routing Icon

The **Room Design** is now shown in **X/Y Routing** mode. See Figure 8-72.

#### X/Y Routing Mode in Room Editor

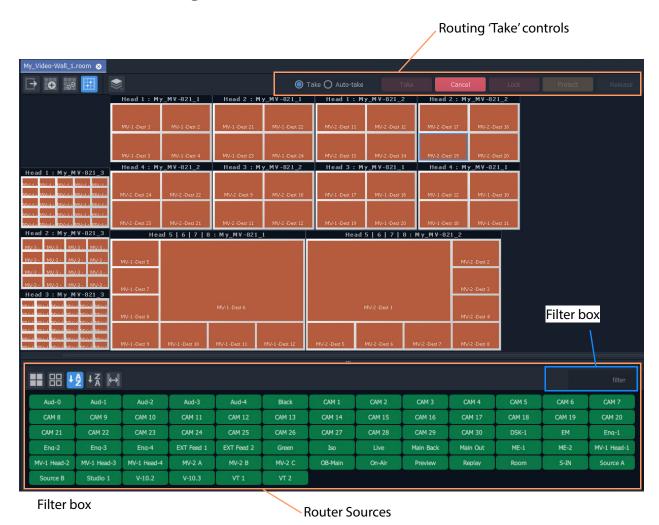

Fig. 8-72: X/Y Routing Mode in Room Editor

Router sources are listed below the representation of the video wall and routing 'Take' controls appear in the banner area. The **X/Y Routing** mode effectively offers the user an XY routing panel.

Note: For full information on routing with an XY routing panel, refer to Chapter 6, XY Panel Operation, on page 292.

Routings that are made will be reflected on the video wall.

#### **X/Y Routing Mode Controls**

- Select 'Take' action. Make route:

   When Take button is clicked, or when double-clicking on source.
   Immediately when source is selected.

   Click to Take destination-source selection.
   Click to Cancel destination-source selection.
- © Take Auto-take Take Cancel Lock Protect Release

  y\_Mv-821\_1 Head 1 : My\_Mv-821\_2 Head 2 : My\_Mv-821\_2

  Mv-1-Dest 22 Mv-2-Dest 11 Mv-2-Dest 12 Mv-2-Dest 17 Mv-2-Dest 18

  Mv-1-Dest 24 Mv-2-Dest 13 Mv-2-Dest 14 Mv-2-Dest 19 Mv-2-Dest 20
  - Click to Release selected destination from Lock/Protect.
    - Click to Protect selected destination.
  - Click to Lock selected destination

Fig. 8-73: Routing Controls

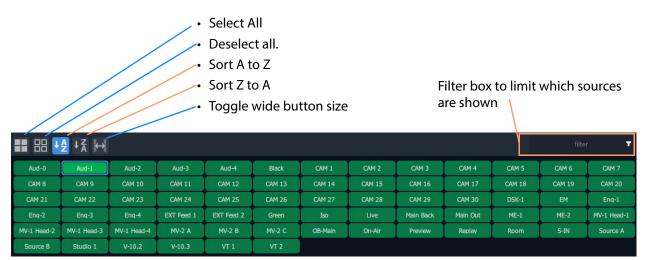

Fig. 8-74: Router Sources Banner Tool Bar Controls

Note: When routing sources to the video wall, typically, such sources are consistently and logically named. (For example, 'CAM 1,' 'CAM 2' etc.) The filter feature of the **X/Y Routing** mode can then be used to easily list the source(s) required.

# Procedure for 'X/Y Routing' to a Video Wall Tile Position

The procedure broadly operates like an XY routing panel:

- select the destination (where the route is to be made to); and
- then select the source of the route to be made; and
- then there is an optional 'Take' step.

### To route a source:

- 1 Select a tile position. (This is the destination of the route to be made.)
  - **Note:** Any other tile position that is fed by the same source as the selected tile position is also selected.
- 2 Select a router (video) source. (This is the source of the route to be made.)
  With a destination selected and a source selected, a route is ready to be made. See Figure 8-75.

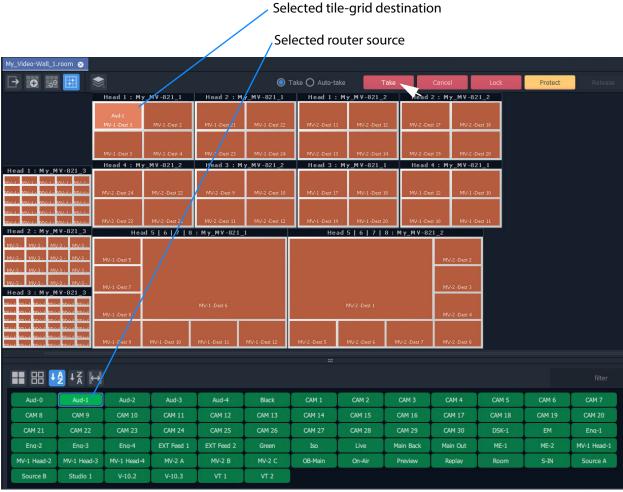

Fig. 8-75: Ready to Make a Router

3 Click the **Take** button.

The route is made from the selected source to:

- a) the selected tile position (see Figure 8-76); and also to
- b) any other tile Position on the video wall that is fed with the same source.

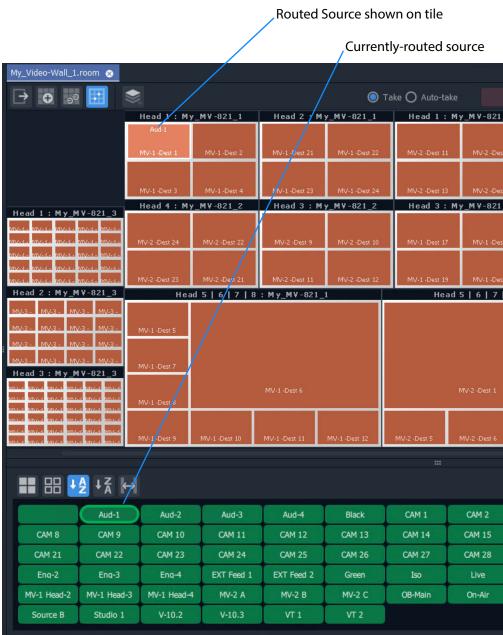

Fig. 8-76: Routed Result

# **Route a Source to Multiple Tile Positions**

To route router sources to a video wall, in the **Project** window:

- 1 Select a tile position.
- 2 Select further positions with:
  - SHIFT-select a range of tile positions; and/or
  - CTRL-select to add positions to the selection.
- 3 Select a router (video) source.
- 4 Click **Take**.

The routes are made.

# **Route Multiple Sources to Multiple Tile Positions**

To route router sources to a video wall, in the **Project** window:

- 1 Select a tile position.
- 2 Select further tile positions with:
  - SHIFT-select a range of positions; and/or
  - CTRL-select to add positions to the selection.
- 3 Select a router (video) source.
- 4 Select further sources with:
  - SHIFT-select a range of sources; and/or
  - CTRL-select to add sources to the selection.
- 5 Click Take.

The routes are made.

# Select a Room Layout in X/Y Routing Mode

If there is more than one **Room Layout**, then a different **Room Layout** may be selected in the **X/Y Routing** mode of the **Room Editor**. This will change the layout on the physical video wall also. Sources may then be routed to this layout, where required.

### In X/Y Routing mode in the Room Editor:

1 With no monitor selected, click on the **Room Layout** icon and select a different layout to show.

The **Room Editor** screen shows the selected layout and commands are sent to the live video monitor wall to change layouts. The selected **Room Layout** is then shown on the monitor wall.

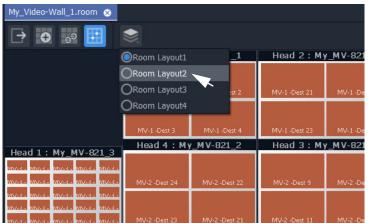

Fig. 8-77: Select Alternate Room Layout in X/Y Routing mode in Room Editor

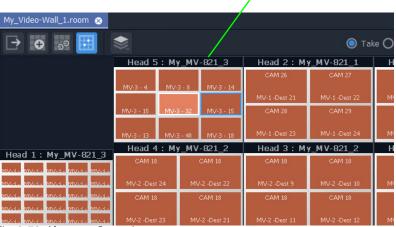

Tile positions in this layout require more routed sources

Fig. 8-78: Alternate Room Layout

# Select a Monitor Layout in X/Y Routing Mode

If there is more than one **Monitor Layout** for a monitor, then a different **Monitor Layout** may be selected in the **X/Y Routing** mode of the **Room Editor**. This will change the layout on the physical video wall also.

### In X/Y Routing mode in the Room Editor:

- 1 Select a monitor in the **X/Y Routing** screen.
- 2 Click on the **Monitor Layout** icon in the **Room Editor** tool bar.
- 3 Select the required **Monitor Layout** to show.

The **Room Editor** screen shows the selected layout and commands are sent to the live video monitor wall to change layouts. The selected **Monitor Layout** is then shown on the monitor wall.

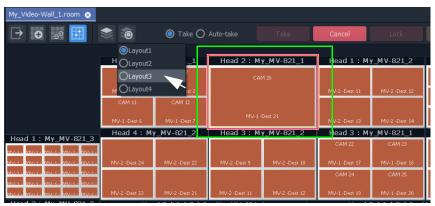

a) Select Monitor Layout

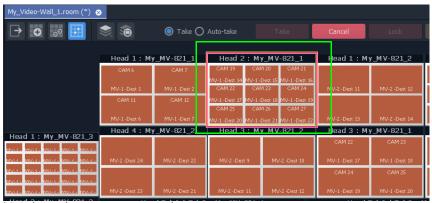

b) Selected Monitor Layout Shown

Fig. 8-79: Select Alternate Monitor Layout in X/Y Routing Mode in Room Editor

# **New Room Layout from Current Video Wall Layout**

A video wall layout can be adjusted 'on the fly' in the **X/Y Routing** mode in the **Room Editor**. **Room Layouts** and **Monitor Layouts** can be selected when in **X/Y Routing** mode. (See Select a Room Layout in X/Y Routing Mode, on page 418, and Select a Monitor Layout in X/Y Routing Mode, on page 419.)

When a **Room Layout** is selected in the **X/Y Routing** mode:

- 1 The on-screen video wall layout can be changed by selecting an alternate **Monitor Layout** for a monitor.
- 2 The resulting new overall layout may be saved as a new **Room Layout**. To do this:
  - return to the **Design Layout** mode of the **Room Editor**;
  - click the Room Layout icon in the tool bar and select 'New Room Layout' (see Create a New Monitor Layout, on page 386); and
  - return to the **X/Y Routing** mode to resume routing sources.

# **MV Cluster - TSL Tally Configuration**

| MV Cluster - TSL Tally Configuration             |     |
|--------------------------------------------------|-----|
| Introduction                                     | 422 |
| Tally Protocols                                  | 422 |
| Tally Configuration in Room Editor               | 423 |
| Open Destination Configuration Tab               |     |
| Destination Configuration Tab                    |     |
| Assign TSL Tally Addresses to Multiviewer Inputs | 426 |
| Assign Addresses                                 |     |
| Customize TSL Tally Address Level Names          |     |
| Procedure                                        |     |
| TSL Tally Configuration for a Room               | 429 |
| Select TSL 3.1 or 5.0 Tally Protocol             |     |
| TSL Protocols                                    |     |
| Customize Tally Names and On-Screen Colors       | 431 |
| Show TSL Configuration Dialog                    | 431 |
| TSL 3.1 Customizing                              | 432 |
| TSL 3.1 Tally Name                               | 432 |
| TSL 3.1 Tally Lamp Color                         |     |
| TSL 3.1 Shape Fill Color                         |     |
| TSL 5.0 Customizing                              |     |
| TSL 5.0 Tally Name                               |     |
| TSL 5.0 Tally Lamp State Color                   |     |
| TSL 5.0 Shape Fill State Color                   |     |
| TSL 5.0 Text Tally Font Color                    |     |
| Configuring On-Screen Widgets                    |     |
| Open a Custom Tile in the Tile Editor            |     |
| Open an Existing Custom Tile:                    |     |
| Create a New Custom Tile                         |     |
| TSL Tally Configuring Widgets                    |     |
| Tally Lamp Widget                                |     |
| Label Widget (Font Color)                        |     |
| Shape Widget (Fill Color)                        |     |
| Tally Border Video Tile Example                  |     |
| Assumptions                                      |     |
| Create a Starter Custom Tile                     |     |
| Add a Border Tally                               |     |
| Procedure Example                                |     |
| Deploy Tile                                      | 445 |

### Introduction

| Lite | Professional | Enterprise |
|------|--------------|------------|
| -    | •            | •          |

TSL tally configuration is integrated and centralized for a 'Clustered MV' project. Configuration is done on a *per Room* basis and the whole video wall inherits the Tally configuration. This provides the basic Tally settings for the video wall's graphical, on-screen widgets to use to display Tally status. (For example, a Tally Lamp, Label, or Shape.)

TSL tally protocols supported:

- TSL 3.1 Basic industry tally standard protocol over UDP.
- TSL 5.0 Advance industry tally protocol over UDP or TCP.

In GV Orbit Client, TSL tally configuration is carried out from the **Room Editor**'s **Destination Assignment** mode. Tally configuration includes:

- Selecting TSL protocol to use.
- Optionally customizing Tally names, Tally address level names, and on-screen Tally colors.
- Mapping of TSL addresses and video wall video tiles (multiviewer device logical inputs and their assigned router destinations).

When TSL tally configuration is done, 'tally-indicating' graphical widgets in video wall tiles can be configured. This then determines which TSL data packets are indicated by which widgets.

Note: When designing a video wall and using widgets to display Tally status, the Tally configuration provides the basic settings. It is still possible to change local settings on a video wall tile to modify widget behavior and/or appearance on a *tile-by-tile* basis in GV Orbit Client.

# **Tally Protocols**

Up to four Tally addresses supported per multiviewer input (i.e. up to four address levels). The TSL protocols are compared in the table below:

Table 9-1: Comparing TSL Protocols

|              | TSL Protocol           |                             |  |
|--------------|------------------------|-----------------------------|--|
|              | TSL 3.1                | TSL 5.0                     |  |
| Tallies      | 'Tally 1' to 'Tally 4' | 'Left', 'Right', and 'Text' |  |
| Tally States | Two states: On, Off    | Four states                 |  |

Table 9-1: Comparing TSL Protocols (continued)

|                                                              | TSL Protocol |            |
|--------------------------------------------------------------|--------------|------------|
|                                                              | TSL 3.1      | TSL 5.0    |
| Number of Tallies<br>per MV-8 Multiviewer<br>Video Wall Tile | 16           | 12         |
| Address Range                                                | 0 to 126     | 0 to 65534 |
| IP data packet protocol<br>used                              | UDP          | UDP or TCP |

## **Tally Configuration in Room Editor**

TSL Tally settings for a **Room** are configured in a **Destination Configuration** tab which is found in the **Destination Assignment** mode of the **Room Editor**.

Note: The **Destination Assignments** should be all completed in the **Room Editor** before for the Tally settings can fully function and map to video wall tiles etc.

(For **Destination Assignment** steps, please see Chapter 8 Step 4a: Assign Destinations to Tile Positions, on page 395.)

### **Open Destination Configuration Tab**

1 Open the **Room** file in the **Room Editor** and select the **Assign Destinations** icon in the **Room Editor** tool bar.

(Refer to Chapter 8, Step 4a: Assign Destinations to Tile Positions, on page 395 for full instructions.)

The **Room Design** is shown in its **Assign Destinations** mode. See Figure 9-1.

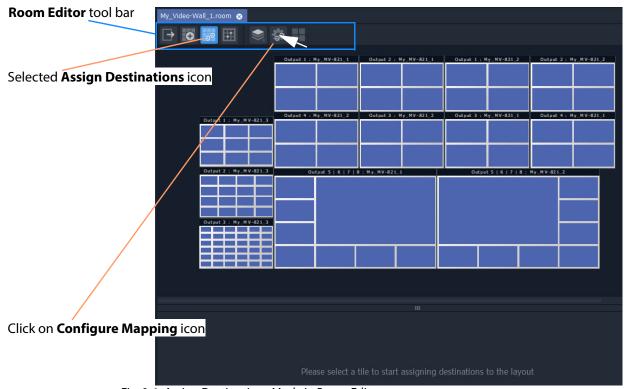

Fig. 9-1: Assign Destinations Mode in Room Editor

2 Click on the **Configure Mapping** icon in the Room Editor tool bar. A **Destination Configuration** tab is opened. See Figure 9-2.

### **Destination Configuration Tab**

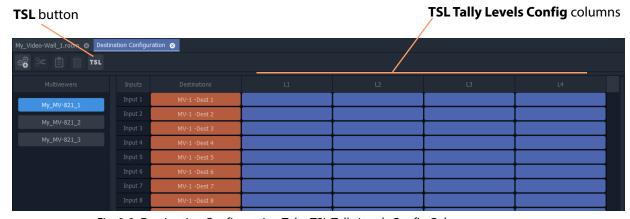

Fig. 9-2: Destination Configuration Tab - TSL Tally Levels Config Columns

Following a **Destination Assignment** step in video wall design, the 'Destinations' column is filled out and multiviewer inputs are mapped to video wall tiles. See Chapter 8, Step 4a: Assign Destinations to Tile Positions, on page 395.

'Tally' features of the **Destination Configuration** tab:

- For the **TSL Tally Levels Config** columns:
  - Initially the columns are empty.
  - Assign TSL Tally Addresses to Multiviewer Inputs.
  - Customize TSL Tally Address Level Names by renaming columns, if required.
- TSL button in the tool bar. Use the TSL button to:
  - Select TSL 3.1 or 5.0 Tally Protocol; and
  - Customize Tally Names and On-Screen Colors.

# **Assign TSL Tally Addresses to Multiviewer Inputs**

# **Assign Addresses**

TSL Tally addresses can be assigned for each multiviewer input. Up to four addresses may be assigned (i.e. up to four address 'levels' for a video wall tile).

The **TSL Tally Level** address mapping defaults to being 'empty'. Assign TSL addresses to each multiviewer input. Up to four are allowed per input.

To assign addresses to **TSL Tally Levels**:

- 1 Select a multiviewer.
- 2 Click in a TSL Level column row item and enter a TSL address.
- 3 Press the Down-arrow key to go on to the next row in the column. Enter another address. Etc.
- 4 Repeat for all multiviewer inputs.

# Select multiviewer

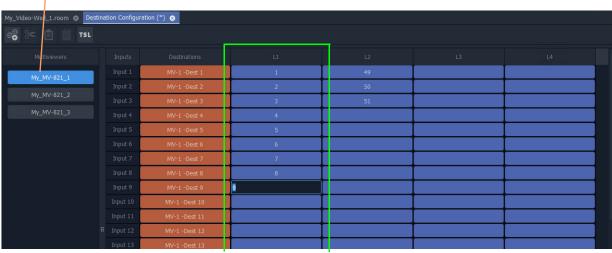

Fig. 9-3: Destination Configuration Tab - TSL Tally Level Config Columns

5 Press Return when done to exit the address level column.

### Continue:

6 Repeat to assign up to four addresses per multiviewer input, using the four columns.

### Then:

7 Repeat for each multiviewer.

### Finally:

8 Click Save File.

This has assigned TSL addresses for each multiviewer input.

# **Customize TSL Tally Address Level Names**

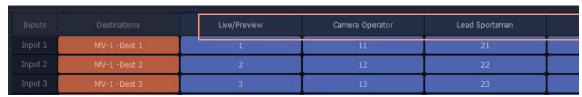

Fig. 9-4: Customized Tally Address Level Names

TSL Tally address level names can be customized, which is useful when assigning Tallies to on-screen Tally indicators such as Tally Lamps or UMDs.

### **Procedure**

To rename a Tally address Level across the whole **Room**:

1 Click on the 'Tally Level' column heading in the **Destination Configuration** tab.A Header dialog is shown.

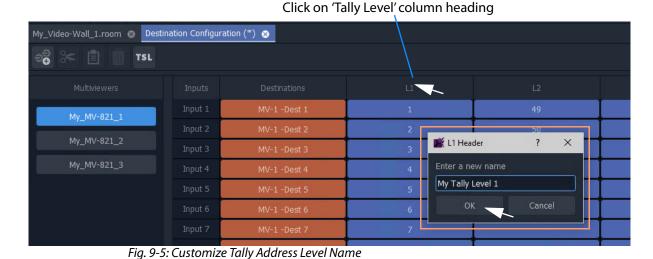

2 Enter a new name for the address level and click **OK**.

The new address level name is used for the **Room Design** and appears in the column header and persists for all multiviewers used by the **Room**. See Figure 9-6.

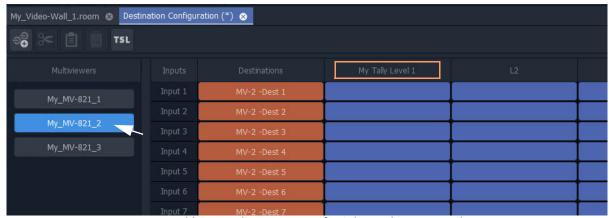

Fig. 9-6: New Address Level Name Persists for Other Multiviewers in the Room

### 3 Click Save File.

# **TSL Tally Configuration for a Room**

The TSL tally settings assigned here will be assigned to the video wall tiles for the **Room** and will be available to on-screen, graphical, tally-indicating widgets (i.e. Lamps, Labels, Shapes, UMDs).

Configuration is done the **Destination Configuration** tab in the **Room Editor**.

### Configuration items:

- Select TSL 3.1 or 5.0 Tally Protocol
- Customize Tally Names and On-Screen Colors
  - TSL 3.1 Customizing
  - TSL 5.0 Customizing

### Select TSL 3.1 or 5.0 Tally Protocol

To select the TSL Tally protocol to be used in the **Room Design**:

1 Click on **TSL** icon in the **Room Editor** tool bar.

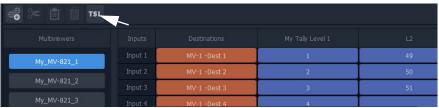

Fig. 9-7: TSL Icon

A **TSL Configuration** dialog is shown.

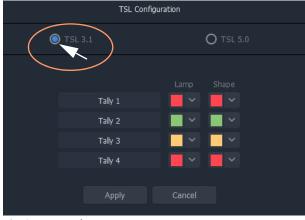

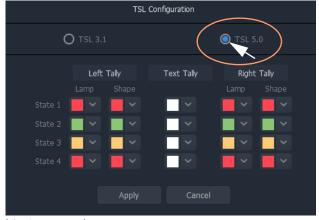

a) TSL 3.1 Dialog

b) TSL 5.0 Dialog

Fig. 9-8: TSL Configuration Dialogs: a) TSL 3.1 Selected; b) TSL 5.0 Selected.

- 2 Select **TSL 3.1** or **TSL 5.0**.
- 3 Click **Apply**.

This has selected the TSL Tally protocol to be used in the **Room**.

### Note: **Dynamic selection of Tally protocol on MV-8 multiviewer devices:**

The Tally protocol is usually selected once in a project and then does not change.

The *dynamic* selection of the Tally protocol in a project will be supported in MV-8 multiviewer software version v4 onwards.

### CAUTION Typically the TSL Tally protocol is set once.

If, however, the setting is changed between protocols, it is recommended that all the Tally assignments that have been made are re-checked.

### **TSL Protocols**

### • TSL 3.1

There are four Tallies (**Tally 1** to **Tally 4**) and each has an associated Tally color. There are colors for graphical on-screen Tally Lamp widgets and for Shape widgets.

### • TSL 5.0

There are four Tally states (**State 1** to **State 4**) and each has an associated 'Left-Tally', 'Right-Tally', and 'Tally Text'. And, in turn, each has associated on-screen colors.

The protocols are compared in Table 9-1, on page 422.

# **Customize Tally Names and On-Screen Colors**

The names of each tally and the on-screen colors used can be customized in the **TSL Configuration** dialog. A customized Tally name can help to identify it when assigning tallies to on-screen graphical widgets (Tally Lamps etc.) in the video wall design steps.

### **Customizations:**

- TSL 3.1 Tally Name
- TSL 3.1 Tally Lamp Color
- TSL 3.1 Shape Fill Color
- TSL 5.0 Tally Name
- TSL 5.0 Tally Lamp State Color
- TSL 5.0 Shape Fill State Color
- TSL 5.0 Text Tally Font Color

### **Show TSL Configuration Dialog**

To show the **TSL Configuration** dialog:

• Click on the TSL icon in the Room Editor tool bar.

The **TSL Configuration** dialog is shown. (See Figure 9-8 on page 429.)

# **TSL 3.1 Customizing**

# **TSL 3.1 Tally Name**

In the TSL 3.1 **TSL Configuration** dialog:

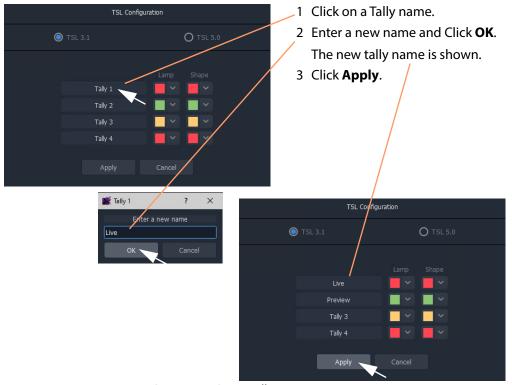

Fig. 9-9: Customize TSL 3.1 Tally Name

# **TSL 3.1 Tally Lamp Color**

Three standard colors are available (

In the TSL 3.1 **TSL Configuration** dialog:

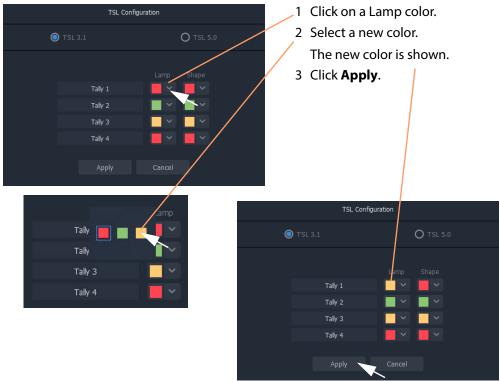

Fig. 9-10: Customize TSL 3.1 Tally Lamp Color

### **TSL 3.1 Shape Fill Color**

For an on-screen shape, four standard colors are available ( ) to be used as the shape fill color. Alternatively, a custom color may be picked to allow custom colors to be used.

In the TSL 3.1 **TSL Configuration** dialog:

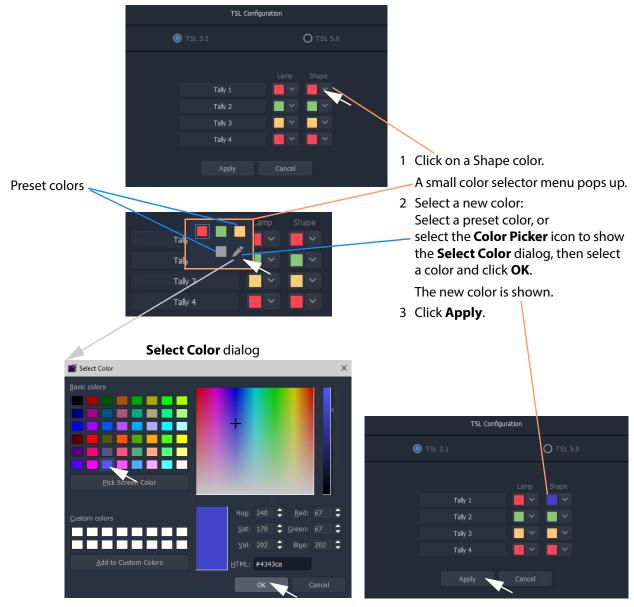

Fig. 9-11: Customize TSL 3.1 Tally Shape Fill Color

# **TSL 5.0 Customizing**

### **TSL 5.0 Tally Name**

(The procedure for TSL 5.0 is similar to TSL 3.1 Tally Name, on page 432.)

### In the TSL 5.0 **TSL Configuration** dialog:

- 1 Click on a Tally name ('Left Tally', or 'Text Tally', or 'Right Tally').
- 2 Enter a new name and Click **OK**. The new name is shown.
- 3 Click Apply.

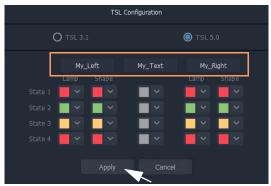

Fig. 9-12: Customized TSL 5.0 Tally Names

### **TSL 5.0 Tally Lamp State Color**

(The procedure for TSL 5.0 is similar to TSL 3.1 Tally Lamp Color, on page 433.)

### In the TSL 5.0 **TSL Configuration** dialog:

- 1 Click on a Lamp state color.
- 2 Select a new color.The new color is shown.
- 3 Click **Apply**.

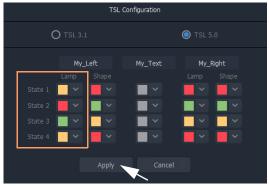

Fig. 9-13: Customizes TSL 5.0 Tally Lamp State Colors

### **TSL 5.0 Shape Fill State Color**

(The procedure for TSL 5.0 is similar to TSL 3.1 Shape Fill Color, on page 434.)

### In the TSL 5.0 **TSL Configuration** dialog:

- 1 Click on a Shape state color.
- 2 Select a new color to be used for the shape's fill color.

Or, if the color picker icon is selected, the **Select Color** dialog is shown. Select a color and click **OK**.

The new color is shown.

3 Click **Apply**.

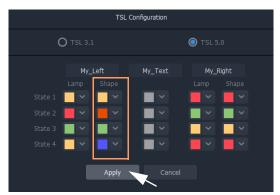

Fig. 9-14: Customized TSL 5.0 Tally Shape State Colors

### **TSL 5.0 Text Tally Font Color**

(The procedure for TSL 5.0 is similar to TSL 3.1 Shape Fill Color, on page 434.)

### In the TSL 5.0 **TSL Configuration** dialog:

- 1 Click on a Text Tally state color.
- 2 Select a new color.

Or, if the color picker icon is selected, the **Select Color** dialog is shown. Select a color and click **OK**.

The new color is shown.

3 Click Apply.

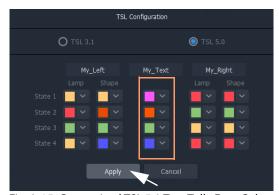

Fig. 9-15: Customized TSL 5.0 Text Tally Font Colors

# **Configuring On-Screen Widgets**

With each multiviewer input configured for TSL Tallies, graphical widgets on video tiles can be configured. The widget editing is done when editing a **Custom Tile** in the **Tile Editor**.

Note: Typically for a video wall, a few particular 'template' video tile designs are used throughout. In GV Orbit Client the user can design custom video tiles for use on video walls (**Custom Tiles**).

# Open a Custom Tile in the Tile Editor

### **Open an Existing Custom Tile:**

To open a **Custom Tile** in the **Tile Editor**:

### Either:

• Expand the project in the **Project** window and in the 'Tiles' folder, double-click on the Custom Tile name. The tile is opened in the editor.

### Or:

• Open the video wall double-click on the **Custom Tile**. The tile is opened in the editor.

### **Create a New Custom Tile**

### **New Empty Custom Tile**

A **Custom Tile** may be created from scratch, if required:

• Expand the project in the **Project** window and right-click on the 'Tiles' folder and select 'New'. Then select the tile type. A new tile is opened in the editor.

### **Quick Custom Tile**

Alternatively, a new Custom Tile can be created quickly from an existing video auto-tile by double-clicking on a video tile to copy it and open it in the **Tile Editor**.

### To quickly create a new **Custom Tile**:

1 Double-click on a video tile in the video wall.

The **Create Custom Tile** dialog is shown.

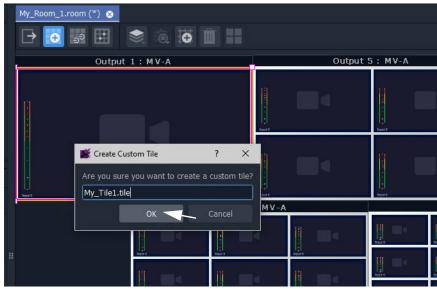

Fig. 9-16: Create Custom Tile

2 Enter a name for the **Custom Tile** and click **OK**.
The selected tile is copied and opened in the **Tile Editor**. See Figure 9-17.

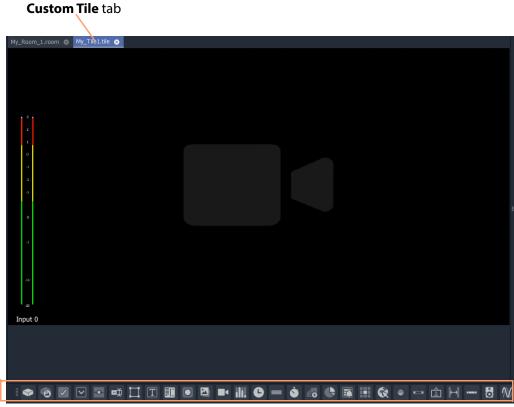

Fig. 9-17: Custom Tile in Tile Editor

Widget palette

# **TSL Tally Configuring Widgets**

Certain graphical widgets can be used on video wall tiles to display Tally information. The TSL Tally configuration of a widget comprises specifying what Tally data is to drive the widget. Widgets include:

- Tally Lamp Widget
- Label Widget (Font Color)
- Shape Widget (Fill Color)

### **Tally Lamp Widget**

### Open a **Custom Tile** in the **Tile Editor**.

If a Tally Lamp widget needs to be added, then:

1 Click on the **Tally Lamp** icon in the **Widget Palette** and drop on a **Tally Lamp** widget. repeat for a second one if required. See Figure 9-18.

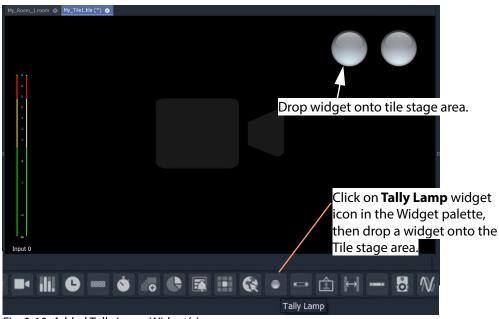

Fig. 9-18: Added Tally Lamp Widget(s)

### **Configure the widget tallies:**

2 Right-click on a Tally Lamp widget and select 'Tally Configuration'.

A **Tally Configuration** dialog is shown, either for TSL 3.1 (see Figure 9-19a) or for TSL 5.0 (see Figure 9-19b).

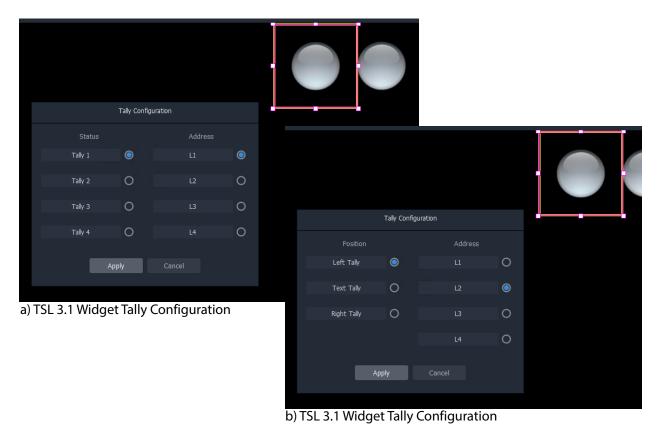

Fig. 9-19: Tally Lamp Widget Tally Configuration Dialogs: a) TSL 3.1; b) TSL 5.0

- 3 In the dialog, select the Tally Status and Address level, or Tally Position and Address level for the widget for TSL 3.1 or 5.0 respectively.
- 4 Click Apply.

This configures the TSL settings for the widget.

• Configure each Tally Lamp widget on the tile.

With the tallies up for the widget in the **Room**, the following will determine which TSL data packet controls the Tally Lamp's color:

- the widget's Tally Configuration setting (above);
- the video tile position on the video wall; and
- the TSL address mapping set up in the **Destination Configuration** tab.

### **Label Widget (Font Color)**

A Label widget can have its font color controlled by TSL messages. The widget tally configuration is done in a similar way to the Tally Lamp Widget.

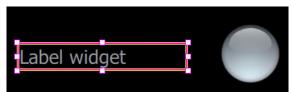

Fig. 9-20: Label Widget

### **Shape Widget (Fill Color)**

A Shape widget (for example, a Rectangle) can have its fill color controlled by TSL messages. The widget tally configuration is also done in a similar way to the Tally Lamp Widget.

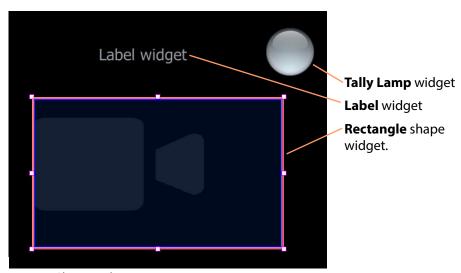

Fig. 9-21: Shape Widget

# **Tally Border Video Tile Example**

This example forms a video tile with a customizable colored border which is bound to a TSL tally message.

# **Assumptions**

- A **Room** has been created.
- · Monitors have been arranged to form a video wall.
- Monitors have been assigned to multiviewer outputs.
- · A layout has been designed for the video wall.
- · Destinations have been assigned to multiviewer inputs and to video wall tiles

TSL address mapping has been done in the **Destination Configuration** tab in the **Destination Assignment** mode of the **Room Editor**.

### **Create a Starter Custom Tile**

A custom video tile can be created quickly to start with in GV Orbit Client:

- 1 Double-click on a video tile in the video wall.
  - The **Create Custom Tile** dialog is shown.
- 2 Enter a name for the **Custom Tile** and click **OK**.

The selected video tile is copied and opened in the **Tile Editor**.

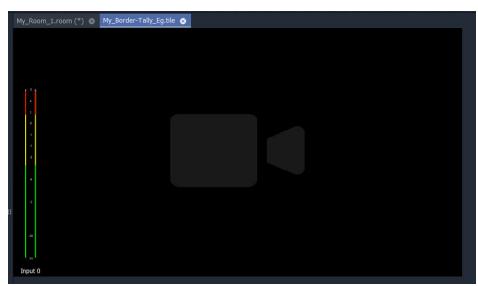

Fig. 9-22: Starter Custom Tile

### **Tile Size:**

3 Click off the Tile but in the **Tile Editor** stage area. See Figure 9-23. The Tile's **Width** and **Height** are shown in the Properties box.

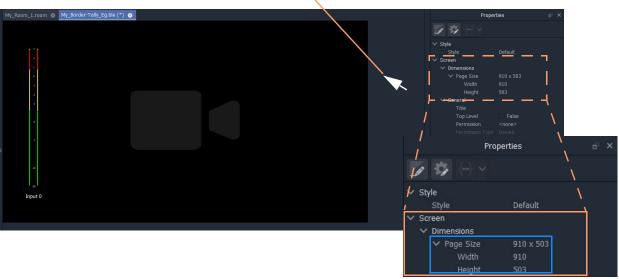

### Click off the Tile, but on the **Tile Editor** stage area.

Fig. 9-23: Tile Size in Properties

In the example in Figure 9-23, the **Custom Tile**'s dimensions are:

- width = 910 pixels
- height = 503 pixels.

# **Add a Border Tally**

A border Tally may be added to the **Custom Tile** by:

- · slightly resizing the Video widget and centering it on the Tile;
- · adding a Rectangle shape widget;
- setting the shape to be the same size as the Tile itself;
- placing the shape behind the Video widget; and
- configuring the TSL settings for the Rectangle shape (i.e. which TSL data packets will drive the shape fill color).

### **Procedure Example**

For this example, to add a 15 pixel wide TSL Tally border:

### Resize and re-position Video widget:

- 1 Select the Video widget.
- 2 Change the Properties:
  - 'Dimensions > Position > X' = 15.
  - 'Dimensions > Position > Y' = 15.
  - 'Dimensions > Size > Width' = 880. (880 = 910 2x15)
  - 'Dimensions > Size > Height' = 473. (473 = 503 2x15)

This reduces the widget size and centers the widget on the Tile, adding a 15 pixel

margin around the sides.

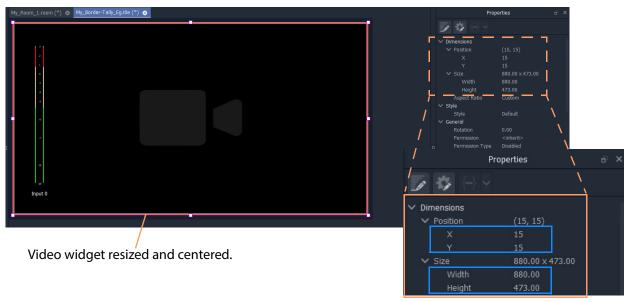

Fig. 9-24: Video Widget Size/Position Properties

### Add border shape:

3 Click on the **Rectangle** shape icon in the Widget Palette.

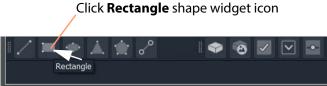

Fig. 9-25: Rectangle Shape Widget Icon in Widget Palette

- 4 Add a **Rectangle** shape widget to the tile.
- 5 Select the shape and change its position/size properties:
  - 'Dimensions > Position > X' = 0.
  - 'Dimensions > Position > Y' = 0.
  - 'Dimensions > Size > Width' = 910. (910 is the Tile width.)
  - 'Dimensions > Size > Height' = 503. (503 is the Tile height.)
  - 'Extended Style > Border > Border Thickness' = 0.
- 6 Right-click on the **Rectangle** shape widget and select 'Tally Configuration'.
- 7 Set up the widget's Tally settings (i.e. to control the shape's Fill color).
- 8 With the shape still selected, click the **Move to Back** icon in the main tool bar.

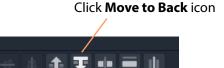

Fig. 9-26: Move Selected Object to Back

The **Rectangle** shape moves to be behind the Video widget.

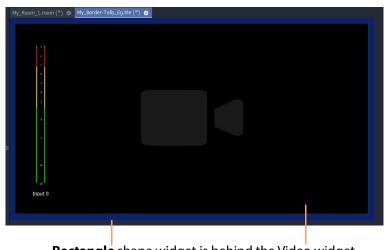

Rectangle shape widget is behind the Video widget

Fig. 9-27: Video Widget Size/Position Properties

### 9 Click Save File.

### Add more Tally widgets:

If required, further tally-indicating widgets may be added:

- 10 Add two **Tally Lamp**s.
- 11 Right-click on each widget and set up the widget Tally settings.
- 12 Add a **Label** widget.
- 13 Right-click on the widget and set up the widget settings (to control the Label text's font color).
- 14 Click Save File.

The **Custom Tile** has been prepared.

### **Deploy Tile**

The tile may already be present on the video wall in the **Room Design**. In this case, the new **Custom Tile** will be seen in the **Room Editor**. Otherwise, the tile may be added to the **Room**'s video wall in the **Room Editor** in its **Design Layout** mode. (See Chapter 8, Step 3a: Design Layout - Assign Tile Grid Layouts to a Video Wall, on page 378.)

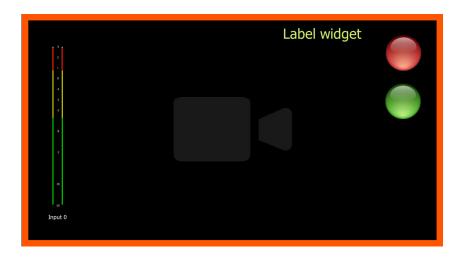

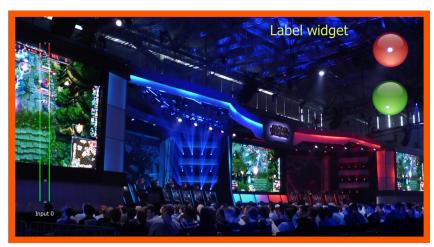

Fig. 9-28: Deployed Custom Tile Example

# Audio Bars Configuration

### **Audio Bars Configuration**

| Introduction                                                 | 447   |
|--------------------------------------------------------------|-------|
| Audio Bars Widget Configuration                              | 448   |
| Audio Bars Widget Audio Channels                             | 449   |
| Open Audio Configuration Dialog                              | 449   |
| Audio Configuration Dialog - PCM Audio Bars Configuration    | 453   |
| Bar Configuration                                            | . 453 |
| Audio Configuration Dialog - DolbyE Audio Bars Configuration | 455   |
| Bar Configuration                                            | . 455 |

# Introduction

Audio meters are implemented on video wall tiles with graphical **Audio Bars** widgets, which require configuring for the audio channels they will monitor.

Widgets are configured from the **Tile Editor** by selecting them and editing their properties in the **Properties** box. For an **Audio Bars** widget on a **Custom Tile**, its audio channel configuration may be set up quickly via a pop-up menu.

Note: Typically for a video wall, a few particular 'template' video tile designs are used throughout. In GV Orbit Client the user can design custom video tiles for use on video walls (**Custom Tiles**).

# **Audio Bars Widget Configuration**

The **Audio Bars** widget may be set up by selecting the widget in the **Tile Editor** and modifying properties in the **Properties** box. See Figure 10-2.

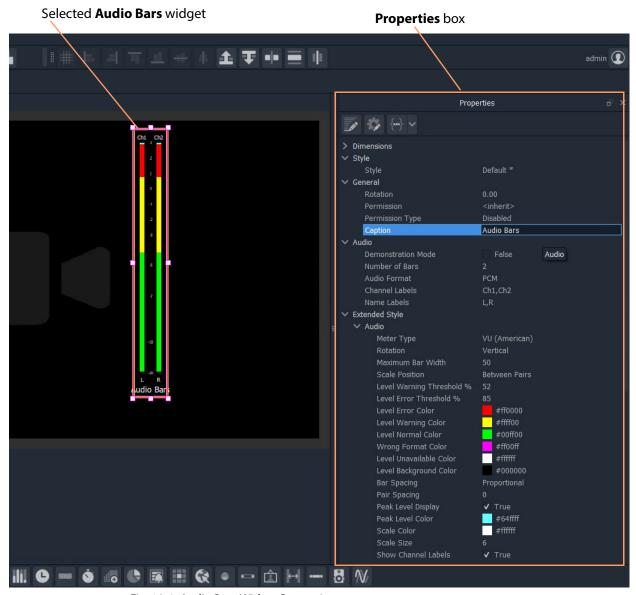

Fig. 10-1: Audio Bars Widget Properties

The setting up of which audio channels are being monitored by the widget is done in a pop-up menu, see Audio Bars Widget Audio Channels.

# **Audio Bars Widget Audio Channels**

An **Audio Bars** widget shows one or more bars of audio data from specified audio channels. This 'bars' configuration is set up in a dialog which is accessible from a right-click in the **Tile Editor**.

# **Open Audio Configuration Dialog**

Note: **Audio Configuration** and **MV-8 Multiviewer Software Version:**The **Audio Configuration** dialog feature will be supported in MV-8 multiviewer software version v4 onwards.

For an **Audio Bars** widget on a **Custom Tile** its audio bars configuration can be quickly set up:

- 1 Select the **Audio Bars** widget in the **Tile Editor**.
- 2 Right-click on the widget and select 'Audio Configuration' in the pop-up menu. (See Figure 10-2.)

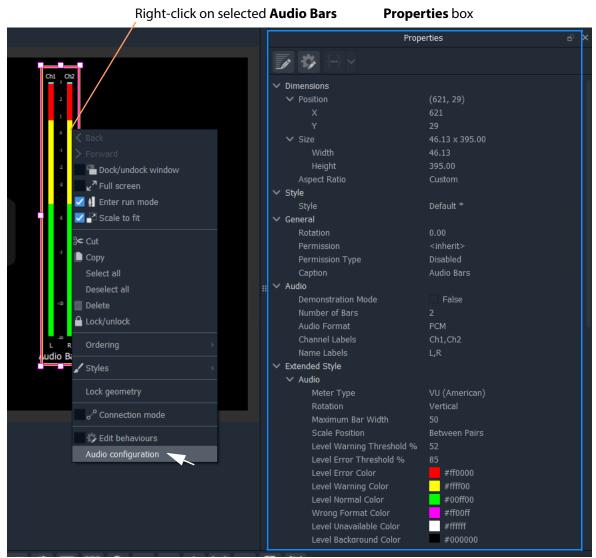

Fig. 10-2: Right-Click on Audio Bars Widget

### The **Audio Configuration** dialog is shown.

The dialog is described in Audio Configuration Dialog - PCM Audio Bars Configuration, on page 453.

- 3 To set up the audio bars configuration, see instructions in:
  - Audio Configuration Dialog PCM Audio Bars Configuration, on page 453; or in
  - Audio Configuration Dialog DolbyE Audio Bars Configuration, on page 455.
- 4 When the audio bar configuration is done, click **Apply**.

The Audio Bars widget on the Custom Tile now shows the number of audio bars set up.

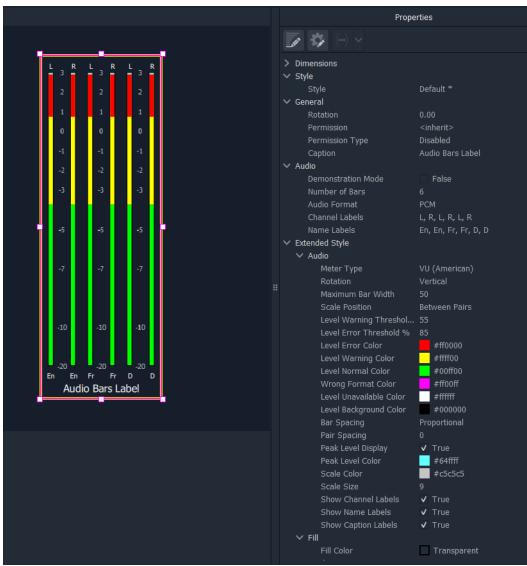

Fig. 10-3: Example 6-Bar Audio Bars Widget

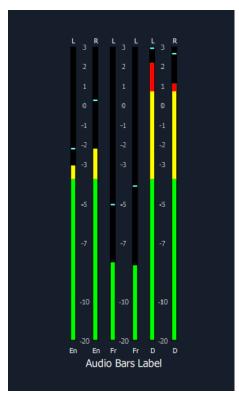

Fig. 10-4: Example Audio Monitoring with Audio Bars Widget

#### **CAUTION Ballistics and MV-8 Series Multiviewer Devices:**

For MV-8 Series multiviewers, each multiviewer device has a global audio data ballistics setting.

All audio metering data generated by the device uses this one global ballistics setting.
A device's global ballistics setting is found:

• For a non-clustered multiviewer -

See the GV Orbit Client main menu 'Multiviewer > Input Audio > Meter' item 'Meter Type' setting.

• For a clustered multiviewer -

See the device's control screen (RollCall template).

# **Audio Configuration Dialog - PCM Audio Bars Configuration**

The dialog has a 'PCM' or a 'DolbyE' mode (see Figure 10-5 and Figure 10-6 respectively) and permits the configuration of up to 8 audio bars in the **Audio Bars** widget.

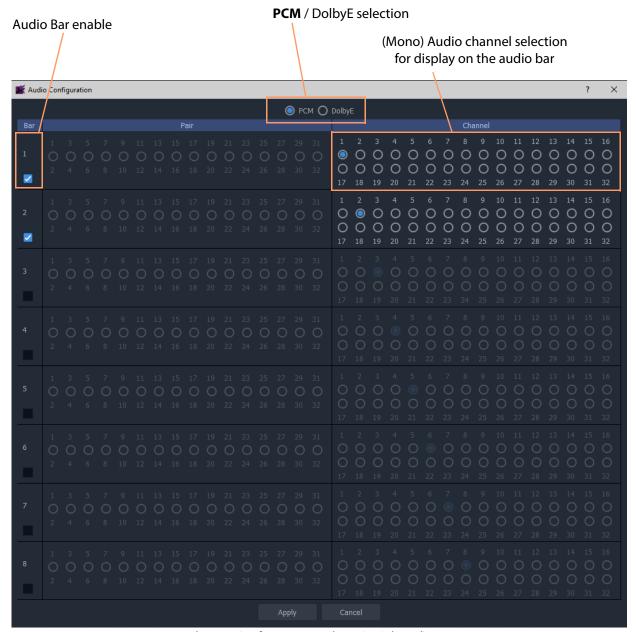

Fig. 10-5: Audio Bars Configuration Dialog PCM Selected)

#### **Bar Configuration**

To configure audio bars for monitoring PCM audio channels:

1 Select **PCM** in the **Audio Configuration** dialog.

2 Enable the number of audio bars required.

Note: These must be contiguous in the dialog, starting with 'Bar 1'.

**Tip:** For example, to enable six bars:

• Simply enable 'Bar 6'.

Bars 1 to 5 are enabled automatically.

Note: As bars are enabled, the (mono) audio channel selection increments automatically.

#### For each enabled bar:

- 3 Select a mono audio channel (if the automatically selected channel is not what is required). There are 32 mono audio channels to choose from.
- 4 Repeat the above for each enabled bar.
- 5 Click Apply.

The **Audio Bars** widget shows the new number of audio bars in the **Tile Editor**.

# **Audio Configuration Dialog - DolbyE Audio Bars Configuration**

The dialog has a 'PCM' or a 'DolbyE' mode (see Figure 10-5 and Figure 10-6 respectively) and permits the configuration of up to 8 audio bars in the **Audio Bars** widget.

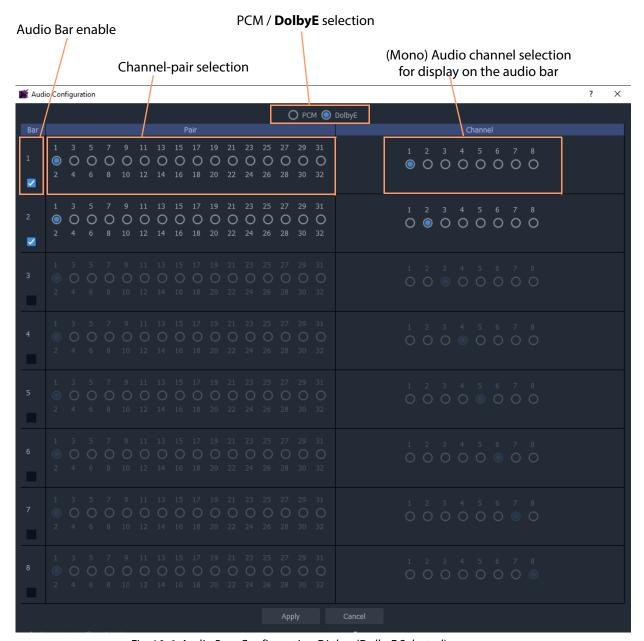

Fig. 10-6: Audio Bars Configuration Dialog (DolbyE Selected)

#### **Bar Configuration**

To configure audio bars for monitoring DolbyE audio channels:

1 Select **DolbyE** in the **Audio Configuration** dialog.

2 Enable the number of audio bars required.

Note: These must be contiguous in the dialog, starting with 'Bar 1'.

**Tip:** For example, to enable six bars:

• Simply enable 'Bar 6'.

Bars 1 to 5 are enabled automatically.

Note: As bars are enabled, the (mono) audio channel selection increments automatically.

#### For each enabled bar:

- 3 Select a channel-pair to use (if the automatically selected channel-pair is not what is required). There are 16 channel-pairs to choose from.
- 4 Select a mono audio channel (if the automatically selected channel is not what is required). There are 8 audio channels to choose from (decoded from the DolbyE data in the selected channel-pair).
- 5 Repeat the above for each enabled bar.
- 6 Click **Apply**.

The **Audio Bars** widget shows the new number of audio bars in the **Tile Editor**.

# IP Configuration

# Chapter contents: IP Configuration

| IP Configuration                                            |     |
|-------------------------------------------------------------|-----|
| Introduction                                                | 459 |
| Spreadsheet Import                                          | 459 |
| Manual Edits                                                | 459 |
| IP Configuration Tool                                       | 460 |
| What the IP Configuration Tool Does Do                      | 460 |
| What the IP Configuration Tool Does Not Do                  |     |
| IP Configuration Tool and IP Router Operation               |     |
| GV Orbit Control                                            |     |
| Devices that Support GVOP                                   |     |
| More than One IP Configuration                              |     |
| IP Routing Networks and the IP Configuration Tool           |     |
| IP Routing Redundancy - Fabric A and Fabric B               |     |
| Device Control Networks                                     |     |
| Switching at Destination                                    |     |
| In This Chapter                                             |     |
| Create a New IP Configuration                               |     |
| Open the IP Configuration Tool                              | 467 |
| Prerequisites                                               | 467 |
| Procedure                                                   |     |
| IP Configuration Tool Comms Setup                           |     |
| IP Configuration Tool Screen                                | 472 |
| IP Configuration Tabs                                       | 472 |
| Columns                                                     | 473 |
| Sort Columns                                                | 473 |
| Expand/Collapse Rows                                        |     |
| Editable Cells                                              |     |
| Automatic Entry Checking                                    | 476 |
| Import Preview Dialog and Spreadsheet Duplicate Scan Dialog | 478 |
| Viewing the Dialogs                                         |     |
| Spreadsheet Duplication Scan Dialog                         |     |
| Import Data Validation - Duplicate Scan                     |     |
| Resolving Duplicate Issues                                  |     |
| Before Allowing Duplicate Port Names in an Import           |     |
| Import Preview Dialog                                       |     |
| Import Preview Dialog - Spreadsheet Section                 |     |
| Import Preview Dialog - Options Section                     |     |
| Import Preview Dialog - Preview of Device Changes           |     |
| Allowing Duplicate Port Names on Import                     |     |
| Getting Started with Spreadsheet Import                     |     |
| Step 1: Exporting a Spreadsheet                             | 493 |

# IP Configuration

| Spreadsheet Format                         | 4 | 495 |
|--------------------------------------------|---|-----|
| Step 2: Editing a Spreadsheet              | 4 | 496 |
| Device Names Worksheet                     | 4 | 497 |
| Source Ports Worksheet                     | 4 | 497 |
| Destination Ports Worksheet                | 4 | 498 |
| Source Flows Worksheet                     | 4 | 498 |
| Destination Flows Worksheet (Clear Routes) | 4 | 499 |
| Save                                       | 4 | 499 |
| Step 3: Importing a Spreadsheet            | 5 | 500 |
| Step 3a: Import Preview                    |   | 500 |
| Step 3b: Clearing Any Import Issues        |   | 502 |
| Step 3c: Import the Spreadsheet            |   | 502 |

## Introduction

GV Orbit is a dynamic system orchestrator tool. One of its many features is that it can configure, control and monitor signal routing in a GV Orbit IP routing system: It is the GV Orbit Control application that handles the routing. GV Orbit Client is used to enter and manage the configuration settings of IP endpoints of devices for the IP routing system. This 'IP configuration' uses the **IP Configuration** tool within GV Orbit Client.

The **IP Configuration** tool automatically discovers all GVOP-supporting devices in a GV Orbit system which are on a GVOP domain, connected to the network and up-and-running. The resulting list of discovered devices is presented to the user. The tool allows the user to configure IP settings for the devices ready for IP routing. Settings include:

- device name, device short name, and network host name;
- multicast group IP address settings;
- · spigot names and port numbers; and
- IP flow enabling from spigots on a device etc.

GV Orbit Client provides the **IP Configuration** information to the GV Orbit system, and in particular it is automatically passed to the router controller application, GV Orbit Control. The information is automatically used as the basis for IP device and spigot naming etc. for the routing topology that GV Orbit Control controls.

More than one IP routing system can be 'IP-configured' with GV Orbit Client in the same GV Orbit project.

Note: The **IP Configuration** tool currently supports all endpoint devices that support GVOP, the GV Orchestration Protocol.

# **Spreadsheet Import**

IP routing configuration information can be added manually into the **IP Configuration** tool or, more practically, it can be imported from a spreadsheet. The spreadsheet import/export facility provides a quick and convenient way of defining and saving IP endpoint settings, automating data entry and saving system settings.

Some validation of the data in the spreadsheet is performed automatically, checking for duplicate entries.

IP routing devices in the system are either sources of or destinations for IP streams, or both. Data validation is carried out at import and status reporting on the devices and their IP streams is provided in the **IP Configuration** tool.

#### **Manual Edits**

IP routing configuration information can be edited manually in the **IP Configuration** tool. Some validation of each new manual entry is performed automatically, checking for duplicate entries.

# **IP Configuration Tool**

The **IP Configuration** tool in the GV Orbit Client application enables fast, easy and reliable configuration of IP routing device parameters.

#### What the IP Configuration Tool Does Do...

#### **IP Configuration** tool is used to:

- Assign device and spigot names.
- · Configure all IP flows sourced by the devices.
- Assign (traditional) router port numbers to the spigots used by the flows. (Source spigots and destination spigots.)
- Set (traditional) router port numbers and names.

Once a source flow within a Grass Valley device has been configured with multicast parameters, it starts to send IP flow data to the IP network switch.

Note: GV Orbit Client talks to devices while carrying out its configuring and monitoring.

#### GV Orbit Client IP Configuration tool does do the following:

- Discovers devices of an IP network system which use the same GVOP domain.
- Enables the setting up of IP routing device parameters, including for A and B redundant network fabrics.
- Sets up 'traditional' router port assignments.
- Provides the IP configuration information to the GV Orbit system, and in particular to its router controller application, GV Orbit Control.

#### What the IP Configuration Tool Does Not Do...

GV Orbit Client **IP Configuration** tool does *NOT* do the following:

- *Does not* configure network settings etc. on the devices themselves (such as: device IP addresses or VLAN information). This must be done when setting up each device.
- Does not know about any IP network topology nor about physical networks.

#### **IP Configuration Tool and IP Router Operation**

Once the **IP Configuration** is made, the information is passed to the GV Orbit system and then routing can be done in the usual way.

While the IP router is operating and continues to operate:

- GV Orbit Client may be run with the **IP Configuration** screen open.
- The GV Orbit project may be closed.
- · GV Orbit Client may be closed.
- If the PC hosting the GV Orbit Client is running no other Grass Valley applications, then it too may be shut down (and disconnected from the network).

If GV Orbit Client is re-started and the GV Orbit project is re-opened, then GV Orbit Client will auto-discover the devices and gather all the information it needs. GV Orbit Client will

present all of the IP Routing project screens as usual, listing discovered devices and with IP configuration details filled out.

#### **GV Orbit Control**

The **GV Orbit Control** part of a GV Orbit system uses information from GV Orbit Client: It automatically and dynamically generates Logical sources and destinations from the **IP Configuration** information.

For more information on GV Orbit Control, please refer to the *GV Orbit Control User Guide*, see Related Documentation, on page iii.

# **Devices that Support GVOP**

Devices that support GVOP include:

- · IQ-UCP Universal Compute Processor,
- IQ-MIX 3G/HD/SD-SDI Multi-channel IP Transceiver,
- IO-AMD Multi-channel MADI to IP Interface
- AudioLive Audio Router for Multi-stream IP Audio Processing.
- IPVU IP-to-HDMI Monitoring Gateway,
- MV-821 Multiviewer.

## More than One IP Configuration

It is possible to have more than one **IP Configuration** in a GV Orbit project.

More than one IP routing system can be 'IP-configured' in the same GV Orbit project by specifying a different GVOP domain and creating a GV Orbit **IP Configuration** (.net file) for each IP routing system.

Each **IP Configuration** must connect to different devices. An **IP Configuration** deals with devices that it can discover. Devices can be segregated by either:

- Devices being on separate IP networks.
  - (Requires two separate IP networks and GV Orbit Client's host PC to have separate network connection to each IP network.)
- Devices being on separate GVOP Domains.
  - (This may use one IP network. It requires devices to be set up to be in one of two GVOP domains.)

Then create a new **IP Configuration** .net file for use with each other IP routing system. (See Create a New IP Configuration.)

# **IP Routing Networks and the IP Configuration Tool**

This section presents some aspects of IP routing systems which are encountered in the **IP Configuration** tool screens.

#### IP Routing Redundancy - Fabric A and Fabric B

GV Orbit supports network redundancy. Two independent IP networks may be used for routing redundancy. These two media networks are referred to as 'fabric A' and 'fabric B'.

Within a device, a source flow is split into identical source flows, A and B. These are sent from the same source spigot and onto different networks (fabrics A and B). The flows travel independently through their respective networks. Both flow A and flow B arrive at the destination spigot of the destination device. The original IP signal is then re-formed from the data packets from fabric A or fabric B.

Devices must connect to both fabrics and GV Orbit Client must also connect to both fabrics.

#### **Device Control Networks**

Devices typically have one or more media network connections (for example, A and B redundant) and possibly a control network connection.

Devices may be controlled either in-band or out-of-band:

- In-band This means control is done over the media network(s).
- Out-of-band This means there is a separate control network.

Note: It is possible for a device to be controllable but to have no connection to media network(s).

## **Switching at Destination**

A traditional router switches source signals going to a destination. A Grass Valley IP routing system can do the same. In a Grass Valley IP routing system, switching is done *at the destination spigot*. This means that switching can be asynchronous to the underlying network fabric and the network system does not have to be media-aware.

Switching is done from a current IP flow to a new IP flow in a 'Break before Make' or in a 'Make before Break' way:

- **Break before Make** (BbM): The current IP flow is dropped and then a connection is made to a new IP flow.
- Make before Break (MbB): While connection to a new IP flow is being made, extra connection bandwidth is momentarily required. The current IP flow is then dropped once the new connection is made.

Note: For each device, 'Break before Make' or 'Make before Break' is set up on a 'per destination spigot' basis as part of the set up of each *device* (i.e. this is *not* set up in GV Orbit Client):

Grass Valley IP devices derive timing information from the IP network for switching between signals. For example, switching is done on video frame boundaries and a Grass Valley device's destination spigot will switch and can provide a continuous video signal input to the device:

- **BbM**: continuous signal achieved with "repeat current video frame".
- **MbB**: video simply cuts seamlessly from the current to a new video signal.

# In This Chapter ...

In the remaining part of this chapter, the steps required to get started with an **IP Configuration** are outlined.

- Open the IP Configuration Tool, on page 467.
- IP Configuration Tool Screen, on page 472.

Importing data from a spreadsheet is described in:

- Import Preview Dialog and Spreadsheet Duplicate Scan Dialog, on page 478; and
- Getting Started with Spreadsheet Import, on page 493.

The ability to over-ride some import checking and keep duplicate port names (GV Orbit Control mnemonics) is described in Allowing Duplicate Port Names on Import, on page 491.

Additionally, if a further **IP Configuration** is required, then Create a New IP Configuration, on page 464, describes creating a new configuration in a C&M project.

# **Create a New IP Configuration**

A Control and Monitoring GV Orbit project (C&M project) has an existing default IP Configuration (default.net) that may be used.

If more than one **IP Configuration** is required in a project, then one or more further, new **IP Configuration(s)** can be created, as required, from the **Project** window in GV Orbit Client. They are created as separate .net file(s) in the project.

A second IP configuration would need to be set up to look at a different set of devices, typically on a different GVOP domain.

To create a new **IP Configuration** file:

1 In the **Project** window, expand the item for the currently-open project.

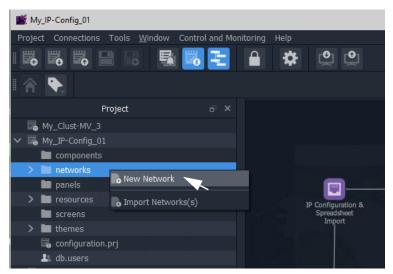

Fig. 11-1: New Network

2 Right-click on the 'networks' sub-folder item and select 'New Network'.
The New Network File dialog is shown.

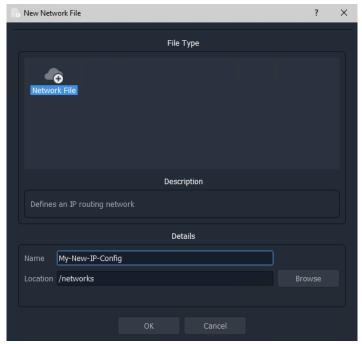

Fig. 11-2: New Network File Dialog

3 Enter a name for the new IP Configuration and click OK.

A new **IP Configuration** .net file is created in the **Project** window in the 'networks' subfolder and is opened in the main screen area.

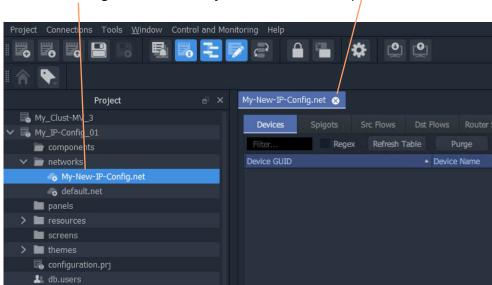

New IP Configuration in the Project window and also open in GV Orbit Client

Fig. 11-3: New IP Configuration

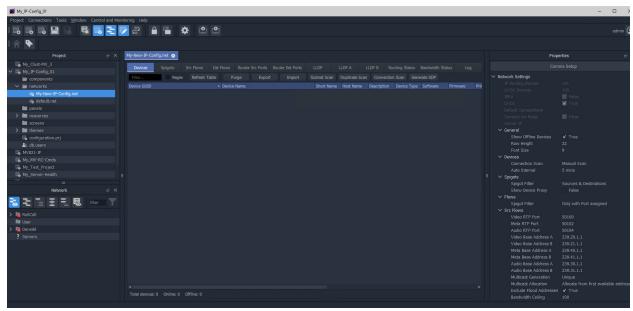

Fig. 11-4: New IP Configuration Open in GV Orbit Client

4 Configure the **IP Configuration** by clicking on the **Comms Setup** button in the Properties box. See instructions in **IP Configuration Tool Comms Setup**, on page 469. Setup the **IP Configuration** up to look for devices on a different GVOP domain and/or on a different network.

# **Open the IP Configuration Tool**

# **Prerequisites**

Before performing **IP Configuration**, the following are required:

- · A GV Orbit system.
- Each device must be configured with basic settings (i.e. valid IP addresses and sub-nets, and on the same GVOP domain).

Note: Each device must be set up independently of GV Orbit Client via its usual control screen; it is set up as part of the configuration step for each device and also includes IP addresses for each of the device's IP network ports. (Refer to the specific documentation for each device for this setting up.)

- Each device must be powered on and connected to all the network(s) (i.e. to one or more media networks, and/or to a control network).
- GV Orbit Client running on a client PC with a Control and Monitoring GV Orbit project opened.
- A list of required configuration settings multicast IP addresses, device names, spigot names etc. in a spreadsheet format for importing.

Note: The default GVOP domain ID number is 101.

For a newly-created network, if there are any devices present on the default domain, then they will be shown in the 'Devices' tab.

#### **Procedure**

In a configuration and monitoring project (C&M project) that is already set up on a GV Orbit system, to open the **IP Configuration** tool:

- 1 View the Routing Workflow screen.
- 2 Click on the 'IP Configuration and Spreadsheet Import' icon. See Figure 11-5.

An **IP Configuration** tab is opened. For a new project, the default tab name is 'default.net'. See Figure 11-6.

The **IP Configuration** tool requires setting up, see IP Configuration Tool Comms Setup, on page 469.

## Click on the 'IP Configuration and Spreadsheet Import' icon

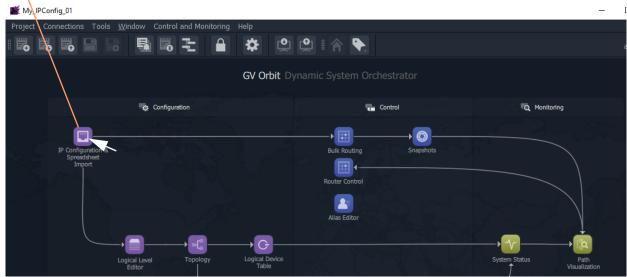

Fig. 11-5: IP Configuration and Spreadsheet Import Icon in the Routing Workflow Screen

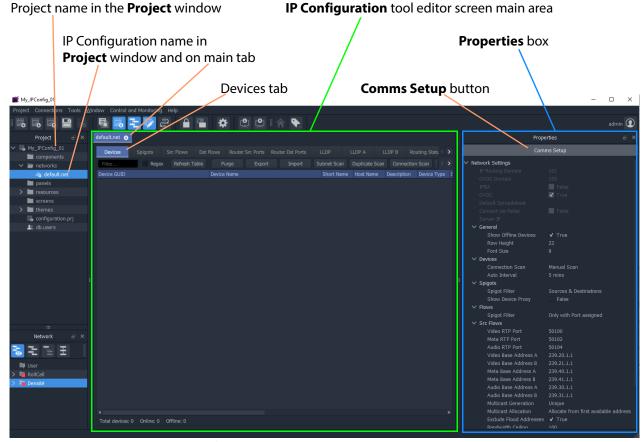

Fig. 11-6: IP Configuration Editor Screen

#### **IP Configuration Tool Comms Setup**

To initially set up the **IP Configuration** tool:

1 Click the **Comms Setup** button.

The **Comms Setup** dialog is shown.

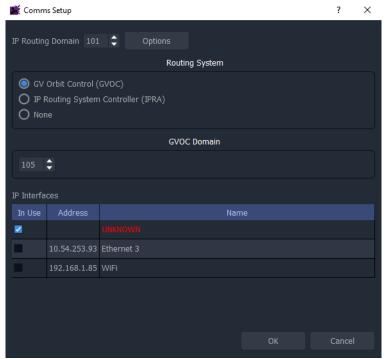

Fig. 11-7: Comms Setup Dialog

- 2 In the **Comms Setup** dialog:
  - a) IP Routing Domain The default IP Routing GVOP Domain for a GV Orbit system is '101' and should not need to be changed here if there is only one IP Configuration.
  - Routing System The selected routing controller type should be 'GV Orbit Control' ('GVOC').
    - This selects to work with the router controller of the GV Orbit system.
  - c) **GVOC Domain** The default **GVOC Domain** for a GV Orbit system is '105' and should not need to be changed here.
  - d) **IP interfaces -** Select the client PC network IP interfaces for the **IP Configuration** tool to use.

This will depend on the network connections that the PC has.

For example, in order for the **IP Configuration** tool to discover all devices on a GVOP Domain, the client PC may need connections to:

- both media network interfaces (A and B, for in-band control); and
- the system's control network (for out-of-band control).

These PC interfaces need to be selected.

IMPORTANT Do not enable more than four network interfaces.

#### 3 Click OK.

GV Orbit Client will discover IP End-points on devices and list them in the main screen area. See Figure 11-8.

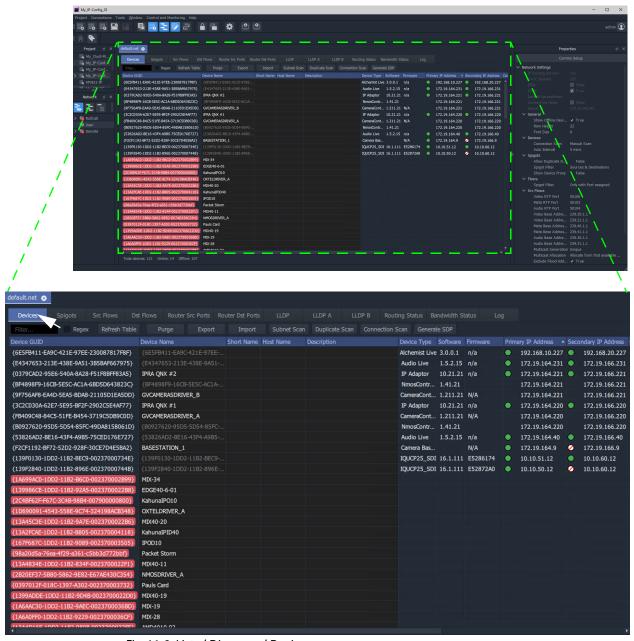

Fig. 11-8: Listed Discovered Devices

In the main screen area:

- 4 Click on the **Devices** tab, if it is not already shown, to see the listed devices.
- 5 Verify that all devices are shown listed in the **Devices** tab.

The **IP Configuration** tool is ready.

# **IP Configuration Tool Screen**

The IP Configuration tool comprises several tabbed screens and a Properties box.

For a description of each tab in the **IP Configuration** tool screen and the **Properties** box, please refer to the *Orbit for IP Routing* user manual.

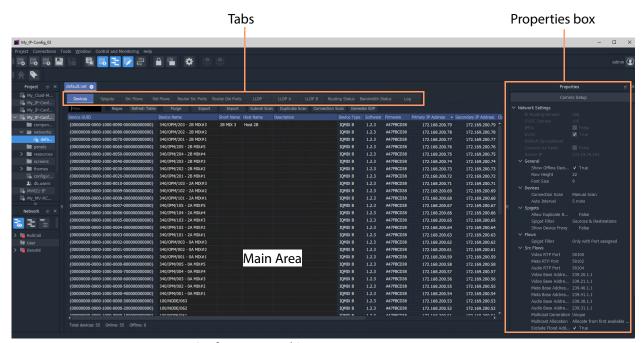

Fig. 11-9: IP Configuration Tool Screen

# **IP Configuration Tabs**

The **IP Configuration** tool tabs are presented from left to right in the order in which they are used when configuring an IP routing network system: configuration of and information about devices, spigots, flows, and router ports; and status and log information.

#### The tabs are:

- Devices
- Spigots
- Source Flows
- Destination Flows
- · Router Source Ports
- Router Destination Ports
- LLDP, LLDP A, LLDP B
- · Routing Status
- Bandwidth Status
- Log

Table 11-1: IP Configuration Tool Tabs

| IP Configuration<br>Tool Tab | Description                                                                                                 |  |  |  |  |
|------------------------------|----------------------------------------------------------------------------------------------------|--|--|--|--|
| Devices Spigots Sr           | rc Flows Dst Flows Router Src Ports Router Dst Ports LLDP LLDP A LLDP B Routing Status Bandwidth Status Log |  |  |  |  |
| Devices                      | Shows discovered devices.                                                                                   |  |  |  |  |
| Spigots                      | Connects spigots to router ports.                                                                           |  |  |  |  |
| Src Flows                    | Assigns multicast groups to source flows.                                                                   |  |  |  |  |
| <b>Dst Flows</b>             | Assigns destination flows to multicast IP streams.                                                          |  |  |  |  |
| Router Src Ports             | Summarizes the router source ports.                                                                         |  |  |  |  |
| Router Dst Ports             | Summarizes the router destination ports.                                                                    |  |  |  |  |
| LLDP, LLDP A,<br>LLDP B      | Presents local link device information.                                                                     |  |  |  |  |
| Routing Status               | Graphical presentation of routing.                                                                          |  |  |  |  |
| Bandwidth Status             | Graphical presentation of device bandwidth usage.                                                           |  |  |  |  |
| Log                          | Shows log messages.                                                                                         |  |  |  |  |

For a description of each tab in the **IP Configuration** tool screen and the **Properties** box, please refer to the *Orbit for IP Routing* user manual.

## **Columns**

#### **Sort Columns**

In tables in the tabs, click on column headings to toggle sorting of row entries alphabetically in ascending or descending order (i.e. A-to-Z or Z-to-A).

## **Expand/Collapse Rows**

## **Individual Row Items**

Some table rows may be individually expanded and collapsed by clicking on the small triangular icon at the left hand side of each row. See Figure 11-10.

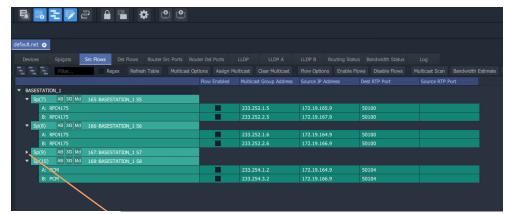

a) Collapsed Row Item

Click the small triangle to expand the row item.

Click the small triangle to collapse the row item.

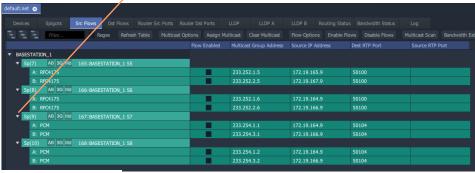

b) Expanded Row Item

Fig. 11-10: Expand/Collapse Individual Row Items

#### **All Row Items**

To expand or collapse *all* rows, use the **Expand All** and **Collapse All** icons. Figure 11-11.

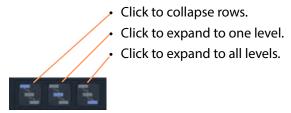

a) Expand/Collapse Controls

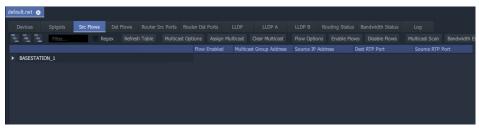

b) Collapsed

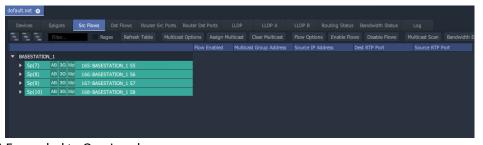

c) Expanded to One Level

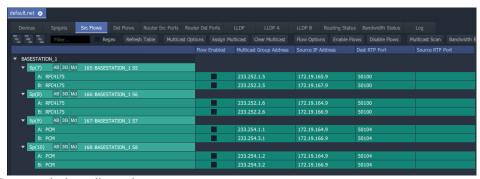

d) Expanded to All Levels

Fig. 11-11: Expanding/Collapsing All Row Items

#### **Editable Cells**

Many of the tabs in the **IP Configuration** tool have similar features. Several tabs permit manual editing of some table cells. Table cells which may be edited are shown with a 'pencil' edit icon when the cursor is hovering inside them. See Figure 11-12.

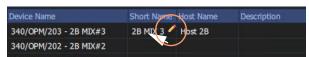

Fig. 11-12: Editable Cell and Pencil Edit Icon

To edit an editable table cell:

- 1 Click in the cell.
- 2 Enter new text.
- 3 When new text has been entered:
  - Press the Enter key to enter the new text.

Or:

• To abort changes, click outside the cell to keep the original text.

## **Automatic Entry Checking**

When a cell value is changed, a check is automatically carried out, checking for duplicate values and the user is alerted. See Figure 11-13.

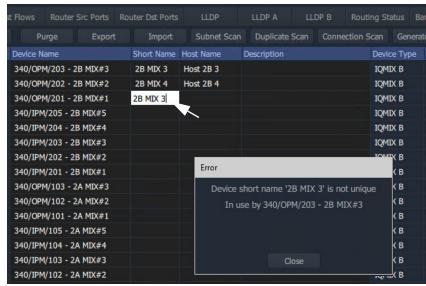

Fig. 11-13: Cell Text Entry Error

Checking is done for uniqueness of:

- · Device Name
- · (Device) Short Name
- (Device) Host Name

- (Spigot) Port Name
- (Spigot) Short Name
- (Spigot) Port Number

Note: The duplicates checking that is carried out is insensitive to case.

For example,

the duplicate checking will warn the user that

'MVinput' is the same as 'MVINPUT'.

# Import Preview Dialog and Spreadsheet Duplicate Scan Dialog

This section describes the spreadsheet import options that there are for the **IP Configuration** tool in GV Orbit Client and which are shown in the **Import Preview** dialog and the accompanying **Spreadsheet Duplicate Scan** dialog:

#### In this section:

- Viewing the Dialogs, on page 478
- Spreadsheet Duplication Scan Dialog, on page 480
  - Import Data Validation Duplicate Scan, on page 480
  - Resolving Duplicate Issues, on page 481
  - Before Allowing Duplicate Port Names in an Import, on page 482
- Import Preview Dialog, on page 483
  - Import Preview Dialog Spreadsheet Section, on page 483
  - Import Preview Dialog Options Section, on page 489
  - Import Preview Dialog Preview of Device Changes, on page 490

# **Viewing the Dialogs**

To see the **Import Preview** dialog and the **Spreadsheet Duplicate Scan** dialog:

- 1 In the **Devices** tab, click **Import**.
- 2 Select the required spreadsheet and click **Open**.

The spreadsheet is opened and the resulting **Import Preview** dialog is shown. (See Figure 11-14.) And, automatically:

- the spreadsheet contents are automatically analyzed;
- · some basic checks are carried out; and
- the result of these checks is shown in a summary **Spreadsheet Duplicate Scan** dialog, which pops up. See Figure 11-15.

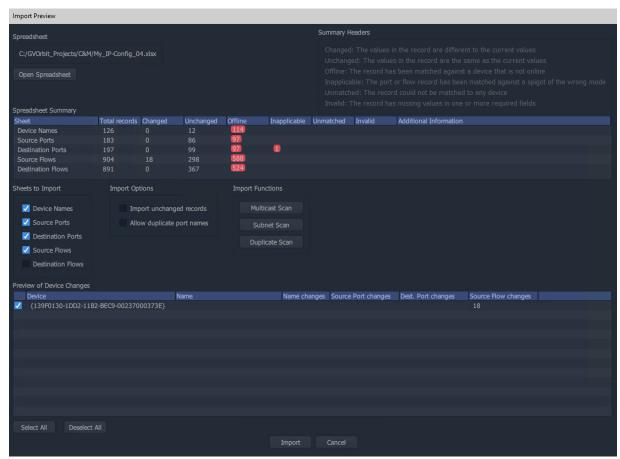

Fig. 11-14: Import Preview Dialog

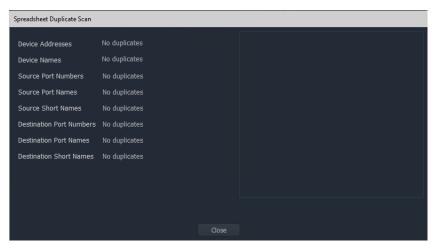

Fig. 11-15: Spreadsheet Duplication Dialog

If the Spreadsheet Duplication Scan Dialog shows that there are some issues when importing, then these must be resolved in the spreadsheet before importing can be done.

3 Correct any problem(s) in the spreadsheet and re-import the spreadsheet. See Import Data Validation - Duplicate Scan, on page 480 and Resolving Duplicate Issues, on page 481.)

If the Spreadsheet Duplication Scan dialog shows no issues,

4 Close the **Spreadsheet Duplicate Scan** dialog.

For a description of each of these dialogs, see:

- Spreadsheet Duplication Scan Dialog, on page 480; and
- Import Preview Dialog, on page 483.

# **Spreadsheet Duplication Scan Dialog**

A **Spreadsheet Duplication Scan** dialog is shown after the start of a spreadsheet import after an automatic **Duplicate Scan** check is carried out.

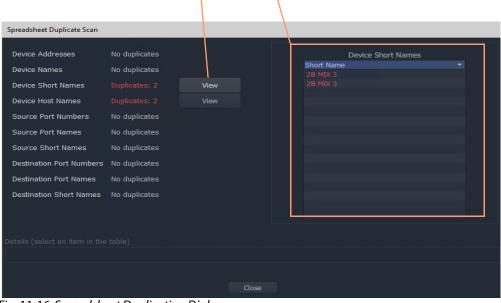

Click **View** to see a list of the duplicate issues found.

Fig. 11-16: Spreadsheet Duplication Dialog

#### **Import Data Validation - Duplicate Scan**

A **Duplicate Scan** checks the imported **IP Configuration** data to ensure that the GV Orbit Control application does not receive incorrect or corrupted IP configuration data. The following are checked:

- Duplicate IP addresses.
- Duplicate device names, short names and host names.
- Duplicate router source port numbers, port names and short names.

• Duplicate router destination ports numbers, port names and short names.

In a large network system, this check can help find typographical errors in the system set up.

The results of the checks are shown in the **Spreadsheet Duplicate Scan** dialog.

## **Resolving Duplicate Issues**

If the **Spreadsheet Duplication Scan** dialog shows that there are some issues when importing:

Inspect and correct each issue:

- 1 Click **View** beside the problem issue(s) in the dialog. This lists the issues.
- 2 Select an issue item in the list.

More details about the issue are shown. See Figure 11-17.

Device Addresses

Device Names

Device Names

Duplicates: 2

Source Port Numbers

No duplicates

Source Short Names

Destination Port Names

Destination Short Names

No duplicates

Destination Short Names

No duplicates

Destination Short Names

No duplicates

Destination Short Names

No duplicates

Destination Short Names

No duplicates

Destination Short Names

No duplicates

Destination Short Names

No duplicates

Destination Short Names

No duplicates

Destination Short Names

No duplicates

Destination Short Names

No duplicates

Destination Short Names

No duplicates

Destination Short Names

No duplicates

Destination Short Names

No duplicates

Destination Short Names

No duplicates

Destination Short Names

No duplicates

Destination Short Names

No duplicates

Destination Short Names

No duplicates

Destination Short Names

No duplicates

Destination Short Names

No duplicates

Destination Short Names

No duplicates

Destination Short Names

No duplicates

Destination Port Names

No duplicates

Destination Port Names

No duplicates

Destination Port Names

No duplicates

Destination Port Names

No duplicates

Destination Port Names

No duplicates

Destination Port Names

No duplicates

Destination Port Names

No duplicates

Destination Port Names

No duplicates

Destination Port Names

No duplicates

Destination Port Names

No duplicates

Destination Port Names

No duplicates

Destination Port Names

No duplicates

Destination Port Names

No duplicates

Destination Port Names

No duplicates

Destination Port Names

No duplicates

Destination Port Names

No duplicates

Destination Port Names

No duplicates

Destination Port Names

No duplicates

Destination Port Names

No duplicates

Destination Port Names

No duplicates

Destination Port Names

No duplicates

Destination Port Names

No duplicates

Destination Port Names

No duplicates

Destination Port Names

No duplicates

Destination Port Names

No duplicates

Destination Port Names

No duplicates

Destination Port Names

No duplicates

Destination

Close

Click **View** to see a list of the duplicate issues found.

Select an issue item to see details.

Fig. 11-17: Inspecting Duplication Scan Issues

3 Correct the problem(s) in the spreadsheet.

Do this for each issue.

Finally, once all issues are addressed:

4 Close the Spreadsheet Duplicate Scan dialog and Cancel the Import Preview dialog.

This aborts the import.

5 Re-import the spreadsheet.

Note: The default behavior on importing new values from a spreadsheet is to not allow duplicate values. For user cases where duplicate Port Names, for some reason, are required, there is a mechanism for getting round this.

#### **Before Allowing Duplicate Port Names in an Import**

For Port Names, it is possible to override the checking and perform an import with duplicate Port Names, if required.

Before allowing duplicate Port Names when importing data:

- 1 Clear other issues that there might be from the duplicate scan.
  This should leave only a duplicate 'Port Name(s) alert' in the **Spreadsheet Duplicate Scan** dialog that results from known Port Name duplicates that the user wishes to allow.
- 2 Close the Spreadsheet Duplicate Scan dialog.

#### Then:

3 See Allowing Duplicate Port Names on Import, on page 491.

IMPORTANT With **Allow Duplicate Port Names** selected in the Import Preview dialog, duplicate Port Name values are allowed when importing. However, the user should take care that such duplicate value entries will not impact their system.

# **Import Preview Dialog**

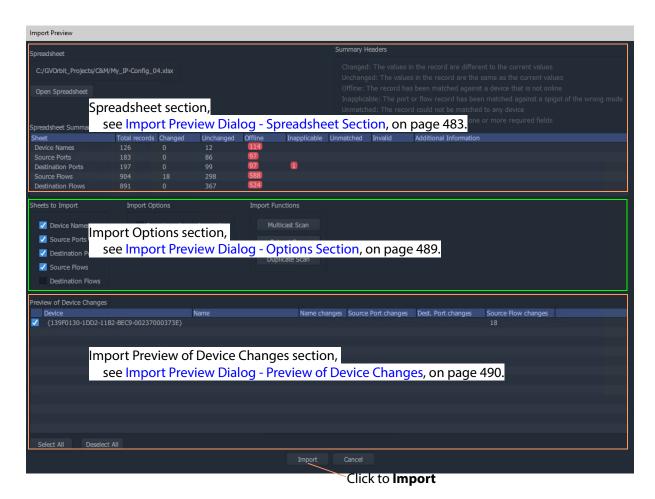

Fig. 11-18: Import Preview Dialog Anatomy

#### **Import Preview Dialog - Spreadsheet Section**

The **Spreadsheet** section of the **Import Preview** dialog contains:

- · the facility to open the spreadsheet for editing; and
- a spreadsheet summary, which summarizes information present in the worksheets of the selected spreadsheet.

Any issues with or differences in the selected spreadsheet compared to the current settings in the **IP Configuration** tool are indicated in the dialog. This provides a useful means of checking:

- 1 if the selected spreadsheet is the correct one before importing;
- 2 if there are any issues with the spreadsheet; and
- 3 any difference the spreadsheet contains compared to the currently-open **IP Configuration** of the open C&M project.

The **Spreadsheet** section of the dialog is shown in Figure 11-19 and it is described in Table 11-2.

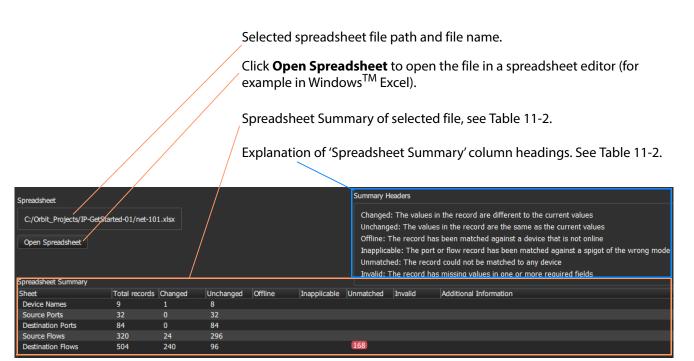

Fig. 11-19: Import Preview Dialog - Spreadsheet Information

Table 11-2: Spreadsheet Summary - Column Headings

| Column Heading | Description                                                  |
|----------------|--------------------------------------------------------------|
| Sheet          | Name of a worksheet in the spreadsheet file.                 |
| Total Records  | Number of row items in the worksheet.                        |
| Changed        | Number of row items that are different to current values.    |
| Unchanged      | Number of row items that are the same as current values.     |
| Offline        | Number of row items that match to a device that is off-line. |

Table 11-2: Spreadsheet Summary - Column Headings (continued)

| Column Heading                | Description                                                                                                    |  |  |
|-------------------------------|----------------------------------------------------------------------------------------------------|--|--|
| Inapplicable                  | Number of row items that are inconsistent with the currently open GV Orbit project <b>IP Configuration</b> :                                                                                                    |  |  |
|                               | For a spigot row item:     Spigot is set to the wrong mode, or it is a phantom.                                                                                                    |  |  |
|                               | <b>Note:</b> A phantom spigot has an entry in the routing system's working port table but does not exist on the device.                                                                                                    |  |  |
|                               | <ul> <li>For a flow row item:         Parent spigot is the wrong mode or its parent device is not on-line.     </li> </ul>                                                                                                    |  |  |
|                               | For example,     a Grass Valley IQMIX IP modular card may have been re- configured to have a different number of inputs and outputs (i.e. destinations and sources).                                                                                                    |  |  |
| Unmatched                     | Number of row items not matched to any device. This means that either:                                                                                                    |  |  |
|                               | <ul> <li>an item does not have a counterpart in the currently-open<br/>C&amp;M project IP Configuration; or</li> </ul>                                                                                                    |  |  |
|                               | an item is not found in the open project.                                                                                                    |  |  |
|                               | For example:                                                                                                    |  |  |
|                               | a device may be temporarily off-line; or                                                                                                    |  |  |
|                               | <ul> <li>on a live routing system, the current routes to/from<br/>destination/source spigots will differ from any "snapshot"<br/>captured in a spreadsheet.</li> </ul>                                                                                                    |  |  |
|                               | Sheet         Total records         Changed         Unchanged         Offline         Inapplicable         Unmatched           Device Names         9         1         8         32         0         32         0         32         0         32         0         32         0         32         0         32         0         32         0         32         0         32         0         32         0         32         0         32         0         32         0         32         0         32         0         32         0         32         0         32         0         32         0         32         0         32         0         32         0         32         0         0         0         0         0         0         0         0         0         0         0         0         0         0         0         0         0         0         0         0         0         0         0         0         0         0         0         0         0         0         0         0         0         0         0         0         0         0         0         0         0         0         0 |  |  |
|                               | Destination Flows 504 240 96 168                                                                                                    |  |  |
| Invalid                       | Number of row items that are malformed. I.e. an item with missing values in one or more required fields.                                                                                                    |  |  |
| <b>Additional Information</b> | Provides additional information about work sheets.                                                                                                    |  |  |

## **Example Spreadsheet Summary Issues:**

The 'Spreadsheet Summary' in the **Import Preview** dialog can indicate several issues with the form and the content of a spreadsheet-to-be-imported compared to the currently-open **IP Configuration**. Some example spreadsheet issues are presented here.

Figure 11-20 shows an example 'Spreadsheet Summary'. Each red item is caused by an issue in the selected spreadsheet, shown in Figure 11-21 to Figure 11-26.

**One** unmatched issue on the Device Names worksheet, see Figure 11-23a.

Two unmatched issues for Source Ports, see Figure 11-23b.

Three unmatched issues for Destination Ports, see Figure 11-23c.

Four unmatched issues for Source Flows, see Figure 11-23d.

Five 'inappropriate' issues for Destination Ports, see Figure 11-23e.

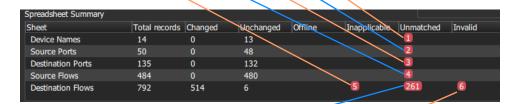

**261** unmatched issues for Destination Ports

- because the currently open **IP Configuration** is for a live IP routing system and routes have been changed.

Six 'invalid' issues for Destination Ports, see Figure 11-23f.

Fig. 11-20: Example Spreadsheet Summary

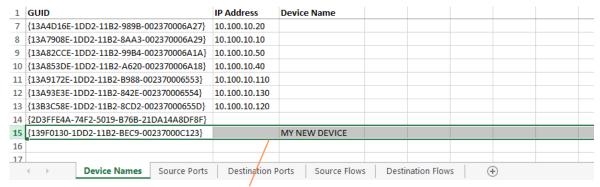

New device row item

Fig. 11-21: Example Spreadsheet Issues - a) An Unmatched New Device.

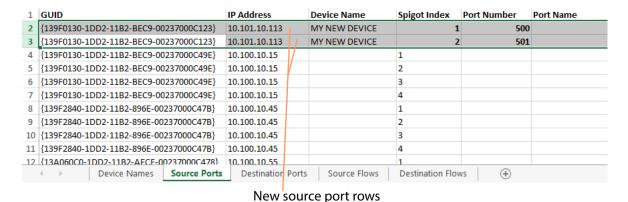

Fig. 11-22: Example Spreadsheet Issues - b) Two Unmatched New Source Ports.

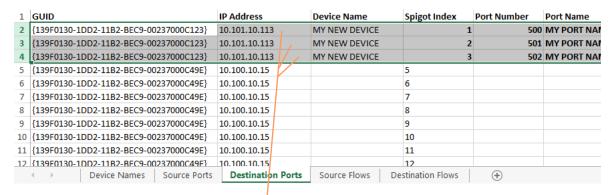

New destination port rows

Fig. 11-23: Example Spreadsheet Issues - c) Three Unmatched New Destination Ports.

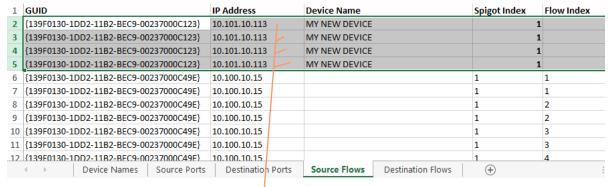

New source flow rows

Fig. 11-24: Example Spreadsheet Issues - d) Four Unmatched New Source Flows.

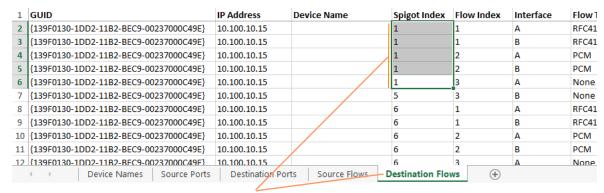

The spigot index used here for a **Destination** spigot index is actually the index for a **Source** spigot on the device.

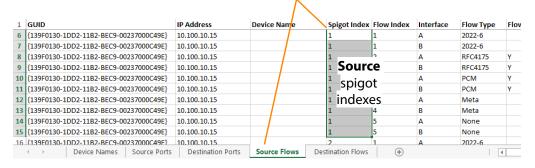

Fig. 11-25: Example Spreadsheet Issues - e) Five Inappropriate Destination Flow Row Items.

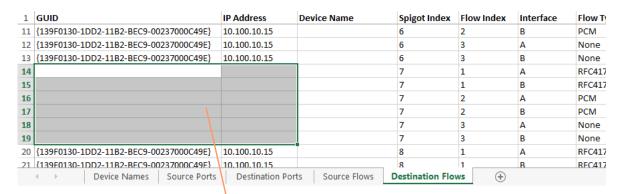

Row items are invalid - each does not have a GUID nor an IP Address entry.

Fig. 11-26: Example Spreadsheet Issues - f) Six Invalid Destination Flow Row Items.

#### **Import Preview Dialog - Options Section**

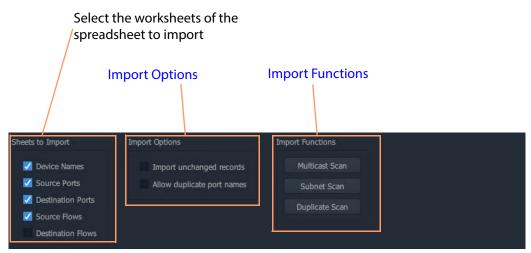

Fig. 11-27: Import Preview Dialog - Options Section

#### **Import Options**

#### Import unchanged records:

- Select Import and apply *all* spreadsheet records when importing the spreadsheet. (This forces an **IP Configuration** into a known state.)
- Deselect Import and apply only changed records.

#### **Allow Duplicate Port Names:**

- Select Allow duplicate port names to be imported.
- Deselect Imports with duplicate port names are now allowed.

See Allowing Duplicate Port Names on Import, on page 491.

IMPORTANT With **Allow Duplicate Port Names** selected in the **Import Preview** dialog, duplicate Port Name values are allowed when importing. However, the user should take care that such duplicate value entries will not impact their system.

#### **Import Functions**

Click on an item to perform a checking action:

#### **Multicast Scan**

Click to generate a full listing of the multicast groups comprising the IP flows in the IP Configuration. The check results are shown in a dialog.

For more information, refer to the *Orbit for IP Routing* user manual.

#### **Subnet Scan**

Click to check that device IP addresses are on specified network subnets. The check results are shown in a dialog.

For more information, refer to the *Orbit for IP Routing* user manual.

#### **Duplicate Scan**

Click to check for duplicate IP addresses, device names, port numbers/names etc. This check is automatically done before importing. The check results are shown in a dialog. See Import Data Validation - Duplicate Scan, on page 480.

#### **Import Preview Dialog - Preview of Device Changes**

The **Import Preview** dialog indicates the nature of changes that would occur in the **IP Configuration** if the spreadsheet were to be imported.

Full previewed list of changed settings items, see Table 11-3.

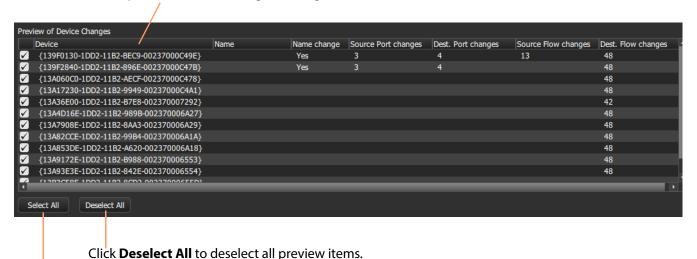

Click **Select All** to select all preview items.

Fig. 11-28: Import Preview Dialog - Preview of Device Changes

Table 11-3: Preview of Device Changes - Column Headings

| Import Preview<br>Column Headings | Description                                                                                                    |
|-----------------------------------|----------------------------------------------------------------------------------------------------|
| (First column)                    | <ul> <li>Check box.</li> <li>Select - to select an item for importing.</li> <li>Deselect - to deselect an item for importing.</li> </ul> |
| Device                            | Device GUID.                                                                                                    |
| Name                              | Device name.                                                                                                    |

Table 11-3: Preview of Device Changes - Column Headings (continued)

| Import Preview<br>Column Headings | Description                                                                                   |
|-----------------------------------|-----------------------------------------------------------------------------------------------|
| Name change                       | 'Yes' - Device name has changed.                                                              |
| Source Port changes               | 'NN' - number of source ports that have settings changes, where NN is an integer number.      |
| Dest Port changes                 | 'NN' - number of destination ports that have settings changes, where NN is an integer number. |
| Source Flow changes               | 'NN' - number of source flows that have settings changes, where NN is an integer number.      |
| Dest Flow changes                 | 'NN' - number of destination flows that have settings changes, where NN is an integer number. |

## **Allowing Duplicate Port Names on Import**

For Port Names, it is possible to override the checking and perform an import with duplicate Port Names, if required.

To allow duplicate Port Names when importing spreadsheet data:

- 1 First, clear other issues that there might be from the duplicate scan.
  This should leave only a duplicate 'Port Name(s) alert' in the **Spreadsheet Duplicate Scan** dialog that results from known Port Name duplicates that the user wishes to allow
- 2 Close the Spreadsheet Duplicate Scan dialog.

Then, in the **Import Preview** dialog:

- 3 Select the Allow Duplicate Port Names option.
  The Import button should become ungrayed-out. See Figure 11-29.
- 4 Click **Import** to begin the import.

IMPORTANT With **Allow Duplicate Port Names** selected in the Import Preview dialog, duplicate Port Name values are allowed when importing. However, the user should take care that such duplicate value entries will not impact their system.

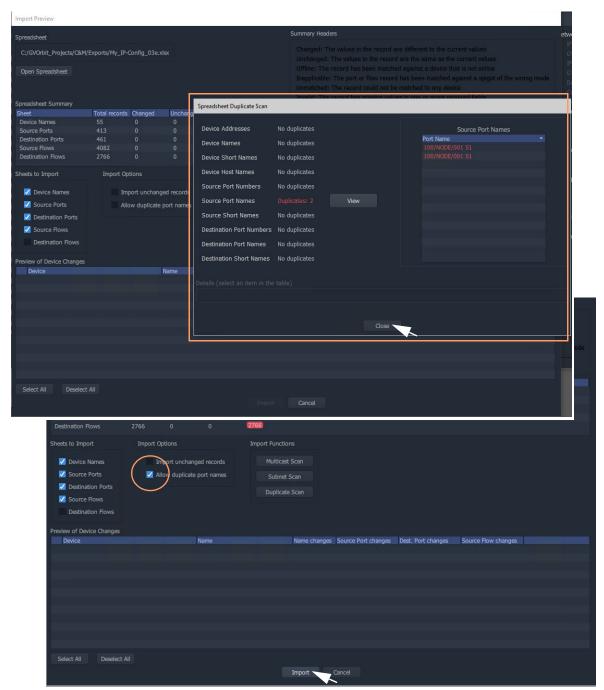

Fig. 11-29: Allowing Duplicate Port Names when Importing from a Spreadsheet

## **Getting Started with Spreadsheet Import**

The **IP Configuration** spreadsheet can be created off-line from scratch. However, when getting started, it is often easier to first export a spreadsheet from the **IP Configuration** tool in GV Orbit Client. This 'starting' **IP Configuration** should have discovered all of the devices in the GV Orbit system. The resulting exported spreadsheet will then contain all of the discovered devices in the GV Orbit system.

The spreadsheet should be edited to add router port numbers, device and source port names, multicast address details etc. Finally, the spreadsheet is imported into the **IP Configuration** tool of GV Orbit Client, and its information is validated and then is passed to the rest of the GV Orbit system.

This section describes:

- Step 1: Exporting a Spreadsheet, on page 493.
- Step 2: Editing a Spreadsheet, on page 496.
- Step 3: Importing a Spreadsheet, on page 500.

See Appendix B, IP Configuration Spreadsheet Appendix, on page 509, for more information on the spreadsheet.

Note: The 'Export' and 'Import' facility can be used to take a snapshot of settings and restore settings.

## **Step 1: Exporting a Spreadsheet**

To export a spreadsheet which contains all discovered devices, in the **Devices** tab:

1 Ensure that the filter text field is empty (see Figure 11-30).

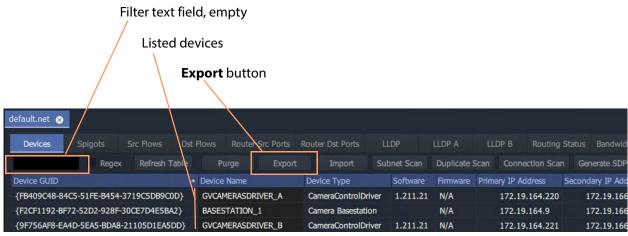

Fig. 11-30: Devices Tab - Export Button

2 Check that all devices are listed in the tab.

3 Click the **Export** button.

A small dialog window appears.

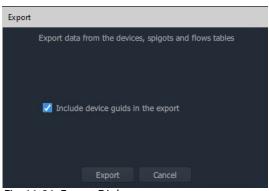

Fig. 11-31: Export Dialog

- 4 Select 'Include device GUIDs'.
- 5 Click **Export**.
- 6 Select a filename and location to save the spreadsheet in, and click **Save**'

An exported spreadsheet is created and a confirmation dialog is shown which lists how many records have been saved:

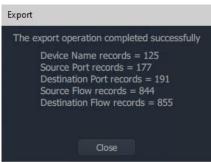

Fig. 11-32: Export Dialog (Export Completed)

#### 7 Click Close.

The blank settings of the new project have been exported to a spreadsheet file (extension .xlsx).

#### **Spreadsheet Format**

See Appendix B, IP Configuration Spreadsheet Appendix, on page 509 for more information on the spreadsheet.

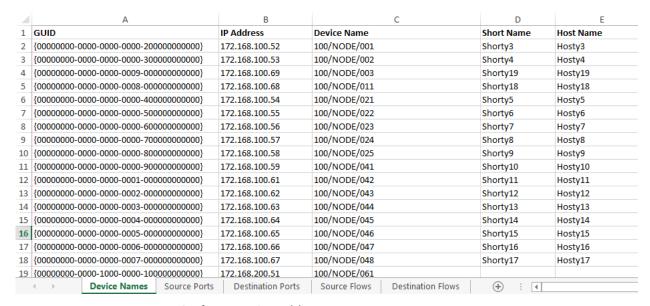

Fig. 11-33: IP Configuration Spreadsheet

### **Step 2: Editing a Spreadsheet**

The worksheets in the spreadsheet file comprise:

- · Device Names
- Source Ports
- · Destination Ports
- Source Flows
- · Destination Flows

Instructions on editing the spreadsheet to set up initial device information follow. Worksheets must be edited to:

- set up friendly device names, short names and host names (see Device Names Worksheet);
- set up an optional device descriptions (see Device Names Worksheet);
- set up user-defined traditional router port numbers and names (see Source Ports Worksheet and Destination Ports Worksheet);
- set up all possible potential sources (source flows) (see Source Flows Worksheet); and
- clear any existing routes, if required (see Destination Flows Worksheet (Clear Routes).

#### **Device Names Worksheet**

On the 'Device Names' worksheet, for each device:

- 1 Enter a friendly name in the **Device Name** column.
- 2 Enter a short, friendly device name in the **Short Name** column.
- 3 Enter a host name in the **Host Name** column.
- 4 Enter a description in the **Description** column.

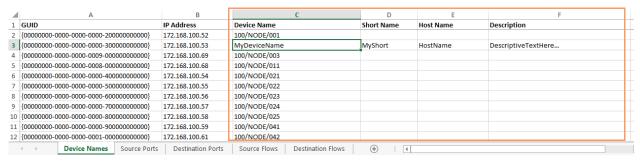

Fig. 11-34: Enter Device Name

#### **Source Ports Worksheet**

On the 'Source Ports' worksheet, for each source port (device source spigot):

- 1 Enter the (traditional) router source port number in the **Port Number** column.
- 2 Enter the (traditional) router source port name in the **Port Name** column.
- 3 Enter a short source port name in the **Short Name** column.

Note: Recommend a maximum of 8 characters for the **Short Name**.

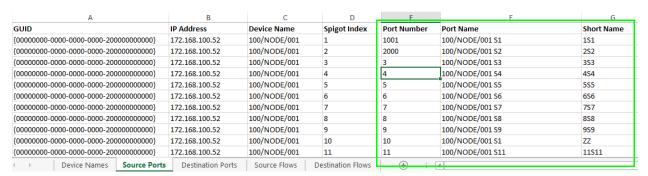

Fig. 11-35: Enter Source Ports (Source Spigots) Details

#### **Destination Ports Worksheet**

On the 'Destination Ports' worksheet, for each source port (device source spigot):

- 1 Enter the (traditional) router destination port number in the **Port Number** column.
- 2 Enter the (traditional) router destination port name in the **Port Name** column.
- 3 Enter a short destination port name in the **Short Name** column.

Note: Recommend a maximum of 8 characters for the **Short Name**.

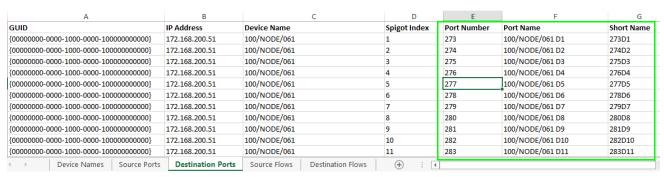

Fig. 11-36: Enter Destination Port (Spigot) Details

#### **Source Flows Worksheet**

On the 'Source Flows' worksheet, configure each source flow, edit the following columns:

- 1 Flow Enabled Enter 'Y' to enable the source flow.
- 2 Multicast Address Enter a multicast group IP address.
- 3 **Dst RTP Port** Enter an IP port number. (To define which IP port a source flow should use at a *destination* spigot.)
- 4 **Src RTP Port** Enter an IP port number. (To define which IP port a source flow should use at its *source* spigot.)

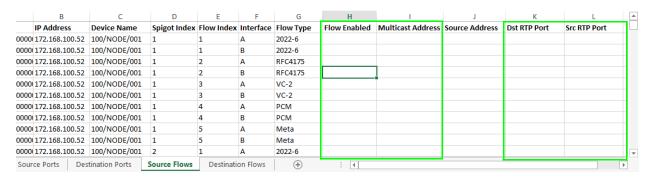

Fig. 11-37: Enter Source Flow Details

#### **Destination Flows Worksheet (Clear Routes)**

For the initial setting up of the spreadsheet, all routes can be cleared with the spreadsheet. On the 'Destination Flows' worksheet, configure each destination flow:

- 1 In the **Flow Type** column, enter 'None'.
- 2 Delete all entries in the following columns:
  - · Flow Enabled,
  - · Multicast Address,
  - · Source Address,
  - Dst RTP Port; and
  - Src RTP Port columns.

See Figure 11-38.

This will stop flows to all destinations, i.e. clearing all routes.

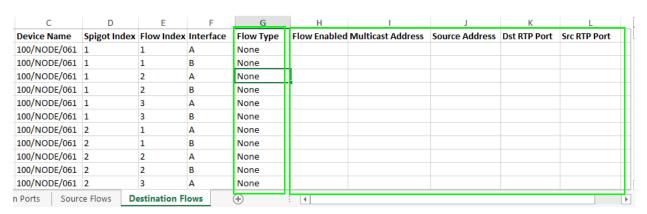

Fig. 11-38: Destination Flows Worksheet AFTER editing.

#### Save

Spreadsheet editing is now finished.

1 Save the spreadsheet file.

#### **Step 3: Importing a Spreadsheet**

The spreadsheet contains **IP Configuration** data. It is automatically validated when being imported into the GV Orbit Client. The data is used by the **IP Configuration** tool and automatically passed on to the GV Orbit Control application for use in its routing.

CAUTION Importing a spreadsheet into the IP Configuration is a potentially disruptive operation.

This is because it may affect all existing devices and routes.

To try and prevent unintentional importing and disruption, GV Orbit Client alerts the user to the risk of the operation and presents an overt, prompting authorization step to go through.

The importing is presented below in the following steps:

- Step 3a: Import Preview, on page 500.
- Step 3b: Clearing Any Import Issues, on page 502.
- Step 3c: Import the Spreadsheet, on page 502.

#### **Step 3a: Import Preview**

To import the spreadsheet into the **IP Configuration** tool:

1 Select the **Devices** tab and click the **Import** button.

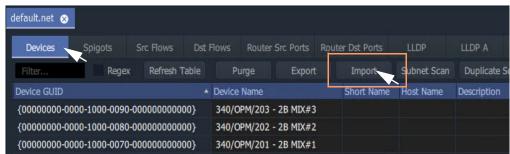

Fig. 11-39: Devices Tab Import Button

2 Select the required spreadsheet file to import and click **Open**.

The spreadsheet is opened and its contents are initially read and compared to the current data values in the IP Configuration tool automatically. Some preliminary data checks are done, checking for the uniqueness of spreadsheet values.

Note: The importing operation is NOT done yet.

An **Import Preview** dialog (see Figure 11-40) is then shown and if there are any issues found from the data checks, then a **Spreadsheet Duplicate Scan** dialog is also shown (see Figure 11-41), which reports any issues found from the data checking.

Note: The preliminary data value checking that is carried out upon spreadsheet import is insensitive to case.

For example,

the duplicate checking will warn the user that

'MVinput' is the same as 'MVINPUT'.

If there are issues, then the **Import** button in the **Import Preview** dialog is grayed out, preventing imports. This will be un-grayed out when issues are cleared.

(See Import Preview Dialog and Spreadsheet Duplicate Scan Dialog, on page 478, for more information about the dialog.)

Note: For information on the import data validation, see Import Preview Dialog and Spreadsheet Duplicate Scan Dialog, on page 478 and Import Data Validation - Duplicate Scan, on page 480.

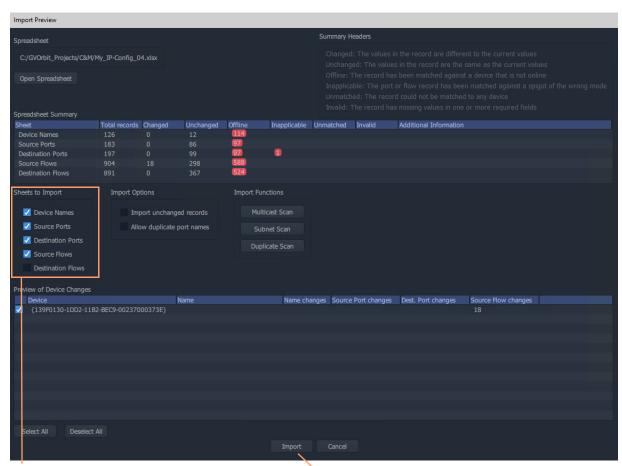

'Sheets to Import' section, select *all* options for 'Getting Going' for the first time.

**Note:** The **Import** button will be grayed out if there are any import issues (presented in the pop-up **Spreadsheet Duplicate Scan** dialog).

Fig. 11-40: Import Preview Dialog

#### **Step 3b: Clearing Any Import Issues**

**Note:** This dialog is shown *before* any importing of spreadsheet information, and it warns of any potential import issues that there are.

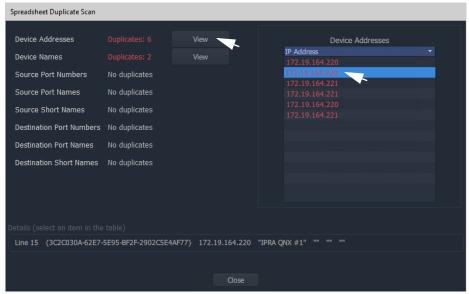

Fig. 11-41: Spreadsheet Duplicate Scan Dialog.

If there are any issues shown in the **Spreadsheet Duplicate Scan** dialog, then:

- 1 Inspect each issue in the dialog.
- 2 Re-visit the spreadsheet and correct any issues. (See Spreadsheet Duplication Scan Dialog, on page 480, and Resolving Duplicate Issues, on page 481.)

#### Finally:

- 3 Close the Spreadsheet Duplicate Scan dialog and Cancel the Import Preview dialog. This aborts the import.
- 4 Re-import the spreadsheet.

Note: The default behavior on importing new values from a spreadsheet is to not allow duplicate values. For user cases where duplicate Port Names are required for some reason, there is a mechanism for getting round this. See Before Allowing Duplicate Port Names in an Import, on page 482.

#### **Step 3c: Import the Spreadsheet**

The **Import** button on the **Import Preview** dialog is:

- Grayed out when there are reported or unaccounted for import duplicate issues.
- Not grayed out when there are no issues or all issues are accounted for.

#### To import:

- 1 In the 'Sheets to Import' section of the **Import Preview** dialog, select the import options required.
  When 'Getting Going' for the first time, select *all* options.
- 2 Click Import.

The importing of the spreadsheet information begins.

3 A **High Risk Alert** dialog is shown when importing a spreadsheet. See Figure 11-42a, b and c.

IMPORTANT Importing is a potentially disruptive operation to any current IP routing being done by GV Orbit.

When 'getting started' for the first time, no routing should be currently happening, it is alright to continue.

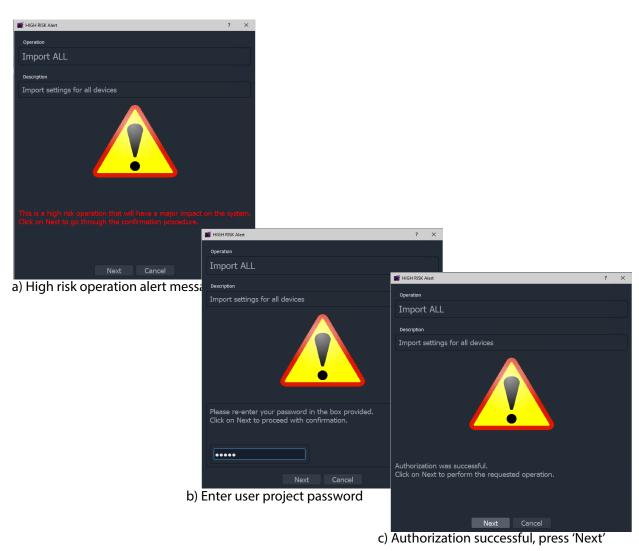

Fig. 11-42: HIGH RISK Alert and Authorization:
a) HIGH RISK Alert; b) Enter User Password; c) Authorization Successful.

4 Follow the on-screen instructions on the HIGH RISK dialogs to authorize the importing.

To abort the importing process, click **Cancel** on the HIGH RISK dialog.

To continue, press **Next** on the dialog.

Entry of the user password is required.

after which, to begin importing, press Next in the dialog. (Pressing Cancel aborts.)

The importing proceeds.

5 When the importing is complete, an **Import** summary dialog shows a summary of what configuration settings have been restored.

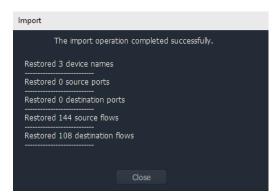

Fig. 11-43: Import Summary

#### 6 Click OK.

The configuration in the spreadsheet has been imported into the **IP Configuration** tool in GV Orbit Client. The information is made available to GV Orbit Control for routing.

After import, in the IP Configuration tool:

- · Devices will adopt the newly-set device names.
- Device ports will be mapped to the newly-defined router port numbers, with new port names.
- Device source spigots will be able to send out flows.
- Device destination spigots will be ready to receive flows.
- · No flows will be routed.

CAUTION Importing a spreadsheet into the **IP Configuration** is a potentially disruptive operation.

This is because it may affect all existing devices and routes.

To try and prevent unintentional importing and disruption, GV Orbit Client alerts the user to the risk of the operation and presents an overt, prompting authorization step to go through.

Note: Only settings for on-line devices are initially compared and then imported.

# Routing Behaviours/Bindings Appendix

GV Orbit C&M projects contain C&M project screens and XY Panel screens (see Chapter 6, Routing Control - XY Routing Panel, on page 265) which use on-screen widgets and 'behind-the-scenes' GV Orbit Behaviours and Bindings.

Routing type Behaviours and Bindings may be used with on-screen Button widgets etc. on XY Panel screens or soft control panels to synthesize a custom router control panel.

These Routing Behaviours and Bindings are listed in Table A-1 and Table A-2 respectively.

Note: It is recommended that an XY panel screen created via the XY Wizard is used as the basis of a custom routing panel. This may be edited in GV Orbit and customized as required.

## **Routing Behaviours**

Table A-1: Routing Behaviours

| Table 11 1. Housing behaviours |                                        |                                                                                                    |  |  |
|--------------------------------|----------------------------------------|----------------------------------------------------------------------------------------------------|--|--|
| Behaviour                      | Parameters                             | Description                                                                                                    |  |  |
|                                | Name,<br>(RollCall) Address,<br>+      | When triggered on an GV Orbit C&M project XY panel screen                                                            |  |  |
| ВРХ                            | Source,<br>Destination                 | Routes a defined Source to a defined Destination.                                                                    |  |  |
|                                |                                        | (BPX, button per crosspoint)                                                                                         |  |  |
| Cancel                         | Mode                                   | Cancels any selected Destination(s) and pre-selected Source(s).                                                      |  |  |
| Destination                    | Destination,<br>Level                  | Provides access to information about a Destination, including its name, port number and the currently-routed Source. |  |  |
| <b>Destination Button</b>      | Index,<br>Destination,<br>Mode         | Enables a button to act like a Destination selection button.                                                         |  |  |
| Destination Level<br>Button    | Index                                  | Enables a button to act like a Destination Level selection button.                                                   |  |  |
| Dialpad                        | Index,<br>Sources,<br>Clear,<br>Delete | Enables a button widget to act like a Dial Pad button.                                                               |  |  |
| Dialup Tally                   | Sources                                | Allows the currently active Dialup value to be displayed (on a panel screen).                                        |  |  |

Table A-1: Routing Behaviours (continued)

| Behaviour              | Parameters                          | Description                                                                                                    |  |
|------------------------|-------------------------------------|----------------------------------------------------------------------------------------------------|--|
|                        | Name,<br>(RollCall) Address,<br>+   | When triggered on an GV Orbit C&M project XY panel screen                                                                         |  |
| Filter                 | Sources                             | Applies a filter to the router Sources or Destinations.                                                                           |  |
| Load Panel Target      |                                     | Opens the GV Orbit Client Routing Panel in the client window or on a monitor display.                                             |  |
| Page                   | Page Sources,<br>Page Offset        | Switches between router panel pages                                                                                               |  |
| Page Index             | Page Sources,<br>Index              | Switches to a specific page index,                                                                                                |  |
| Page Tally             | Page Sources                        | Allows the current page value to be displayed (on a panel screen).                                                                |  |
| Panel Lock             | Mode                                | Toggles panel lock/unlock.                                                                                                    |  |
| Protect                | -                                   | Protects a selected Destination.                                                                                                  |  |
| Redo Button            | -                                   | Re-makes a route, used to implement a <b>Redo</b> button. (When placed on a panel schematic, enables <b>Redo</b> mode.)           |  |
| Salvo                  | Salvo                               | Executes a salvo.                                                                                                    |  |
| Source Button          | Index,<br>Source,<br>Mode           | Selects a Source.                                                                                                    |  |
| Source Level<br>Button | Index                               | Enables a button to act like a Source Level selection button.                                                                     |  |
| Take                   | Mode                                | Router Take: Makes a route, used to implement a <b>Take</b> button. (When placed on a panel schematic, enables <b>Take</b> mode.) |  |
| Undo Button            | Undo Requires Take,<br>Undo Timeout | Undoes a route, used to implement an <b>Undo</b> button. (When placed on a panel schematic, enables <b>Undo</b> mode.)            |  |

## **Routing Bindings**

Table A-2: Routing Bindings

| Binding       | Parameters                                                          | Description                    |
|---------------|---------------------------------------------------------------------|--------------------------------|
|               | Name,<br>+                                                          | Binding binds a                |
| Panel Lock    | Source Behaviour,<br>Locked Caption,<br>Unlocked Caption            | Widget to Panel Lock function. |
| Router Button | Source Behaviour,<br>Normal Style,<br>Preset Style,<br>Routed Style | Routing Behaviour to a Button. |

# IP Configuration Spreadsheet Appendix

#### **IP Configuration Spreadsheet Appendix**

| Introduction                                  | 509 |
|-----------------------------------------------|-----|
| Import and Export Buttons                     | 509 |
| Exported Spreadsheet File                     |     |
| Device Names Work Sheet                       |     |
| Source Ports and Destination Ports Worksheets | 513 |
| Source Flows and Destination Flows Worksheets | 514 |
| Example Spreadsheet                           | 516 |

#### Introduction

This appendix outlines the format of the IP Configuration spreadsheet used by GV Orbit Client

Note: It is recommended that an exported spreadsheet from your system is used as the basis for entering settings for your system.

All IP endpoint settings (device name, spigot and flow settings etc.) of an GV Orbit IP routing network configuration (**IP Configuration**) may be exported (saved) to a file or imported from a file. The file is a spreadsheet file and it may be created off-line from scratch; or an exported spreadsheet may be used and edited off-line (which is easier).

The exported file is in a spreadsheet format and can:

- · be edited;
- provide a 'template' spreadsheet;
- be used during system set up;
- be the primary source of information;
- be the Orbit project backup mechanism.

#### **Import and Export Buttons**

Exporting or importing is done in the **Devices** tab of the **IP Configuration** tool in GV Orbit Client.

• Clicking on the **Export** or on the **Import** buttons in the tab's tool bar.

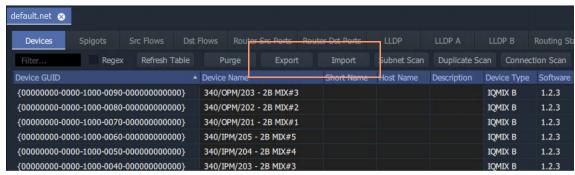

Fig. B-1: Devices Tab - Import and Export Buttons

## **Exported Spreadsheet File**

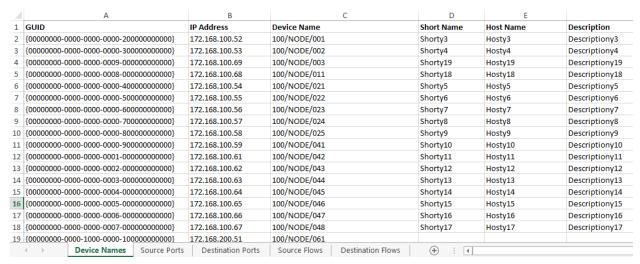

Fig. B-2: IP Configuration Spreadsheet

The exported file is in an MS Office spreadsheet format (file extension .xlsx). There are five tabbed work sheets in the file:

- Device Names Work Sheet
- Source Ports and Destination Ports Worksheets
- Source Flows and Destination Flows Worksheets

Each worksheet contains two sorts of data columns:

- Key Field columns these list parameters which define a Device, a Spigot or a Flow.
   These fields simply report existing settings and should not be changed.
- **Value Field** columns these hold user-defined values that *may be changed in the spreadsheet*.

Thus, each worksheet row has **Key Fields** and **Value Fields**.

#### **Device Names Work Sheet**

Each row represents a **Device**. A **Device** is defined either by the device GUID or by the device IP address; the IP address can be either the primary (fabric A) or secondary (fabric B) address. If both the GUID and the IP address are present then the GUID is used to identify the device.

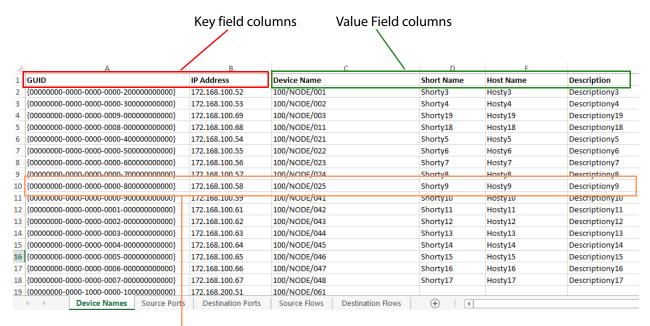

Each row represents a **Device** 

Fig. B-3: Device Names Worksheet Example

#### In the Spreadsheet:

In the spreadsheet, the following fields are key value fields:

- Device Name (max 63 characters).
- Short Name (max 15 characters).
- Host Name (max 63 characters).
- **Description** (max 255 characters).

#### In the IP Configuration Tool:

In the **IP Configuration** tool, the following columns are editable by the user in the tool:

- Device Name.
- Short Name.
- · Host Name.
- · Description.

#### **Source Ports and Destination Ports Worksheets**

These two worksheets are similar. Each row represents a spigot on a device defined by the device GUID, or by the device IP address, or by the device name. On the device, a spigot is defined by a spigot number, **Spigot Index**.

If the GUID is present, it is used in preference to either the IP address or device name. If the IP address is present, it is used in preference to the device name.

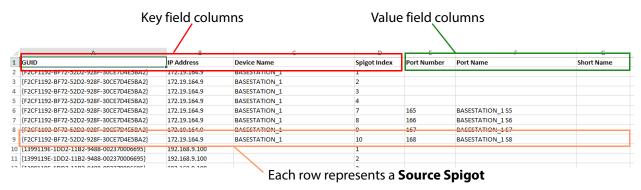

Fig. B-4: Source Ports Worksheet Example

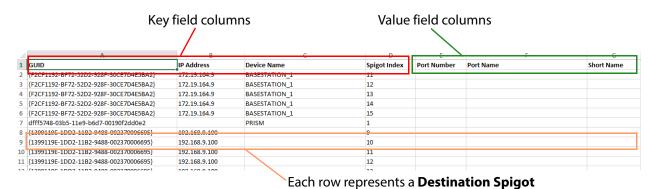

Fig. B-5: Destination Ports Worksheet Example

#### In the Spreadsheet:

In the spreadsheet, the following fields are key value fields:

- Port Number (integer).
- Port Name (max 63 characters).
- **Short Name** (max 9 characters, but 8 characters for an IPRA routing-controlled system).

#### In the IP Configuration Tool:

In the IP Configuration tool, the following columns are editable by the user in the tool:

- Port Name.
- · Short Name.
- · Port Number.

#### **Source Flows and Destination Flows Worksheets**

These two worksheets are similar.

Each row represents an IP flow on a device defined by the device GUID, or by the device IP address, or by the device name. On the device, a spigot is defined by a spigot number, **Spigot Index**.

If the GUID is present, it is used in preference to either the IP address or device name. If the IP address is present, it is used in preference to the device name.

Note: **Flow Index** is for information only - created at **Export** and ignored during **Import**.

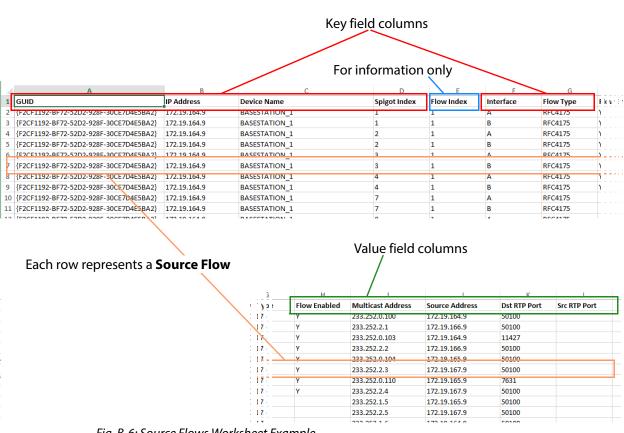

Fig. B-6: Source Flows Worksheet Example

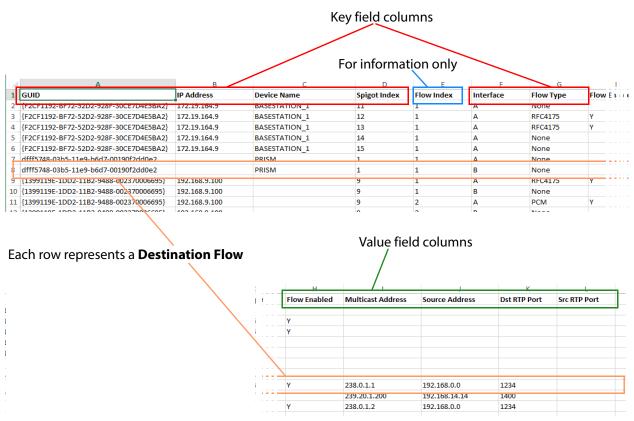

Fig. B-7: Destination Flows Worksheet Example

#### In the Spreadsheet:

In the spreadsheet, the following fields are key value fields.

- · Flow Enabled.
- Multicast Address.
- Source Address.
- · Dst RTP Port.
- Src RTP Port.

#### In the IP Configuration Tool:

In the **IP Configuration** tool, the following columns are editable by the user in each tab of the tool:

- Flow Enabled.
- · Multicast Group Address.
- · Source IP Address.
- Dest RTP Port.
- Source RTP Port.

## **Example Spreadsheet**

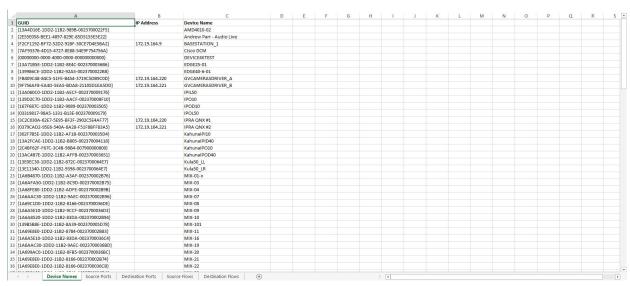

Fig. B-8: Device Names Worksheet

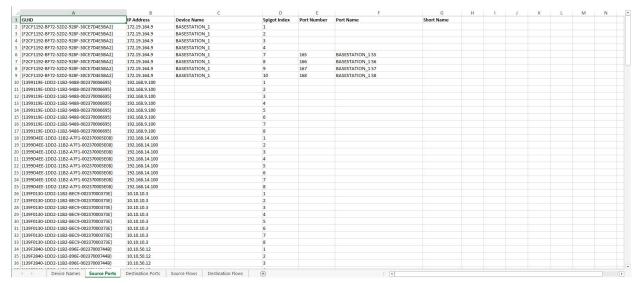

Fig. B-9: Source Ports Worksheet

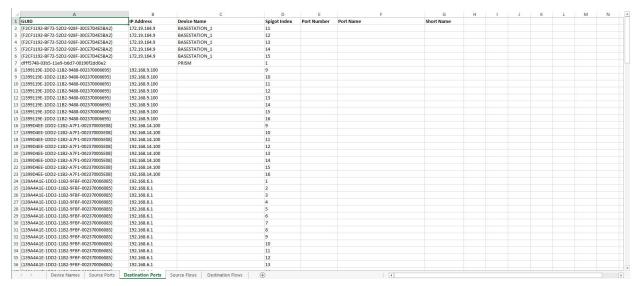

Fig. B-10: Destination Ports Worksheet

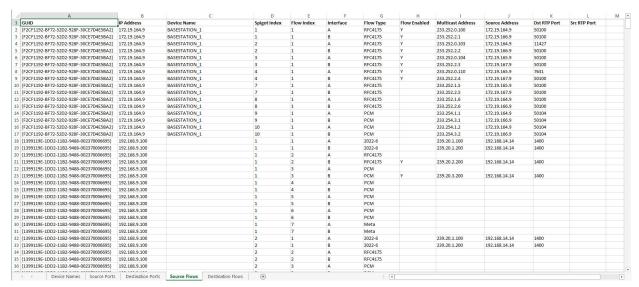

Fig. B-11: Source Flows Worksheet

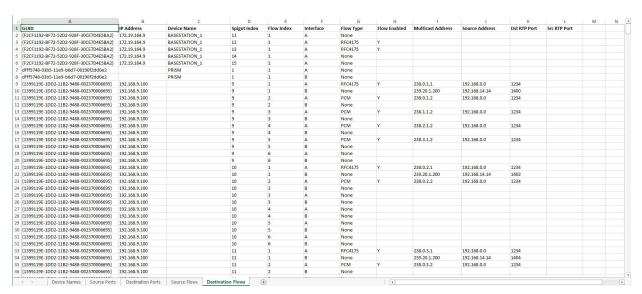

Fig. B-12: Destination Flows Worksheet

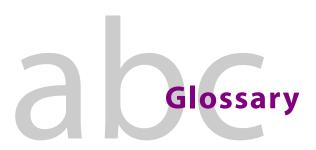

**3G Proxy** An ST-2110 video IP stream representing another video signal in a

production system. The proxy has the same video and audio content as the

signal it represents. The proxy's video standard is '3G'.

Alarm An indication that a component or device or module or unit within a facility

is not operating at normal established parameters.

**Alarm Acknowledgment** An on-line, live action to notify other users that new alarms were raised in a

facility. This is usually manually done by a user and is usually followed by actions to resolve cause of the alarms in question. Alarms in the system will flash when raised, or be in some alert state, until they are acknowledged.

**Client** Computer software that accesses services made available by a server. The

server itself resides on a different piece of computer hardware. The client

can be downloaded from the server on a local computer.

**Client Domain** A GVOP Domain used by the GV Orbit Client to interact with devices and

services in a GV Orbit system.

**Cluster** Multiple devices grouped or merged together to increase the capacity of

inputs, outputs, or processing power.

**Clustered Multiviewer** 

Project,

**Clustered MV Project** 

A GV Orbit project type which defines one or more video walls served by a

cluster of multiviewer devices.

**Domain** A group of devices on a network that are administered as a unit with

common rules and procedures.

**Fabric** A combination of hardware and software that forms a network.

**Fabric A & Fabric B**Two identical network systems that form an IP media network with a

redundant network topology.

**GV Orbit Client** Graphical client user application in a GV Orbit configuration, control and

monitoring system. A user can run various projects in a client and can configure devices, control routing, and monitor systems. Graphical soft control and monitoring user panels can be designed and run. Graphical

video walls can be designed for multiviewers.

**GV Orchestration Protocol**,

**GVOP** 

The main messaging protocol used in GV Orbit configuration, control and

monitoring systems.

**GVOP Domain** A GV Orbit system employs GVOP Domains to segregate internal

communications. The various GV Orbit services, system devices, and GV

Orbit Client applications all communicate with one another; communications may be segregated by using GVOP Domains.

**GVOP Domain ID** A GV Orbit system employs GVOP Domains specified with a Domain ID

number (1 to 252).

Head,

**Head Display Output, Multiviewer Output** 

A multiviewer output to be shown on a monitor display. The MV-821-IP multiviewer has up to 12 Head Display Outputs and offers these as signals

on rear physical connectors and as full ST-2110 video IP streams.

First page (also known as 'current home' or 'default home') that is displayed **Home Page** 

by default when a site is opened, or by clicking a dedicated home button, in a site or panel. This page is usually set by the user at configuration time.

**Log Server Domain** A GV Orbit Domain used by the Log Server Service to collect RollCall-

protocol device logging data.

**Log Server Service** A GV Orbit service which collects and collates logging information from

RollCall-protocol devices for the GV Orbit system. The service typically

provides logging data to the GV Orbit Monitoring Service.

**MapView** A control and monitoring GV Orbit project (C&M project) that contains

custom screens to enable the user to control and monitor a system.

Media IP Network A high-capacity network dedicated to carrying high bit rate media.

**Monitor Layout** The grid of tiles on a monitor of a video wall and the tiles populated on the

grid. This refers to video walls designed with the Room Editor tool in GV

Orbit Client.

'Monitor Layout' is analogous to 'Wall Layout' for video walls designed with

the Wall Editor tool.

Monitor Wall,

Video Wall

One or more monitor display screens arranged and configured to form one

larger screen area.

Multiviewer A device that consolidates multiple video sources onto one or more head

display outputs for ultimate display on monitor screens.

**Multiviewer Input** A video source routed into a multiviewer.

**Multiviewer Output** A multiviewer head display output. See 'Head'.

**Multiviewer Cluster,** 

**MV Cluster** 

A cluster of multiviewer devices configured together and all acting

together to serve one or more video walls. A cluster contains one or more

MV-8 Series multiviewer devices.

**MV Cluster Manager Service** A GV Orbit service which enables a user to configure a cluster of MV-8 series

multiviewers as a single multiviewing system, rather than as separate,

individual multiviewer devices.

**MV-8 Series Multiviewer** A Grass Valley multiviewer series which includes router-integrated devices

> (for example, MV-831) and stand-alone devices (for example, MV-821-IP IP multiviewer). All MV-8 Series multiviewers share the same core multiviewer

functionality.

**Network Map** A tree view representation of system devices and services.

**Network View** A window that displays a network map. Various device operations can be

carried out from this view, such as opening device configuration screens

and device alarm history views.

**NP0017** An established Grass Valley dedicated router control protocol.

PiP 'Picture-in-Picture' and another word for a multiviewer video wall Tile.

**Overall Alarm** A type of virtual alarm that indicates the overall condition of a device or

service. It is based on the combined state of constituent alarms and is often

generated automatically by a monitoring system.

**Relay Service** A GV Orbit service which passes selected GVOP data between two GVOP

Domains. For example, to an MV-821 multiviewer Domain.

Room A video wall comprising one or more monitors - for example, in a

> production room of a broadcast facility or OB truck. A Room is served by a cluster of multiviewers. A 'Room' is designed in the 'Room Editor' tool.

Room file, A data file used by a GV Orbit Clustered MV project and which contains the .room file

definition of a Room video wall. This is not editable by the user outside of

GV Orbit Client. The Room file is usually referred to as the Room.

**Room Design** A design for a Room, a video wall, including monitor arrangement, tile

layouts, source and destination assignments. A 'Room Design' is stored in

a 'Room File' in a 'Clustered MV' project.

**Room Editor** An editing facility in GV Orbit Client enabling a video wall to be designed

and edited in a GV Orbit Clustered MV project.

The grid of tiles on an entire video wall and the tiles populated on the grid. **Room Layout** 

This refers to video walls designed with the Room Editor tool in GV orbit

Client.

**Routing Domain** A GVOP Domain used by the 'Routing Service' for routing control messages

in a GV Orbit system.

**Routing Service** A GV Orbit service which provides a translation between dedicated routing

> protocols and the GV Orbit router controller for GV Orbit clients and other services. The service enables the state of all routes and routing levels to be saved as a snapshot. The service allows routes to be made from the GV Orbit Client and source and destination names to be known by GV Orbit Client.

**Scaler** An image re-sizing 'engine'. Several are found within a multiviewer. For

example, the MV-8 Series of multiviewers contains 48 'Scalers', one per

multiviewer input.

**Spigot** A logical connector on an IP media network. A spigot which sources

(originates, transmits) an IP stream is a source spigot. One which receives an

IP stream is a destination spigot.

Stream A flow of data, video, audio or metadata which arrives at or leaves a device

through one of its ports.

Tally A 'Tally' refers to a state of a production system. For example: "On Air", "Iso",

or "Preview".

**Tally Routing** The identity or label of the actual source that is routed to a destination

(routed source).

Tile, (Multiviewer video wall context:)

PiP A rectangular area on a video wall screen, usually displaying video inputs **Monitor Wall** 

and other supporting information.

For example, a tile (or PiP) may display a video picture with audio bars and other related label and status information, including Tally information. Other information may be displayed in tiles. For example: time; images; or

text.

**Tile Grid** The arrangement of tiles on a monitor of a video wall. A tile grid specifies

the position of tiles. A tile grid is then populated with tiles of the required

type/configuration. The default is a video tile.

**Topology** The logical or physical arrangement of the various devices within a

broadcast facility.

Video Wall, One or more monitor display screens arranged and configured to form one

larger screen area.

**Wall**, A 'Wall' is the name given to a monitor wall that has been designed in the

Wall Editor tool of GV Orbit Client (or Orbit Client). '

**Wall Editor** An editing facility in GV Orbit Client (and in Orbit Client) enabling a video

wall to be designed and edited in a GV Orbit multiviewer project. The video

wall is served by a single multiviewer.

Wall Layout The grid of tiles on a monitor of a video wall and the tiles populated on the

grid. Typically, this refers to video walls designed with the Wall Editor tool.

Widget A graphical element that displays information or let a user interact with

various tasks of a control system.

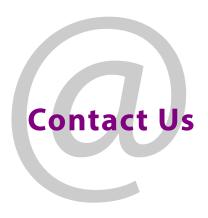

## **Grass Valley Technical Support**

For technical assistance, contact our international support center, at 1-800-547-8949 (US and Canada) or  $+1\,530\,478\,4148$ .

To obtain a local phone number for the support center nearest you, please consult the Contact Us section of Grass Valley's website (www.grassvalley.com).

An on-line form for e-mail contact is also available from the website.

## **Corporate Head Office**

Grass Valley 3499 Douglas-B.-Floreani St-Laurent, Quebec H4S 2C6 Canada

Telephone: +1 514 333 1772 Fax: +1 514 333 9828

www.grassvalley.com